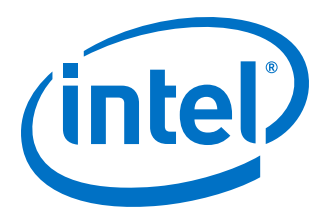

# **Intel® Agilex™ Configuration User Guide**

Updated for Intel® Quartus® Prime Design Suite: **19.4**

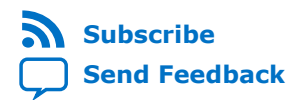

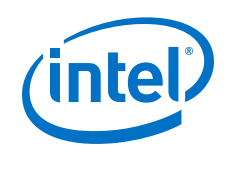

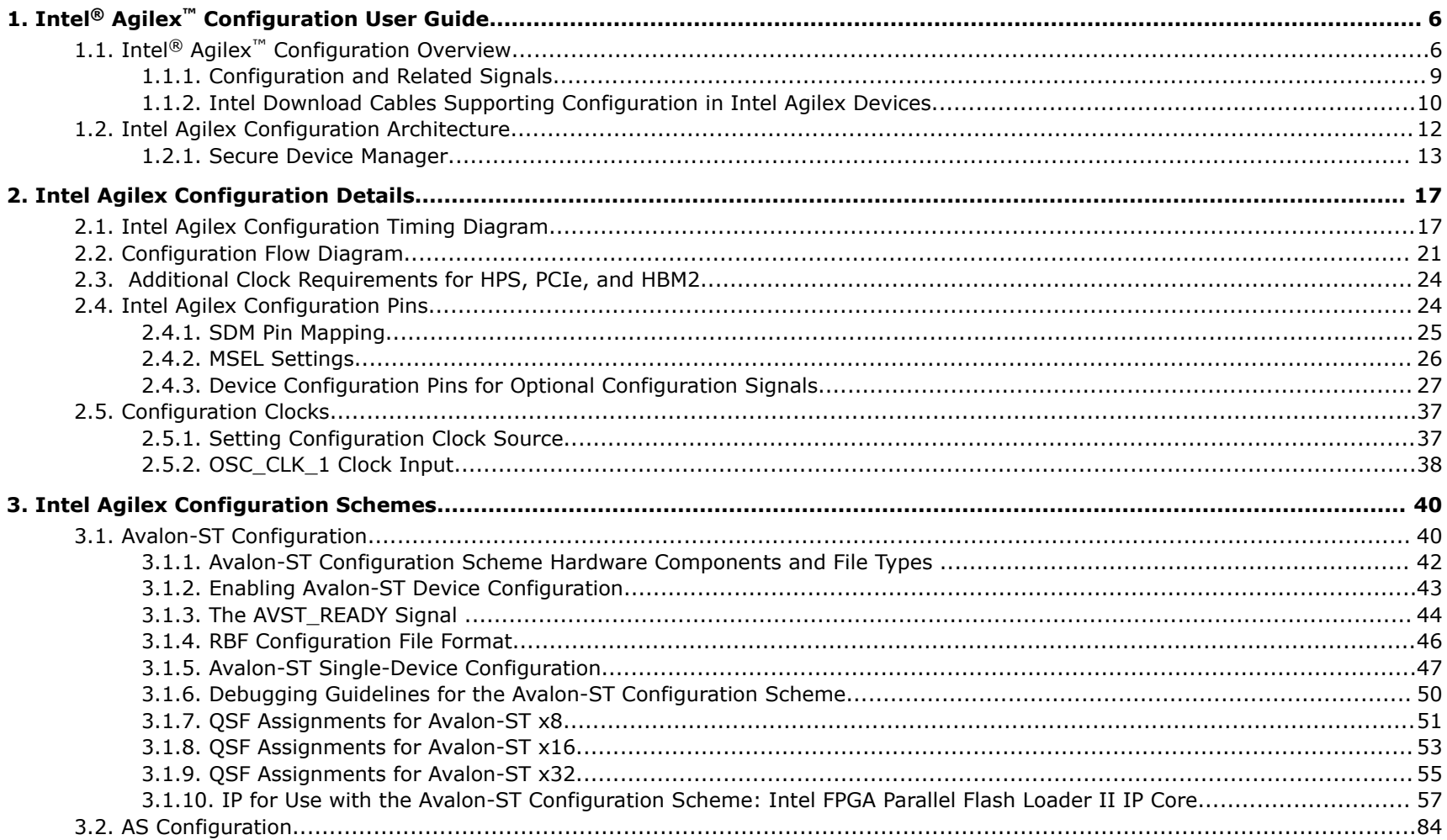

**Contents** 

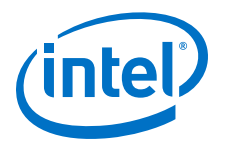

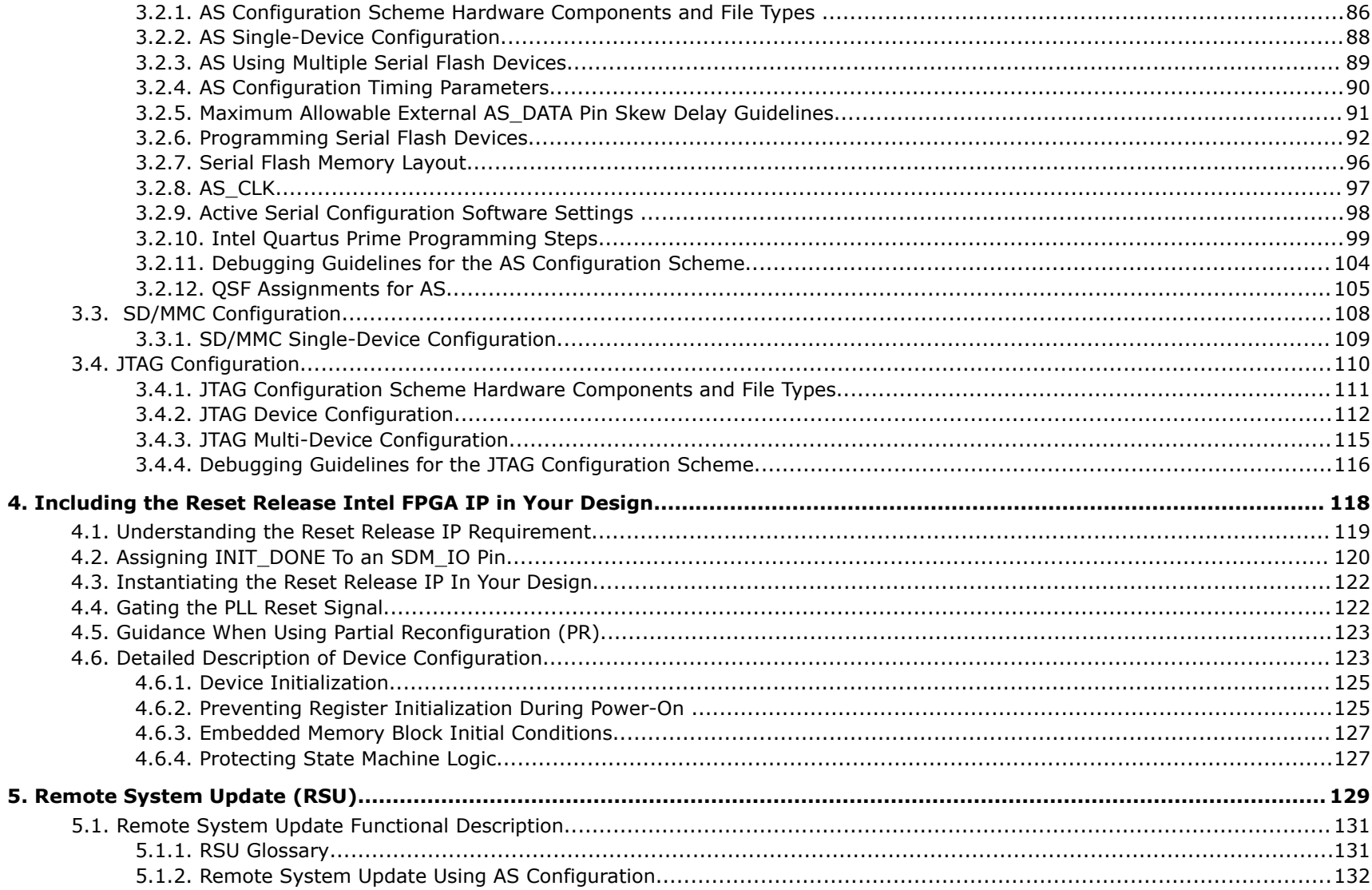

Intel<sup>®</sup> Agilex<sup>™</sup> Configuration User Guide

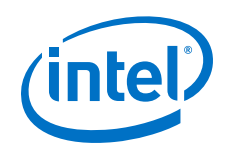

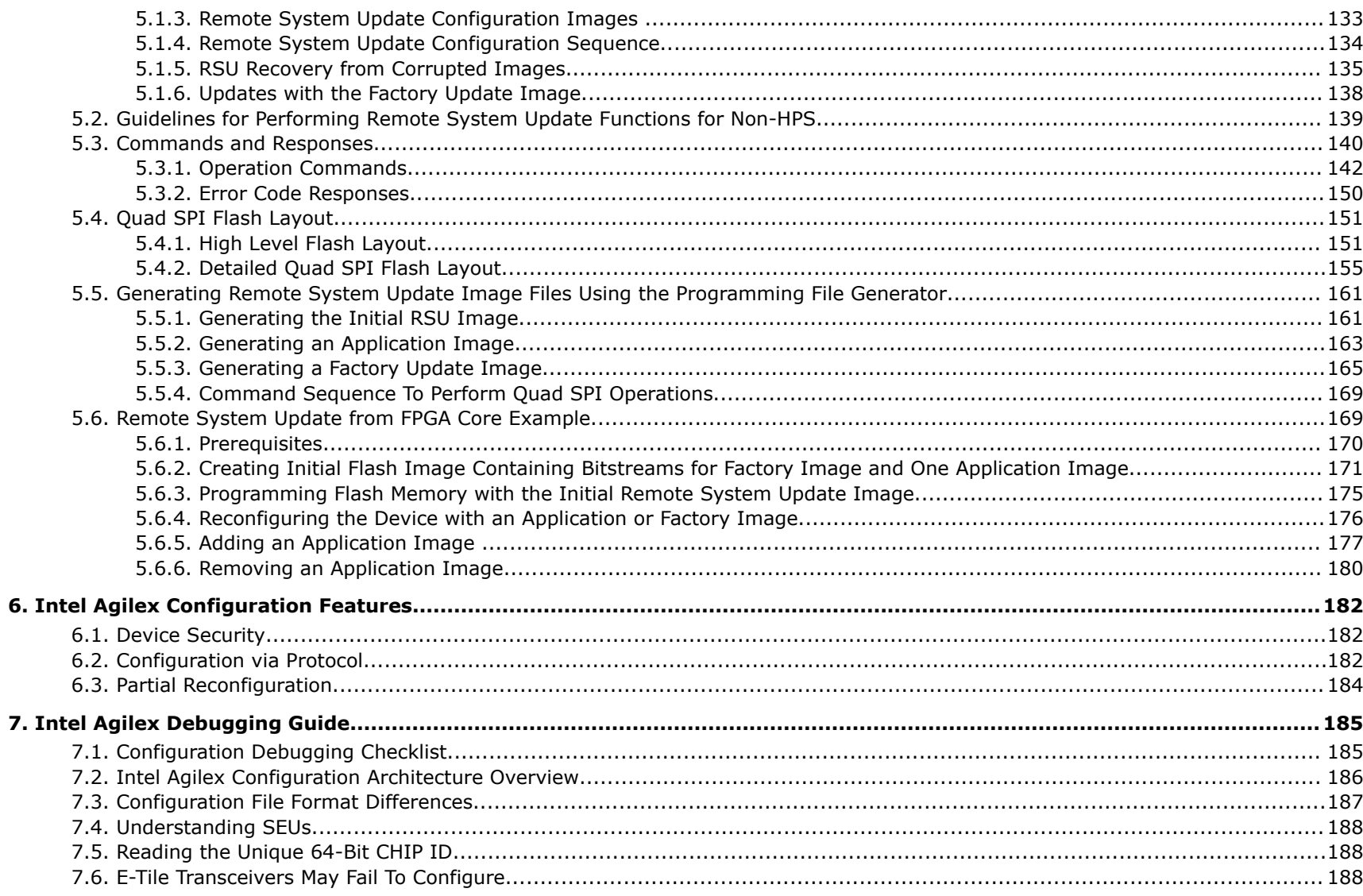

**Send Feedback** 

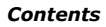

**Contents** 

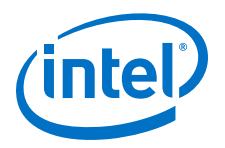

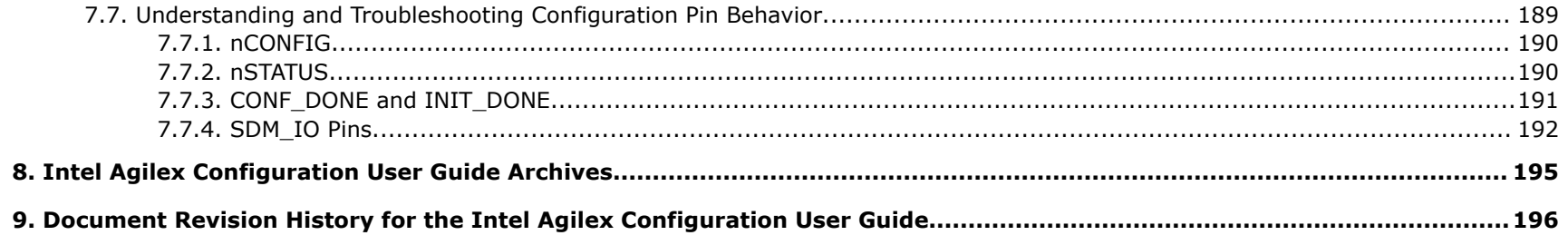

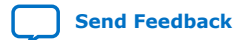

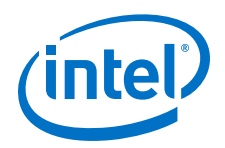

# <span id="page-5-0"></span>**1. Intel® Agilex™ Configuration User Guide**

# **1.1. Intel® Agilex™ Configuration Overview**

All Intel® Agilex™ devices include a Secure Device Manager (SDM) to manage FPGA configuration and security. The SDM provides a failsafe, strongly authenticated, programmable security mode for device configuration. Previous FPGA families include a fixed state machine to manage device configuration.

The Intel Quartus® Prime software also provides flexible and robust security features to protect sensitive data, intellectual property, and the device itself under both remote and physical attacks. Configuration bitstream authentication ensures that the firmware and configuration bitstream are from a trusted source. Encryption prevents theft of intellectual property. The Intel Quartus Prime software also compresses FPGA bitstreams, reducing memory utilization.

Intel describes configuration schemes from the point-of-view of the FPGA. Intel Agilex devices support active and passive configuration schemes. In active configuration schemes the FPGA acts as the master and the external memory acts as a slave device. In passive configuration schemes an external host acts as the master and controls configuration. The FPGA acts as the slave device. All Intel Agilex configuration schemes support design security, and partial reconfiguration. All Intel Agilex active configuration schemes support remote system update (RSU) with quad SPI flash memory. To implement RSU in passive configuration schemes, an external controller must store and drive the configuration bitstream.

Intel Agilex devices support the following configuration schemes:

- Avalon® Streaming (Avalon-ST)
- JTAG
- Configuration via Protocol (CvP)
- Active Serial (AS) normal and fast modes
- Secure Digital and Multi Media Card (SD/MMC)

**[ISO](https://www.intel.com/content/www/us/en/quality/intel-iso-registrations.html) [9001:2015](https://www.intel.com/content/www/us/en/quality/intel-iso-registrations.html) [Registered](https://www.intel.com/content/www/us/en/quality/intel-iso-registrations.html)**

\*Other names and brands may be claimed as the property of others.

Intel Corporation. All rights reserved. Agilex, Altera, Arria, Cyclone, Enpirion, Intel, the Intel logo, MAX, Nios, Quartus and Stratix words and logos are trademarks of Intel Corporation or its subsidiaries in the U.S. and/or other countries. Intel warrants performance of its FPGA and semiconductor products to current specifications in accordance with Intel's standard warranty, but reserves the right to make changes to any products and services at any time without notice. Intel assumes no responsibility or liability arising out of the application or use of any information, product, or service described herein except as expressly agreed to in writing by Intel. Intel customers are advised to obtain the latest version of device specifications before relying on any published information and before placing orders for products or services.

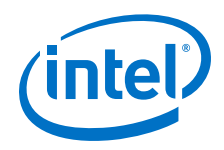

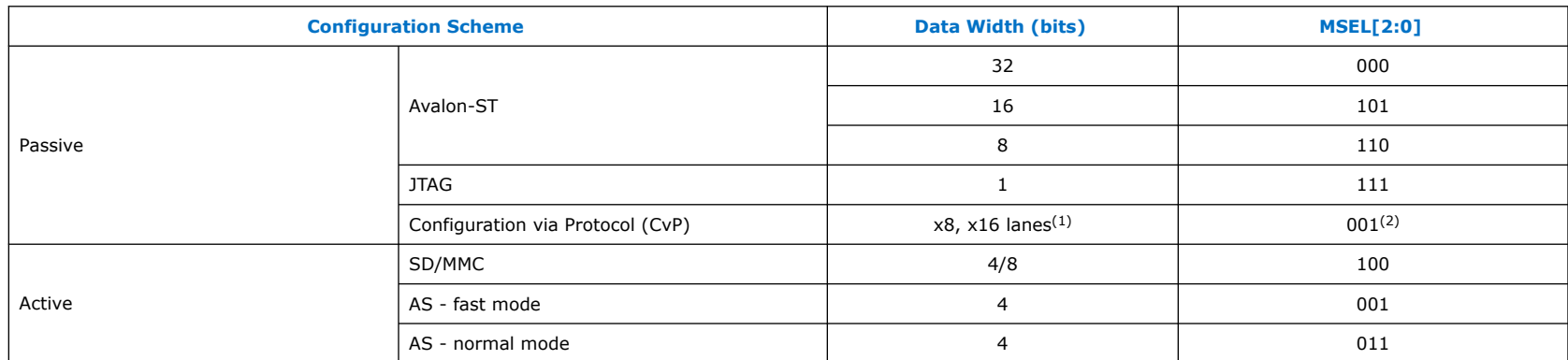

#### **Table 1. Intel Agilex Configuration Data Width, Clock Rates, and Data Rates**

#### **Avalon-ST**

The Avalon-ST configuration scheme is a passive configuration scheme. Avalon-ST is the fastest configuration scheme for Intel Agilex devices. Avalon-ST configuration supports x8, x16, and x32 modes. The x16 and x32 bit modes use general-purpose I/Os (GPIOs) for configuration. The x8 bit mode uses dedicated SDM I/O pins.

*Note:* The AVST\_data[15:0], AVST\_data[31:0], AVST\_clk, and AVST\_valid use dual-purpose GPIOs which operate at 1.2 V. You can use these pins as regular I/Os after the device enters user mode.

> Avalon-ST supports backpressure using the AVST\_READY and AVST\_VALID pins. Because the time to decompress the incoming bitstream varies, backpressure support is necessary to transfer data to the Intel Agilex device. For more information about the Avalon-ST refer to the *Avalon Interface Specifications*.

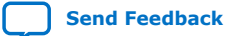

<sup>(1)</sup> Intel Agilex P-tile PCIe\* port 0 supports Gen3 and Gen4 x8 and x16. For more information, refer to the *Intel FPGA P-Tile Avalon Streaming (Avalon -ST ) IP for PCI Express\* User Guide* and the *Intel Agilex Configuration via Protocol (CvP) Implementation User Guide*.

 $(2)$  Before you can use CvP you must configure either the periphery image or full image configuration via the AS scheme. Then you can configure the core image using CvP.

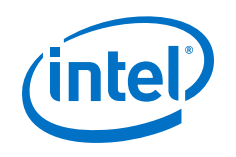

#### **JTAG**

You can configure the Intel Agilex device using the dedicated JTAG pins. The JTAG port provides seamless access to many useful tools and functions. In addition to configuring the Intel Agilex, you use the JTAG port for debugging with Signal Tap or the System Console tools.

The JTAG port has the highest priority and overrides the MSEL pin settings. Consequently, you can configure the Intel Agilex device over JTAG even if the MSEL pins specify a different configuration scheme unless you disabled JTAG for security reasons.

#### **CvP**

CvP uses an external PCIe host device as a Root Port to configure the Intel Agilex device over the PCIe link. You can specify up to a x16 PCIe link. Typically, the bitstream compression ratio and the SDM input buffer data rate, not the PCIe link width, limit the configuration data rate. Intel Agilex devices support two CvP modes, CvP init and CvP update.

CvP initialization process includes the following two steps:

- 1. CvP configures the FPGA periphery image which includes I/O and hard IP blocks, including the PCIe IP. CvP uses quad SPI memory in AS x4 mode to configure the FPGA fabric. Because the PCIe IP is in the periphery image, PCIe link training establishes the PCIe link of the CvP PCIe IP before the core fabric configures.
- 2. The host device uses the CvP PCIe link to configure your design in the core fabric.

CvP update mode updates the FPGA core image using the PCIe link already established from a previous full chip configuration or CvP init configuration. After the Intel Agilex enters user mode, you can use the CvP update mode to reconfigure the FPGA fabric. This mode has the following advantages:

- Allows reprogramming of the core to run different algorithms.
- Provides a mechanism for standard updates as a part of a release process.
- Customizes core processing for different components that are part of a complex system.

For both CvP Init and CvP Update modes, the maximum data rate depends on the PCIe generation and number of lanes.

For Intel Agilex SoC devices, CvP is only supported in FPGA configuration first mode.

#### **AS Normal Mode**

Active Serial x4 or AS x4 or Quad SPI is an active configuration scheme that supports flash memories capable of three- and four-byte addressing. Upon power up, the SDM boots from a boot ROM which uses three-byte addressing to load the configuration firmware from the Quad SPI flash. After the configuration firmware loads, the Quad SPI flash operates using four-byte addressing for the rest of the configuration process.

Intel® Agilex™ Configuration User Guide **[Send Feedback](mailto:FPGAtechdocfeedback@intel.com?subject=Feedback%20on%20Intel%20Agilex%20Configuration%20User%20Guide%20(UG-20205%202020.03.13)&body=We%20appreciate%20your%20feedback.%20In%20your%20comments,%20also%20specify%20the%20page%20number%20or%20paragraph.%20Thank%20you.)**

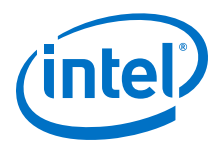

#### <span id="page-8-0"></span>**AS Fast Mode**

The only difference between AS normal mode and fast mode is speed. Use AS fast mode when configuration timing is a concern. This mode does not delay for 10 ms before beginning configuration. Use this mode to meet the 100 ms of power up requirement for PCIe or for other systems with strict timing requirements.

In AS fast mode, the power-on sequence must ensure that the quad SPI flash memory is out of reset before the SDM because the Intel Agilex device accesses flash memory immediately after exiting reset. The power supply must be able to provide an equally fast ramp up for the Intel Agilex device and the external AS x4 flash devices. Failing to meet this requirement causes the SDM to report that the memory is missing. Consequently, configuration fails.

#### **SD/MMC**

SD/MMC is an active configuration scheme. The Intel Agilex SDM can initiate configuration from SD, Secure Digital High Capacity (SDHC\*), Secure Digital Extended Capacity (SDXC\*), MMC cards, and eMMC devices. The advantages of this mode are cost, capacity, availability, portability, and compatibility. Because the SDM I/O configuration pins in Intel Agilex devices operate at 1.8 volt an intermediate voltage level shifter may be required to interface with the higher voltage I/Os in SD/MMC devices.

*Note:* The SD/MMC configuration scheme is not supported in the current release.

#### **Related Information**

- [Avalon Interface Specifications](https://www.intel.com/content/www/us/en/programmable/documentation/nik1412467993397.html#nik1412467963376)
- [Intel Agilex Configuration via Protocol \(CvP\) Implementation User Guide](https://www.intel.com/content/www/us/en/programmable/documentation/yiz1574399366423.html)
- [Intel Agilex Device Data Sheet](https://www.intel.com/content/www/us/en/programmable/documentation/fno1550626027274.html#mjq1550627120186)
- [Intel FPGA P-Tile Avalon Streaming \(Avalon ST \) IP for User Guide](https://www.intel.com/content/www/us/en/programmable/documentation/htp1538516890095.html#isd1539121009101)

### **1.1.1. Configuration and Related Signals**

The following figure shows the configuration interfaces and configuration-related device functions. Pins shown in dark blue use dedicated SDM I/Os. Pins shown in black use general purpose I/Os (GPIOs). Pins shown in red are dedicated JTAG I/Os.

You specify SDM I/O pin functions using the **Device** ➤ **Configuration** ➤ **Device and Pin Options** dialog box in the Intel Quartus Prime software.

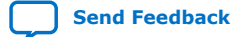

<span id="page-9-0"></span>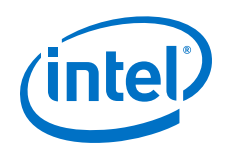

#### **Figure 1. Intel Agilex Configuration Interfaces**

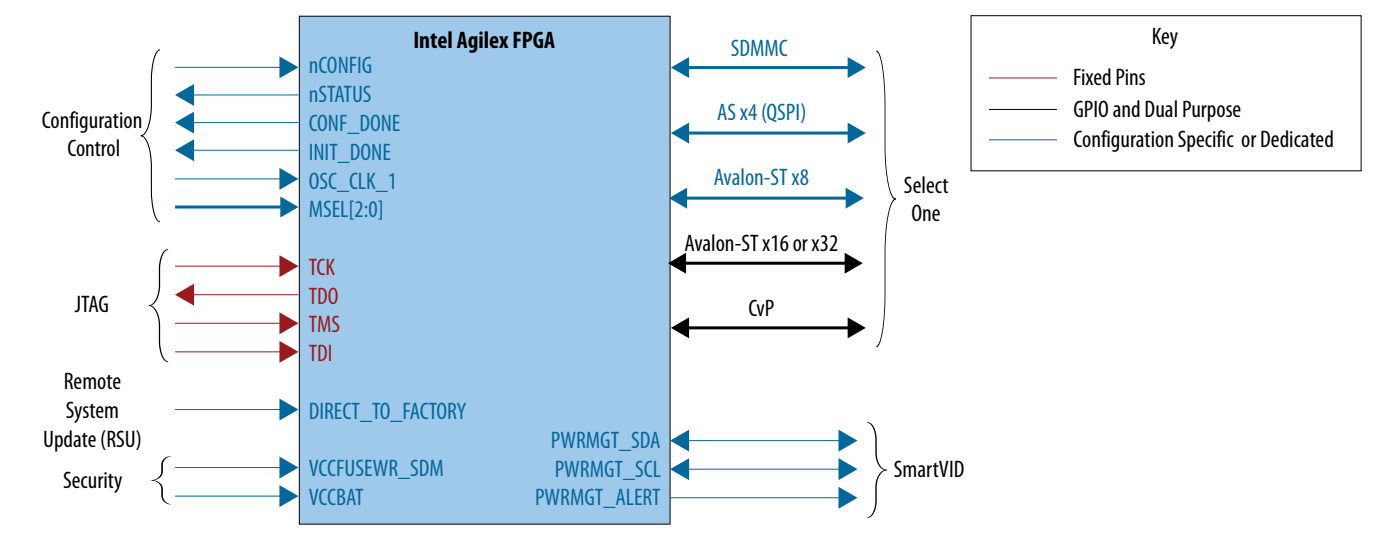

This user guide discusses most of the interfaces shown in the figure. Refer to the separate *Intel Agilex Configuration via Protocol (CvP) Implementation User Guide* and *Intel Agilex Power Management User Guide* for more information about those features.

#### **Related Information**

- [SDM Pin Mapping](#page-24-0) on page 25
- [Intel Agilex Power Management User Guide](https://www.intel.com/content/www/us/en/programmable/documentation/xal1549865615514.html#vsj1549866907720)
- [Intel Agilex Configuration via Protocol \(CvP\) Implementation User Guide](https://www.altera.com/documentation/spz1472766124531.html)

# **1.1.2. Intel Download Cables Supporting Configuration in Intel Agilex Devices**

Intel provides the following cables to download your design to the Intel Agilex device on the PCB. Download cables support prototyping activity by providing detailed debug messages via Intel Quartus Prime Programmer. You must use Intel download cables for advanced debugging using the Signal Tap logic analyzer or the System Console tools.

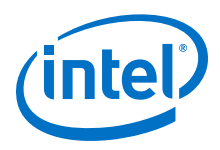

#### **Table 2. Intel Agilex-Supported Download Cable Capabilities**

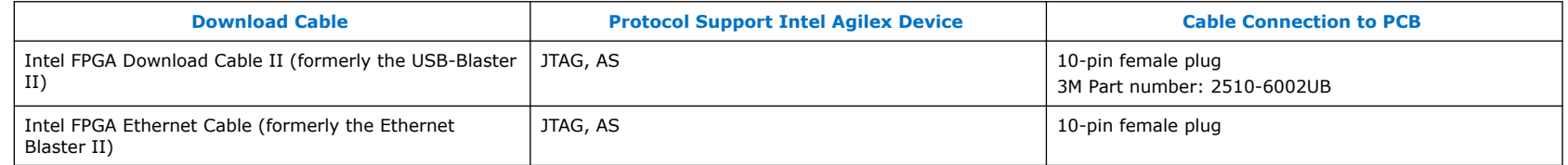

The [Intel FPGAs and Programmable Devices / Download Cables](https://www.intel.com/content/www/us/en/programmable/products/boards_and_kits/download-cables.html) provides more information about the download cables and includes links to the user guides for all cables listed in the table above.

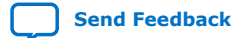

<span id="page-11-0"></span>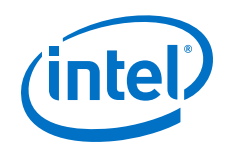

# **1.2. Intel Agilex Configuration Architecture**

The Secure Device Manager (SDM) is a triple-redundant processor-based module that manages configuration and the security features of Intel Agilex devices. The SDM is available on all Intel Agilex FPGAs and SoC devices.

The block diagram below provides an overview of the Intel Agilex configuration architecture which includes the following blocks:

- SDM: More information about the SDM is contained in later sections.
- Configuration network: The SDM uses this dedicated, parallel configuration network to distribute the configuration bitstream to Local Sector Managers (LSMs). You cannot access this network.
- LSMs: The LSM is a microprocessor. Each configuration sector includes an LSM. The LSM parses configuration bitstream and configures the logic elements for its sector. After configuration, the LSM performs the following functions:
	- Monitors for single event upsets at the sector level
	- Processes responses to single event upsets (SEUs)
	- Performs hashing or integrity checks in real time
- Specific blocks for Intel Agilex variants:
	- E-Tile: Chip-to-chip high performance pulse width modulation (PAM4)
	- P-Tile: Supports PCIe Gen4

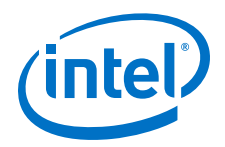

<span id="page-12-0"></span>*1. Intel® Agilex™ Configuration User Guide* **UG-20205 | 2020.03.13**

#### **Figure 2. Intel Agilex Configuration Architecture Block Diagram**

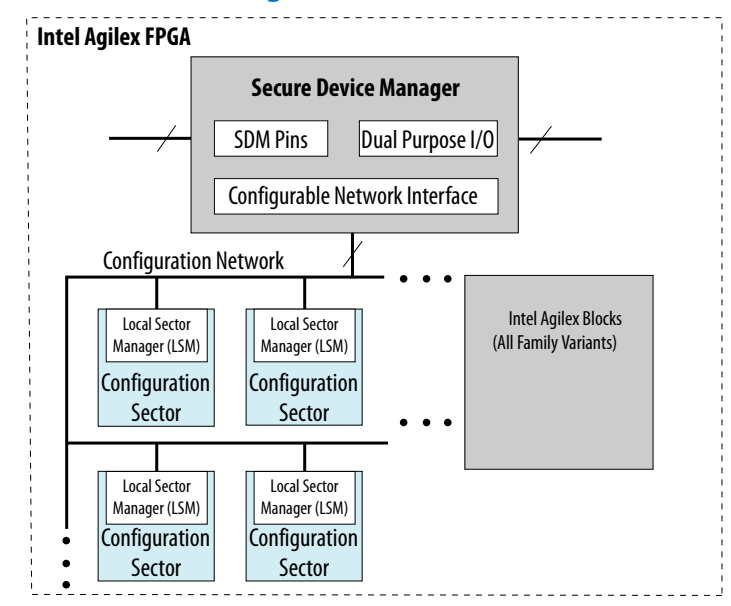

### **1.2.1. Secure Device Manager**

The SDM comprises peripherals, cryptographic IP and sensors, boot ROM, triple-redundant lockstep processors, and other blocks shown the block diagram below. The SDM performs and manages the following security functions:

- Configuration bitstream authentication: After power-on during startup, the SDM triple-redundant lockstep processors run code from the boot ROM. The boot ROM code authenticates the Intel-generated configuration firmware and configuration bitstream, ensuring that configuration bitstream is from a trusted source. All Intel Agilex support authentication.
- Encryption: Encryption protects the configuration bitstream or confidential data from unauthorized third-party access.
- Side channel attack protection: Side channel attack protection guards AES Key and confidential data under non-intrusive attacks.
- Integrity checking: Integrity checking verifies that an accidental event has not corrupted the configuration bitstream. This function is active, even if you do not enable authentication.

These security features are available in Intel Agilex devices that support advanced security.

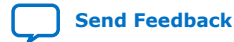

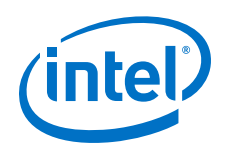

#### **Figure 3. SDM Block Diagram**

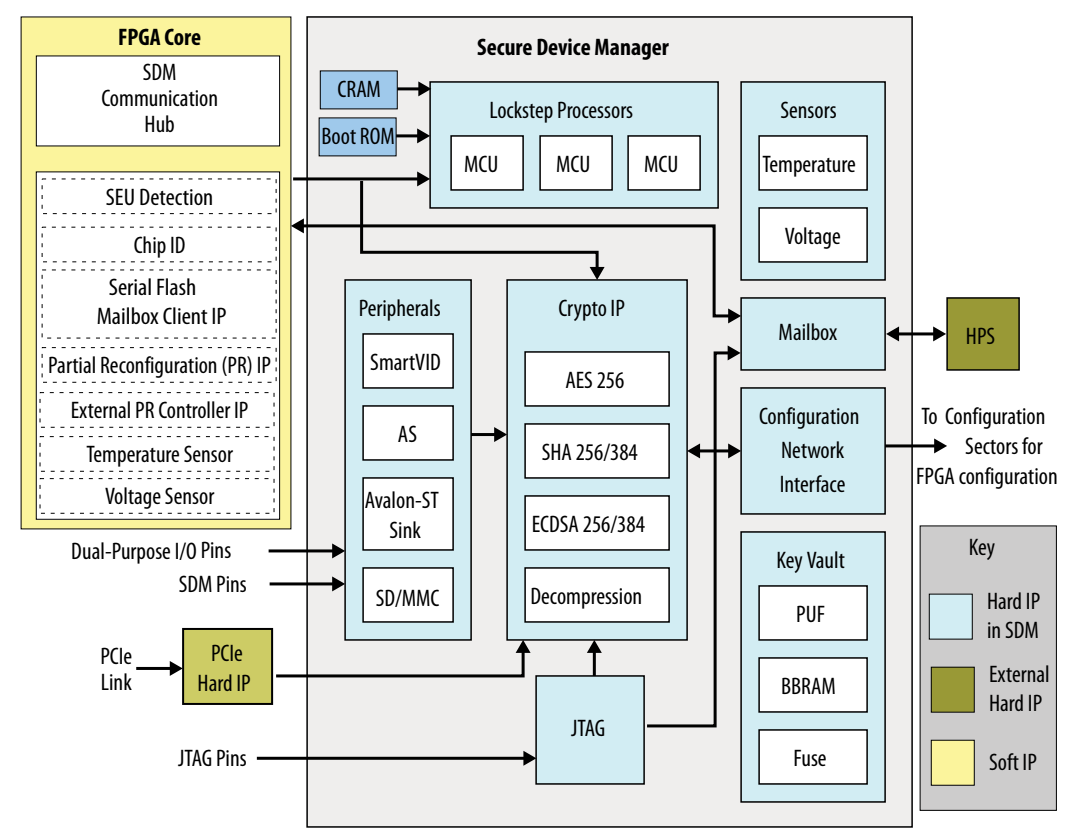

Here is an overview of the additional functions the SDM controls:

- The Power Management block consists of a voltage and temperature sensor which enables the SmartVID feature via an external PMBus voltage regulator when you select -V and -E devices.
- The AES/SHA and other Crypto Accelerator blocks implement secure configuration and boot.
- The AS and SD/MMC configuration flash controllers enable active configuration schemes via dedicated SDM pins.

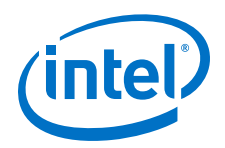

- The x8 Avalon-ST configuration scheme uses SDM I/O pins. The x16 and x32 Avalon-ST configuration schemes use dedicated SDM I/O pins and dual-purpose I/O pins. Refer to the *SDM Pin Mapping* for more information.
- To reduce configuration file size and support smaller memory sizes, and enable faster configuration, the Intel Quartus Prime software compresses the configuration data. All Intel Agilex devices compress the configuration bitstream. You cannot disable this feature. If specify an encrypted configuration bitstream, the Intel Quartus Prime Pro Edition software compresses the configuration bitstream before encryption.
- A specific PCIe block included in the Intel Agilex device supports CvP.

#### **Related Information**

- [SDM Pin Mapping](#page-24-0) on page 25
- [Intel Agilex Device Feature Status Description](https://www.intel.com/content/altera-www/global/en_us/index/support/support-resources/knowledge-base/documentation/2018/intel--stratix--10-sx-device-features.html)

For information about security features that are currently supported and security features that are planned to be supported in the future.

#### **1.2.1.1. Updating the SDM Firmware**

When you generate a configuration bitstream using the **File ► Programming File Generator** menu item, the bitstream assembler adds all firmware (including the SDM firmware) that matches the Intel Quartus Prime Pro Edition Release to the .sof.

Depending on the configuration scheme you specify the resulting file can be in any of the following formats:

- Raw Binary File, .rbf
- Programmer Object File, .pof
- JTAG Indirect Configuration, . jic
- Raw Programming Data, .rpd
- Jam\*Standard Test and Programming Language (STAPL) STAPL, . jam
- Jam Byte Code, . jbc

Newer versions of the Intel Quartus Prime software typically include new or updated SDM features implemented in firmware. When regenerating your configuration bitstream, Intel recommends using the latest version of the Intel Quartus Prime Pro Edition Software which includes the latest firmware. You do not need to recompile your .sof to use the firmware from a newer version of the Intel Quartus Prime Pro Edition Software. You can simply regenerate your configuration bitstream with the new version of the **Programming File Generator**.

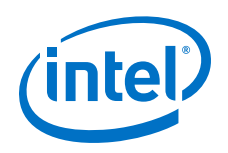

### **1.2.1.2. Specifying Boot Order for Intel Agilex SoC Devices**

For Intel Agilex SoC devices you can specify the configuration order, choosing either the FPGA First or the Hard Processor System (HPS) First options. When you select the FPGA First option, the SDM fully configures the FPGA, then configures the HPS SDRAM pins, loads the HPS first stage boot loader (FSBL) and takes the HPS out of reset. In this mode the fabric begins functioning just before the HPS exits reset. This use guide defines a state when the FPGA is functional. Configuration and initialization are complete.

When you select the HPS First option, the SDM first configures the HPS SDRAM pins, loads the HPS FSBL and takes the HPS out of reset. Then the HPS configures the FPGA I/O and FPGA fabric at a later time. The HPS First option has the following advantages:

- Minimizes the amount of SDM flash memory required.
- Minimizes the amount of time it takes for the HPS software to be up and running.
- Supports FPGA reconfiguration while the HPS is running.

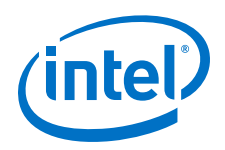

# <span id="page-16-0"></span>**2. Intel Agilex Configuration Details**

# **2.1. Intel Agilex Configuration Timing Diagram**

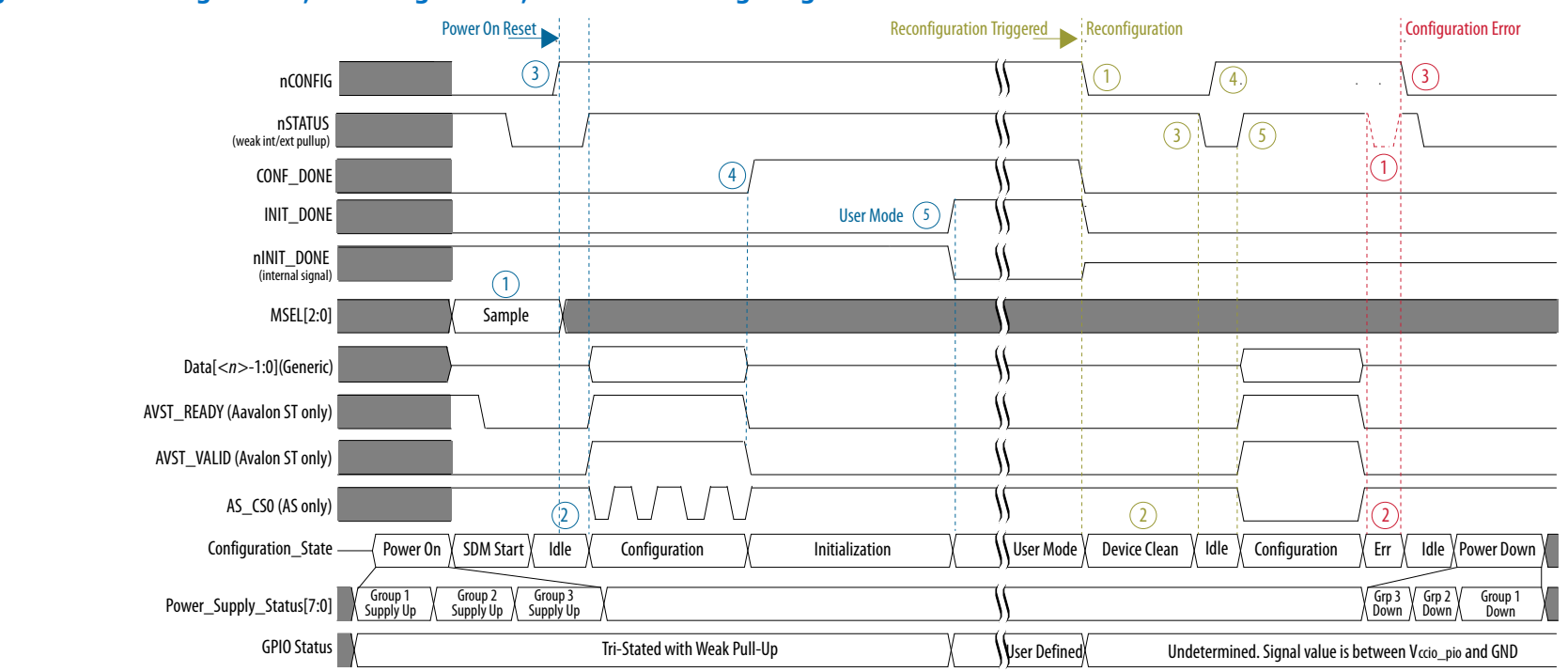

#### **Figure 4. Configuration, Reconfiguration, and Error Timing Diagram**

Intel Corporation. All rights reserved. Agilex, Altera, Arria, Cyclone, Enpirion, Intel, the Intel logo, MAX, Nios, Quartus and Stratix words and logos are trademarks of Intel Corporation or its subsidiaries in the U.S. and/or other countries. Intel warrants performance of its FPGA and semiconductor products to current specifications in accordance with Intel's standard warranty, but reserves the right to make changes to any products and services at any time without notice. Intel assumes no responsibility or liability arising out of the application or use of any information, product, or service described herein except as expressly agreed to in writing by Intel. Intel customers are advised to obtain the latest version of device specifications before relying on any published information and before placing orders for products or services.

**[ISO](https://www.intel.com/content/www/us/en/quality/intel-iso-registrations.html) [9001:2015](https://www.intel.com/content/www/us/en/quality/intel-iso-registrations.html) [Registered](https://www.intel.com/content/www/us/en/quality/intel-iso-registrations.html)**

\*Other names and brands may be claimed as the property of others.

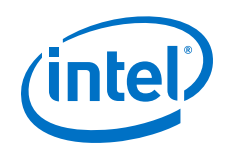

The SDM drives Intel Agilex device configuration.

#### **Initial Configuration Timing**

The first section of the figure shows the expected timing for initial configuration after a normal power-on reset . Initially, the application logic drives the nCONFIG signal low (POR). Under normal conditions nSTATUS follows nCONFIG because nSTATUS reflects the current configuration state. nCONFIG must only change when it has the same value as nSTATUS.

When an error occurs, nSTATUS pulses low for approximately 1 ms and asserts high when the device is ready to accept reconfiguration.

The numbers in the *Initial Configuration* part of the timing diagram mark the following events:

- 1. The SDM boots up and samples the MSEL signals to determine the specified FPGA configuration scheme. The SDM does not sample the MSEL pins again until the next power cycle.
- 2. With the nCONFIG signal low, the SDM enters Idle mode after booting.

*Note:* For Avalon-ST x16 and x|32 configuration schemes the host must drive nCONFIG low until it samples nSTATUS low. If the host fails to drive nCONFIG low until it samples nSTATUS low there is a chance that configuration may fail.

- 3. When the external host drives nCONFIG signal high, the SDM initiates configuration. The SDM drives the nSTATUS signal high, signaling the beginning of FPGA configuration. The SDM receives the configuration bitstream on the interface that the MSEL bus specified in *Step 1* The diagram shows AVST\_READY and AVST\_VALID continuously high. It is possible for AVST\_READY to deassert which would require AVST\_VALID to deassert within six cycles.
- 4. The SDM drives the CONF\_DONE signal high, indicating the SDM received the bitstream successfully.
- 5. When the Intel Agilex device asserts INIT DONE to indicate the FPGA has entered user mode. GPIO pins exit the high impedance state. The time between the assertion of CONF\_DONE and INIT\_DONE is variable. For FPGA First configuration, INIT\_DONE asserts after initialization of the FPGA fabric, including registers and state machines. For HPS first configuration, the HPS application controls the time between CONF\_DONE and INIT\_DONE. INIT\_DONE does not assert until after the software running on the HPS such as U-Boot or the operating system (OS) initiates the configuration, the FPGA configures and enters user mode..

The entire device does not enter user mode simultaneously. Intel requires you to include the [Including the Reset Release](#page-117-0) [Intel FPGA IP in Your Design](#page-117-0) on page 118 in your design. Use the nINIT DONE output of the Reset Release Intel FPGA IP to hold your application logic in the reset state until the entire FPGA fabric is in user mode. Failure to include this IP in your design may result in intermittent application logic failures.

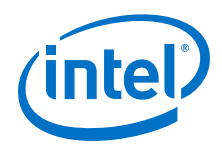

#### **Reconfiguration Timing**

The second event the timing diagram illustrates the Intel Agilex device reconfiguration. If you change the MSEL setting after power-on, you must power-cycle the Intel Agilex. Power cycling forces the SDM to sample the MSEL pins before reconfiguring the device.

The numbers in the *Reconfiguration* part of the timing diagram mark the following events:

- 1. The external host drives nCONFIG signal low.
- 2. The SDM initiates device cleaning.
- 3. The SDM drives the nSTATUS signal low when device cleaning is complete.
- 4. The external host drives the nCONFIG signal high to initiate reconfiguration.
- 5. The SDM drives the nSTATUS signal high signaling the device is ready for reconfiguration and starts to reconfigure.

#### **Configuration Error**

The numbers in the *Configuration Error* part of the timing diagram mark the following events:

- 1. The SDM drives nSTATUS signal low for  $1 \text{ ms} -0.5 \text{ ms}$ /+9.5 ms to indicate a configuration error. The Intel Agilex device does not assert CONF\_DONE indicating that configuration did not complete successfully.
- 2. The SDM enters the error state. During the error state, nCONFIG should be in the high state. The application must drive nCONFIG from high to low and then from low to high to restart configuration.
- 3. The SDM enters the idle state. The external host deasserts nCONFIG. The device is ready for reconfiguration by driving a low to high transition on nCONFIG. You can also power cycle the device by following the device power down sequence.
	- *Note:* The nCONFIG signal can only change levels when it has the same value as nSTATUS. This restriction means that when  $nSTATUS = 1$ ,  $nCONFIG$  can transition from 1 to 0. When  $nSTATUS = 0$ ,  $nCONFIG$  can transition from 0 to 1. Apart from error reporting, nSTATUS only changes to follow nCONFIG.

#### **Power Supply Status**

The power-on reset (POR) holds the Intel Agilex device in the reset state until the power supply outputs are within the recommended operating range.  $t_{RAMP}$  defines the maximum power supply ramp time. If POR does not meet the  $t_{RAMP}$  time, the Intel Agilex device I/O pins and programming registers remain tri-stated.

For more information about POR refer to the *Intel Agilex Power Management User Guide*. For more information about t<sub>RAMP</sub> refer to the *Intel Agilex datasheet*.

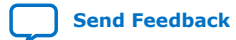

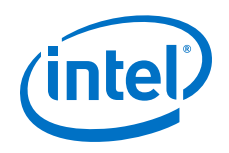

#### **Related Information**

- [Standard \(non-RSU\) Flash Layout](#page-150-0) on page 151
- [RSU Flash Layout SDM Perspective](#page-150-0) on page 151
- [Quad SPI Flash Layout](#page-150-0) on page 151 For information about storing firmware, configuration, and application data in flash devices.
- [Intel Agilex Device Datasheet](https://www.intel.com/content/www/us/en/programmable/documentation/fno1550626027274.html#mjq1550627120186) For the following timing diagrams that define set-up, hold, and propagation delay timing parameters: *AS Configuration Serial Output Timing Diagram*, *AS Configuration Serial Input Timing Diagram*, and *Avalon ST Configuration Timing Diagram*.
- [Intel Agilex Power Management User Guide](https://www.intel.com/content/www/us/en/programmable/documentation/xal1549865615514.html#vsj1549866907720)

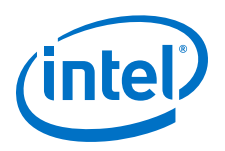

# <span id="page-20-0"></span>**2.2. Configuration Flow Diagram**

This topic describes the configuration flow for Intel Agilex devices.

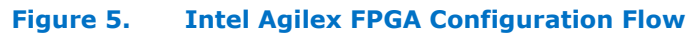

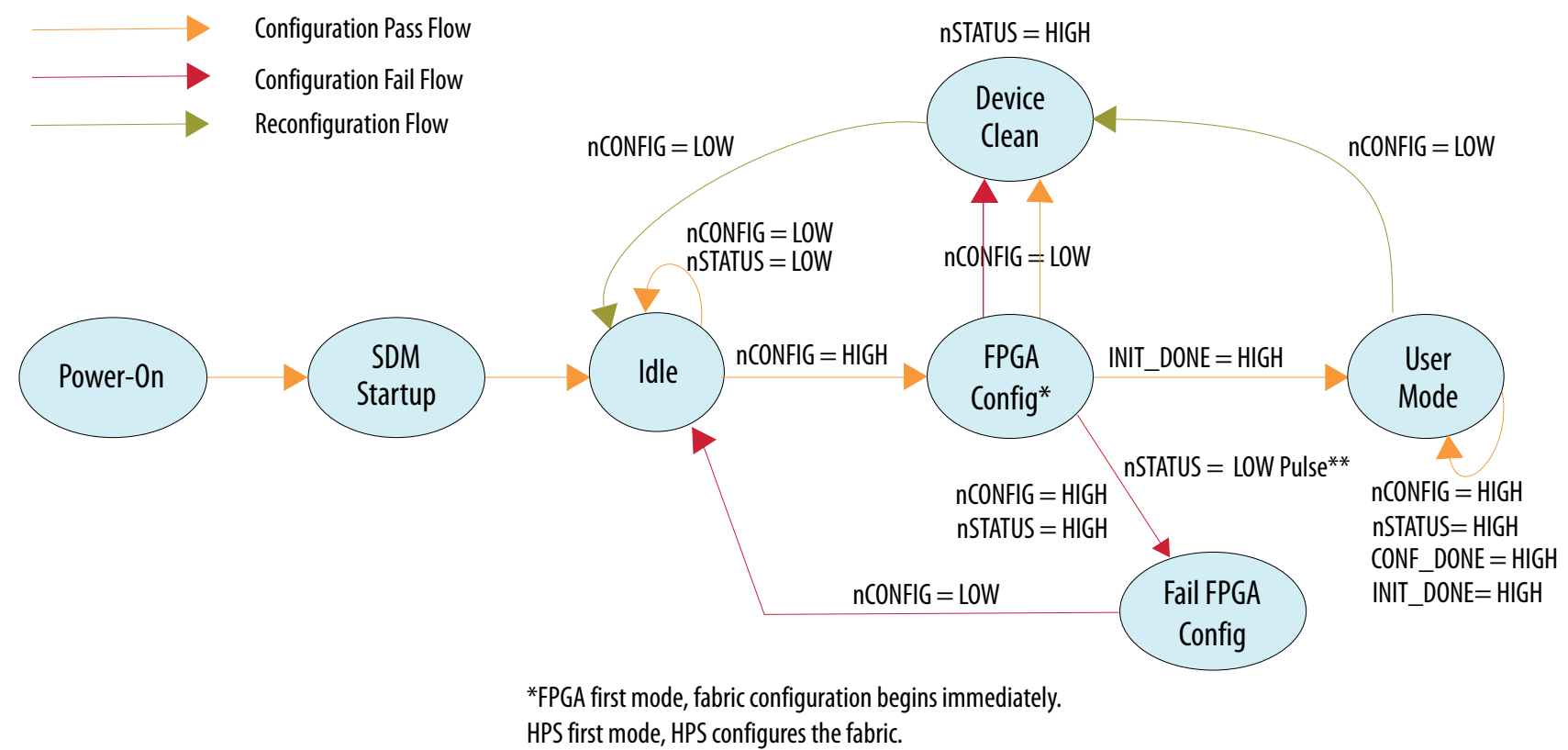

 $**$ minimum = 0.5 ms, maximum = 10.0 ms

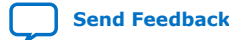

**[Send Feedback](mailto:FPGAtechdocfeedback@intel.com?subject=Feedback%20on%20Intel%20Agilex%20Configuration%20User%20Guide%20(UG-20205%202020.03.13)&body=We%20appreciate%20your%20feedback.%20In%20your%20comments,%20also%20specify%20the%20page%20number%20or%20paragraph.%20Thank%20you.)** Intel<sup>®</sup> Agilex<sup>™</sup> Configuration User Guide

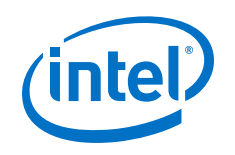

#### **Power Up**

- The Intel Agilex power supplies power following the guidelines in the *Power-Up Sequence Requirements for Intel Agilex Devices* section of the *Intel Agilex Power Management User Guide*.
- A device-wide power-on reset (POR) asserts after the power supplies reach the correct operating voltages. The external power supply ramp must not be slower than the minimum ramping rate until the supplies reach the operating voltage.
- During configuration, internal circuitry pulls the SDM\_IO0, SDM\_IO8, and SDM\_IO16 low internally. Internal circuitry pulls the remaining SDM\_IO pins to a weak high.
- After POR, internal circuitry also pulls all GPIO pins to a weak high until the device enters user mode.

#### **SDM Startup**

- The SDM samples the MSEL pins during power-on.
- If MSEL is set to JTAG, the SDM remains in the Startup state.
- The SDM runs firmware stored in the on-chip boot ROM and enters the Idle state until the host drives nCONFIG high. The host should not drive nCONFIG high before all clocks are stable.

#### **Idle**

• The SDM remains in IDLE state until the external host initiates configuration by driving the nCONFIG pin from low to high. Alternatively, the SDM enters the idle state after it exits the error state.

#### **Configuration Start**

- After the SDM receives a configuration initiation request ( $n$ CONFIG = HIGH), the SDM signals the beginning of configuration by driving the nSTATUS pin high.
- Upon receiving configuration data, the SDM performs authentication, decryption and decompression.
- The nCONFIG pin remains high during configuration and in user mode. The host monitors the nSTATUS pin continuously for configuration errors.

#### **Configuration Pass**

- The SDM drives the CONF DONE pin high after successfully receiving full bitstream.
- The CONF DONE pin signals an external host that bitstream transfer is successful.

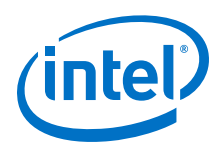

#### **Configuration Error**

- A low pulse on the nSTATUS pin indicates a configuration error.
- Errors require reconfiguration.
- After a low pulse indicating an error, configuration stops. The nSTATUS pin remains high.
- Following an error, the SDM drives nSTATUS low after the external host drives nCONFIG low.
- The device enters Idle state after the nSTATUS pin recovers to initial pre-configuration low state.

#### **User Mode**

- The SDM drives the INIT\_DONE pin high after initializing internal registers and releases GPIO pins from the high impedance state. The device enters user mode. The entire device does not enter user mode simultaneously. Intel requires you to include the *Reset Release* in your design. Use the nINIT\_DONE output of the Reset Release Intel FPGA IP to hold your application logic in the reset state until the entire FPGA fabric is in user mode. Failure to include this IP in your design may result in intermittent application logic failures.
- The nCONFIG pin should remain high in user mode.
- You may re-configure the device by driving nCONFIG pin from low to high.

#### **Device Clean**

- In the Device Clean state the design stops functioning.
- Device cleaning zeros out all configuration data.
- The Intel Agilex device drives CONF\_DONE and INIT\_DONE low.
- The SDM drives the nSTATUS pin low when device cleaning completes.

#### **JTAG Configuration**

- *Note:* You can perform JTAG configuration anytime from any state except the power-on and SDM startup state. The Intel Agilex device cancels the previous configuration and accepts the reconfiguration data from the JTAG interface. The nCONFIG signal must be held in a stable state during JTAG configuration. A falling edge on the nCONFIG signal cancels the JTAG configuration.
- *Note:* The SDM only samples the MSEL pins at power-on. The SDM drives nCONFIG high to initiate bitstream configuration using the configuration scheme you specified at power-on.

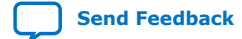

<span id="page-23-0"></span>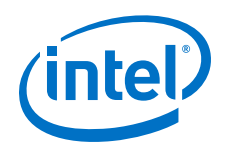

# **2.3. Additional Clock Requirements for HPS, PCIe, and HBM2**

The Intel Agilex device has additional clock requirements for PCIe, HPS EMIF IP, eSRAM, and the High Bandwidth Memory (HBM2) IP.

To avoid configuration failures, the Intel Agilex device requires additional clocks for transceivers, PCIe, HPS EMIF IP, and all Etile variants. You must provide a free-running, stable reference clock to these blocks before configuration begins. This reference clock is in addition to the configuration clock requirements for an internal or external oscillator described in OSC CLK 1 Requirements on page 38.

These blocks and their specific clock names are as listed below.

- HBM2: pll ref clk and ext core clk
- HPS EMIF: pll\_ref\_clk
- E-tile transceivers: REFCLK\_GXE
- P-tile transceivers: REFCLK\_GXP
- *Note:* The transceiver power supplies must be at nominal levels for successful configuration. You can use the V<sub>CC</sub> and V<sub>CCP</sub> power supplies for limited transceiver channel testing. Designs that include many transceivers require an auxiliary power supply to operate reliably.

# **2.4. Intel Agilex Configuration Pins**

The Intel Agilex device uses SDM\_IO pins for device configuration. Control of SDM I/O pins passes from internal FPGA circuitry, to the Boot ROM, and finally to the value your application logic specifies.

- 1. After power-on, SDM I/O pins 0, 8, and 16 have weak pull-downs. All other SDM I/O pins have weak pull-ups. (These initial voltage levels ensure correct operation during initialization. For example, for Avalon-ST configuration SDM\_IO8 is the Avalon-ST ready signal which should not be asserted until the device reaches the FPGA Configuration state.)
- 2. The Boot ROM samples MSEL to determine the configuration scheme you specified and drives pins required for that configuration scheme. SDM I/O pins not required for the your configuration scheme remain weakly pulled up.
- 3. In approximately 10 ms the SDM I/O pins take on the state that your design specifies.
- 4. After device cleaning, the SDM reads pin information from firmware and restores the pin states that your design specifies. If you reconfigure the device, the SDM uses the updated pin information when initializing the device.

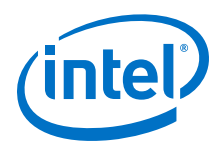

# <span id="page-24-0"></span>**2.4.1. SDM Pin Mapping**

You can use SDM I/O pins for configuration and other functions such as power management and SEU detection. You specify SDM I/O pin functions using the **Device** ➤ **Configuration** ➤ **Device and Pin Options** dialog box in the Intel Quartus Prime software. All SDM input signals include Schmitt triggers. All SDM outputs are open collector.

#### **Fixed SDM I/O Pin Assignments for Avalon-ST x8 and AS x4**

The Avalon-ST x8 and AS x4 configuration schemes use the dedicated SDM I/O pin assignments listed in in the table below. Use the assignments in this table for MSEL and AVSTx8\_DATA0 to AVSTx8\_DATA8 and AS x4.

#### **Table 3. SDM Pin Mapping for Avalon-ST x8 and AS x4**

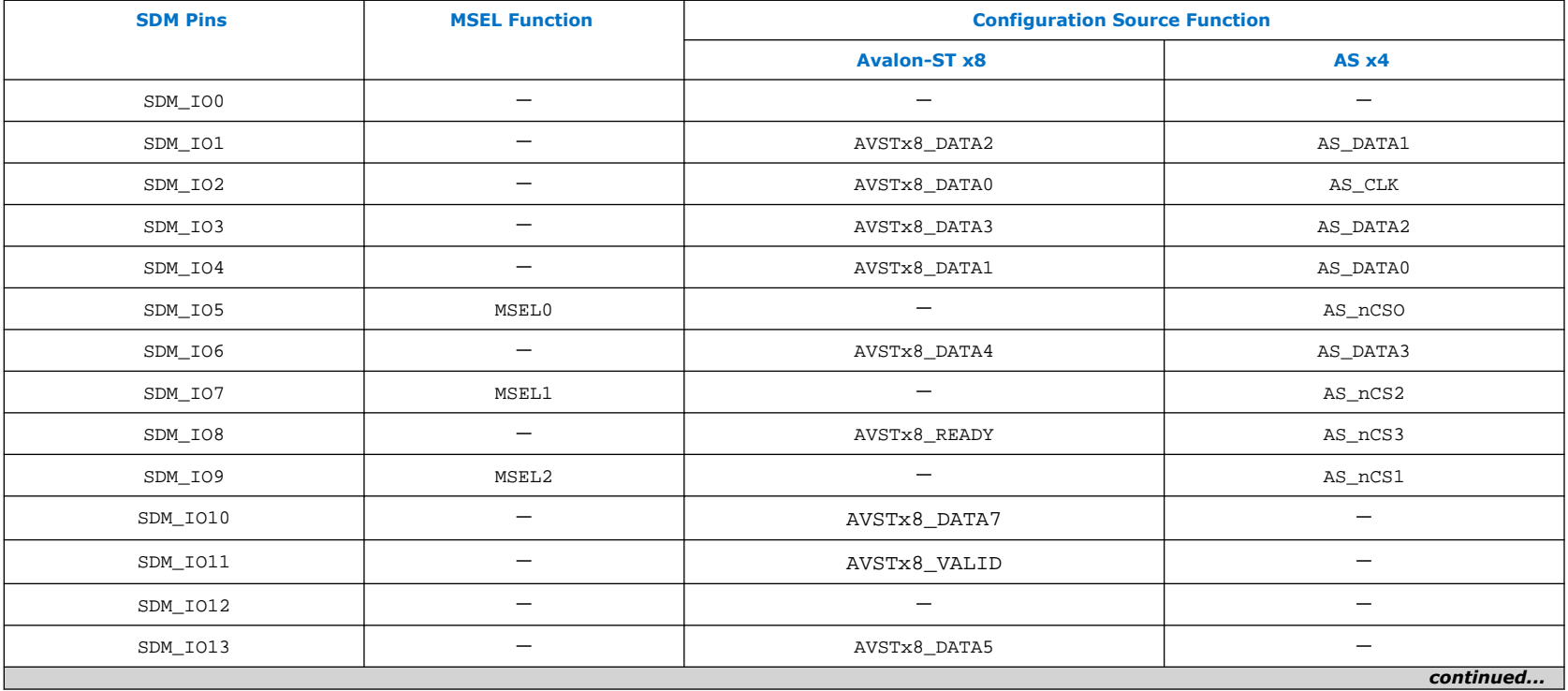

<span id="page-25-0"></span>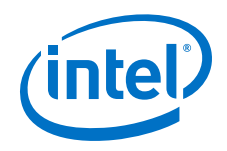

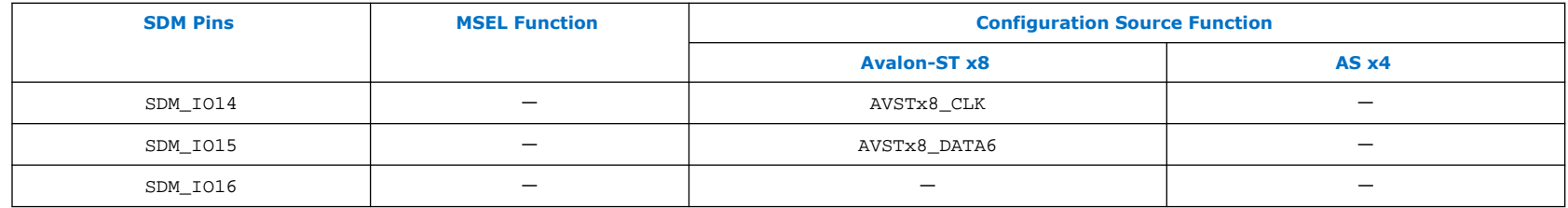

### **2.4.2. MSEL Settings**

After power-on MSEL[2:0] pins specify the configuration scheme for Intel Agilex devices. Use 4.7-kΩ resistors to pull the MSEL[2:0] pins up to V<sub>CCIO</sub> SDM or down to ground as required by the MSEL[2:0] setting for your configuration scheme.

#### **Figure 6. MSEL Pull-Up and Pull-Down Circuit Diagram**

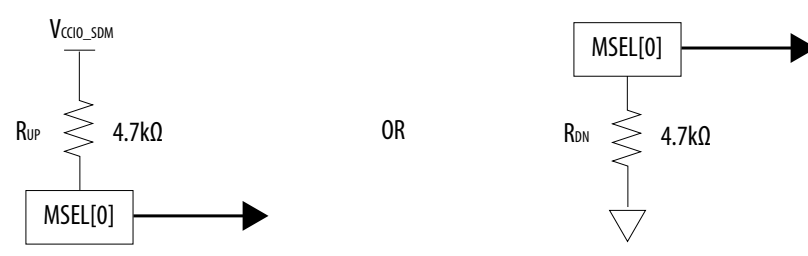

#### **Table 4. MSEL Settings for Each Configuration Scheme of Intel Agilex Devices**

| <b>Configuration Scheme</b>             | <b>MSEL[2:0]</b> |
|-----------------------------------------|------------------|
| Avalon-ST (x32)                         | 000              |
| Avalon-ST (x16)                         | 101              |
| Avalon-ST (x8)                          | 110              |
| AS (Fast mode - for CvP) <sup>(3)</sup> | 001              |
|                                         | continued        |

<sup>&</sup>lt;sup>(3)</sup> If you use AS Fast mode and are not concerned about 100 ms PCIe linkup, you must still ramp the  $V_{\rm CCD\_SDM}$  supply within 18 ms. This ramp-up requirement ensures that the AS x4 device is within its operating voltage range when the Intel Agilex device begins to access it.

Intel® Agilex™ Configuration User Guide **[Send Feedback](mailto:FPGAtechdocfeedback@intel.com?subject=Feedback%20on%20Intel%20Agilex%20Configuration%20User%20Guide%20(UG-20205%202020.03.13)&body=We%20appreciate%20your%20feedback.%20In%20your%20comments,%20also%20specify%20the%20page%20number%20or%20paragraph.%20Thank%20you.)**

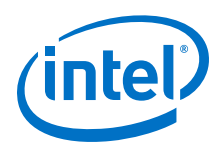

<span id="page-26-0"></span>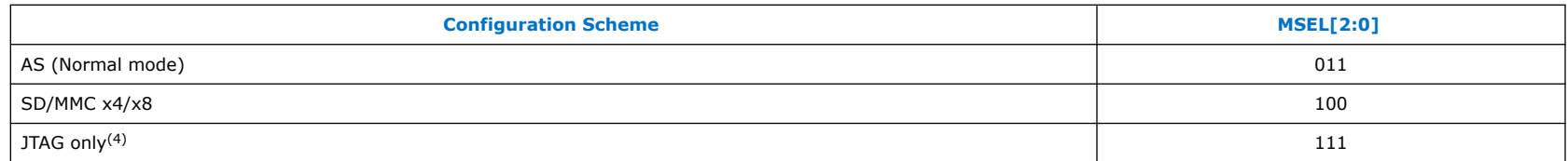

You must also specify the configuration scheme on the **Configuration** page of the **Device and Pin Options** dialog box in the Intel Quartus Prime Software.

#### **Figure 7. Specify Configuration Scheme to Specify MSEL Value**

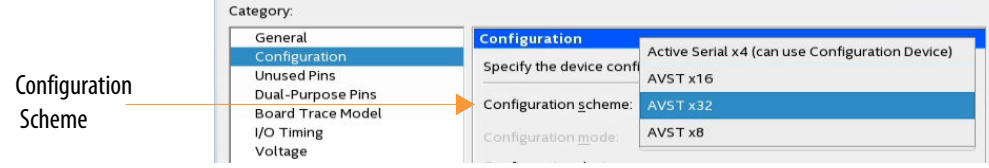

## **2.4.3. Device Configuration Pins for Optional Configuration Signals**

All configuration schemes use the same dedicated pins for the standard control signals shown in the *Intel Agilex Configuration Timing Diagram*. Many other optional configuration signals do not have dedicated pin assignments.

#### **Device Configuration Pins without Fixed Assignments**

*Note:* Although the CONF\_DONE and INIT\_DONE configuration signals are not required, Intel recommends that you use these signals as an indicator to ensure that configuration is successful. The SDM drives the CONF\_DONE signal high after successfully receiving full bitstream. The SDM drives the INIT DONE signal high to indicate the device is fully in user mode. These signals are important when debugging configuration.

 $(4)$  JTAG configuration works with any valid MSEL settings, unless disabled for security.

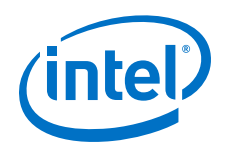

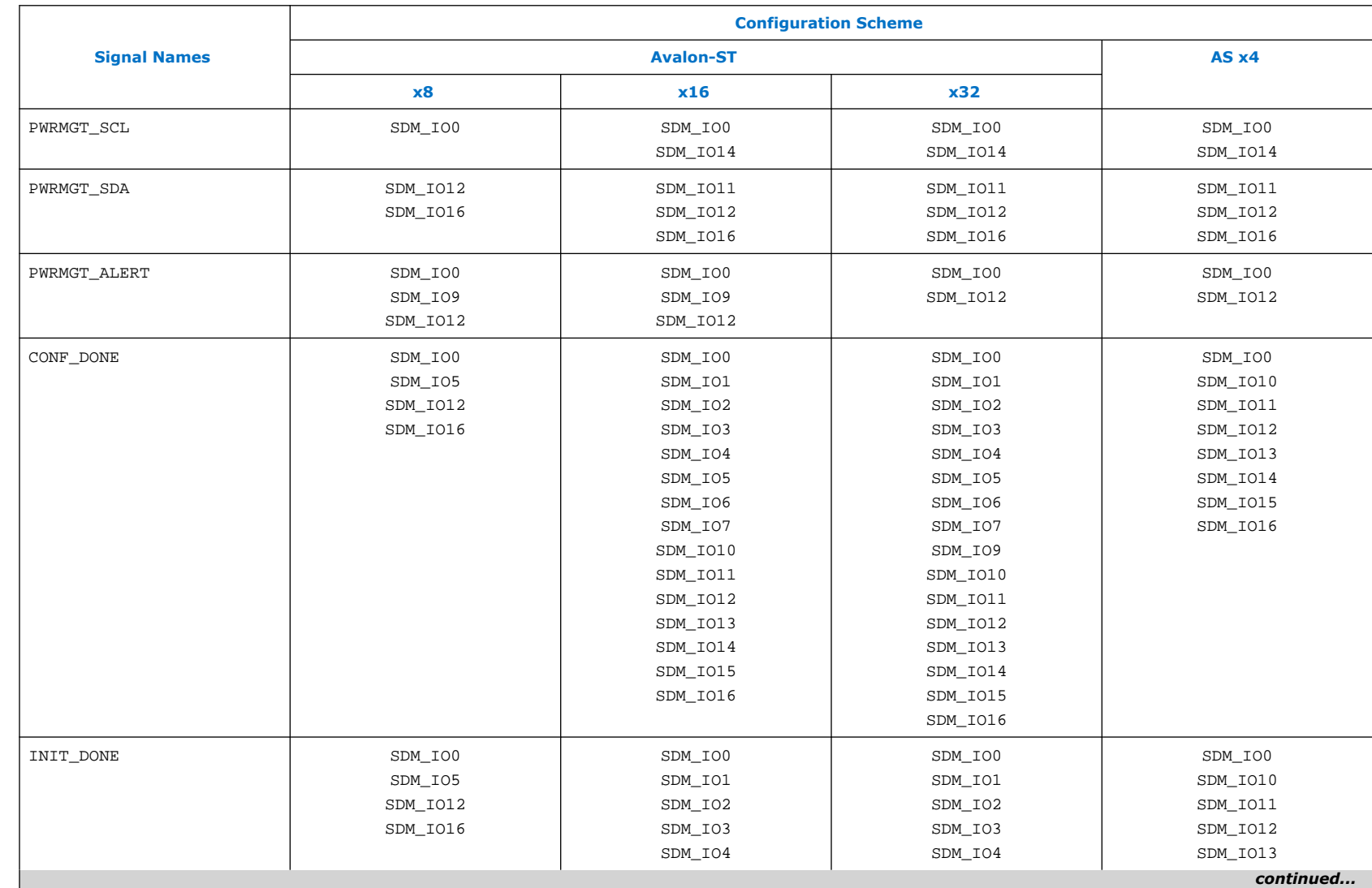

### **Table 5. Available SDM I/O Pin Assignments for Configuration Signals that Do Not Use Dedicated SDM I/O Pins**

Intel® Agilex™ Configuration User Guide **[Send Feedback](mailto:FPGAtechdocfeedback@intel.com?subject=Feedback%20on%20Intel%20Agilex%20Configuration%20User%20Guide%20(UG-20205%202020.03.13)&body=We%20appreciate%20your%20feedback.%20In%20your%20comments,%20also%20specify%20the%20page%20number%20or%20paragraph.%20Thank%20you.)**

#### *2. Intel Agilex Configuration Details*

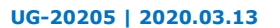

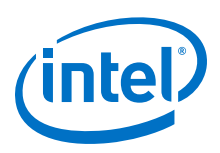

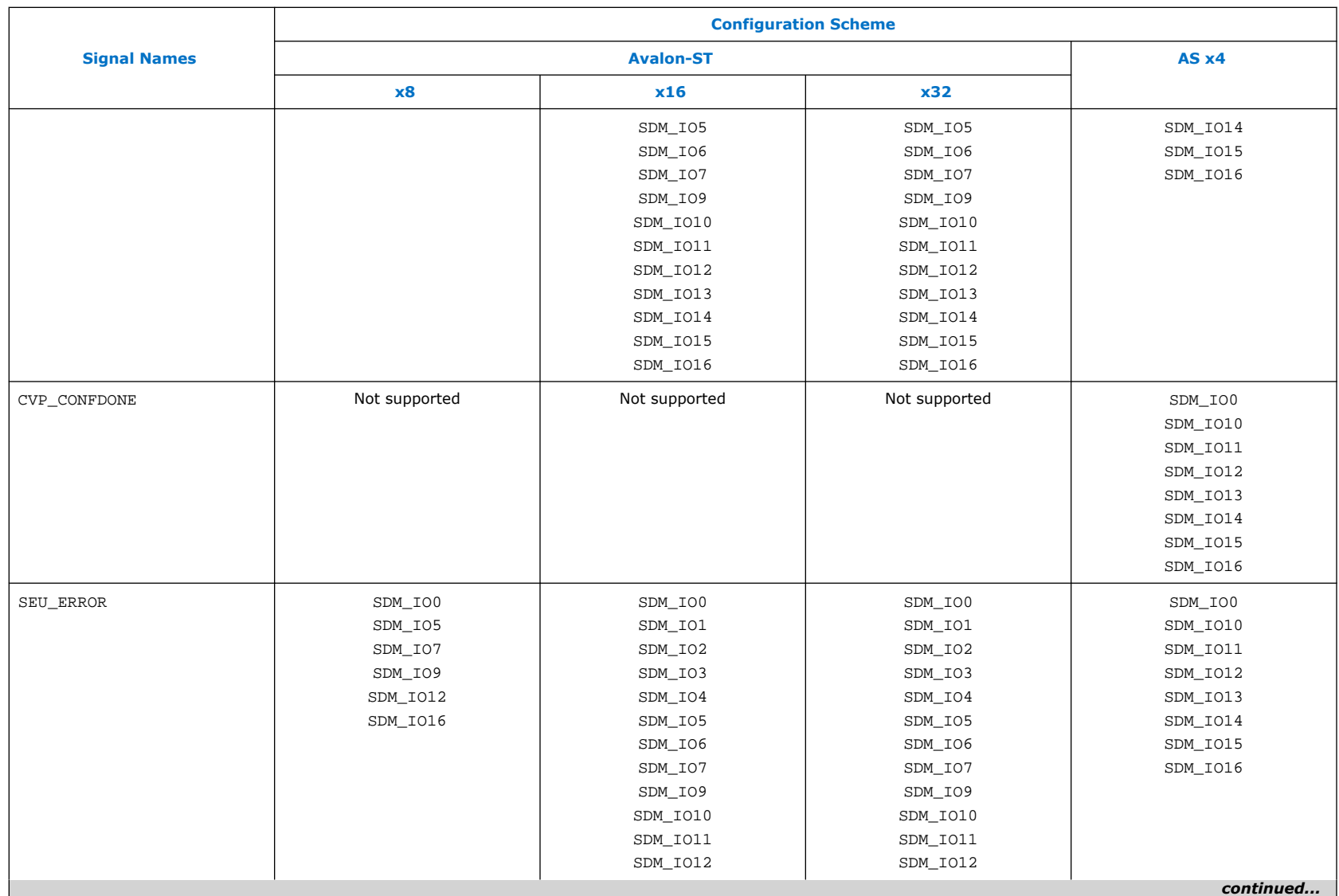

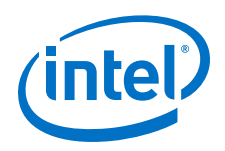

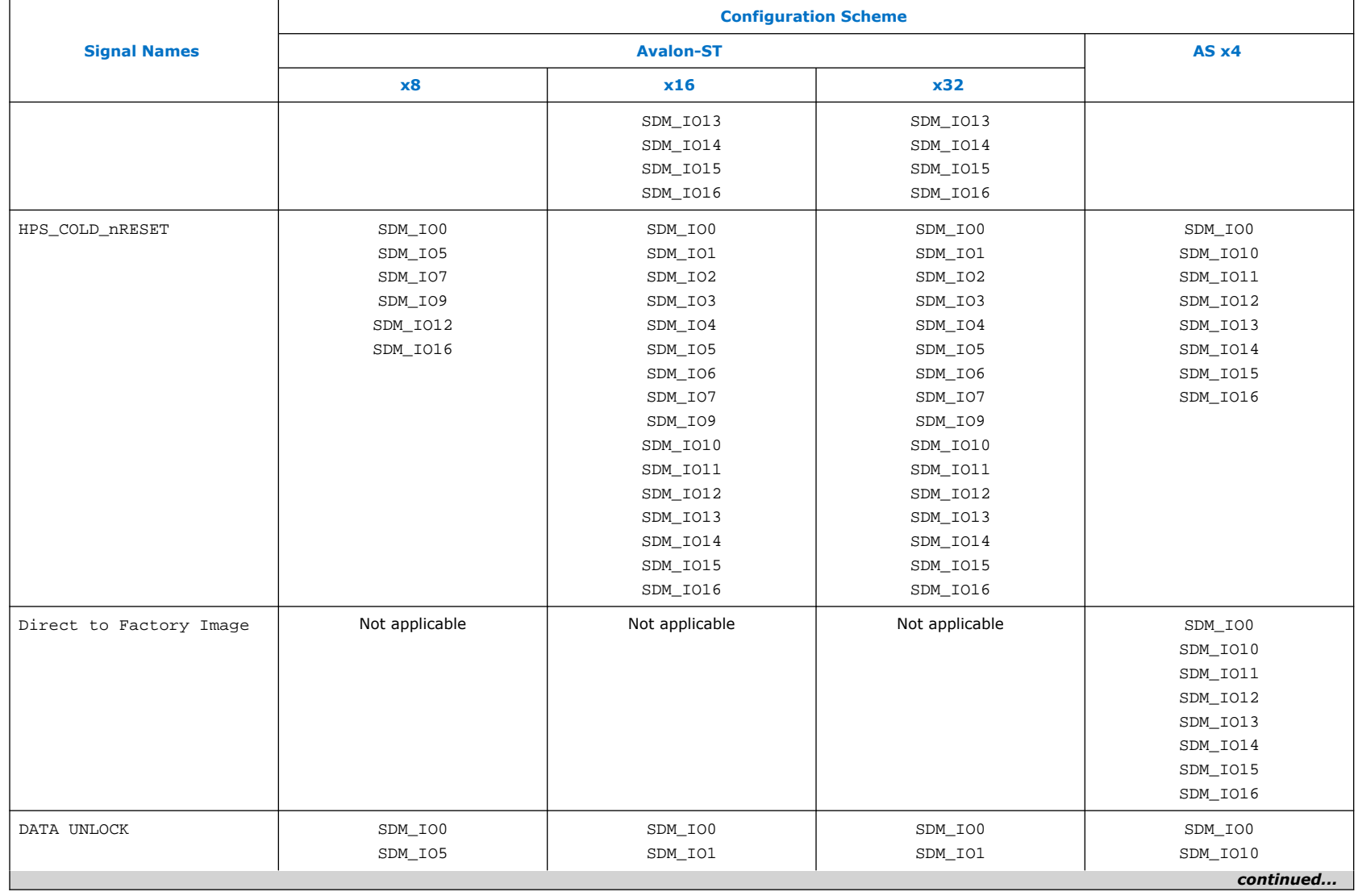

#### *2. Intel Agilex Configuration Details*

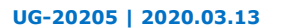

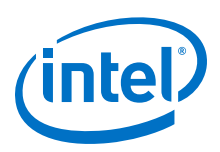

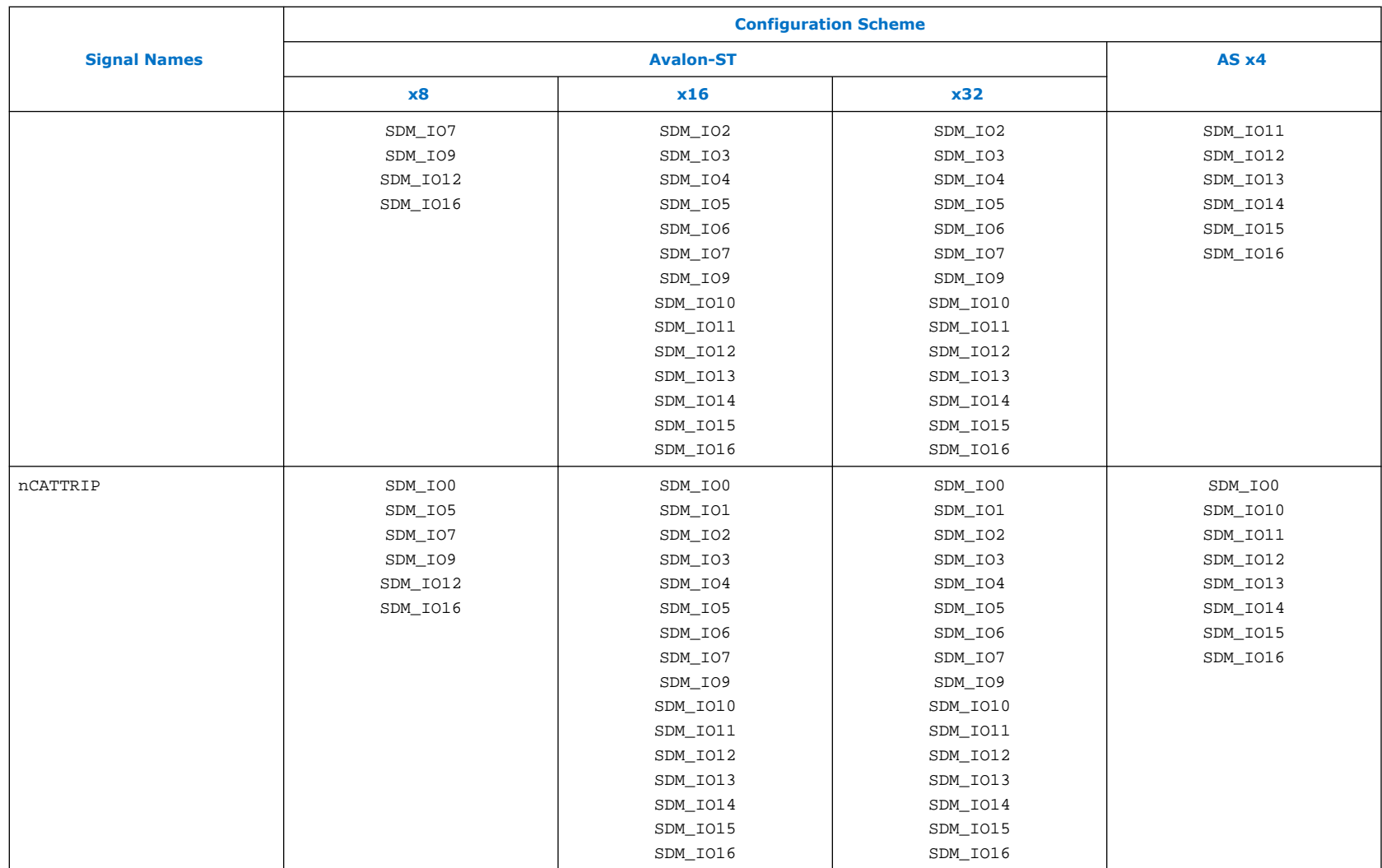

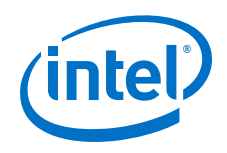

*Note:* Intel recommends that you assign the CONF\_DONE and INIT\_DONE pins to SDM I/O pins 0 or 16. These pins have weak internal pull-downs resistors. If you cannot use these pins, Intel recommends that you include external 4.7-kΩ pull-down resistors to avoid false signaling.

### **2.4.3.1. Specifying Optional Configuration Pins**

You enable and assign the SDM I/O pins using the Intel Quartus Prime software.

Complete the following steps to assign these additional configuration pins:

- 1. On the **Assignments** menu, click **Device**.
- 2. In the **Device and Pin Options** dialog box, select the **Configuration** category and click **Configuration Pins Options**.
- 3. In the **Configuration Pin** window, enable and assign the configuration pin that you want to include in your design.

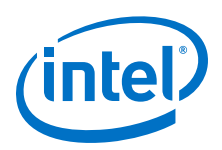

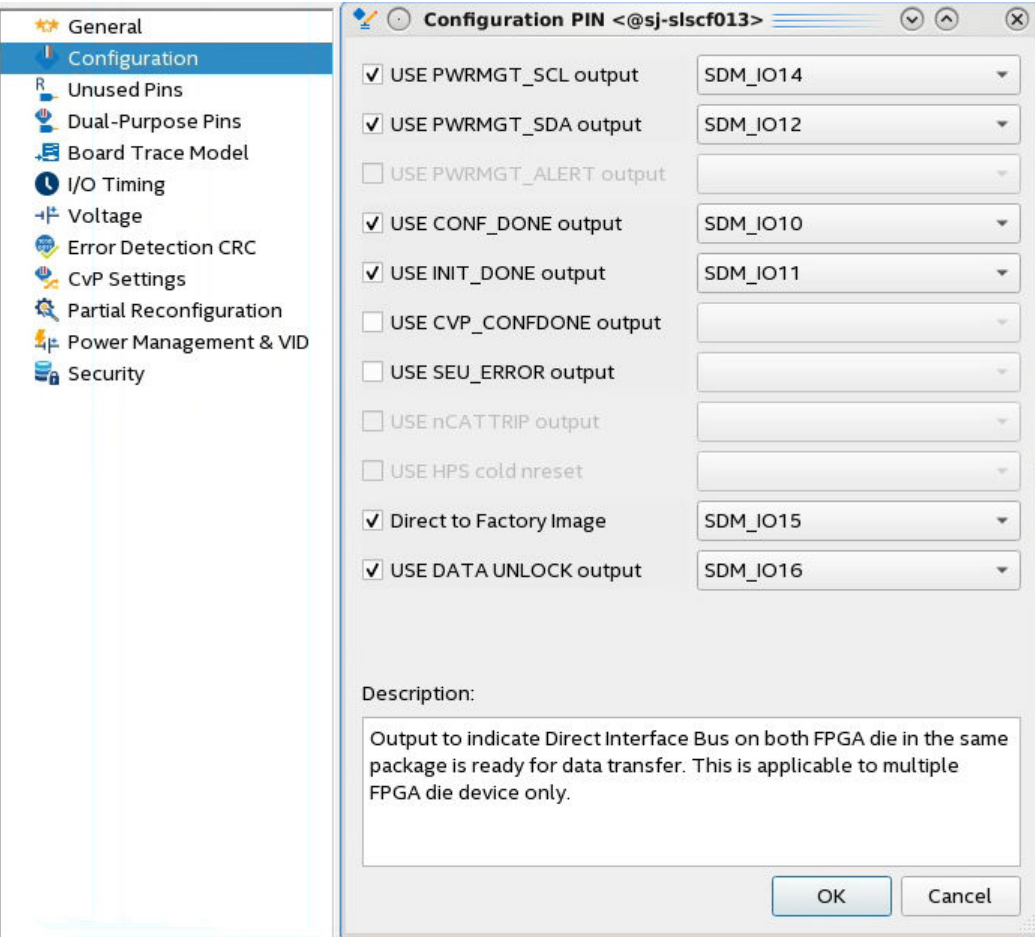

4. Click **OK** to confirm and close the **Configuration Pin** dialog box.

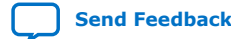

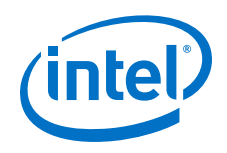

### **2.4.3.2. Enabling Dual-Purpose Pins**

AVST\_CLK, AVST\_DATA[15:0], AVST\_DATA[31:16], AVST\_READY, and AVST\_VALID are dual-purpose pins. Once the device enters user mode these pins can function either as GPIOs or as tri-state inputs.

If you use these pins as GPIOs, make the following assignments:

- Set  $V_{CCIO}$  of the I/O bank at 1.2 V
- Assign the 1.2 V I/O standard to these pins

Complete the following steps to assign these settings to the dual-purpose pins:

- 1. On the **Assignments** menu, click **Device**.
- 2. In the **Device and Pin Options** dialog box, select the **Dual-Purpose Pins** category.
- 3. In the **Dual-purpose pins** table, set the pin functionality in the **Value** column.

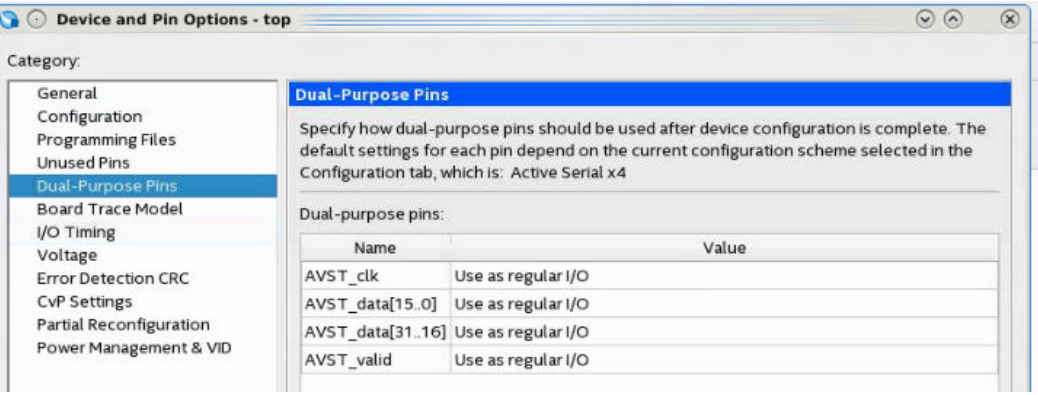

4. Click **OK** to confirm and close the **Device and Pin Options**

*Attention:* When you use the Avalon ST configuration scheme the dual-purpose Avalon ST pins have the following restrictions:

- You cannot use the Avalon-ST interface for partial reconfiguration (PR).
- You cannot use the Avalon-ST pins in user mode in designs that include the HPS. This restriction means that you cannot use the Avalon-ST as dual-purpose I/Os in designs that include the HPS.

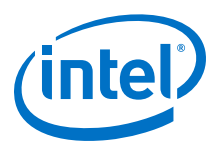

### **2.4.3.3. Configuration Pins I/O Standard, Drive Strength, and IBIS Model**

#### **Table 6. Intel Agilex Configuration Pins I/O Standard, Drive Strength, and IBIS Model**

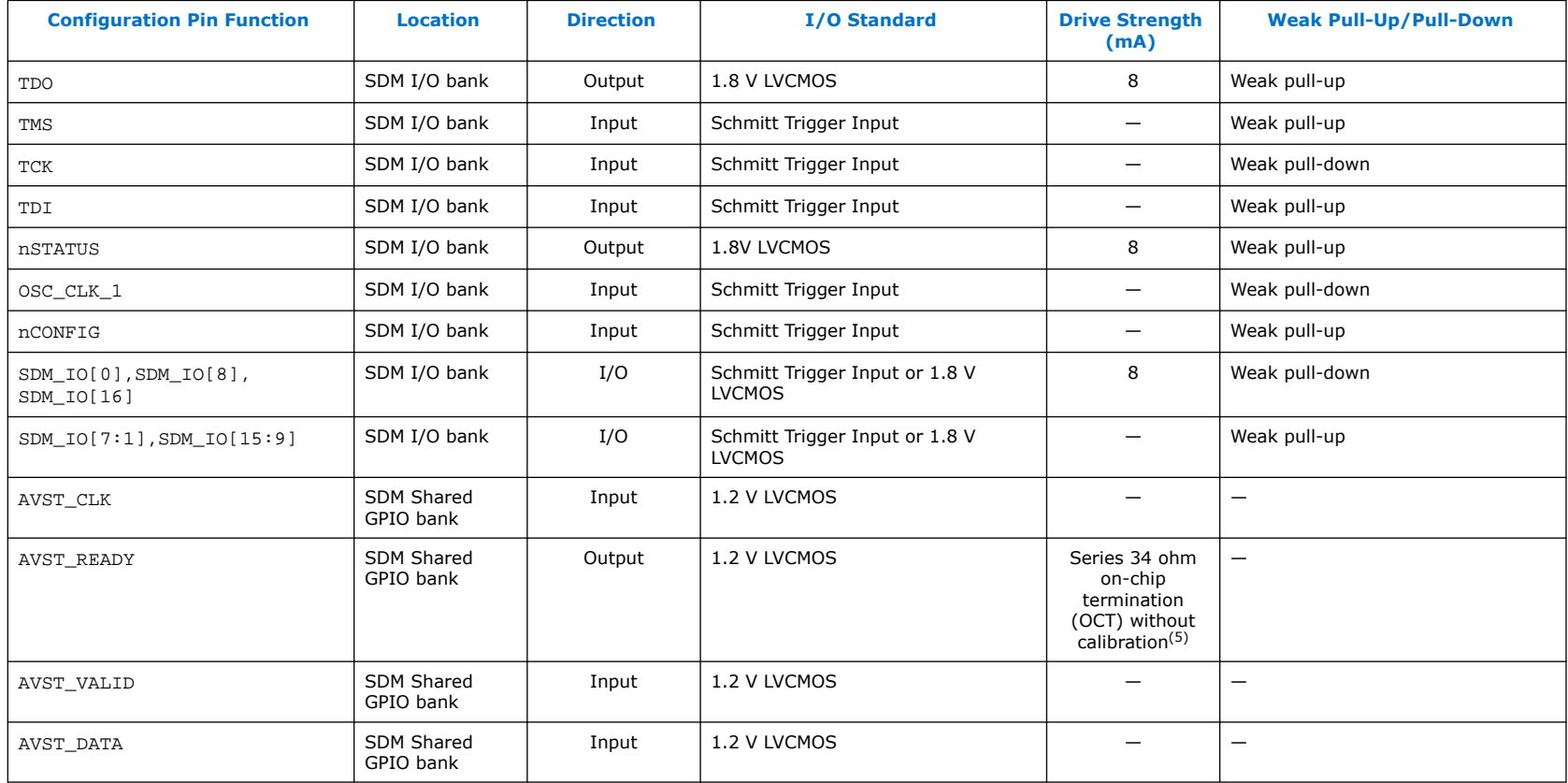

You can download the IBIS models from the *IBIS Models for Intel Devices* web page. The Intel Quartus Prime software does not support IBIS model generation for configuration pins in the current release.

(5) Slow slew rate signal

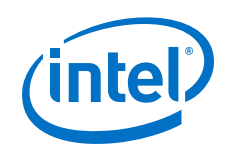

#### **Unused SDM Pins**

You can specify other functions on unused SDM pins in the Intel Quartus Prime software.

#### **Related Information**

[IBIS Models for Intel Devices](https://www.intel.com/content/www/us/en/programmable/support/support-resources/download/board-layout-test/ibis/ibs-ibis_index.html)

#### **2.4.3.4. SDM I/O Pins for Power Management and SmartVID**

SDM pins are also available for the SmartVID power management feature for -V and -E devices.

Intel recommends that you use the Analog Devices LTM4677 Dual 18A or Single 36A μModule Regulator with Digital Power System Management to regulate the PMBus. The LTM4677 device is the default setting for the **Device** ➤ **Device and Pin Options ► Power Management & VID ► Slave device type** parameter. If you are using a different PMBus regular change the default setting from **LTM4677** to **Other**.

#### **Figure 8. Specifying the Slave Device Type for Power Management and VID**

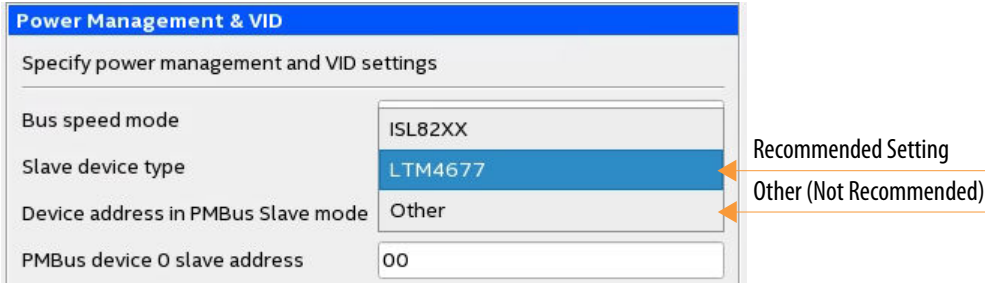

Refer to the *Intel Agilex Power Management User Guide* for more information about the pin assignments and PMBus setting.

#### **Related Information**

[Intel Agilex Power Management User Guide](https://www.intel.com/content/www/us/en/programmable/documentation/xal1549865615514.html#vsj1549866907720)

Intel® Agilex™ Configuration User Guide **[Send Feedback](mailto:FPGAtechdocfeedback@intel.com?subject=Feedback%20on%20Intel%20Agilex%20Configuration%20User%20Guide%20(UG-20205%202020.03.13)&body=We%20appreciate%20your%20feedback.%20In%20your%20comments,%20also%20specify%20the%20page%20number%20or%20paragraph.%20Thank%20you.)**
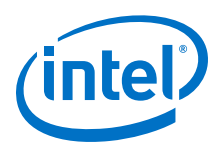

## <span id="page-36-0"></span>**2.4.3.5. Specifying Pins for Partial Reconfiguration (PR)**

The partial reconfiguration signals use GPIO pins.

The following signals control partial reconfiguration in Intel Agilex devices:

- PR\_REQUEST
- PR\_READY
- PR\_ERROR
- PR\_DONE

Connect these partial reconfiguration signals to the Partial Reconfiguration External Configuration Controller Intel FPGA IP.

#### **Related Information**

[Creating a Partial Reconfiguration Design](https://www.intel.com/content/www/us/en/programmable/documentation/tnc1513987819990.html#kjl1519923189923)

## **2.5. Configuration Clocks**

## **2.5.1. Setting Configuration Clock Source**

You must specify the configuration clock source by selecting either the internal oscillator or OSC\_CLK\_1 with the supported frequency. By default, the SDM uses the internal oscillator for device configuration. Specify an OSC\_CLK\_1 clock source for the fastest configuration time.

Complete the following steps to select the configuration clock source:

- 1. To specify OSC\_CLK\_1 as the clock source, on the **Assignments** menu, click **Device**.
- 2. In the **Device and Pin Options** dialog box, select the **General** category.
- 3. Specify the configuration clock source from the **Configuration clock source** drop down menu.

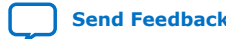

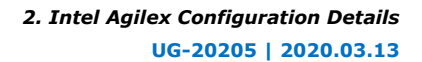

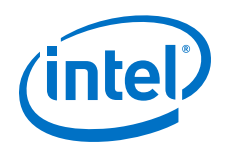

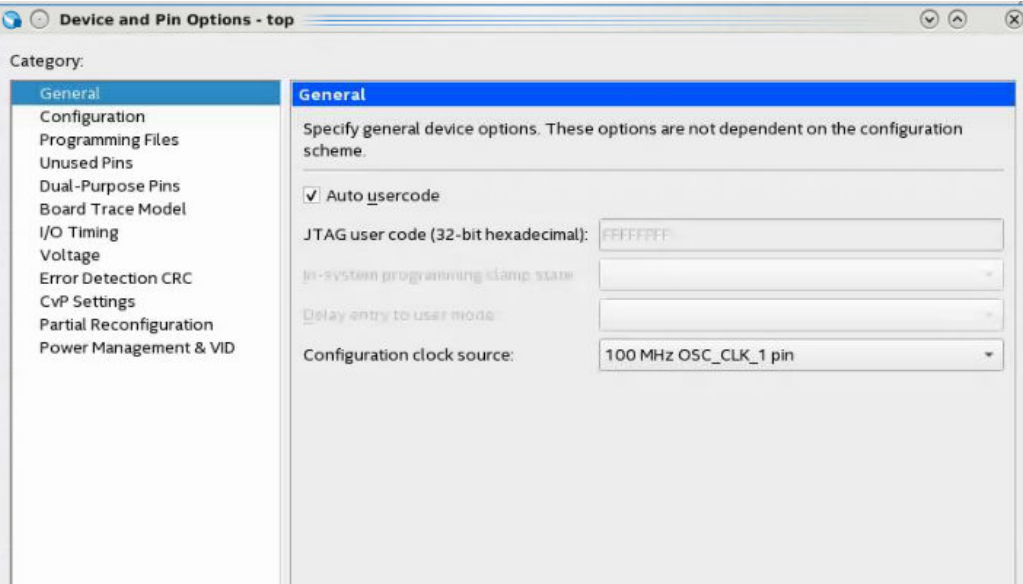

4. Click **OK** to confirm and close the **Device and Pin Options**.

#### **Related Information**

OSC\_CLK\_1 Clock Input on page 38

## **2.5.2. OSC\_CLK\_1 Clock Input**

#### **OSC\_CLK\_1 Requirements**

When you drive the OSC\_CLK\_1 input clock with an external clock source and enable OSC\_CLK\_1 in the Intel Quartus Prime software, the device loads the majority of the configuration bitstream at 250 MHz. Intel Agilex devices include an internal oscillator in addition to OSC\_CLK\_1 which runs the configuration process at a frequency between 170-230 MHz. Intel Agilex devices always use this internal oscillator to load the first section of the bitstream, approximately 200 kilobyte (KB). The SDM can use either clock source for the remainder of device configuration. If you use the internal oscillator, you can leave the OSC\_CLK\_1 unconnected.

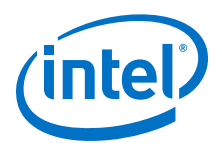

- *Note:* Device configuration may fail under the following conditions when you select the OSC CLK 1 as the clock source for configuration:
	- You fail to drive the OSC CLK 1 pin.
	- You drive the OSC CLK 1 pin at an incorrect frequency. Select one of the following input reference clock frequencies to drive the OSC\_CLK\_1 pin:
		- $-25$  MHz
		- $-100$  MHz
		- $-125$  MHz

The Intel Agilex device multiplies the OSC CLK 1 source clock frequency to generate a 250 MHz clock for configuration. Using an OSC\_CLK\_1 source enables the fastest possible configuration. Refer to *Setting Configuration Clock Source* for instructions setting this frequency using the Intel Quartus Prime Software.

You can also specify this frequency by editing your . qsf file. Here are the possible assignments:

# EXTERNAL OSCILLATOR CLOCK VIA OSC\_CLK\_1 PIN set global\_assignment -name DEVICE\_INITIALIZATION\_CLOCK\_OSC\_CLK\_1\_25MHZ set\_global\_assignment -name DEVICE\_INITIALIZATION\_CLOCK OSC\_CLK\_1\_100MHZ set\_global\_assignment -name DEVICE\_INITIALIZATION\_CLOCK OSC\_CLK\_1\_125MHZ

#### **Configuration Clock Requirements for Reconfiguration Without Power Cycling the Device**

When you specify OSC, CLK, 1 for configuration and reconfigure without powering down the Intel Agilex device, the device can only reconfigure with  $\text{OSC}$  CLK 1. In this scenario,  $\text{OSC}$  CLK 1 must be a free-running clock.

#### **Configuration Clock Requirements for Configuration After Powering Cycling the Device**

After a power-down, when you specify OSC\_CLK\_1 for configuration, the Intel Agilex device uses the internal oscillator to load the first section of the bitstream and OSC\_CLK\_1 for the remainder.

#### **Related Information**

[Setting Configuration Clock Source](#page-36-0) on page 37

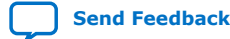

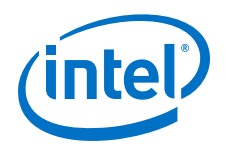

# **3. Intel Agilex Configuration Schemes**

## **3.1. Avalon-ST Configuration**

The Avalon-ST configuration scheme replaces the FPP mode available in earlier device families. Avalon-ST is the fastest configuration scheme for Intel Agilex devices. This scheme uses an external host, such as a microprocessor, MAX® II, MAX V, or Intel MAX 10 device to drive configuration. The external host controls the transfer of configuration data from external storage such as flash memory to the FPGA. The logic that controls the configuration process resides in the external host. You can use the PFL II IP with a MAX II, MAX V, or Intel MAX 10 device as the host to read configuration data from the flash memory device and configure the Intel Agilex device. The Avalon-ST configuration scheme is called passive because the external host, not the Intel Agilex device, controls configuration.

#### **Table 7. Avalon-ST Configuration Data Width, Clock Rates, and Data Rates**

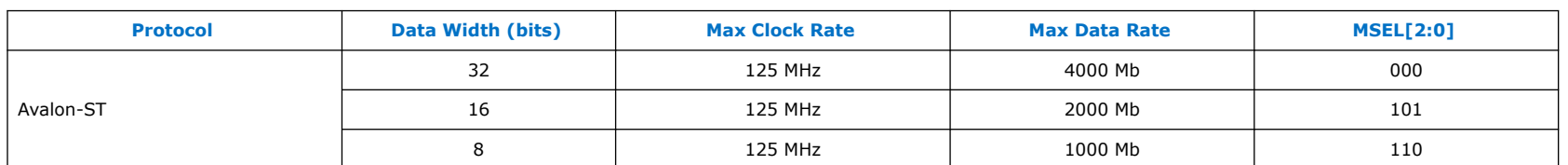

Mb is an abbreviation for Megabits per second.

#### **Table 8. Required Configuration Signals for the Avalon-ST Configuration Scheme**

You can use an 8-, 16-, or 32-bit Avalon-ST configuration data bus. You specify SDM I/O pin functions using the **Device** ➤ **Configuration** ➤ **Device and Pin Options** dialog box in the Intel Quartus Prime software. For the Avalon-ST x16 and x32 configuration, you can reassign the GPIO, dual-purpose configuration pins for other functions in user mode using the **Device** ➤ **Configuration** ➤ **Device and Pin Options** ➤ **Dual-Purpose Pins** dialog box.

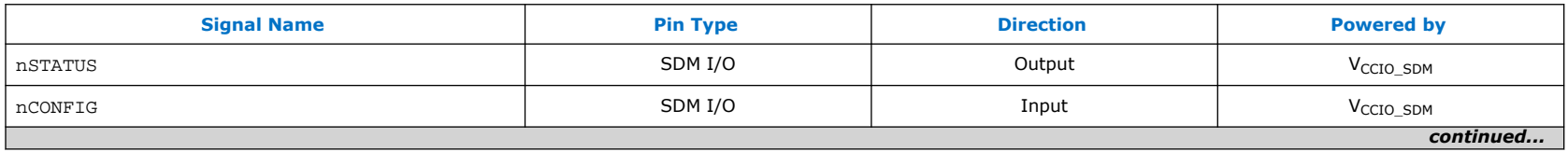

Intel Corporation. All rights reserved. Agilex, Altera, Arria, Cyclone, Enpirion, Intel, the Intel logo, MAX, Nios, Quartus and Stratix words and logos are trademarks of Intel Corporation or its subsidiaries in the U.S. and/or other countries. Intel warrants performance of its FPGA and semiconductor products to current specifications in accordance with Intel's standard warranty, but reserves the right to make changes to any products and services at any time without notice. Intel assumes no responsibility or liability arising out of the application or use of any information, product, or service described herein except as expressly agreed to in writing by Intel. Intel customers are advised to obtain the latest version of device specifications before relying on any published information and before placing orders for products or services.

**[ISO](https://www.intel.com/content/www/us/en/quality/intel-iso-registrations.html) [9001:2015](https://www.intel.com/content/www/us/en/quality/intel-iso-registrations.html) [Registered](https://www.intel.com/content/www/us/en/quality/intel-iso-registrations.html)**

\*Other names and brands may be claimed as the property of others.

#### *3. Intel Agilex Configuration Schemes*

**UG-20205 | 2020.03.13**

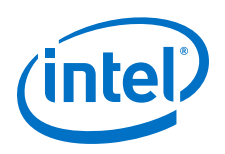

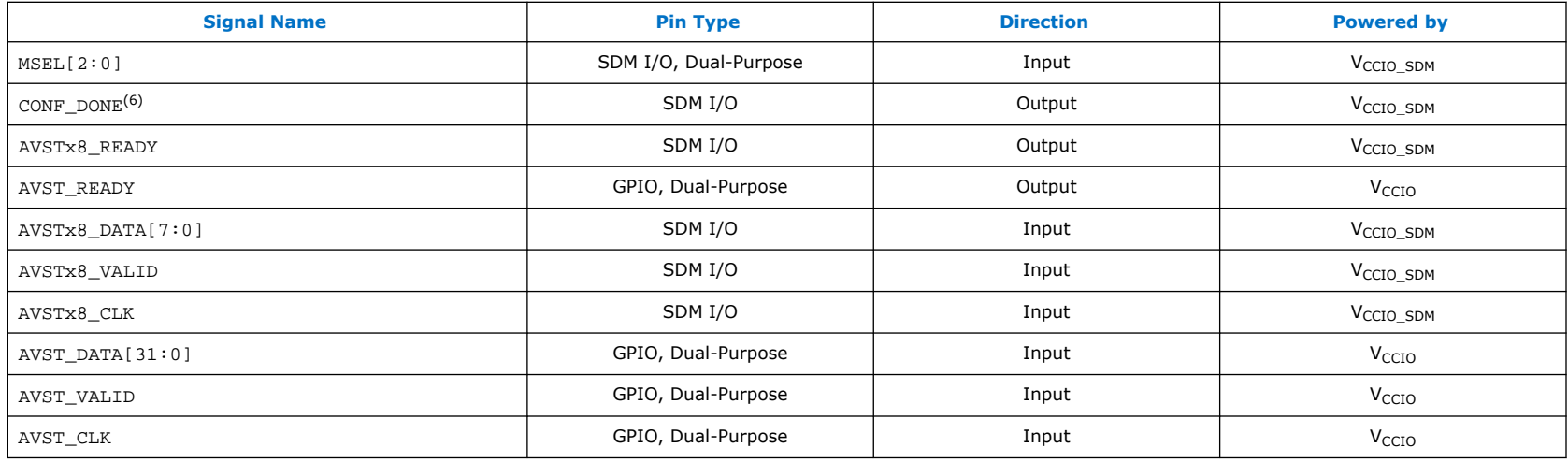

Refer to the *Intel Agilex Data Sheet* for configuration timing estimates.

The x16 and x32 modes use GPIO pins that only support the 1.2 V I/O standard. The SDM I/O pins require a 1.8 V power supply. Consequently, you may need a voltage-level translation between the FPGA and external host because some signals, to accommodate both power requirements.

- *Note:* Although the INIT DONE configuration signal is not required for configuration, Intel recommends that you use this signals. The SDM drives the INIT\_DONE signal high to indicate the device is fully in user mode. This signal is important when debugging configuration.
- *Note:* If you create custom logic instead of using the PFL II IP to drive configuration, refer to the *Avalon Streaming Interfaces* in the *Avalon Interface Specifications* for protocol details.

#### **Related Information**

- [Avalon Interface Specifications](https://www.intel.com/content/www/us/en/programmable/documentation/nik1412467993397.html#nik1412467963376)
- [Intel Agilex Device Data Sheet](https://www.intel.com/content/www/us/en/programmable/documentation/fno1550626027274.html#mjq1550627120186)

<sup>(6)</sup> CONF\_DONE is required if you are using the Intel FPGA Parallel Flash Loader II IP as the configuration host.

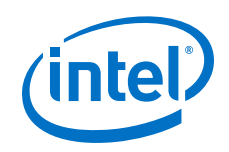

## **3.1.1. Avalon-ST Configuration Scheme Hardware Components and File Types**

You can use the following components to implement the Avalon-ST configuration scheme:

- A CPLD with PFL II IP and common flash interface (CFI) flash or Quad SPI flash memory
- A custom host, typically a microprocessor, with any external memory
- The Intel FPGA Download Cable II to connect the Intel Quartus Prime Programmer to the PCB.

The following block diagram illustrates the components and design flow using the Avalon-ST configuration scheme.

#### **Figure 9. Components and Design Flow for .pof Programming**

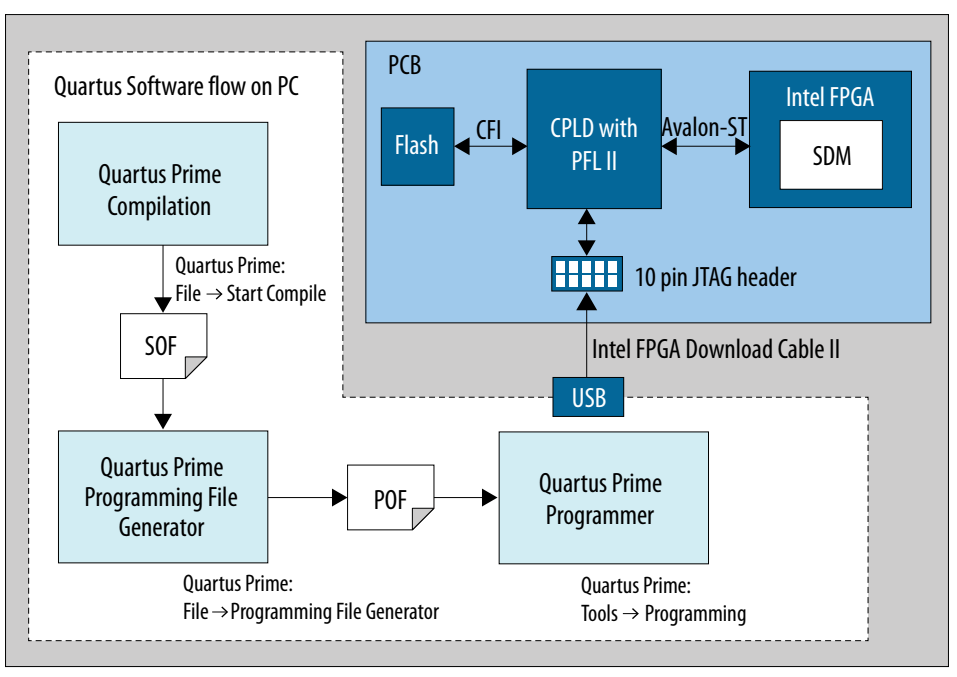

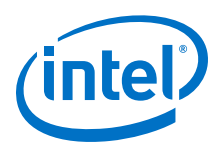

#### **Table 9. Output File Types**

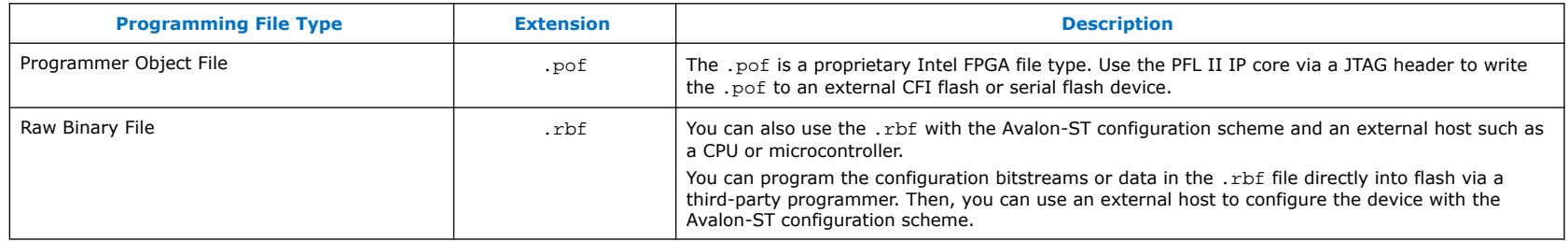

If you choose a third-party microprocessor for Avalon-ST configuration, refer to the *Avalon Streaming Interfaces* in the *Avalon Interface Specifications* for protocol details.

*Note:* Intel Agilex devices using Avalon ST x32 configuration and DDR x72 external memory interfaces are limited to a maximum of three memory interfaces. The Avalon ST x8 and x16 can support up to four DDR x72 external memory interfaces.

## **3.1.2. Enabling Avalon-ST Device Configuration**

You enable the Avalon-ST device configuration scheme in the Intel Quartus Prime software.

Complete the following steps to specify an Avalon-ST interface for device configuration.

- 1. On the **Assignments** menu, click **Device**.
- 2. In the **Device and Pin Options** dialog box, select the **Configuration** category.
- 3. In the **Configuration** window, in the **Configuration scheme** dropdown list, select the appropriate Avalon-ST bus width.

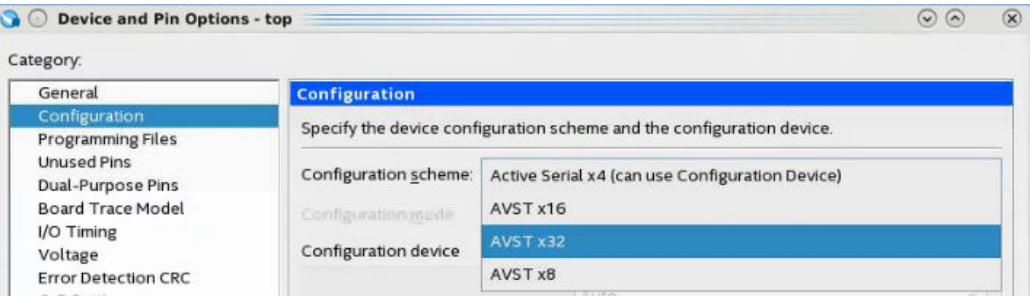

4. Click **OK** to confirm and close the **Device and Pin Options** dialog box.

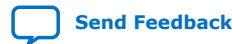

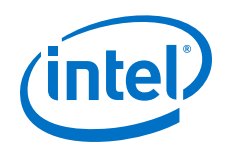

## **3.1.3. The AVST\_READY Signal**

Before beginning configuration, trigger device cleaning by toggling the nCONFIG pin from high to low to high. This nCONFIG transition also returns the device to the configuration state.

#### **Figure 10. Monitoring the AVST\_READY Signal and Responding to Backpressure**

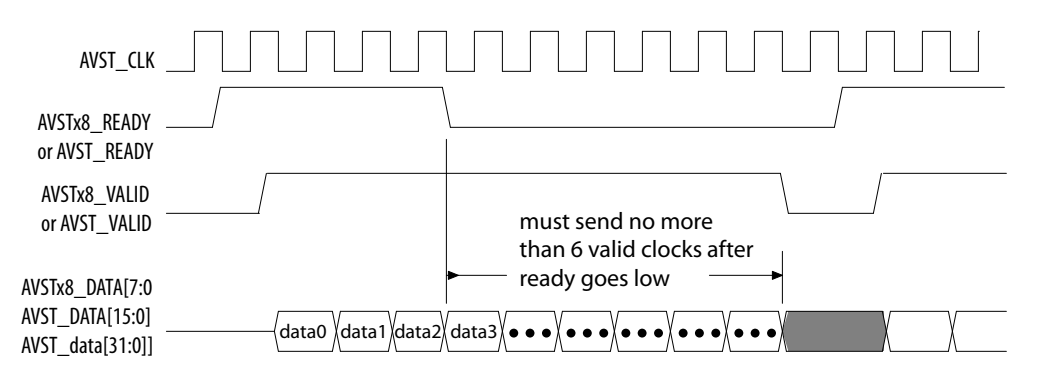

The configuration files for Intel Agilex devices can be highly compressed. During configuration, the decompression of the bit stream inside the device requires the host to pause before sending more data. The Intel Agilex device asserts the AVST\_READY signal when the device is ready to accept data. The AVST\_READY signal is only valid when the nSTATUS pin is high. In addition, the host must handle backpressure by monitoring the AVST\_READY signal and may assert AVST\_VALID signal any time after the assertion of AVST\_READY signal. The host must monitor the AVST\_READY signal throughout the configuration.

*Note:* For Avalon-ST x16 and x32, after Power-On-Reset you must not send data to the device until it indicates it is ready using nSTATUS. You must drive nCONFIG low and wait for nSTATUS to go low. Next, you should drive nCONFIG high and wait for nSTATUS to go high. The device can starting sending data when AVST\_READY asserts.

44

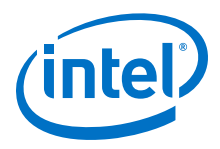

The AVST\_READY signal sent by the Intel Agilex device to the host is not synchronized with the AVSTx8\_CLK or AVST\_CLK. To configure the Intel Agilex device successfully, the host must adhere to the following constraints:

- The host must drive no more than six data words after the deassertion of the AVST\_READY signal including the delay incurred by the 2-stage register synchronizer.
- The host must synchronize the AVST\_READY signal to the AVST\_CLK signal using a 2-stage register synchronizer. Here is Register transfer level (RTL) example code for 2-stage register synchronizer:

```
always @(posedge avst_clk or negedge reset_n) 
     begin
         if (~reset_n)
         begin
             fpga_avst_ready_reg1 <= 0;
             fpga_avst_ready_reg2 <= 0;
         else 
             fpga_avst_ready_reg1 <= fpga_avst_ready;
             fpga_avst_ready_reg2 <= fpga_avst_ready_reg1;
         end
     end
```
Where:

- The AVST\_CLK signal comes from either PFL II IP or your Avalon-ST controller logic.
- $-$  fpga avst ready is the AVST READY signal from the Intel Agilex device.
- $-$  fpga\_avst\_ready\_reg2 signal is the AVST\_READY signal that is synchronous to AVST\_CLK.

You must properly constrain the AVST CLK and AVST DATA signals at the host. Perform timing analysis on both signals between the host and Intel Agilex device to ensure the Avalon-ST configuration timing specifications are met. Refer to the *Avalon-ST Configuration Timing* section of the *Intel Agilex Device Data Sheet* for information about the timing specifications.

*Note:* The AVST CLK signal must run continuously during configuration. The AVST READY signal cannot assert unless the clock is running.

> Optionally, you can monitor the CONF\_DONE signal to indicate the flash has sent all the data to FPGA or to indicate the configuration process is complete.

> If you use the PFL II IP core as the configuration host, you can use the Intel Quartus Prime software to store the binary configuration data to the flash memory through the PFL II IP core.

If you use the Avalon-ST Adapter IP core as part of the configuration host, set the **Source Ready Latency** value between 1- 6.

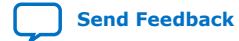

**[Send Feedback](mailto:FPGAtechdocfeedback@intel.com?subject=Feedback%20on%20Intel%20Agilex%20Configuration%20User%20Guide%20(UG-20205%202020.03.13)&body=We%20appreciate%20your%20feedback.%20In%20your%20comments,%20also%20specify%20the%20page%20number%20or%20paragraph.%20Thank%20you.)** Intel® Agilex™ Configuration User Guide

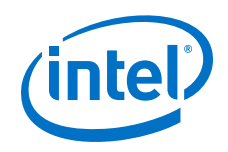

Avalon-ST x8 configuration scheme uses the SDM pins only. Avalon-ST x16 and x32 configuration scheme only use dualpurpose I/O pins that you can use as general-purpose I/O pins after configuration.

#### **Related Information**

- [Avalon Interface Specifications](https://www.intel.com/content/www/us/en/programmable/documentation/nik1412467993397.html#nik1412467963376)
- [Avalon-ST Configuration Timing](https://www.intel.com/content/www/us/en/programmable/documentation/fno1550626027274.html#hrv1551085518740) For Avalon-ST Timing Parameters for Configuration in Intel Agilex Devices.

## **3.1.4. RBF Configuration File Format**

If you do not use the Parallel Flash Loader II Intel FPGA IP core to program the flash, you must generate the .rbf file.

The data in .rbf file are in little-endian format

#### **Table 10. Writing 32-bit Data**

For a x32 data bus, the first byte in the file is the least significant byte of the configuration double word, and the fourth byte is the most significant byte.

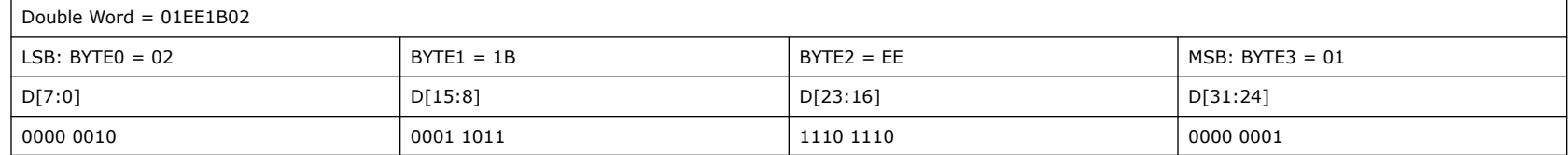

#### **Table 11. Writing 16-bit Data**

For a x16 data bus, the first byte in the file is the least significant byte of the configuration word, and the second byte is the most significant byte of the configuration word.

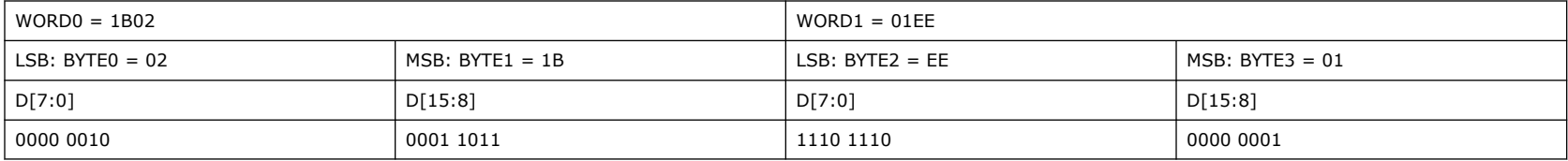

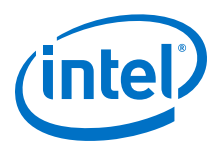

## **3.1.5. Avalon-ST Single-Device Configuration**

## **Figure 11. Connections for Avalon-ST x8 Single-Device Configuration**

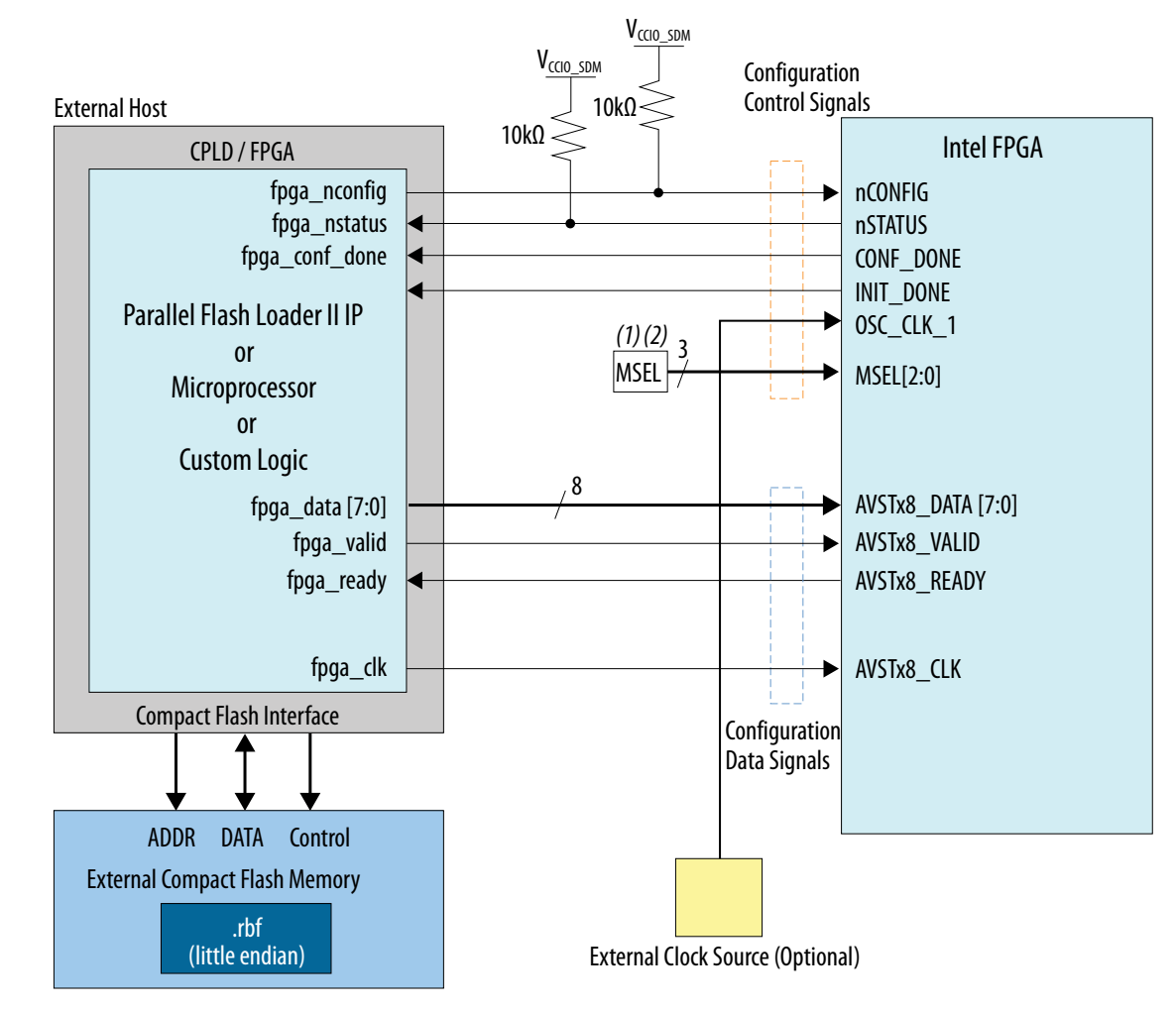

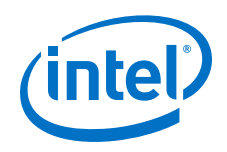

### **Figure 12. Connections for Avalon-ST x16 Single-Device Configuration**

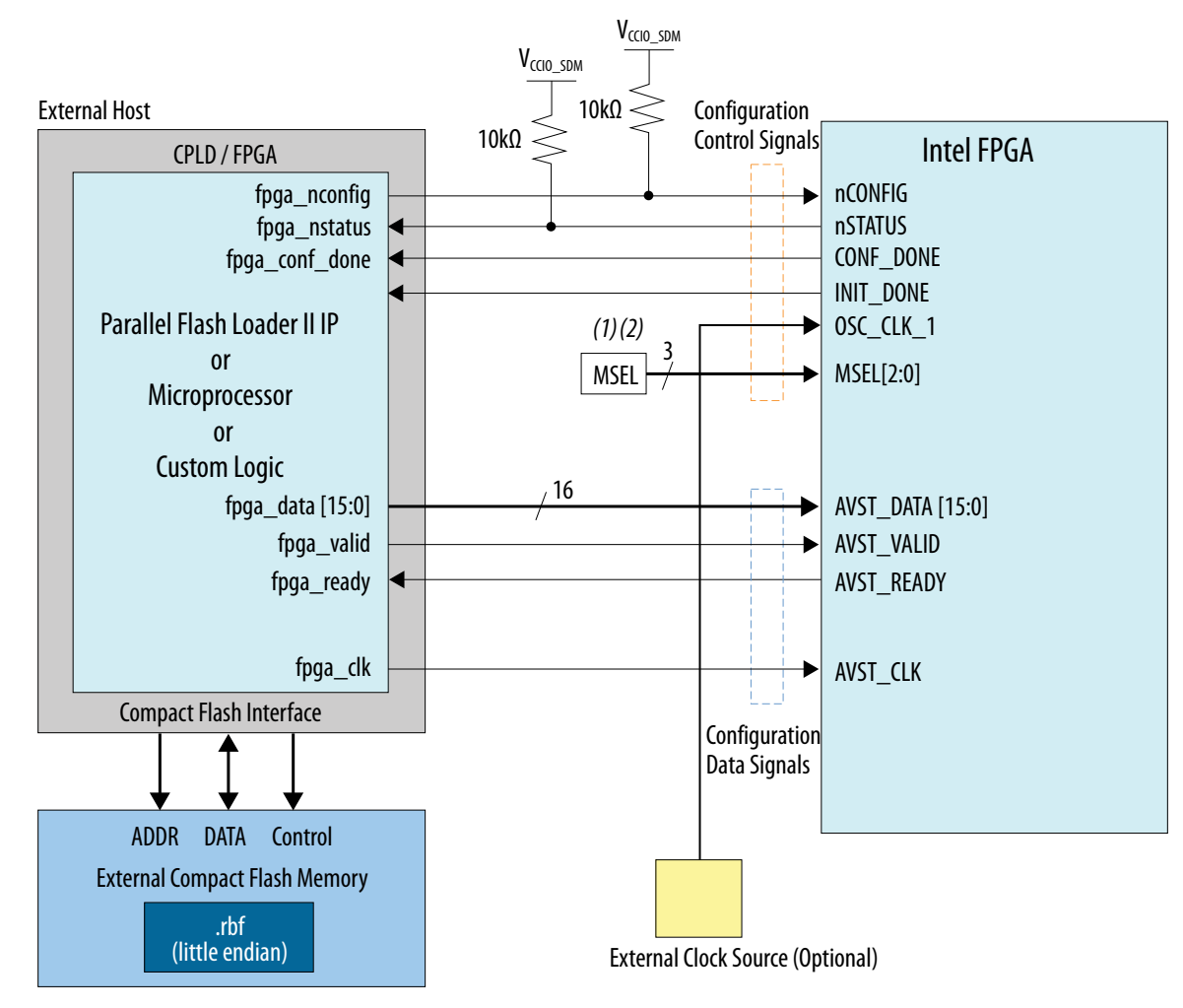

*3. Intel Agilex Configuration Schemes* **UG-20205 | 2020.03.13**

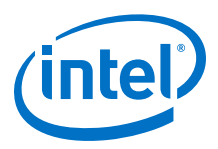

#### **Figure 13. Connections for Avalon-ST x32 Single-Device Configuration**

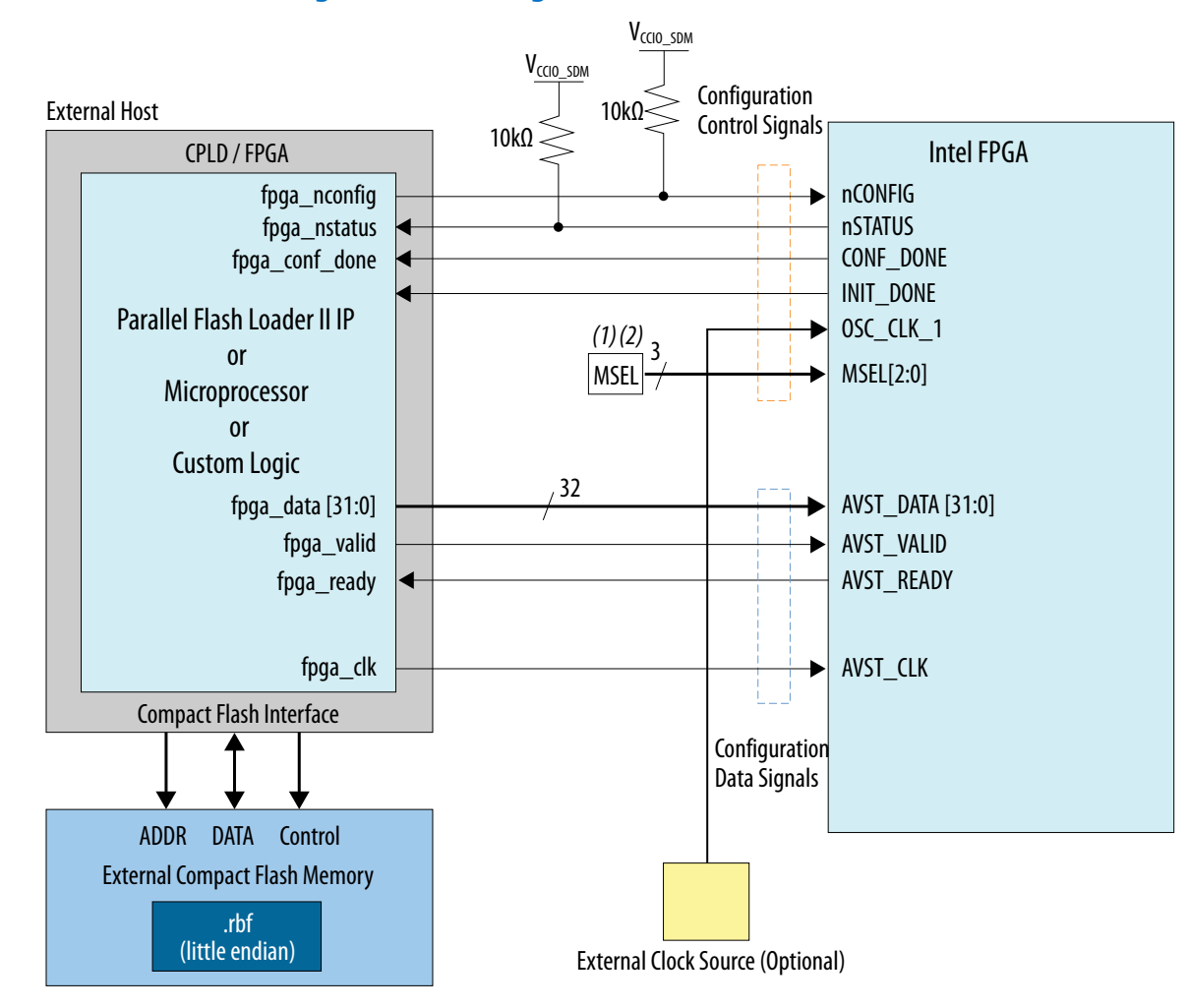

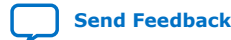

**[Send Feedback](mailto:FPGAtechdocfeedback@intel.com?subject=Feedback%20on%20Intel%20Agilex%20Configuration%20User%20Guide%20(UG-20205%202020.03.13)&body=We%20appreciate%20your%20feedback.%20In%20your%20comments,%20also%20specify%20the%20page%20number%20or%20paragraph.%20Thank%20you.)** Intel<sup>®</sup> Agilex<sup>™</sup> Configuration User Guide

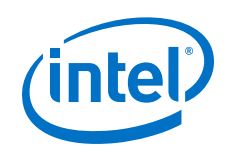

#### **Notes for Figure:**

- 1. Refer to *MSEL Settings* for the correct resistor pull-up and pull-down values for all configuration schemes.
- 2. The MSEL pins are dual-purpose. After power-on, you can reassign these pins to other functions. For more information, refer to *Enabling Dual Purpose Pins*
- 3. The synchronizers shown in all three figures can be internal if the host is an FPGA or CPLD. If the host is a microprocessor, you must use discrete synchronizers.

#### **Related Information**

[MSEL Settings](#page-25-0) on page 26

## **3.1.6. Debugging Guidelines for the Avalon-ST Configuration Scheme**

The Avalon-ST configuration scheme replaces the previously available in fast passive parallel (FPP) modes. This configuration scheme retains similar functionality and performance. Here are the important differences:

- The Avalon-ST configuration scheme requires you to monitor the flow control signal, AVST\_READY. The AVST\_READY signal indicates if the device can receive configuration data.
- The AVST\_CLK and AVSTx8\_CLK clock signals cannot pause when configuration data is not being transferred. Data is not transferred when AVST\_READY and AVST\_VALID are low. The AVST\_CLK and AVSTx8\_CLK clock signals must run continuously until CONF\_DONE asserts.

#### **Debugging Suggestions**

Review the general *Configuration Debugging Checklist* in the *Debugging Guide* chapter before considering these debugging tips that pertain to the Avalon-ST configuration scheme.

- Only assert AVST\_VALID after the SDM asserts AVST\_READY.
- Only assert AVST\_VALID when the AVST\_DATA is valid.
- Ensure that the AVST\_CLK clock signal is continuous and free running until configuration completes. The AVST\_CLK can stop after CONF DONE asserts. The initialization state does not require the AVST CLK signal.
- If using x8 mode, ensure that you use the dedicated SDM\_IO pins for this interface (clock, data, valid and ready).
- If using x16 or x32 mode, power the I/O bank containing the x16 or x32 pins (I/O Bank 3A) at 1.8 V.

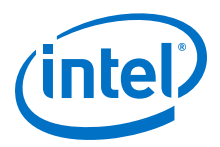

- Ensure you select the appropriate Avalon-ST configuration scheme in your Intel Quartus Prime Pro Edition project.
- Ensure the MSEL pins reflect this mode on the PCB.
- Verify that host device does not drive configuration pins before the Intel Agilex device powers up.

#### **Related Information**

[Configuration Debugging Checklist](#page-184-0) on page 185

### **3.1.7. QSF Assignments for Avalon-ST x8**

You can specify many Intel Quartus Prime project settings using Intel Quartus Prime Software GUI or by editing the Intel Quartus Prime Settings File (. $qsf$ ). The following assignments in the . $qsf$  show typical settings for a Intel Agilex device using Avalon-ST x8 configuration.

These settings are for a Intel Agilex SmartVID device operating in PMBus slave mode which requires most of the SDM\_IO pins. Refer to the *Intel Agilex Power Management User Guide* for the PMBus constraints in master mode.

```
# Fitter Assignments
# ==================
set global assignment -name CONFIGURATION VCCIO LEVEL 1.8V
# SDM IO Assignments
# ==================
set_global_assignment -name USE_PWRMGT_SCL SDM_IO0
set_global_assignment -name USE_PWRMGT_SDA SDM_IO12
set_global_assignment -name USE_PWRMGT_ALERT SDM_IO9
set_global_assignment -name USE_CONF_DONE SDM_IO16
set_global_assignment -name USE_SEU_ERROR SDM_IO5
# Configuration settings
# ======================
# The following setting also supports Intel Agilex devices
set_global_assignment -name STRATIXV_CONFIGURATION_SCHEME "AVST X8"
set_global_assignment -name USE_CONFIGURATION_DEVICE OFF
set_global_assignment -name ERROR_CHECK_FREQUENCY_DIVISOR 256
set global assignment -name GENERATE PR RBF FILE ON
set_global_assignment -name ENABLE_ED_CRC_CHECK ON
set_global_assignment -name MINIMUM_SEU_INTERVAL 479
```
# SmartVID feature PMBus settings [Slave mode settings only]

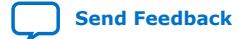

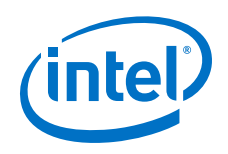

# ========================================================== set\_global\_assignment -name VID\_OPERATION\_MODE "PMBUS SLAVE" set\_global\_assignment -name PWRMGT\_DEVICE\_ADDRESS\_IN\_PMBUS\_SLAVE\_MODE 3F

You can also set the SDM\_IO configuration pins using the **Assignments** ➤ **Device** ➤ **Device and Pin Options** ➤ **Configuration** ➤ **Configuration Pin Options**.

#### **Figure 14. Set SDM\_IO Configuration Pins Using the Intel Quartus Prime Software**

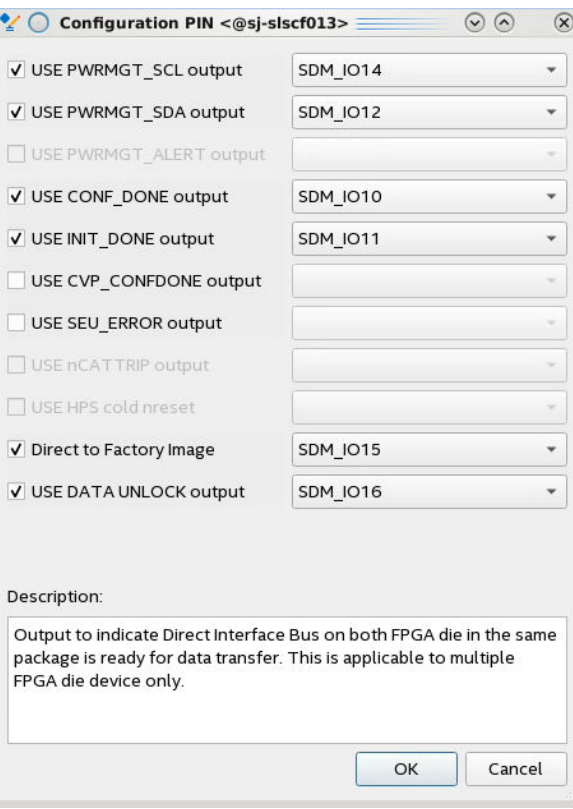

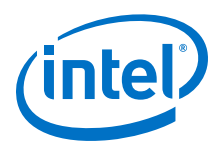

#### **Related Information**

- [PMBus Master Mode](https://www.intel.com/content/www/us/en/programmable/documentation/xal1549865615514.html#bwe1551083202201) In the *Intel Stratix® 10 Power Management User Guide*
- [Intel Quartus Prime Pro Settings File Reference Manual](https://www.intel.com/content/www/us/en/programmable/documentation/eca1490998903550.html#kmu1490998486899)

### **3.1.8. QSF Assignments for Avalon-ST x16**

You can specify many Intel Quartus Prime project settings using Intel Quartus Prime Software GUI or by editing the Intel Quartus Prime Settings File (.qsf). The following assignments in the .qsf show typical settings for a Intel Agilex device using Avalon-ST x16 configuration.

These settings are for a Intel Agilex SmartVID device operating in PMBus slave mode which requires most of the SDM\_IO pins. Refer to the *Intel Agilex Power Management User Guide* for the PMBus constraints in master mode.

```
# Fitter Assignments
# ==================
set_global_assignment -name CONFIGURATION_VCCIO_LEVEL 1.8V
# SDM IO Assignments
# ==================
set_global_assignment -name USE_PWRMGT_SCL SDM_IO0
set_global_assignment -name USE_PWRMGT_SDA SDM_IO12
set_global_assignment -name USE_PWRMGT_ALERT SDM_IO9
set_global_assignment -name USE_CONF_DONE SDM_IO16
set_global_assignment -name USE_SEU_ERROR SDM_IO5
# Configuration settings
# ======================
# 
# The following setting also supports Intel Agilex devices
set_global_assignment -name STRATIXV_CONFIGURATION_SCHEME "AVST X16"
set_global_assignment -name USE_CONFIGURATION_DEVICE OFF
set global assignment -name ERROR CHECK FREQUENCY DIVISOR 256
set_global_assignment -name GENERATE_PR_RBF_FILE ON
set_global_assignment -name ENABLE_ED_CRC_CHECK ON
set_global_assignment -name MINIMUM_SEU_INTERVAL 479
# SmartVID feature PMBus settings [Slave mode settings only]
# ==========================================================
set global assignment -name VID OPERATION MODE "PMBUS SLAVE"
set_global_assignment -name PWRMGT_DEVICE_ADDRESS_IN_PMBUS_SLAVE_MODE 3F
```
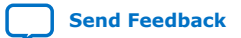

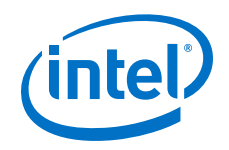

You can also set the SDM\_IO configuration pins using the **Assignments** ➤ **Device** ➤ **Device and Pin Options** ➤ **Configuration** ➤ **Configuration Pin Options**.

#### **Figure 15. Set SDM\_IO Configuration Pins Using the Intel Quartus Prime Software**

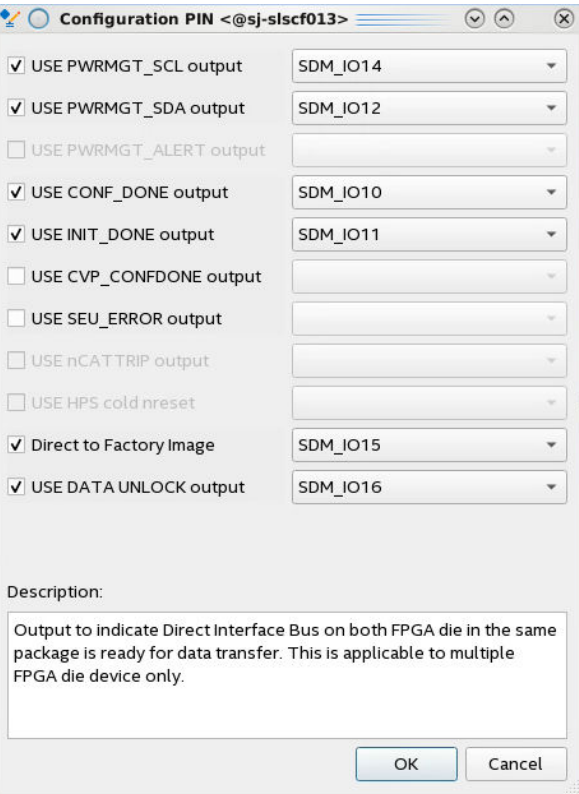

#### **Related Information**

- [PMBus Master Mode](https://www.intel.com/content/www/us/en/programmable/documentation/xal1549865615514.html#bwe1551083202201) In the *Intel Stratix® 10 Power Management User Guide*
- [Intel Quartus Prime Pro Settings File Reference Manual](https://www.intel.com/content/www/us/en/programmable/documentation/eca1490998903550.html#kmu1490998486899)

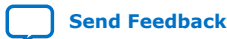

Intel® Agilex™ Configuration User Guide **[Send Feedback](mailto:FPGAtechdocfeedback@intel.com?subject=Feedback%20on%20Intel%20Agilex%20Configuration%20User%20Guide%20(UG-20205%202020.03.13)&body=We%20appreciate%20your%20feedback.%20In%20your%20comments,%20also%20specify%20the%20page%20number%20or%20paragraph.%20Thank%20you.)**

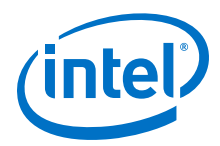

## **3.1.9. QSF Assignments for Avalon-ST x32**

You can specify many Intel Quartus Prime project settings using Intel Quartus Prime Software GUI or by editing the Intel Quartus Prime Settings File (.qsf). The following assignments in the .qsf show typical settings for a Intel Agilex device using Avalon-ST x32 configuration.

These settings are for a Intel Agilex SmartVID device operating in PMBus slave mode which requires most of the SDM\_IO pins. Refer to the *Intel Agilex Power Management User Guide* for the PMBus constraints in master mode.

```
# Fitter Assignments
# ==================
set_global_assignment -name CONFIGURATION_VCCIO_LEVEL 1.8V
# SDM IO Assignments
# ==================
set global assignment -name USE PWRMGT SCL SDM_IO14
set_global_assignment -name USE_PWRMGT_SDA SDM_IO16
set_global_assignment -name USE_PWRMGT_ALERT SDM_IO12
set global assignment -name USE CONF DONE SDM IO5
set_global_assignment -name USE_INIT_DONE SDM_IO0
set_global_assignment -name USE_SEU_ERROR SDM_IO1
# Configuration settings
# ======================
# 
# The following setting also supports Intel Agilex devices
set_global_assignment -name STRATIXV_CONFIGURATION_SCHEME "AVST X32"
set_global_assignment -name USE_CONFIGURATION_DEVICE OFF
set global assignment -name ERROR CHECK FREQUENCY DIVISOR 256
set_global_assignment -name GENERATE_PR_RBF_FILE ON
set global assignment -name ENABLE ED CRC CHECK ON
set_global_assignment -name_MINIMUM_SEU_INTERVAL 479
# SmartVID feature PMBus settings [Slave mode settings only]
# ==========================================================
set_global_assignment -name VID_OPERATION_MODE "PMBUS SLAVE"
set_global_assignment -name PWRMGT_DEVICE_ADDRESS_IN_PMBUS_SLAVE_MODE 3F
```
You can also set the SDM\_IO configuration pins using the **Assignments** ➤ **Device** ➤ **Device and Pin Options** ➤ **Configuration** ➤ **Configuration Pin Options**.

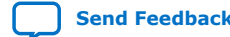

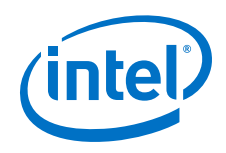

### **Figure 16. Set SDM\_IO Configuration Pins Using the Intel Quartus Prime Software**

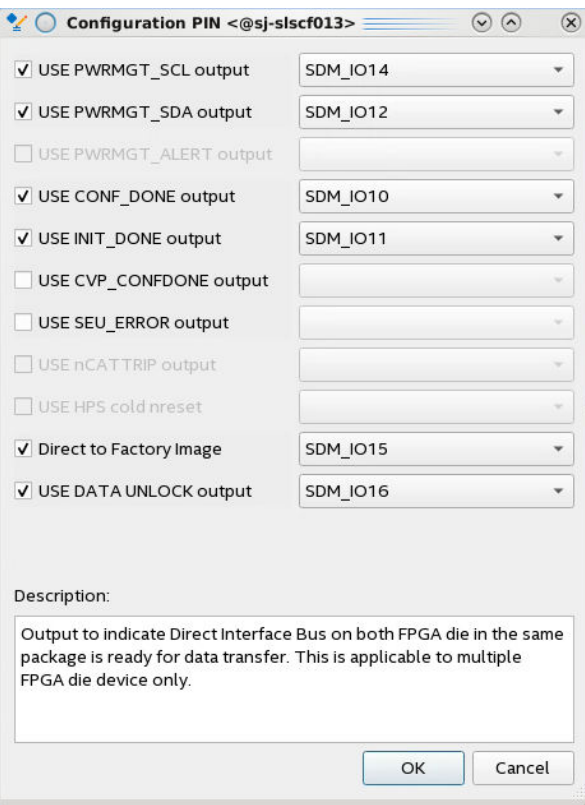

#### **Related Information**

- [PMBus Master Mode](https://www.intel.com/content/www/us/en/programmable/documentation/xal1549865615514.html#bwe1551083202201) In the *Intel Stratix® 10 Power Management User Guide*
- [Intel Quartus Prime Pro Settings File Reference Manual](https://www.intel.com/content/www/us/en/programmable/documentation/eca1490998903550.html#kmu1490998486899)

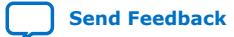

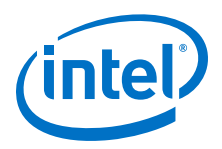

## **3.1.10. IP for Use with the Avalon-ST Configuration Scheme: Intel FPGA Parallel Flash Loader II IP Core**

### **3.1.10.1. Functional Description**

You can use the Parallel Flash Loader II Intel FPGA IP (PFL II) with an external host, such as the MAX II, MAX V, or Intel MAX 10 devices to complete the following tasks:

- Program configuration data into a flash memory device using JTAG interface.
- Configure the Intel Agilex device with the Avalon-ST configuration scheme from the flash memory device.

*Note:* Intel Agilex device configuration is not available in the current release.

*Note:* Use the Parallel Flash Loader II IP Intel FPGA IP and not the earlier Parallel Flash Loader IP with the Avalon-ST configuration scheme in Intel Agilex devices.

#### **3.1.10.1.1. Generating and Programming a .pof into CFI Flash**

The Intel Quartus Prime software generates the .sof when you compile your design. You use the .sof to generate the .pof. This process includes the following steps:

- 1. Generating a .pof for the PFL II IP using the Intel Quartus Prime **File** ➤ **Programming File Generator**.
- 2. Using the Intel Quartus Prime Programmer to write the Intel Agilex device . pof to the flash device.

#### **Figure 17. Programming the CFI Flash Memory with the JTAG Interface**

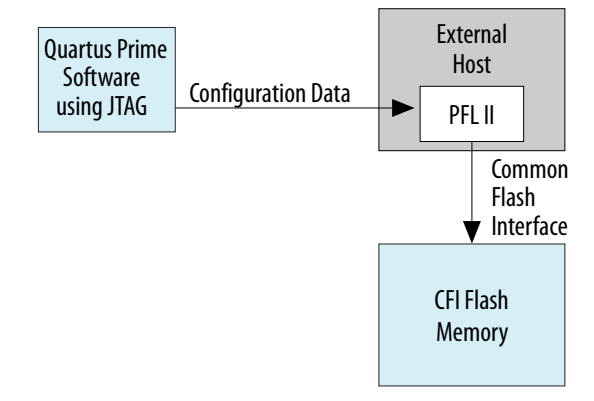

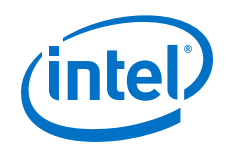

The PFL II IP core supports dual flash memory devices in burst read mode to achieve faster configuration times. You can connect two MT29EW CFI flash memory devices to the host in parallel using the same data bus, clock, and control signals. During FPGA configuration, the AVST CLK frequency is four times faster than the flash clk frequency.

#### **Figure 18. PFL II IP core with Dual CFI Flash Memory Devices**

The flash memory devices must have the same memory density from the same device family and manufacturer.

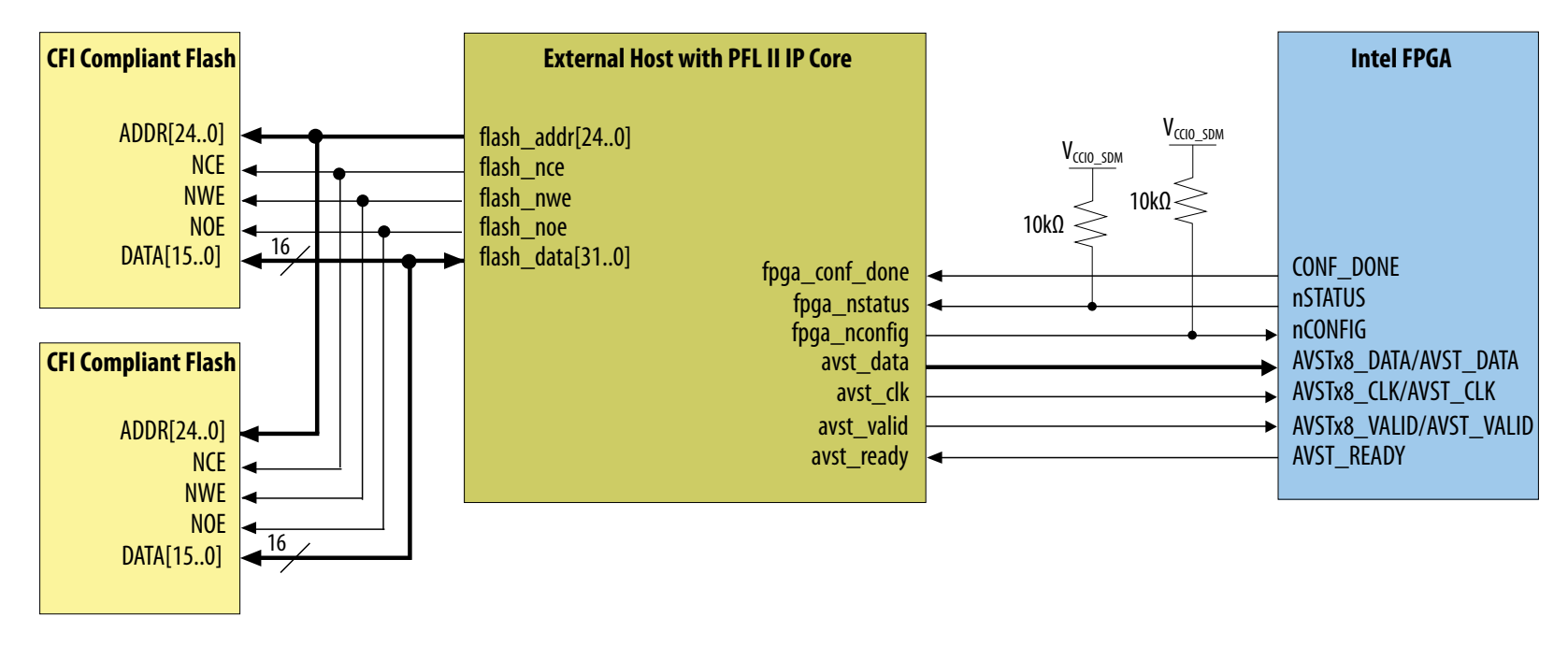

#### **3.1.10.1.2. Controlling Avalon-ST Configuration with PFL II IP Core**

The PFL II IP core in the host determines when to start the configuration process, read the data from the flash memory device, and configure the Intel Agilex device using the Avalon-ST configuration scheme.

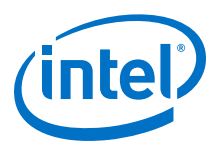

#### **Figure 19. FPGA Configuration with Flash Memory Data**

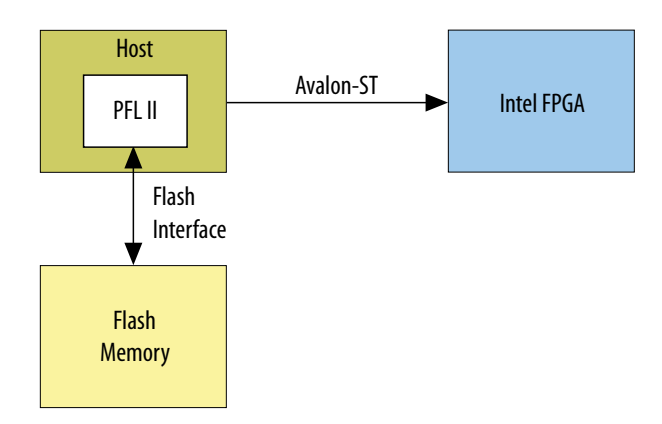

You can use the PFL II IP core to either program the flash memory devices, configure your FPGA, or both. To perform both functions, create separate PFL II functions if any of the following conditions apply to your design:

- You modify the flash data infrequently.
- You have JTAG or In-System Programming (ISP) access to the configuration host.
- You want to program the flash memory device with non-Intel FPGA data, for example initialization storage for an ASSP. You can use the PFL II IP core to program the flash memory device for the following purposes:
	- To write the initialization data
	- To store your design source code to implement the read and initialization control with the host logic

#### **3.1.10.1.3. Mapping PFL II IP Core and Flash Address**

The address connections between the PFL II IP core and the flash memory device vary depending on the flash memory device vendor and data bus width.

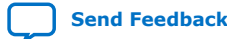

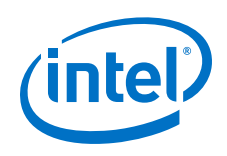

#### **Figure 20. Flash Memory in 8-Bit Mode**

The address connection between the PFL II IP core and the flash memory device are the same.

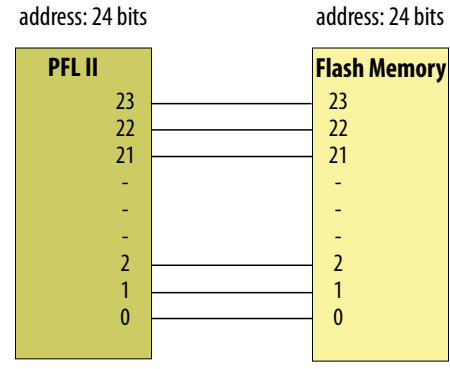

### **Figure 21. Flash Memories in 16-Bit Mode**

The flash memory addresses in 16-bit flash memory shift one bit down in comparison with the flash addresses in PFL II IP core. The flash address in the flash memory starts from bit 1 instead of bit 0.

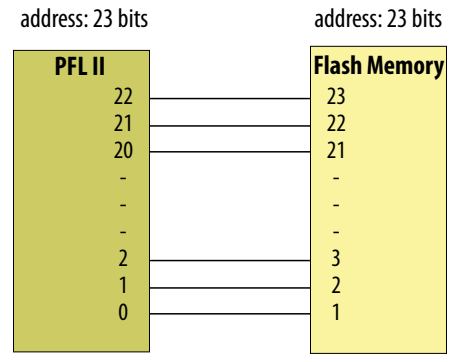

#### *3. Intel Agilex Configuration Schemes* **UG-20205 | 2020.03.13**

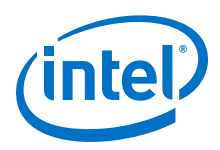

#### **Figure 22. Cypress and Micron M28, M29 Flash Memory in 8-Bit Mode**

The flash memory addresses in Cypress 8-bit flash shifts one bit up. Address bit 0 of the PFL II IP core connects to data pin D15 of the flash memory.

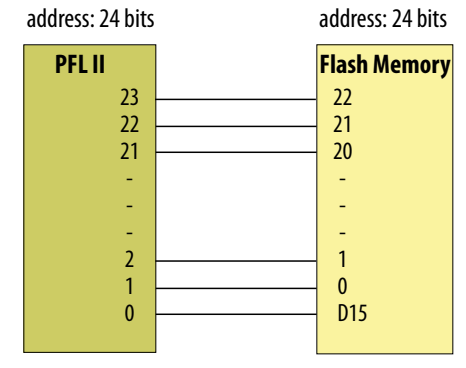

#### **Figure 23. Cypress and Micron M28, M29 Flash Memory in 16-Bit Mode**

The address bit numbers in the PFL II IP core and the flash memory device are the same.

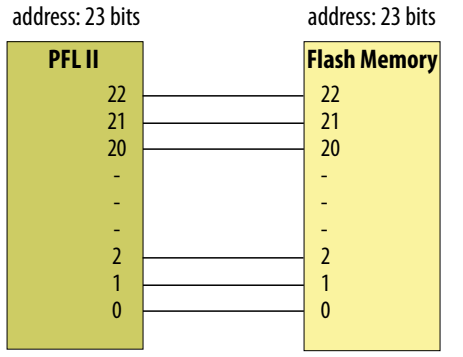

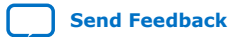

**[Send Feedback](mailto:FPGAtechdocfeedback@intel.com?subject=Feedback%20on%20Intel%20Agilex%20Configuration%20User%20Guide%20(UG-20205%202020.03.13)&body=We%20appreciate%20your%20feedback.%20In%20your%20comments,%20also%20specify%20the%20page%20number%20or%20paragraph.%20Thank%20you.)** Intel<sup>®</sup> Agilex<sup>™</sup> Configuration User Guide

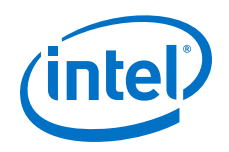

#### **3.1.10.1.4. Implementing Multiple Pages in the Flash .pof**

The PFL II IP core stores configuration data in a maximum of eight pages in a flash memory block.

The total number of pages and the size of each page depends on the flash density. Here are some guidelines for storing your designs to pages:

- Always store designs for different FPGA chains on different pages.
- You may choose store different designs for a FPGA chain on a single page or on multiple pages.
- When you choose to store the designs for a FPGA chain on a single page, the design order must match the JTAG chain device order.

Use the generated .sof to create a flash memory device .pof. The following address modes are available for the .sof to .pof conversion:

- Block mode—allows you to specify the start and end addresses for the page.
- Start mode—allows you to specify only the start address. The start address for each page must be on an 8 KB boundary. If the first valid start address is  $0 \times 000000$ , the next valid start address is an increment of  $0 \times 2000$ .
- Auto mode—allows the Intel Quartus Prime software to automatically determine the start address of the page. The Intel Quartus Prime software aligns the pages on a 128 KB boundary. If the first valid start address is  $0x000000$ , the next valid start address is an multiple of 0x20000.

#### **3.1.10.1.5. Storing Option Bits**

In addition to design data, the flash memory stores the option bits. You must specify the address for the options bits in two places: the PFL II IP and in the option bits address of the flash memory device.

The option bits contain the following information:

- The start address for each page.
- The .pof version for flash programming. This value is the same for all pages.
- The Page-Valid bits for each page. The Page-Valid bit is bit 0 of the start address. The PLF II IP core writes this bit after successfully programming the page.

You use the **Programming File Generator** dialog box to specify the **Start address** of the option bits. Specify your flash device using **Add Device** on the **Configuration Tab** of the **Programming File Generator** dialog box. Then click **OPTIONS** and **EDIT** to specify the **Start address** for the option bits. This **Start address** must match the address you specify for **What is the byte address of the option bits, in hex?** when specifying the PFL II IP parameters.

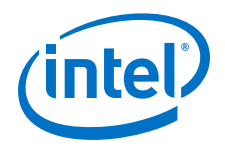

You set the option bits in the PFL II IP Intel FPGA IP using the parameter editor. By default the PFL II IP displays **Flash Programming** for the **What operating mode will be used?** parameter. In this default state, the **FPGA Configuration** tab is not visible. Select either **FPGA Configuration** or **Flash Programming and FPGA Configuration** for the **What operating mode will be used** parameter on the **General** tab. The following figure shows the **FPGA Configuration** option.

### **Figure 24. General Tab of the PFL II IP**

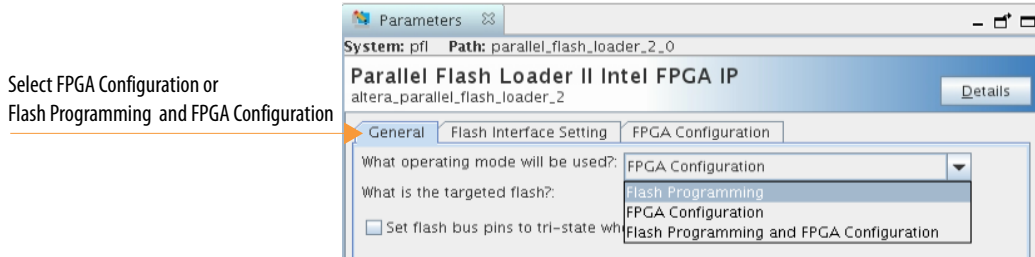

Specify the options bits hex address for the **What is the base address of the option bits, in hex?** parameter on the **FPGA Configuration** tab.

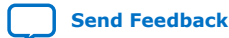

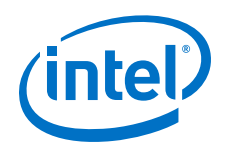

#### **Figure 25. FPGA Configuration Tab of the PFL II IP**

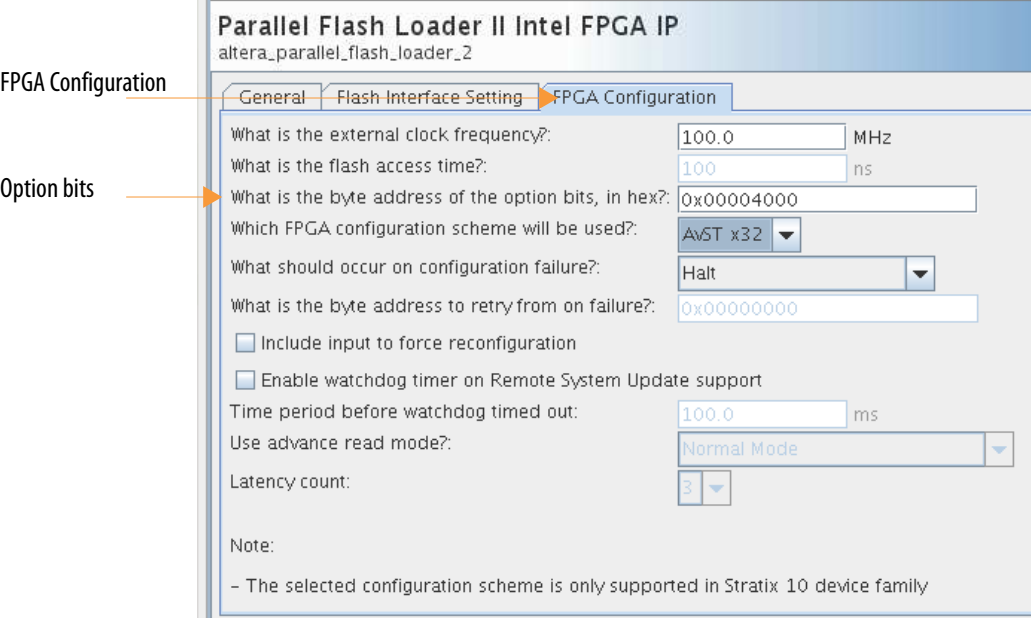

You use the **Programming File Generator** dialog box to specify the **Start address** of the option bits. Specify your flash device using **Add Device** on the **Configuration Tab** of the **Programming File Generator** dialog box. Then click **OPTIONS** and **EDIT** to specify the **Start address** for the option bits. This **Start address** must match the address you specify for **What is the byte address of the option bits, in hex?** when specifying the PFL II IP parameters.

The Intel Quartus Prime **Programming File Generator** generates the information for the .pof version when you convert the .sofs to .pofs. The value for the .pof version for Intel Agilex is 0x05. The following table shows an example of page layout for a .pof using all eight pages. This example stores the .pof version at 0x80.

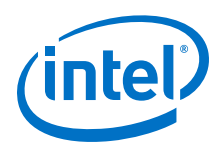

#### **Table 12. Option Bits Sector Format**

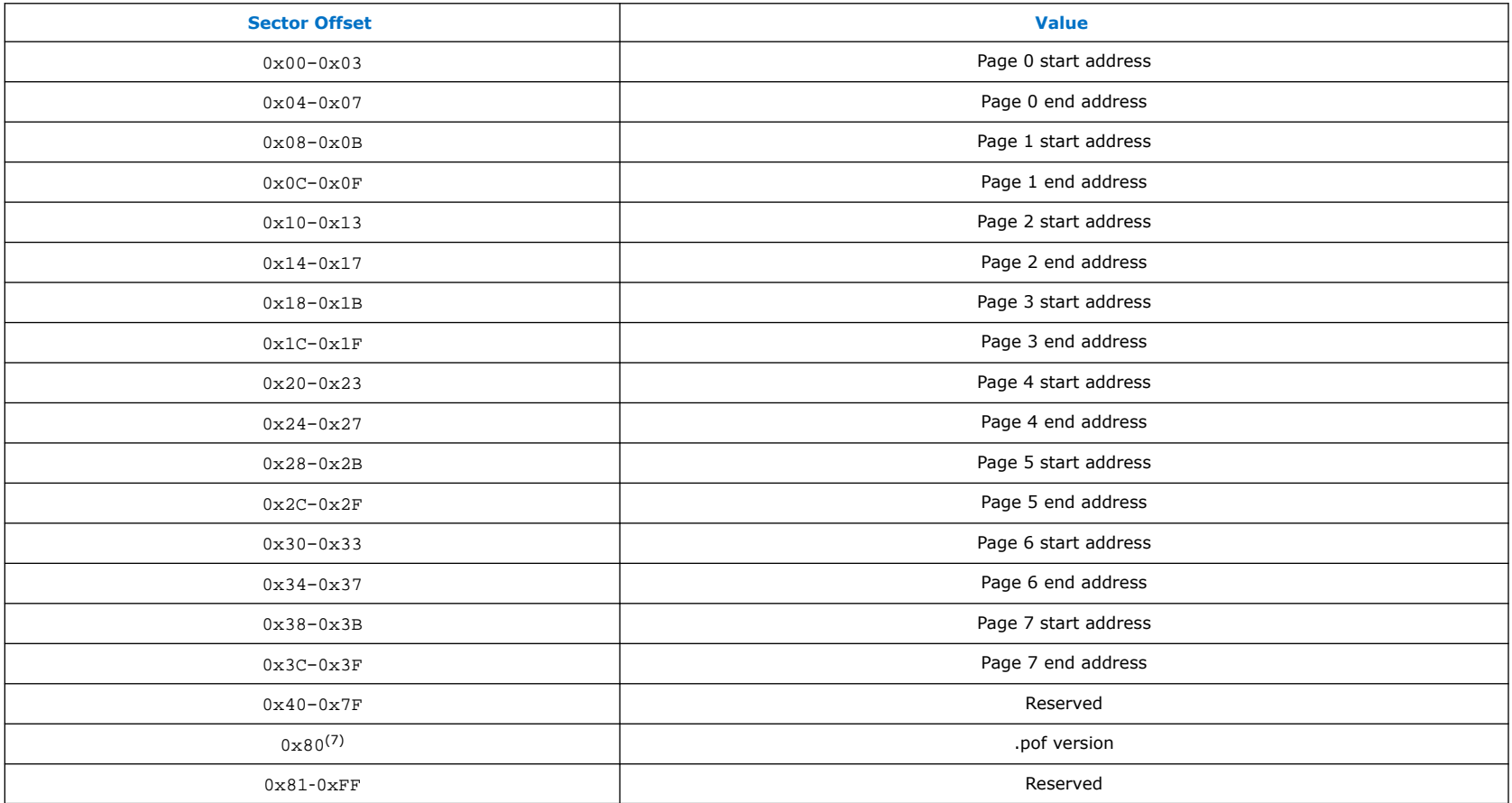

*Caution:* To prevent the PFL II IP core from malfunctioning, do not overwrite any information in the option bits sector. Always store the option bits in unused addresses in the flash memory device.

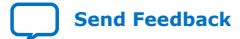

 $(7)$  The .pof version occupies only one byte in the option bits sector.

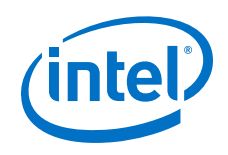

#### **Related Information**

[PFL II Parameters](#page-78-0) on page 79

#### **3.1.10.1.6. Verifying the Option Bit Start and End Addresses**

You can decode the start and end address that you specified for each of the SOF page when converting a .sof to .pof file from the 32-bit value of the sector offset address. If you encounter a configuration error you can verify that the generated bitstream addresses match the addresses you specified in the Intel Quartus Prime Software.

The following table shows the bit fields of the start address.

#### **Table 13. Start Address Bit Content**

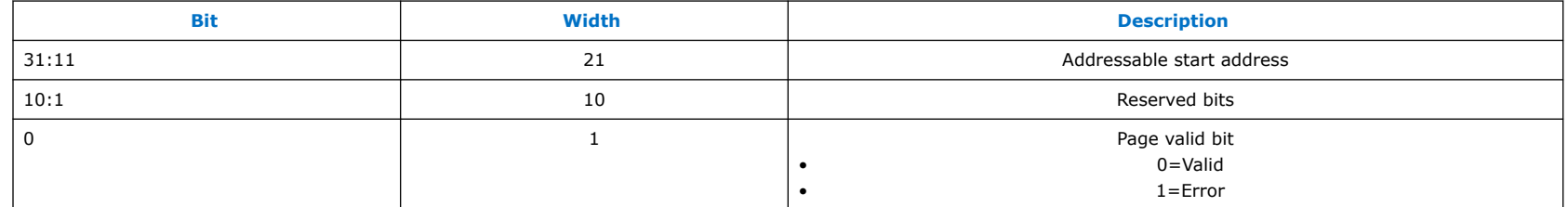

#### **Table 14. End Address Bit Content**

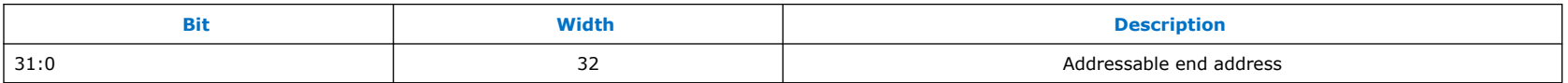

To restore the addresses:

- Start address—append 13'b0000000000000 to the addressable start address
- End address—append 2'b11 to the addressable end address

For a .pof that has two page addresses with the values shown in the following table.

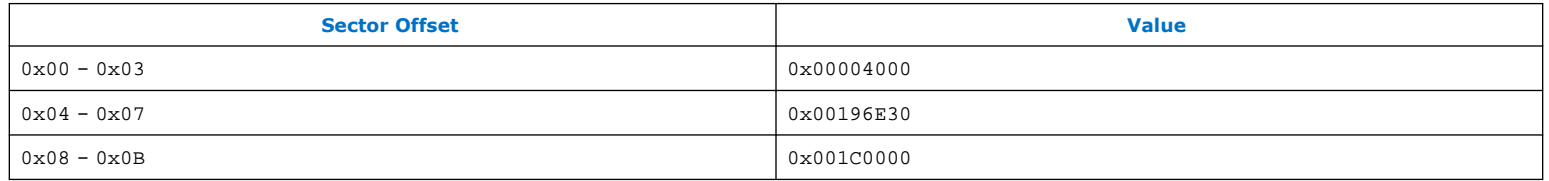

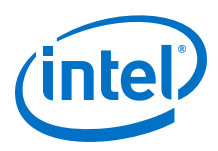

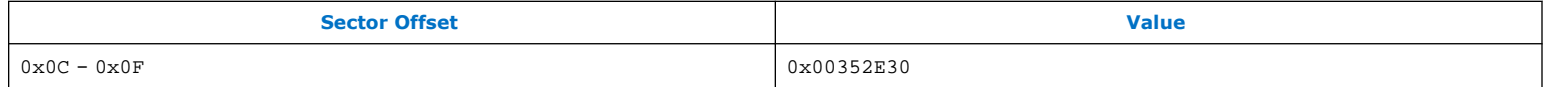

For Page 0 if you append the start address bits[31:11] with 13'b00000000000000, the result is 32'b00000000000000010000000000000000 = 0x10000.

If you append the end address  $0 \times 00196E0$  with  $2'$  b11, the result is  $26'$  b00011001011011100011000011 = 0x65B8C3.

For Page 1 if you append the start address with 13'b0000000000000, the result is 32'b0000000000011100000000000000000000 = 0x700000.

If you append end address  $0 \times 00352E30$  with 2'b11, the result is 32'b0000000011010101010111100011000011 =  $0xD4B8C3$ .

The start and end address must be correlated with the start and end address for each page printed in the .map file.

#### **3.1.10.1.7. Implementing Page Mode and Option Bits in the CFI Flash Memory Device**

The following figure shows an sample layout of a . pof with three pages. The end addresses depend on the density of the flash memory device. For different density devices refer to the *Byte Address Range for CFI Flash Memory Devices with Different Densities* table below. The option bits follow the configuration data in memory.

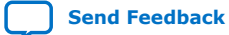

**[Send Feedback](mailto:FPGAtechdocfeedback@intel.com?subject=Feedback%20on%20Intel%20Agilex%20Configuration%20User%20Guide%20(UG-20205%202020.03.13)&body=We%20appreciate%20your%20feedback.%20In%20your%20comments,%20also%20specify%20the%20page%20number%20or%20paragraph.%20Thank%20you.)** Intel® Agilex™ Configuration User Guide

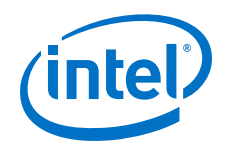

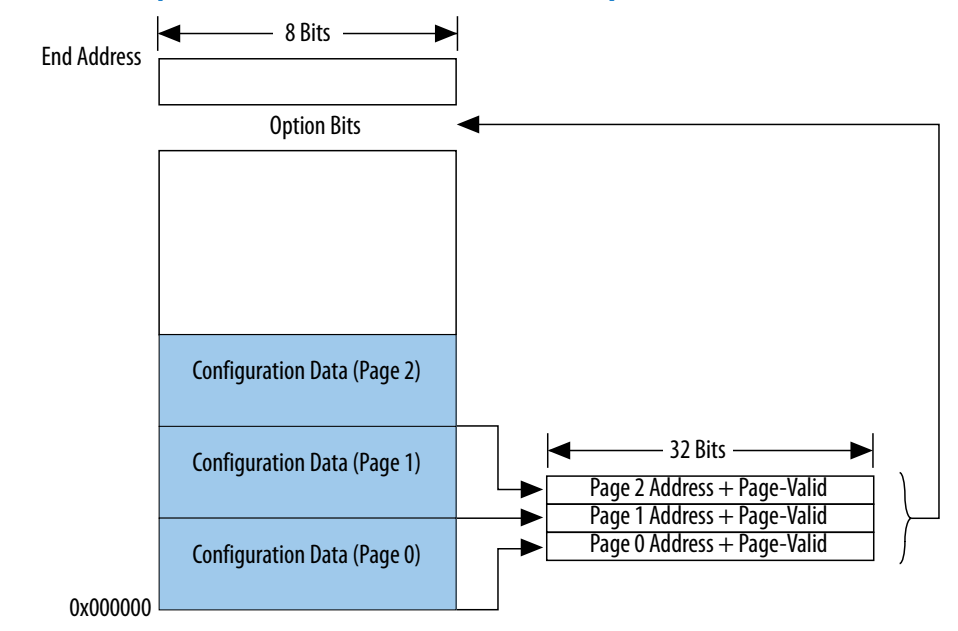

#### **Figure 26. Implementing Page Mode and Option Bits in the CFI Flash Memory Device**

The following figure shows the layout of the option bits for a single page. Because the start address must be on an 8 KB boundary, bits 0-12 of the page start address are set to zero and are not stored in the option bits.

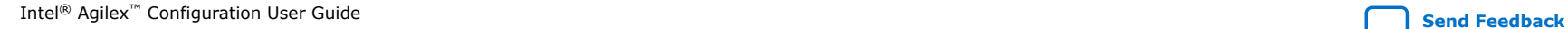

#### *3. Intel Agilex Configuration Schemes* **UG-20205 | 2020.03.13**

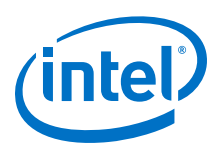

#### **Figure 27. Page Start Address, End Address, and Page-Valid Bit Stored as Option Bits**

The Page-Valid bits indicate whether each page is successfully programmed. The PFL II IP core sets the Page-Valid bits after successfully programming the pages.<br>Rit 7 Rit 1

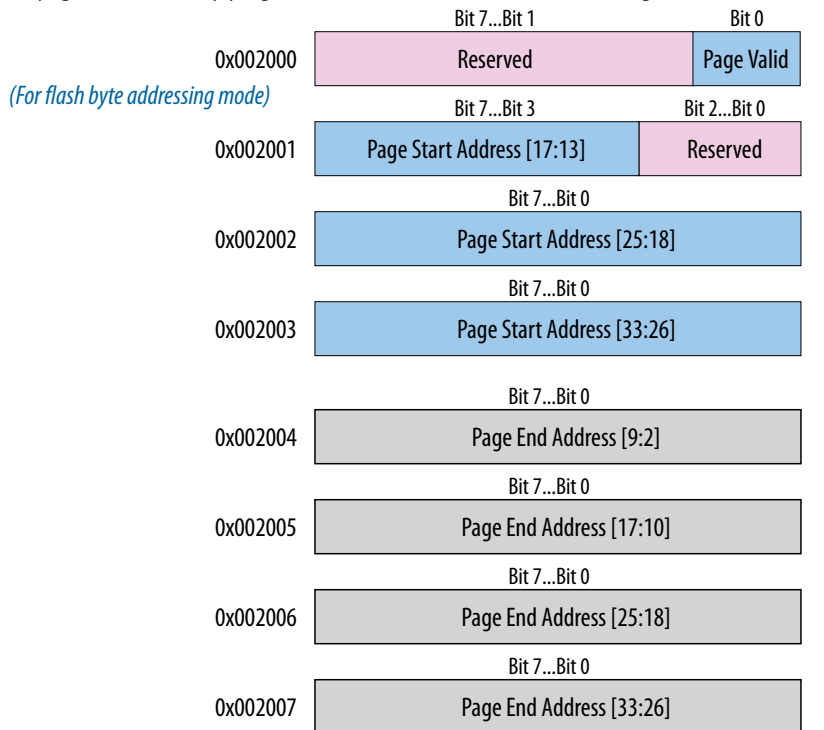

#### **Table 15. Byte Address Range for CFI Flash Memory Devices with Different Densities**

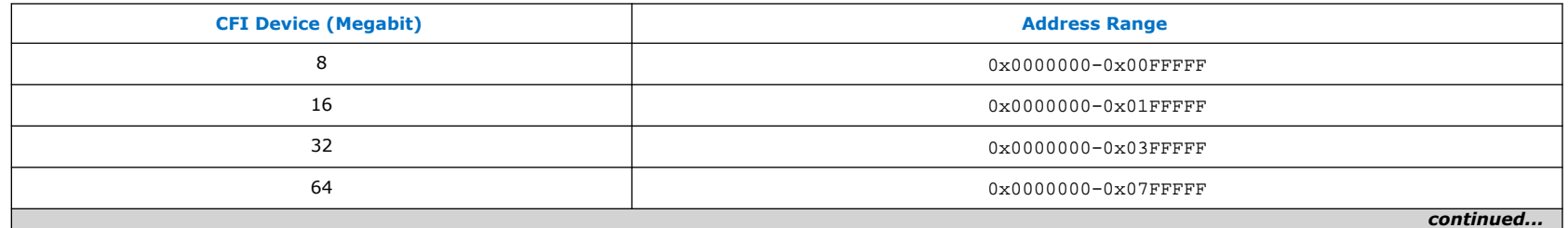

**[Send Feedback](mailto:FPGAtechdocfeedback@intel.com?subject=Feedback%20on%20Intel%20Agilex%20Configuration%20User%20Guide%20(UG-20205%202020.03.13)&body=We%20appreciate%20your%20feedback.%20In%20your%20comments,%20also%20specify%20the%20page%20number%20or%20paragraph.%20Thank%20you.)** Intel<sup>®</sup> Agilex<sup>™</sup> Configuration User Guide

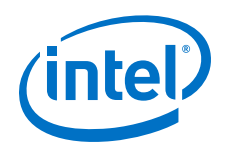

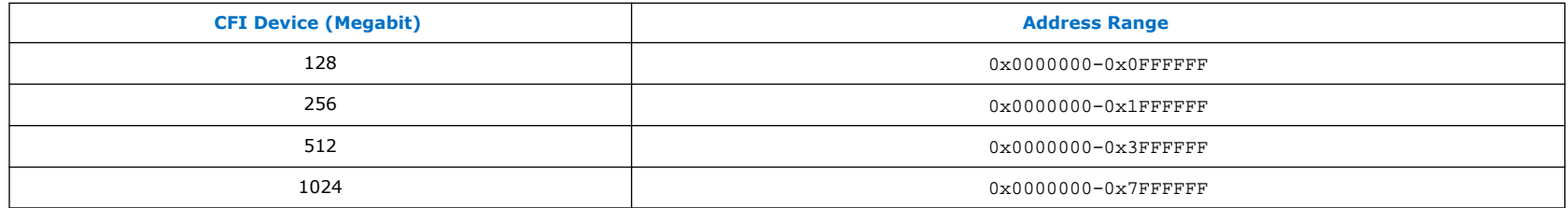

#### **3.1.10.2. Using the PFL II IP Core**

#### **3.1.10.2.1. Converting .sof to .pof File**

You can use the **Programming File Generator** to convert the .sof file to a .pof. The **Programming File Generator** options change dynamically according to your device and configuration mode selection.

- 1. Click **File** ➤ **Programming File Generator**.
- 2. For **Device family** select **Intel Agilex**.
- 3. For **Configuration mode** select Avalon-ST configuration scheme that you plan to use.
- 4. For **Output directory**, click **Browse** to select your output file directory.
- 5. For **Name** specify a name for your output file.
- 6. On the **Output Files** tab, enable the checkbox for generation of the file or files you want to generate.
- 7. Specify the **Output directory** and **Name** for the file or files you generate.

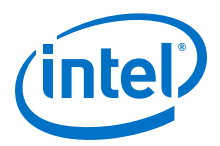

*3. Intel Agilex Configuration Schemes* **UG-20205 | 2020.03.13**

### **Figure 28. Programming File Generator Output Files Tab**

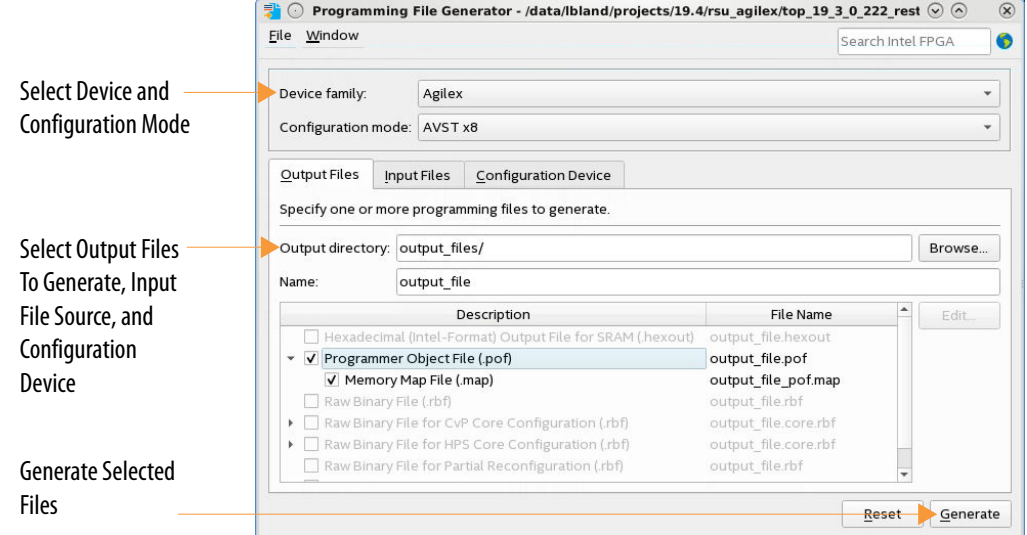

8. To specify a .sof that contains the configuration bitstream, on the **Input Files** tab, click **Add Bitstream**.

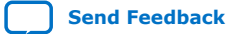

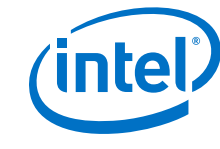

**Figure 29. Input Files Tab**

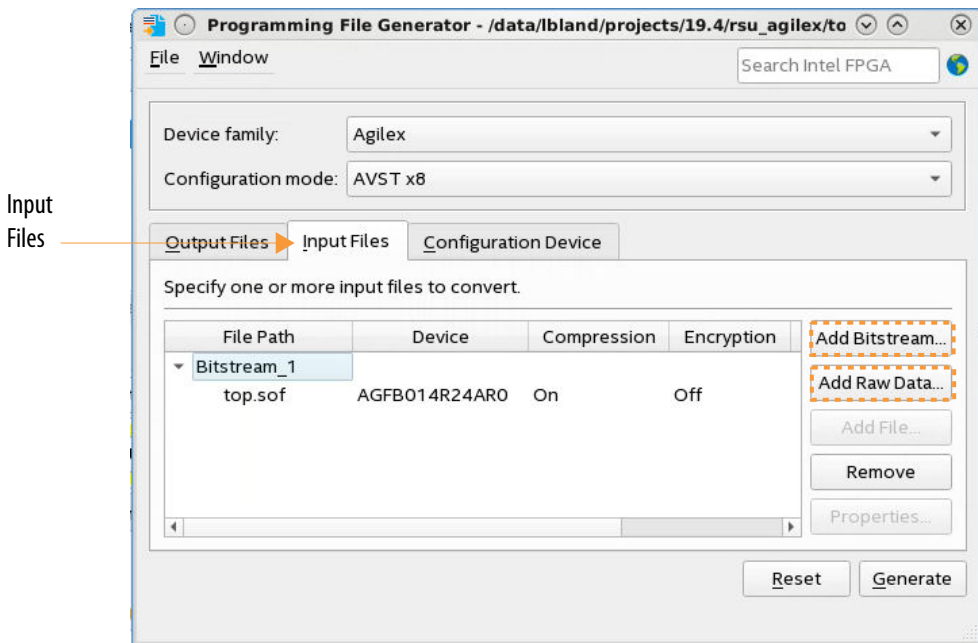

- 9. To include raw data, click **Add Raw Data** and specify a Hexadecimal (Intel-Format) Output File (.hex) or binary (.bin) file. This step is optional.
- 10. On the **Configuration Device** tab, click **Add device**. The **Add Device** dialog box appears. Select your flash device from the drop-down list of available parallel flash devices.
- 11. Click **OPTIONS** and then **Edit**. In the **Edit Partition** dialog box specify the **Start address** of the **Options** in flash memory. This address must match the address you specify for **What is the byte address of the option bits, in hex?** when specifying the PFL II IP parameters. Ensure that the option bits sector does not overlap with the configuration data pages and that the start address is on an 8 KB boundary.
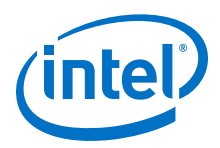

### **Figure 30. Edit Partition: OPTIONS for Flash Device**

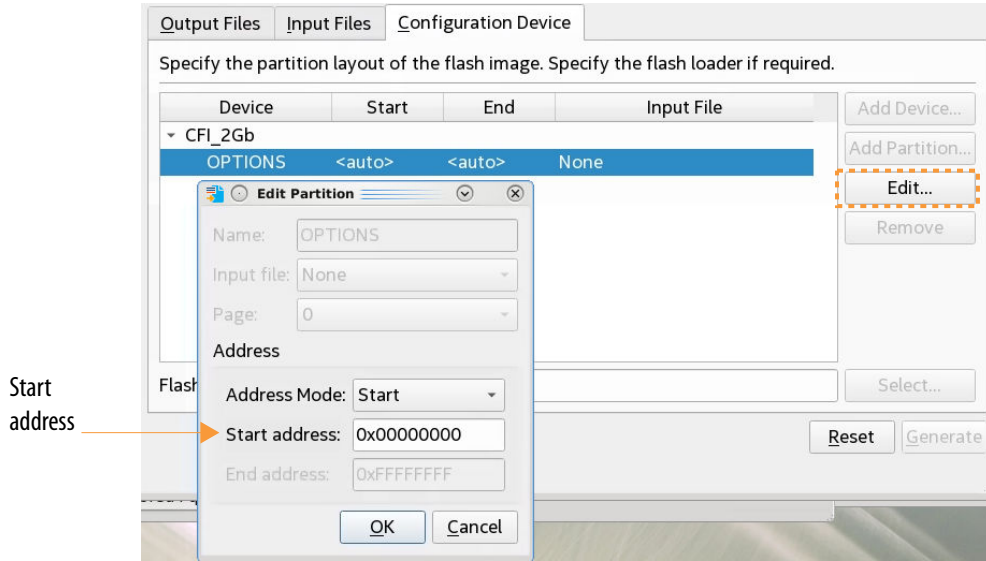

12. With the flash device selected, click **Add Partition** to specify a partition in flash memory.

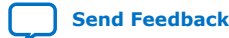

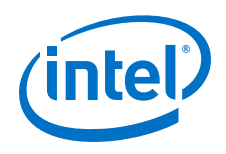

#### **Figure 31. Add Flash Device and Partition**

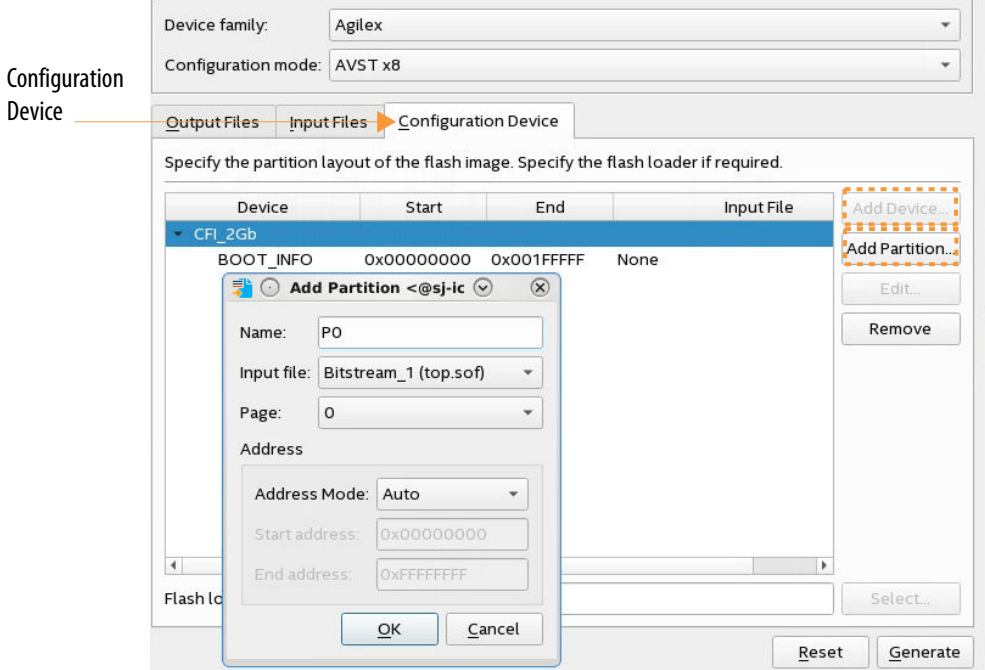

- a. For **Name** select a Partition name.
- b. For **Input File** specify the .sof.
- c. From the **Page** dropdown list, select the page to write this .sof.
- d. For **Address mode** select the addressing mode to use.

The following modes are available:

- **Auto** For the tool to automatically allocates a block in the flash device to store the data.
- **Block**—To specify the start and end address of the flash partition.
- **Start**—To specify the start address of the partition. The tool assigns the end address of the partition based on the input data size.

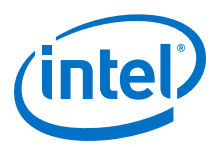

e. For **Block** and **Start** options, specify the address information.

#### **3.1.10.2.2. Creating Separate PFL II Functions**

Follow these steps to create separate PFL II IP instantiations for programming and configuration control:

- 1. In the IP Catalog locate the Parallel Flash Loader II Intel FPGA IP.
- 2. On the **General** tab for **What operating mode will be used**, select **Flash Programming Only**.
- 3. Intel recommends that you turn on the **Set flash bus pins to tri-state when not in use**.
- 4. Specify the parameters on the **Flash Interface Settings** and **Flash Programming** tabs to match your design.
- 5. Compile and generate a .pof for the flash memory device. Ensure that you tri-state all unused I/O pins.
- 6. To create a second PFL II instantiation for FPGA configuration, on the **General** tab, for **What operating mode will be used**, select **FPGA Configuration**.
- 7. Use this **Flash Programming Only** instance of the PFL II IP to write data to the flash device.
- 8. Whenever you must program the flash memory device, program the CPLD with the flash memory device .pof and update the flash memory device contents.
- 9. Reprogram the host with the production design . pof that includes the configuration controller.
	- *Note:* By default, all unused pins are set to ground. When programming the configuration flash memory device through the host JTAG pins, you must tri-state the FPGA configuration pins common to the host and the configuration flash memory device. You can use the pfl\_flash\_access\_request and pfl\_flash\_access\_granted signals of the PFL II block to tri-state the correct FPGA configuration pins.

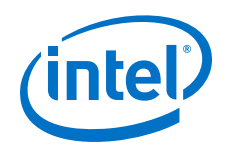

#### **3.1.10.2.3. Programming CPLDs and Flash Memory Devices Sequentially**

This procedure provides a single set of instructions for the Intel Quartus Prime Programmer to configure the CPLD and write the flash memory device.

- 1. Open the **Programmer** and click **Add File** to add the .pof for the CPLD.
- 2. Right-click the **CPLD .pof** and click **Attach Flash Device**.
- 3. In the **Flash Device** menu, select the appropriate density for the flash memory device.
- 4. Right-click the flash memory device density and click **Change File**.
- 5. Select the .pof generated for the flash memory device. The Programmer appends the .pof for the flash memory device to the .pof for the CPLD.
- 6. Repeat this process if your chain has additional devices.
- 7. Check all the boxes in the **Program/Configure** column for the new .pof and click **Start** to program the CPLD and flash memory device.

#### **3.1.10.2.4. Programming CPLDs and Flash Memory Devices Separately**

Follow these instructions to program the CPLD and the flash memory devices separately:

- 1. Open the **Programmer** and click **Add File**.
- 2. In the **Select Programming File**, add the targeted .pof, and click **OK**.
- 3. Check the boxes under the **Program/Configure** column of the .pof.
- 4. Click **Start** to program the CPLD.
- 5. After the programming progress bar reaches 100%, click **Auto Detect**.

For example, if you are using dual Micron or Macronix flash devices, the programmer window shows a dual chain in your setup. Alternatively, you can add the flash memory device to the programmer manually. Right-click the CPLD .pof and click **Attach Flash Device**. In the **Select Flash Device** dialog box, select the device of your choice.

6. Right-click the flash memory device density and click **Change File**.

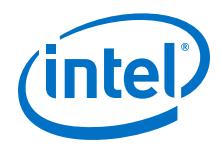

- *Note:* For designs with more than one flash device, you must select the density that is equivalent to the sum of the densities of all devices. For example, if the design includes two 512-Mb CFI flash memory devices, select CFI 1 Gbit.
- 7. Select the .pof generated for the flash memory device. The Programmer attaches the .pof for the flash memory device to the .pof of the CPLD.
- 8. Check the boxes under the **Program/Configure** column for the added .pof and click **Start** to program the flash memory devices.
	- *Note:* If your design includes the PFL II IP the Programmer allows you to program, verify, erase, blank-check, or examine the configuration data page, the user data page, and the option bits sector separately. The programmer erases the flash memory device if you select the .pof of the flash memory device before programming. To prevent the Programmer from erasing other sectors in the flash memory device, select only the pages, .hex data, and option bits.

#### **3.1.10.2.5. Defining New CFI Flash Memory Device**

The PFL II IP core supports Intel- and AMD-compatible flash memory devices. In addition to the supported flash memory devices, you can define the new Intel- or AMD-compatible CFI flash memory device in the PFL II-supported flash database using the **Define New CFI Flash Device** function.

To add a new CFI flash memory device to the database or update a CFI flash memory in the database, follow these steps:

1. In the Programmer window, on the Edit menu, select **Define New CFI Flash Device**. The following table lists the three functions available in the Define CFI Flash Device window.

#### **Table 16. Functions of the Define CFI Flash Device Feature**

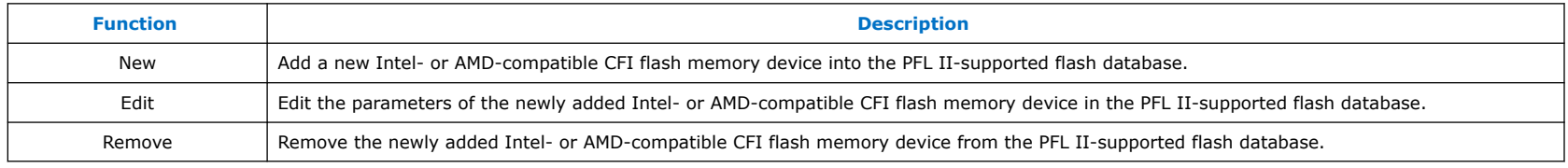

2. To add a new CFI flash memory device or edit the parameters of the newly added CFI flash memory device, select **New** or **Edit**. The **New CFI Flash Device** dialog box appears.

3. In the **New CFI Flash Device** dialog box, specify or update the parameters of the new flash memory device. You can obtain the values for these parameters from the data sheet of the flash memory device manufacturer.

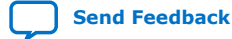

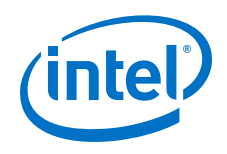

## **Figure 32. Using the Programmer Edit Menu to Define a New Flash Device**

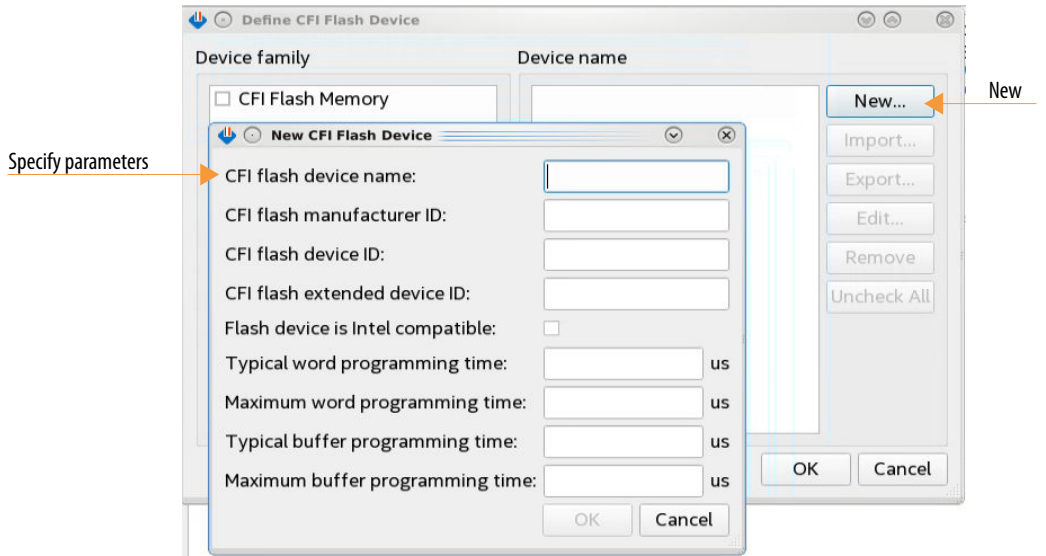

### **Table 17. Parameter Settings for New CFI Flash Device**

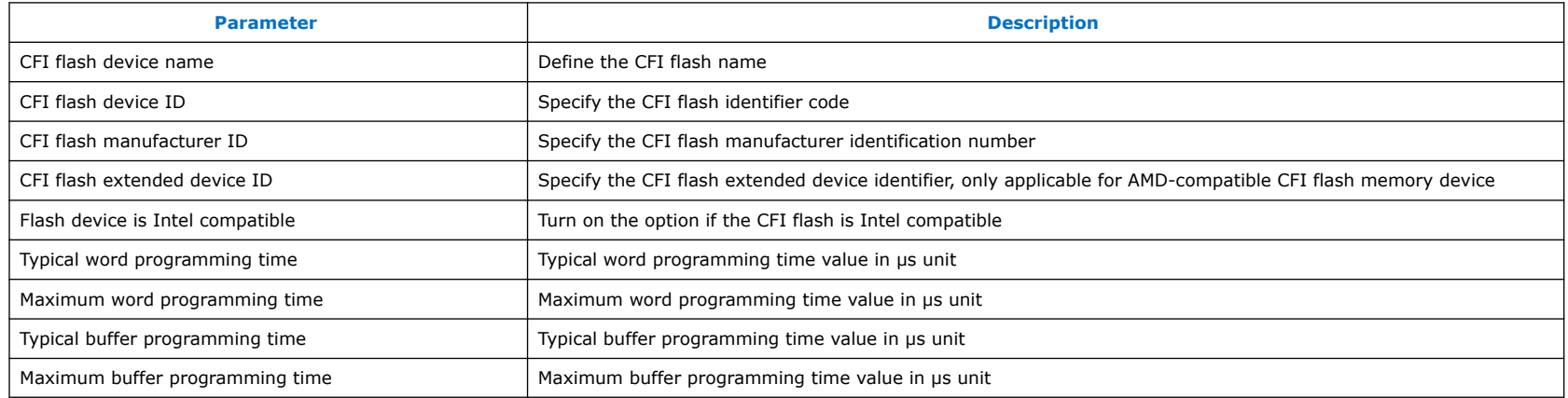

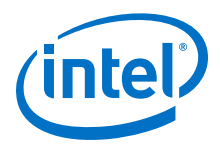

*Note:* You must specify either the word programming time parameters, buffer programming time parameters, or both. Do not leave both programming time parameters with the default value of zero.

- 4. Click **OK** to save the parameter settings.
- 5. After you add, update, or remove the new CFI flash memory device, click **OK**.

The Windows registry stores user flash information. Consequently, you must have system administrator privileges to store the parameters in the **Define New CFI Flash Device** window in the Intel Quartus Prime Pro Edition Programmer.

### **3.1.10.3. PFL II Parameters**

#### **Table 18. PFL II General Parameters**

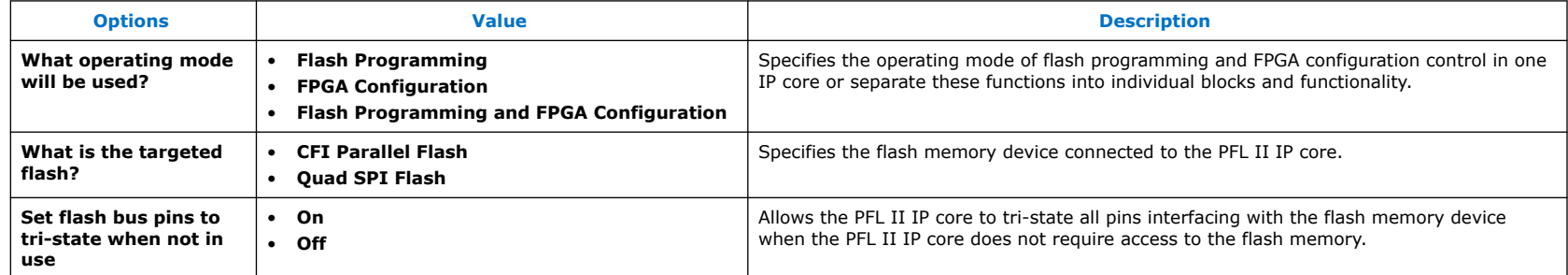

#### **Table 19. PFL II Flash Interface Setting Parameters**

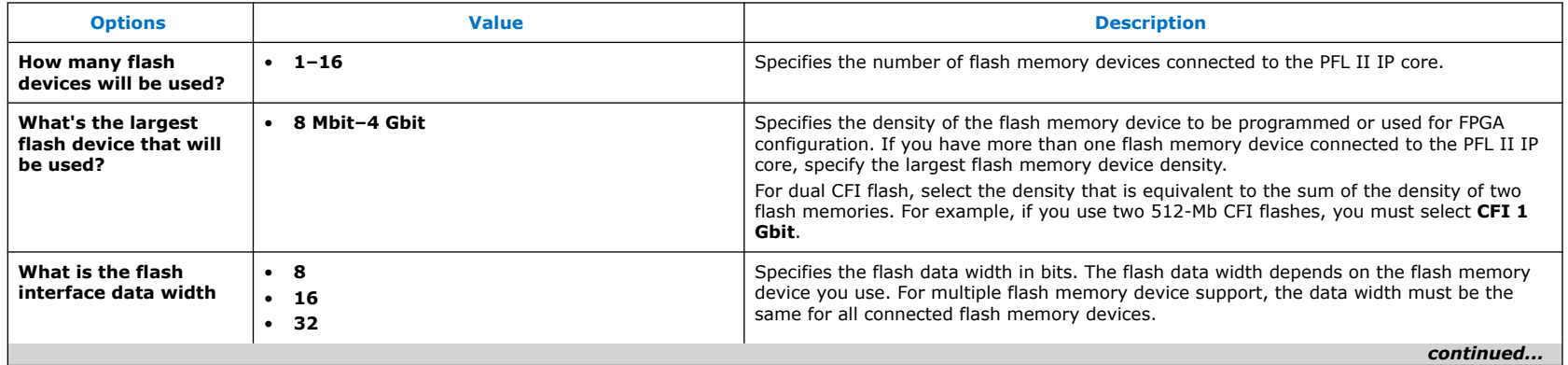

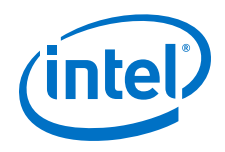

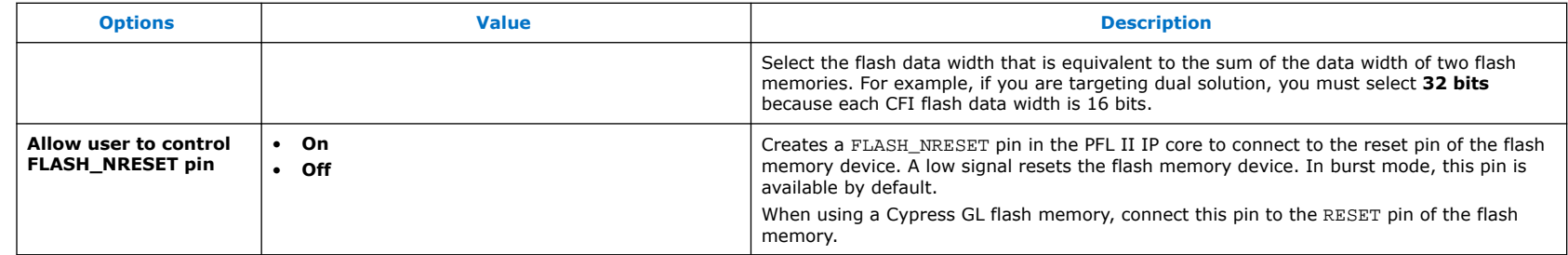

## **Table 20. PFL II Flash Programming Parameters**

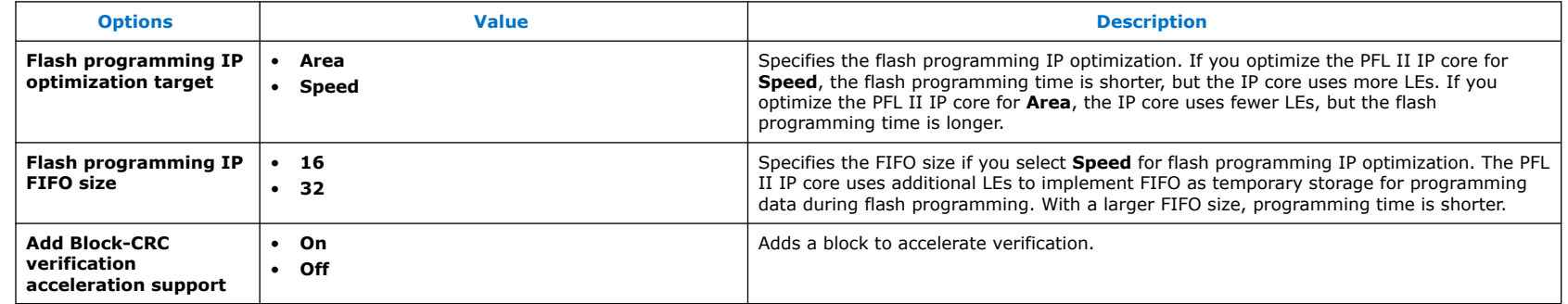

## **Table 21. PFL II FPGA Configuration Parameters**

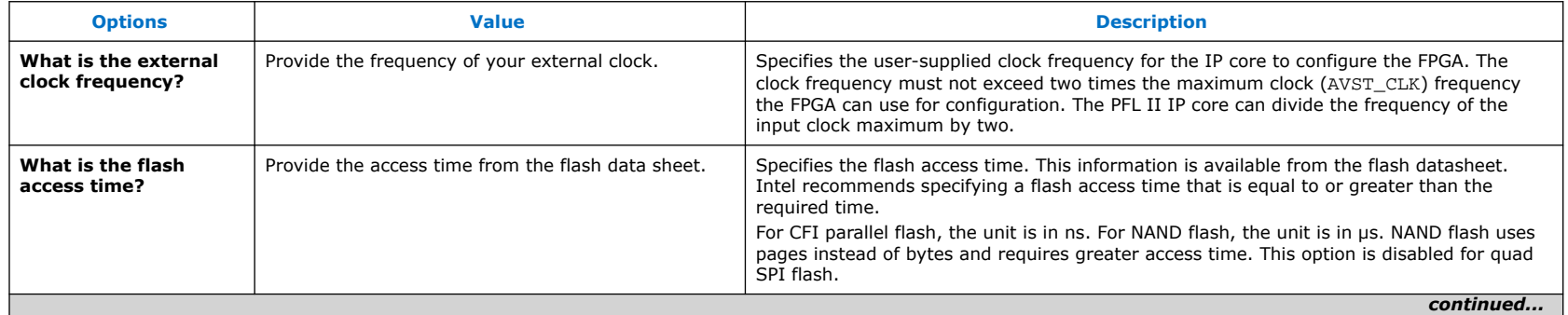

#### *3. Intel Agilex Configuration Schemes*

**UG-20205 | 2020.03.13**

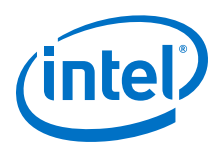

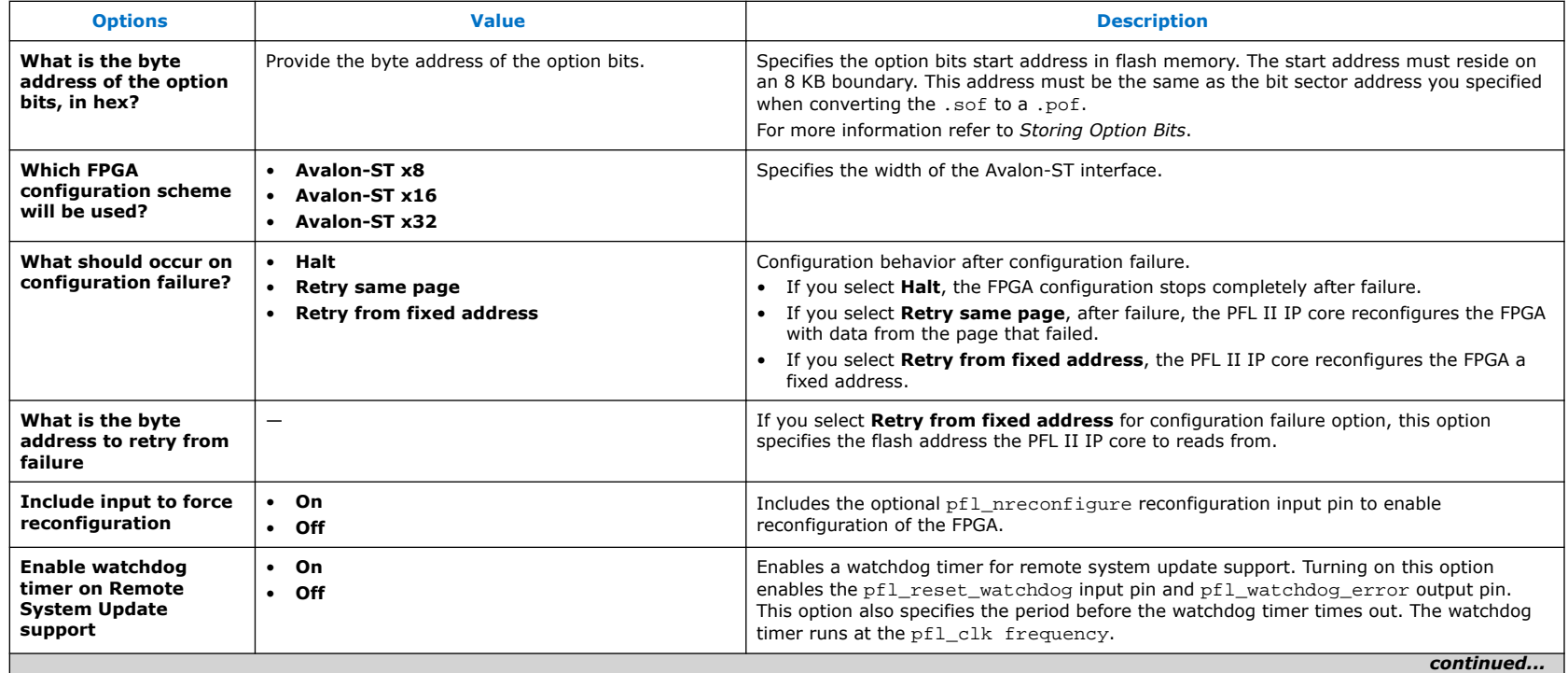

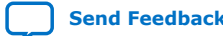

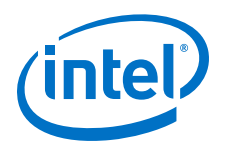

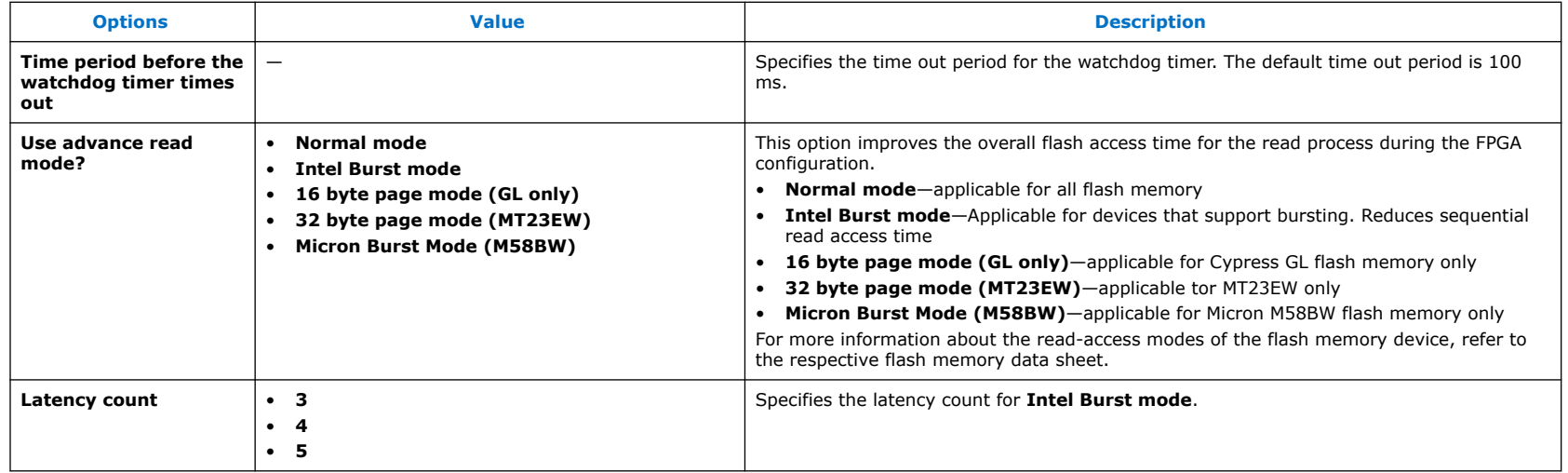

## **3.1.10.4. PFL II Signals**

## **Table 22. PFL II Signals**

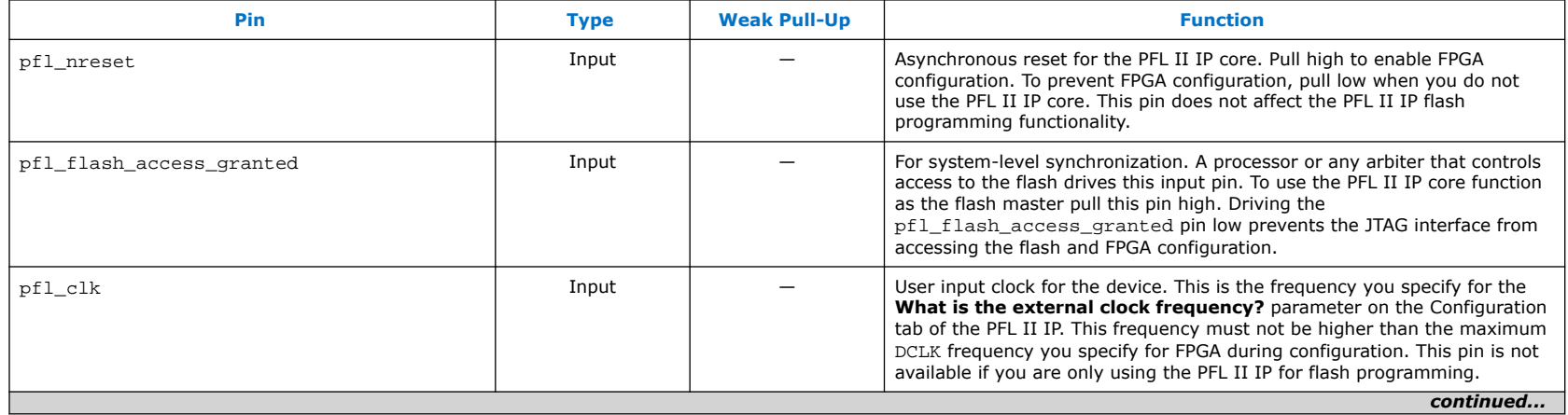

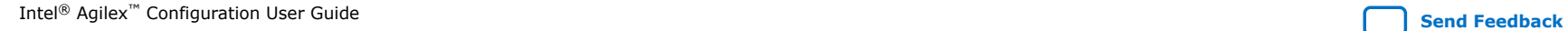

#### <span id="page-82-0"></span>*3. Intel Agilex Configuration Schemes*

**UG-20205 | 2020.03.13**

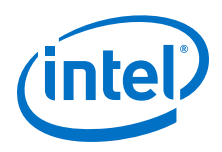

| Pin                      | <b>Type</b>                            | <b>Weak Pull-Up</b>       | <b>Function</b>                                                                                                    |
|--------------------------|----------------------------------------|---------------------------|----------------------------------------------------------------------------------------------------|
| fpga_pgm[]               | Input                                  |                           | Determines the page for the configuration. This pin is not available if you<br>are only using the PFL II IP for flash programming.                                                                                                    |
| fpga_conf_done           | Input                                  | 10 kΩ Pull-Up<br>Resistor | Connects to the CONF_DONE pin of the FPGA. The FPGA releases the pin<br>high if the configuration is successful. During FPGA configuration, this pin<br>remains low. This pin is not available if you are only using the PFL II IP for<br>flash programming.                                                                                                    |
| fpga nstatus             | Input                                  | 10 kΩ Pull-Up<br>Resistor | Connects to the nSTATUS pin of the FPGA. This pin is high before the<br>FPGA configuration begins and must stay high during FPGA configuration.<br>If a configuration error occurs, the FPGA pulls this pin low and the PFL II<br>IP core stops reading the data from the flash memory device. This pin is<br>not available if you are only using the PFL II IP for flash programming.                                                                                   |
| pfl nreconfigure         | Input                                  |                           | When low initiates FPGA reconfiguration. To implement manual control of<br>reconfiguration connect this pin to a switch. You can use this input to write<br>your own logic in a CPLD to trigger reconfiguration via the PFL II IP. You<br>can use pfl_nreconfigure to drive the fpga_nconfig output signal<br>initiating reconfiguration. The pfl_clk pin registers this signal. This pin is<br>not available if you are only using the PFL II IP for flash programming. |
| pfl flash access request | Output                                 |                           | For system-level synchronization. When necessary, this pin connects to a<br>processor or an arbiter. The PFL II IP core drives this pin high when the<br>JTAG interface accesses the flash or the PFL II IP configures the FPGA.<br>This output pin works in conjunction with the flash noe and flash nwe<br>pins.                                                                                                    |
| flash_addr[]             | Output                                 |                           | The flash memory address. The width of the address bus depends on the<br>density of the flash memory device and the width of the flash_data bus.<br>Intel recommends that you turn On the Set flash bus pins to tri-state<br>when not in use option in the PFL II.                                                                                                    |
| flash_data[]             | Input or Output<br>(bidirectional pin) |                           | Bidirectional data bus to transmit or receive 8-, 16-, or 32-bit data. Intel<br>recommends that you turn On the Set flash bus pins to tri-state when<br><b>not in use</b> option in the PFL II. $(8)$                                                                                                    |
| flash nce[]              | Output                                 |                           | Connects to the nCE pin of the flash memory device. A low signal enables<br>the flash memory device. Use this bus for multiple flash memory device<br>support. The flash_nce pin connects to each nCE pin of all the<br>connected flash memory devices. The width of this port depends on the<br>number of flash memory devices in the chain.                                                                                                    |
| continued                |                                        |                           |                                                                                                    |

 $(8)$  Intel recommends that you do not insert logic between the PFL II pins and the host I/O pins, especially on the flash\_data and fpga\_nconfig pins.

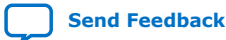

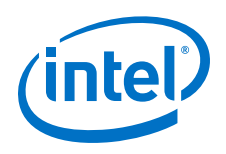

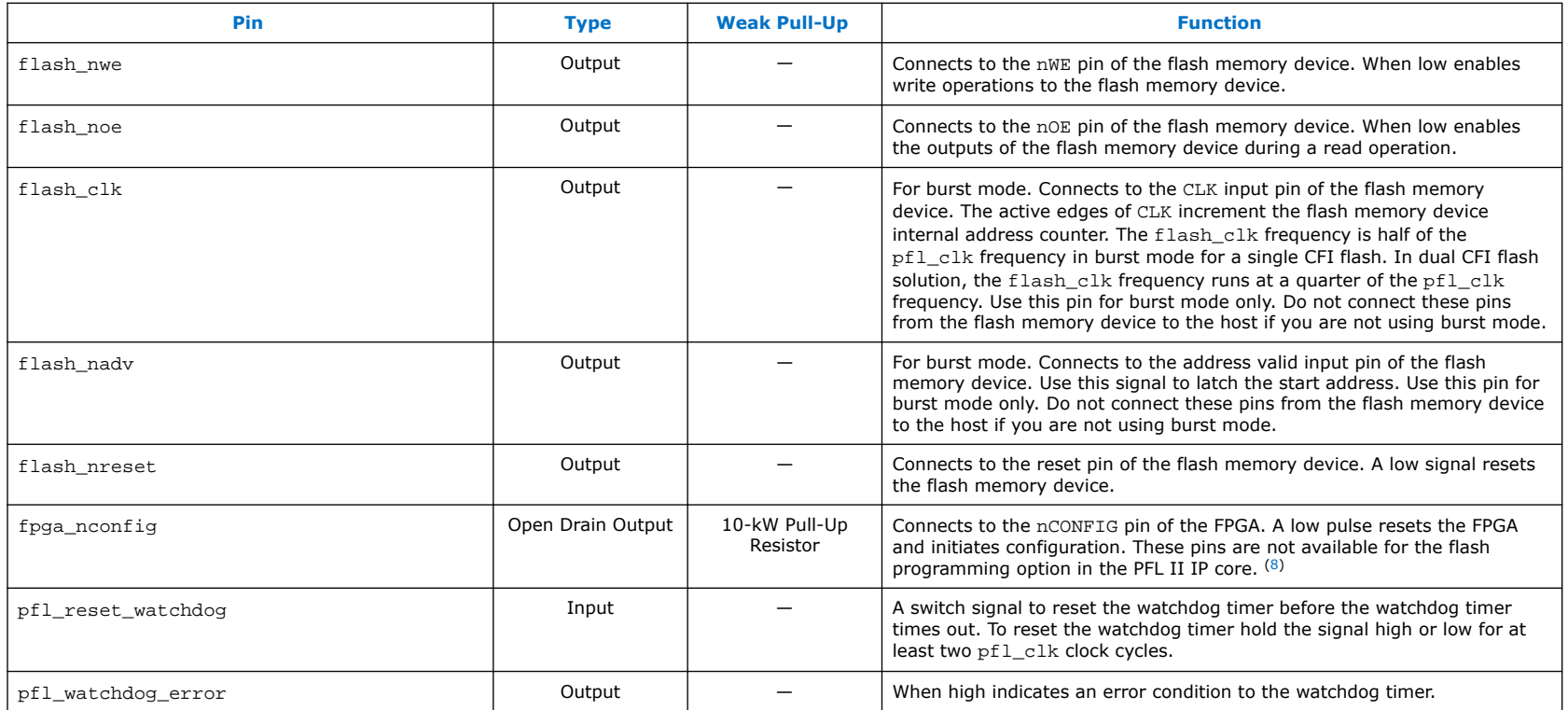

#### **Related Information**

[Avalon Interface Specifications](https://www.intel.com/content/www/us/en/programmable/documentation/nik1412467993397.html#nik1412467963376)

# **3.2. AS Configuration**

In AS configuration schemes, the SDM block in the Intel Agilex device controls the configuration process and interfaces. The serial flash configuration device stores the configuration data. During AS Configuration, the SDM first powers on with the boot ROM. Then, the SDM loads the initial configuration firmware from AS x4 flash. After the configuration firmware loads, this firmware controls the remainder of the configuration process, including I/O configuration and FPGA core configuration. Designs including an HPS, can use the HPS to access serial flash memory after the initial configuration.

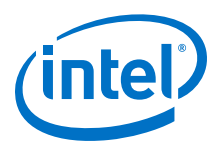

*Note:* The serial flash configuration device must be fully powered up at the same time or before ramping up V<sub>CCIO</sub> <sub>SDM</sub> of the Intel Agilex device.

The AS configuration scheme supports AS x4 (4-bit data width) mode only.

### **Table 23. Intel Agilex Configuration Data Width, Clock Rates, and Data Rates**

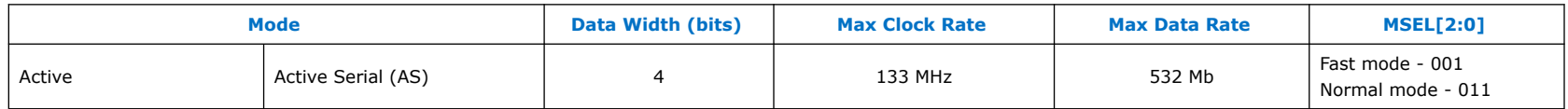

#### **Table 24. Required Configuration Signals for the AS Configuration Scheme**

You specify SDM I/O pin functions using the **Device** ➤ **Configuration** ➤ **Device and Pin Options** dialog box in the Intel Quartus Prime software. You can reassign the GPIO, dual-purpose configuration pins for other functions in user mode.

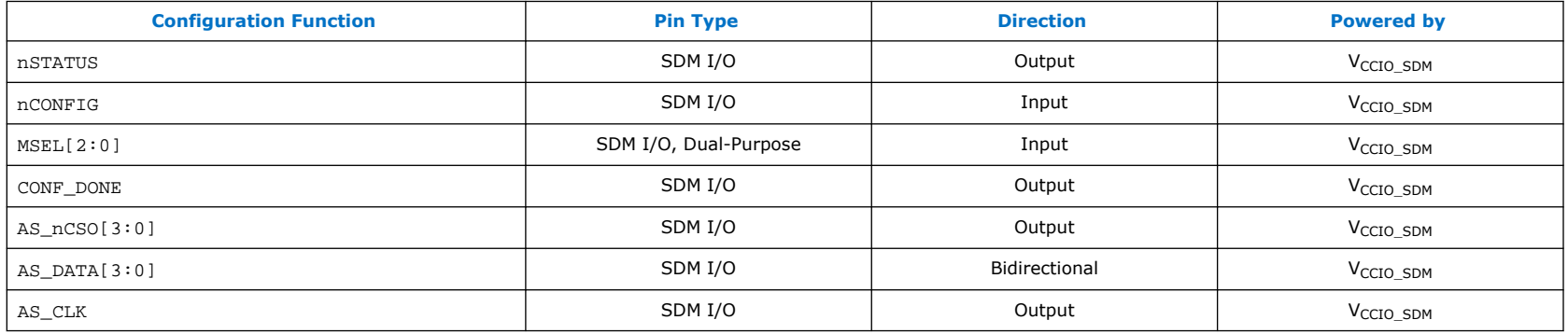

*Note:* Although the CONF\_DONE and INIT\_DONE configuration signals are not required, Intel recommends that you use these signals. The SDM drives the CONF\_DONE signal high after successfully receiving full bitstream. The SDM drives the INIT DONE signal high to indicate the device is fully in user mode.These signals are important when debugging configuration. You can reassign the GPIO, dual-purpose configuration pins for other functions in user mode.

#### **MSEL Pin Function for the AS x4 Configuration Scheme**

The SDM samples the MSEL pins immediately after power-on in the SDM Start state. After the SDM samples the MSEL pins, the MSEL pins become active-low chips selects. For AS x4 designs using one flash device, AS\_nCSO asserts low. The remaining chip select pins, AS\_nCS1 - AS\_nCS3 deassert high.

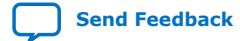

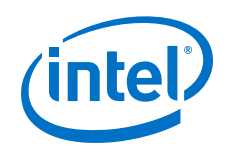

### **Related Information**

### [AS Configuration Timing in Intel Agilex Devices](https://www.intel.com/content/www/us/en/programmable/documentation/fno1550626027274.html#mjq1550627120186)

For timing parameter minimum, typical, and maximum values.

## **3.2.1. AS Configuration Scheme Hardware Components and File Types**

You use the following components to implement the AS configuration scheme:

- Quad SPI flash memory
- The Intel FPGA Download Cable II to connect the Intel Quartus Prime Programmer to the PCB.

The following block diagram illustrates the components and design flow using the AS configuration scheme.

#### **Figure 33. Components and Design Flow for .jic Programming**

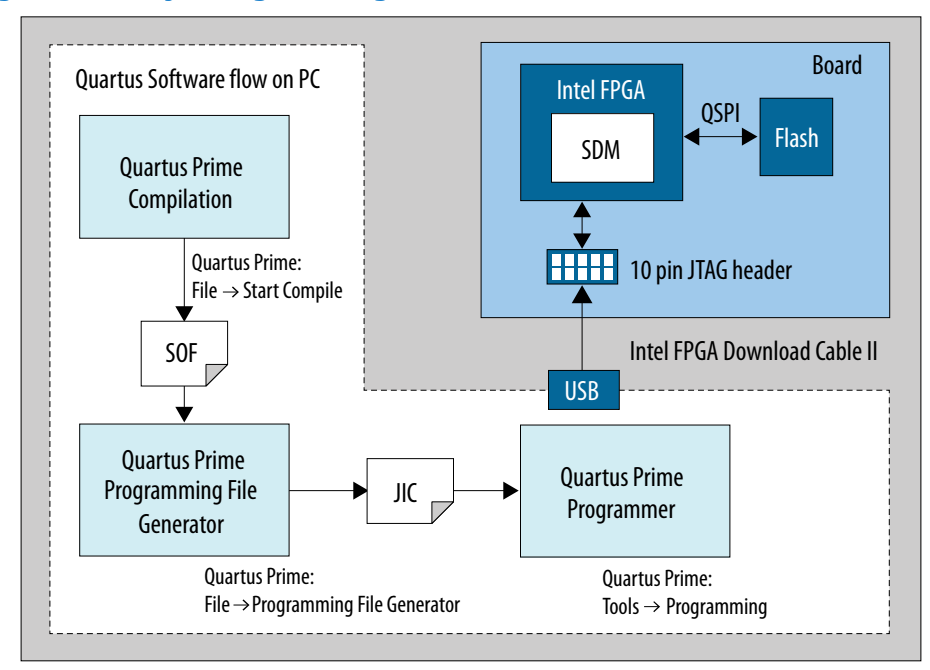

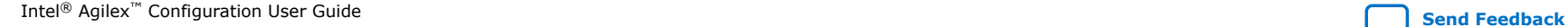

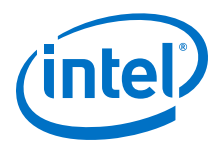

In addition to AS programming using a . jic, the Programmer supports direct programming of the quad SPI flash using a .pof as shown in *AS Programming Using Intel Quartus Prime or Third-Party Programmer.*

## **Table 25. Output File Types**

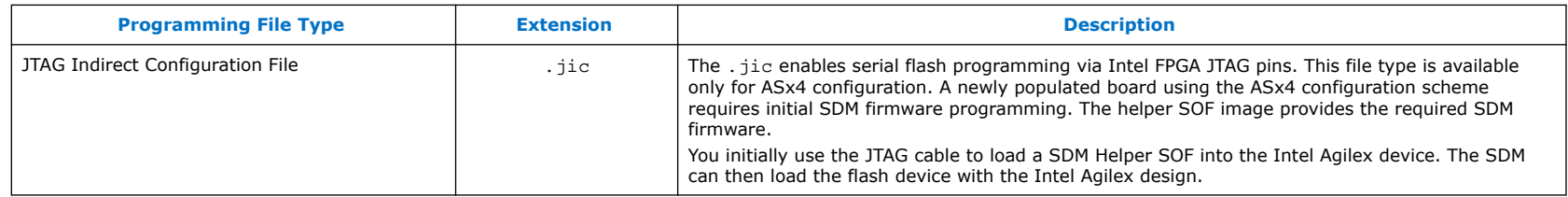

### **Related Information**

[Programming Serial Flash Devices using the AS Interface](#page-91-0) on page 92

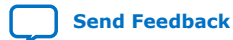

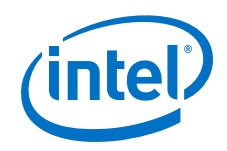

# **3.2.2. AS Single-Device Configuration**

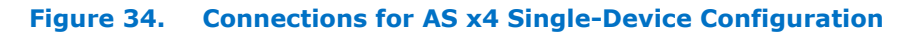

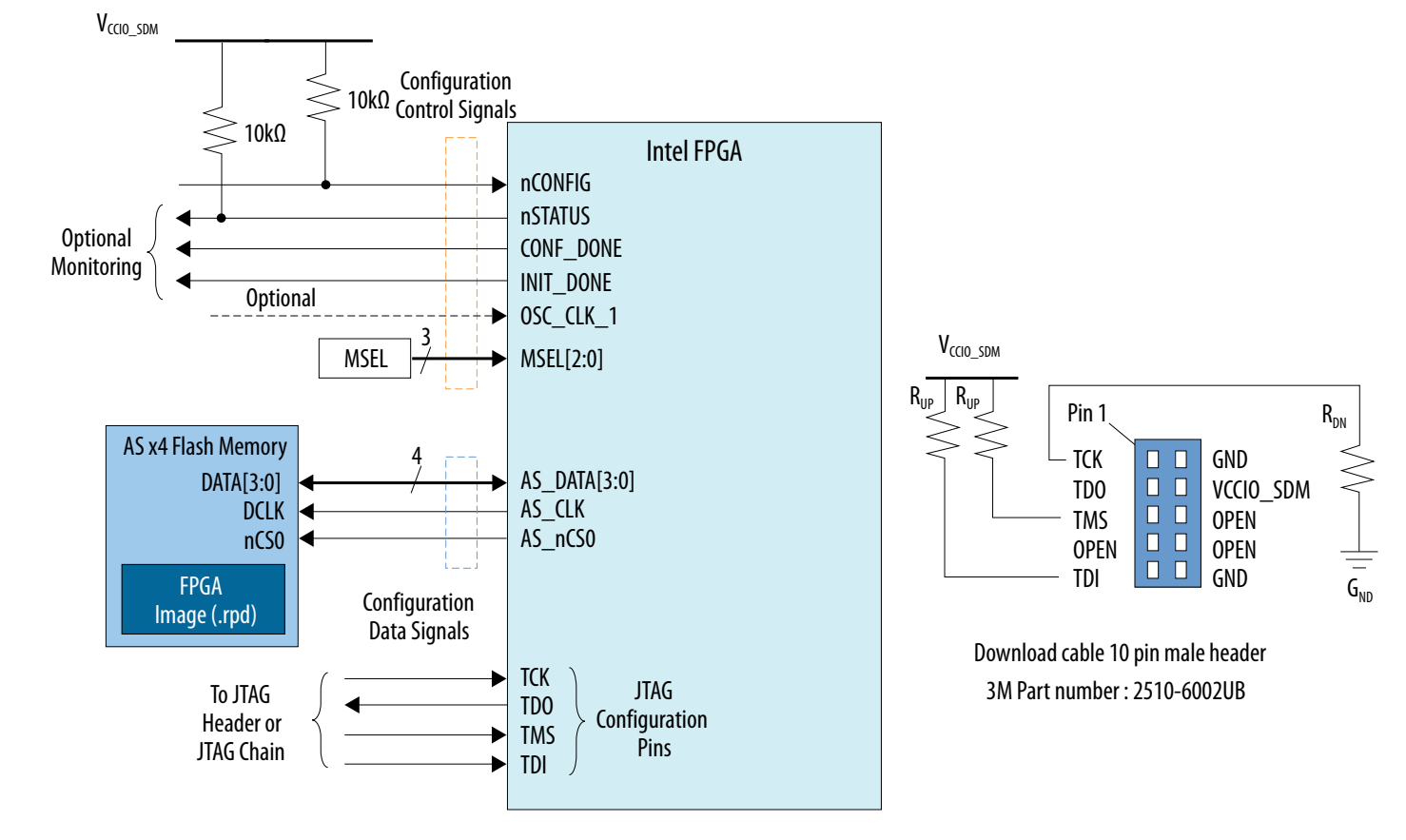

### **Related Information**

[MSEL Settings](#page-25-0) on page 26

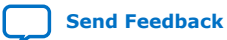

Intel® Agilex™ Configuration User Guide **[Send Feedback](mailto:FPGAtechdocfeedback@intel.com?subject=Feedback%20on%20Intel%20Agilex%20Configuration%20User%20Guide%20(UG-20205%202020.03.13)&body=We%20appreciate%20your%20feedback.%20In%20your%20comments,%20also%20specify%20the%20page%20number%20or%20paragraph.%20Thank%20you.)**

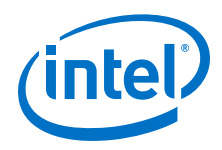

# **3.2.3. AS Using Multiple Serial Flash Devices**

Intel Agilex devices support one AS x4 flash memory device for AS configuration and up to three AS x4 flash memories for use with HPS data storage. The MSEL pins are dual-purpose and operate as MSEL only during POR state. After the FPGA device enters user mode, you can repurpose the MSEL pins as chip select pins. You must to ensure appropriate chip select pin connections to the configuration AS x4 flash memory and the HPS AS x4 flash memory. Each flash device has a dedicated AS nCSO pin but shares other pins.

### **Figure 35. Connections for AS Configuration with Multiple Serial Flash Devices**

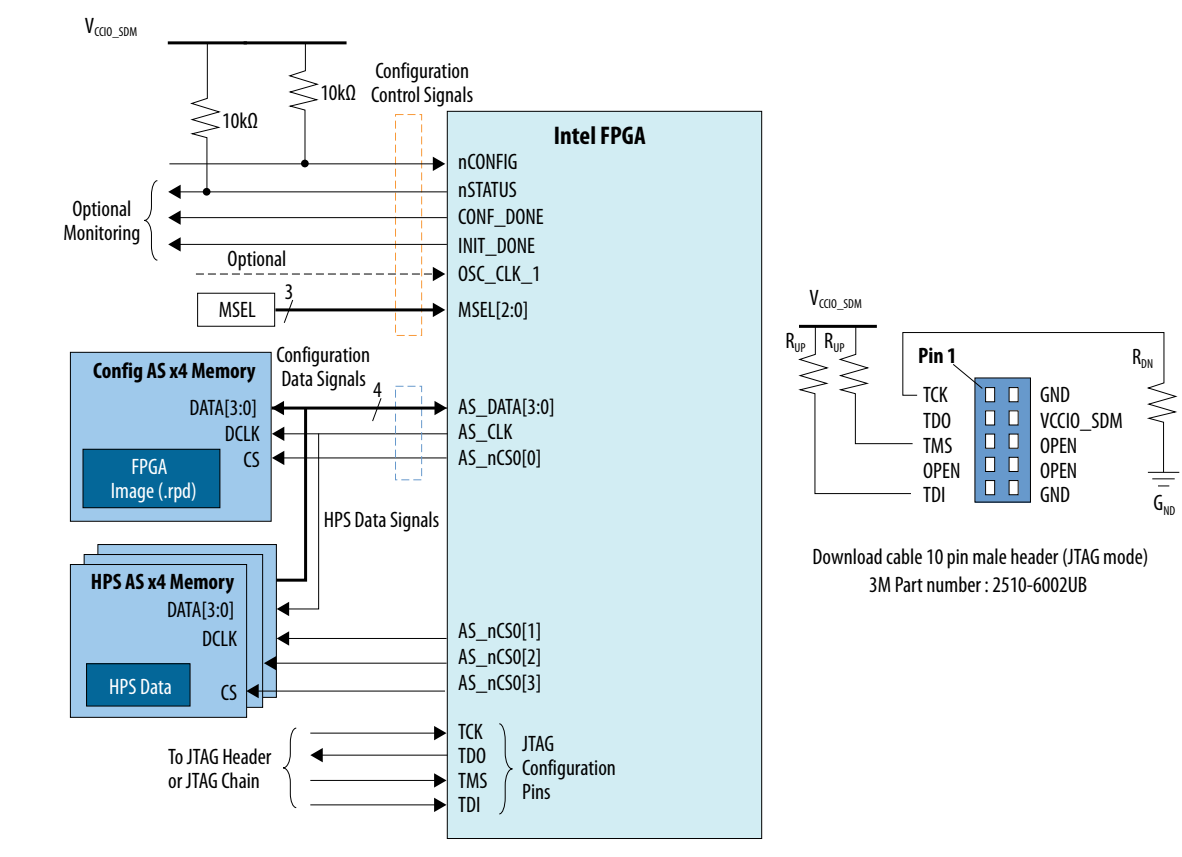

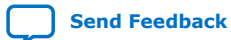

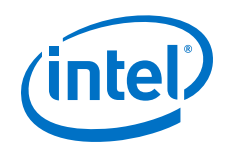

The following table shows the maximum supported AS\_CLK frequency for a range of capacitance loading values when using multiple flash devices. The maximum AS\_CLK frequency also depends on whether you use the OSC\_CLK\_1 or internal oscillator as the clock source.

#### **Table 26. Maximum AS\_CLK Frequency as a Function of Board Capacitance Loading and Clock Source**

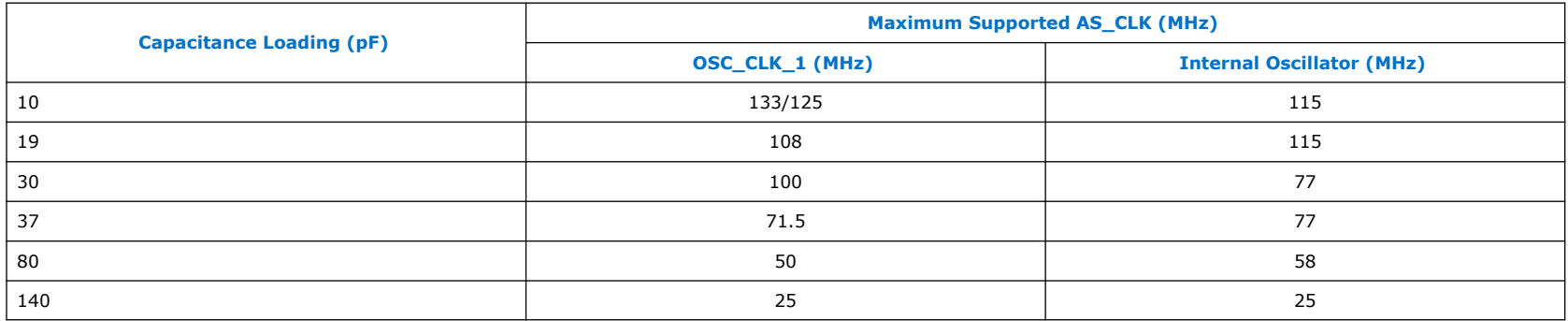

#### **Related Information**

- [MSEL Settings](#page-25-0) on page 26
- [Intel Agilex Device Data Sheet](https://www.intel.com/content/www/us/en/programmable/documentation/fno1550626027274.html#mjq1550627120186)

# **3.2.4. AS Configuration Timing Parameters**

### **Figure 36. AS Configuration Serial Output Timing Diagram**

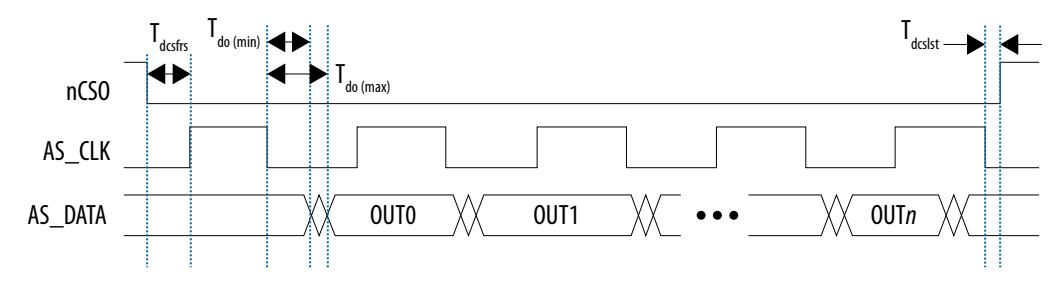

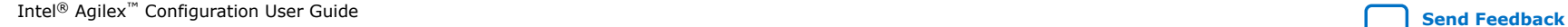

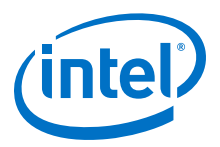

#### **Figure 37. AS Configuration Serial Input Timing Diagram**

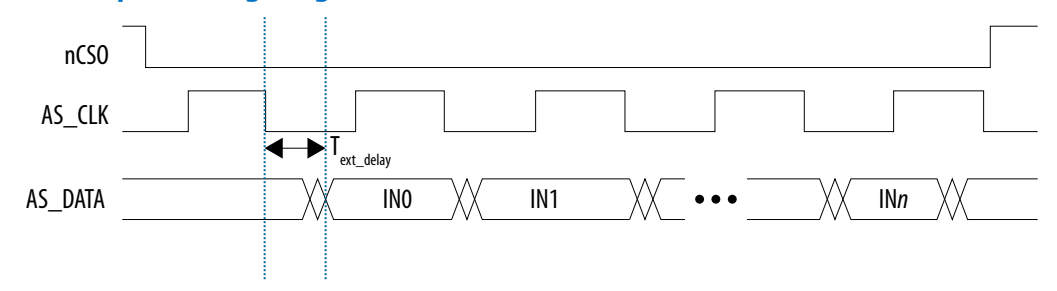

*Note:* For more information about the timing parameters, refer to the *Intel Agilex Device Datasheet*.

## **3.2.5. Maximum Allowable External AS\_DATA Pin Skew Delay Guidelines**

You must minimize the skew on the AS data pins.

Skew delay includes the following elements:

- The delay due to the differences in board traces lengths on the PCB
- The capacitance loading of the flash device

The table below lists the maximum allowable skew delay depending on the AS\_CLK frequency. Intel recommends that you to perform IBIS simulations to ensure that the skew delay does not exceed the maximum delay specified in this table.

#### **Table 27. Maximum Skew for AS Data Pins in Nanoseconds (ns)**

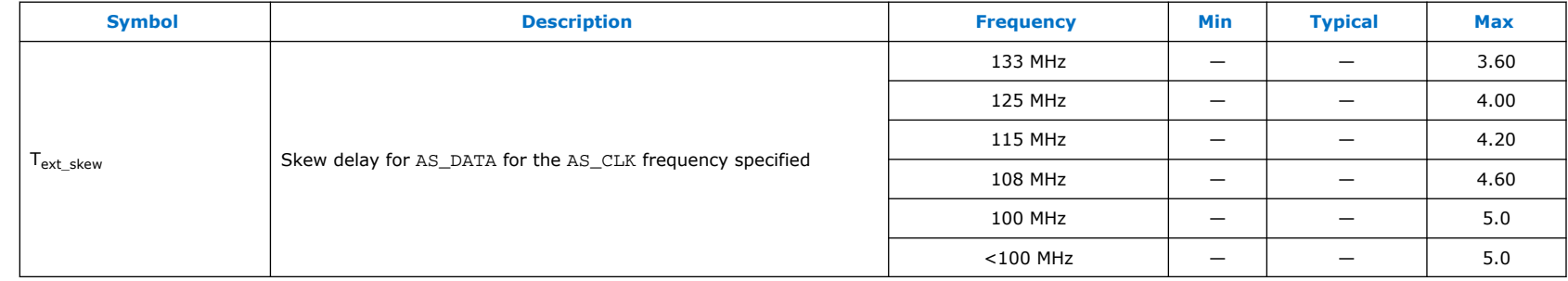

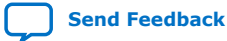

<span id="page-91-0"></span>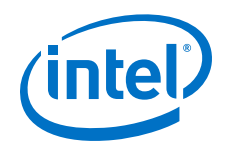

## **3.2.6. Programming Serial Flash Devices**

You can program serial flash devices in-system using the Intel FPGA Download Cable II or Intel FPGA Ethernet Cable.

You have the following two in-system programming options:

- Active Serial
- JTAG

## **3.2.6.1. Programming Serial Flash Devices using the AS Interface**

When you select AS programming the Intel Quartus Prime software or any supported third-party software programs the configuration data directly into the serial flash device.

You must set MSEL to JTAG. When MSEL is set to JTAG, the SDM tristates the following AS pins: AS\_CLK, AS\_DATA0-AS\_DATA3, and AS\_nCS0-AS\_nCS3. The Intel Quartus Prime Programmer programs the flash memory devices via the AS header. If you are using the Generic Serial Flash Interface Intel FPGA IP to write the flash memory the flash device must be connected to GPIO to access the flash device.

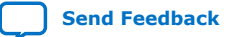

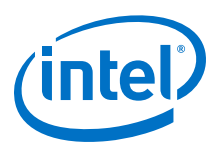

### <span id="page-92-0"></span>**Figure 38. AS Programming Using Intel Quartus Prime or Third-Party Programmer**

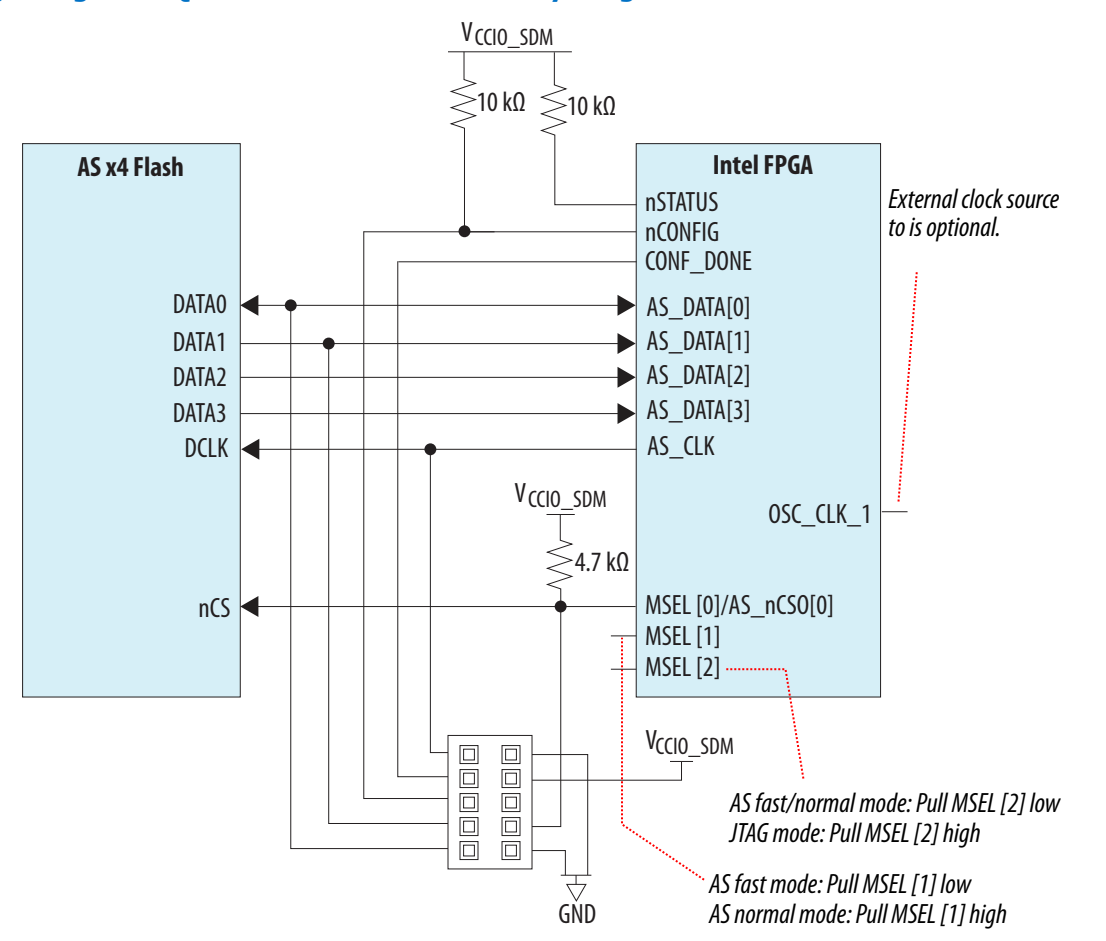

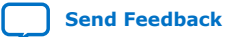

**[Send Feedback](mailto:FPGAtechdocfeedback@intel.com?subject=Feedback%20on%20Intel%20Agilex%20Configuration%20User%20Guide%20(UG-20205%202020.03.13)&body=We%20appreciate%20your%20feedback.%20In%20your%20comments,%20also%20specify%20the%20page%20number%20or%20paragraph.%20Thank%20you.)** Intel<sup>®</sup> Agilex<sup>™</sup> Configuration User Guide

<span id="page-93-0"></span>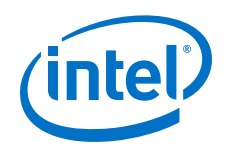

## **3.2.6.2. Programming Serial Flash Devices using the JTAG Interface**

The Intel Quartus Prime Programmer interfaces to the SDM device through JTAG interface and programs the serial flash device. The SDM emulates AS programming.

#### **Figure 39. Programming Your Serial Configuration Device Using JTAG and SDM Emulation of AS**

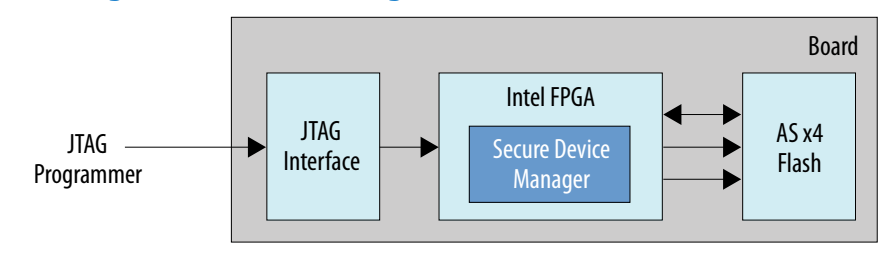

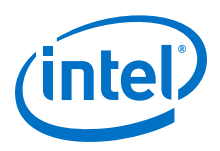

### **Figure 40. Connections for Programming the Serial Flash Devices using the JTAG Interface**

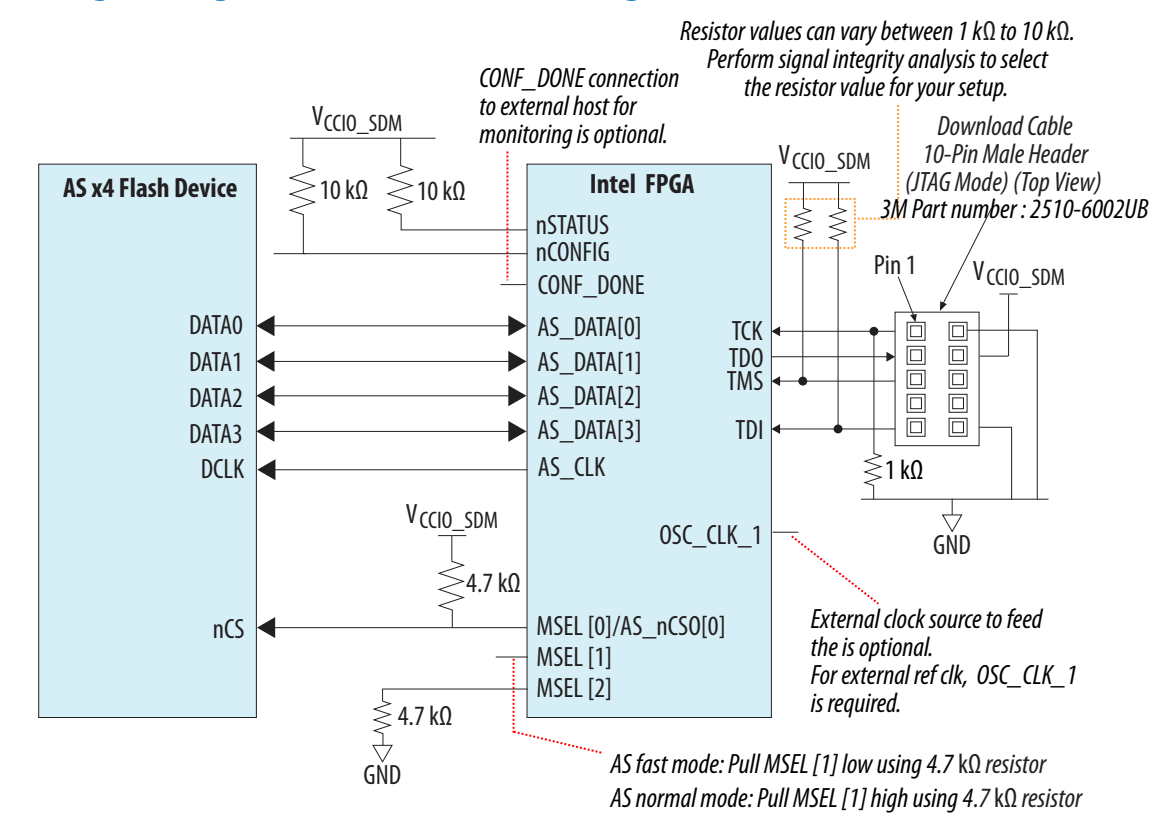

Intel recommends using the JTAG interface to prepare the Quad SPI flash device for later use in AS mode.

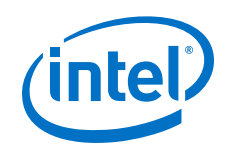

This configuration scheme includes the following steps:

- 1. In the Intel Quartus Prime Programmer, select the **JTAG** programming mode and initiate programming by clicking **Start**.
- 2. The Programmer drives . jic configuration data to the board using the JTAG header connection.
- 3. The programmer first configures the SDM with configuration firmware. Then, the SDM drives configuration data from the programmer to the AS x4 flash device using SDM\_IOs.
- 4. To use the Intel Agilex device in AS mode after successful programming of the flash device, set the MSEL pins to either AS fast or AS normal mode and power cycle the device.

The Intel Quartus Prime Programmer interfaces to the SDM device through JTAG interface and programs the serial flash device.

## **3.2.7. Serial Flash Memory Layout**

Serial flash devices store the configuration data in sections.

The following diagram illustrates sections of a non-HPS Intel Agilex configuration data mapping in a serial flash device. Refer to *Intel Agilex SoC FPGA Bitstream Sections* of the *HPS Technical Reference Manual* for more information about flash memory layout for HPS devices.

#### **Figure 41. Serial Flash Memory Layout Diagram**

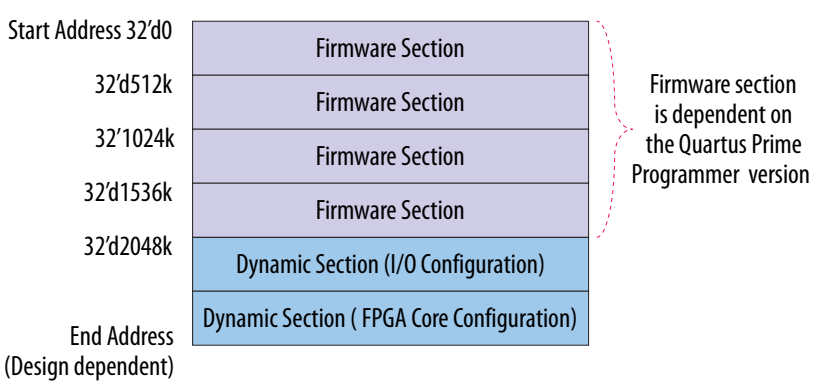

Intel® Agilex™ Configuration User Guide **[Send Feedback](mailto:FPGAtechdocfeedback@intel.com?subject=Feedback%20on%20Intel%20Agilex%20Configuration%20User%20Guide%20(UG-20205%202020.03.13)&body=We%20appreciate%20your%20feedback.%20In%20your%20comments,%20also%20specify%20the%20page%20number%20or%20paragraph.%20Thank%20you.)**

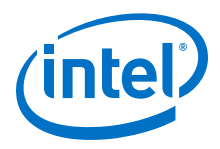

If you use a third-party programmer to program an .  $rpd$ , ensure that the configuration data is stored starting from address 0 of the serial flash device. If you use .jic or .pof files, the Intel Agilex Programmer automatically programs the configuration data starting from address 0 of the serial flash device.

## **3.2.7.1. Understanding Quad SPI Flash Byte-Addressing**

At power-on the SDM operates from boot ROM. The SDM loads configuration firmware from Quad SPI flash using 3-byte addressing. Once loaded, if the flash size is 256 Mb or larger, the SDM configures the Quad SPI flash to operate in 4-byte addressing mode and continues to load the rest of the bitstream until configuration completes.

Intel Agilex devices support the following third-party flash devices operating at 1.8 V:

- Macronix MX66U 512 Mb, 1 and 2 gigabits (Gb)
- Macronix MX25U 128 Mb, 256 Mb, and 512 Mb
- Micron MT25QU 128 Mb, 256 Mb, 512 Mb, 1 Gb, and 2 Gb

Micron and Macronix both offer Quad SPI memories a density range of 128Mb—2Gb.

## **3.2.8. AS\_CLK**

The Intel Agilex device drives AS\_CLK to the serial flash device. An internal oscillator or the external clock that drives the OSC\_CLK\_1 pin generates AS\_CLK. Using an external clock source allows the AS\_CLK to run at a higher frequency. If you provide a 25 MHz, 100 MHz, or 125 MHz clock to the OSC\_CLK\_1 pin, the AS\_CLK can run up to 133 MHz.

Set the maximum required frequency for the AS\_CLK pin in the Intel Quartus Prime software as described in [Active Serial](#page-97-0) [Configuration Software Settings](#page-97-0) on page 98. The AS\_CLK pin runs at or below your selected frequency.

#### **Table 28. Supported configuration clock source and AS\_CLK Frequencies in Intel Agilex Devices**

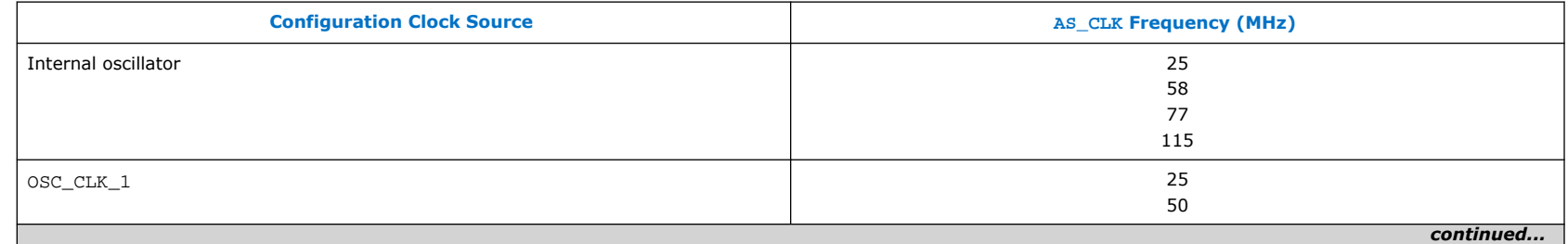

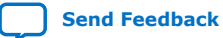

**[Send Feedback](mailto:FPGAtechdocfeedback@intel.com?subject=Feedback%20on%20Intel%20Agilex%20Configuration%20User%20Guide%20(UG-20205%202020.03.13)&body=We%20appreciate%20your%20feedback.%20In%20your%20comments,%20also%20specify%20the%20page%20number%20or%20paragraph.%20Thank%20you.)** Intel® Agilex™ Configuration User Guide

<span id="page-97-0"></span>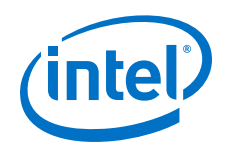

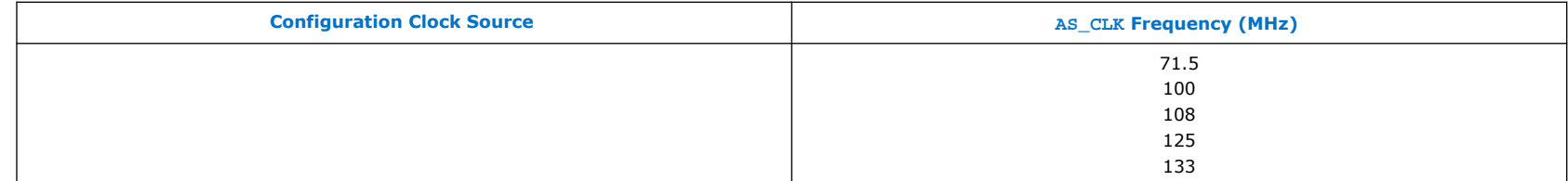

## **3.2.9. Active Serial Configuration Software Settings**

You must set the parameters in the **Device and Pin Options** of the Intel Quartus Prime software when using the AS configuration scheme.

To set the parameters for AS configuration scheme, complete the following steps:

- 1. On the **Assignments** menu, click **Device**.
- 2. In the **Device and Pin Options** select the **Configuration** category.
	- a. Select **Active Serial x4** from the **Configuration scheme** drop down menu.

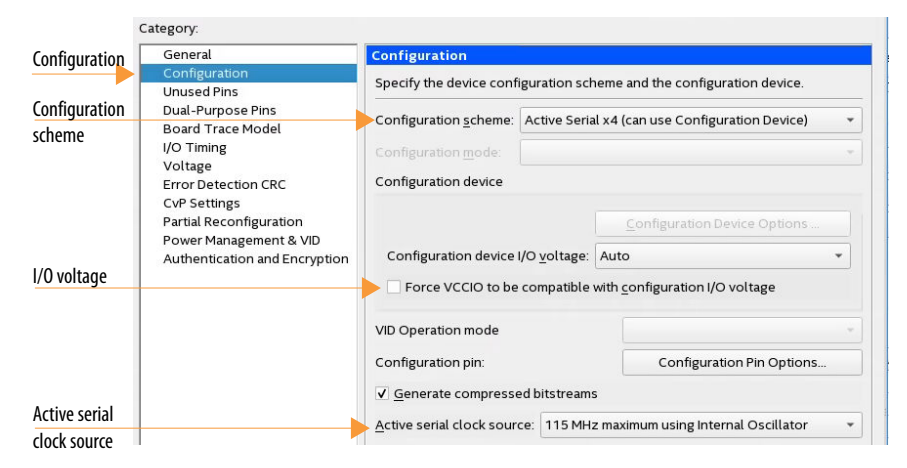

- b. Select **Auto** or **1.8 V** in the **Configuration device I/O voltage** drop-down list.
- c. Select the AS clock frequency from the **Active serial clock source** drop-down list.
- 3. Click **OK** to confirm and close the **Device and Pin Options**.

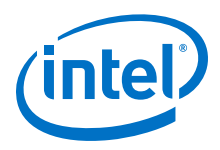

# **3.2.10. Intel Quartus Prime Programming Steps**

## **3.2.10.1. Generating Programming Files using the Programming File Generator**

By default, the Intel Quartus Prime Compiler's Assembler module generates the primary files required for device programming at the end of full compilation. Primary programming files include the .sof, .pof, and .rpd. You can use the **Programming File Generator** to generate programming files for alternative device programming methods, such as the . jic for flash programming,.rbf for partial reconfiguration, or .rpd for third-party programmer configuration. The **Programming File Generator** supports Intel Agilex devices. The legacy **Convert Programming Files** dialog box does not support some advanced programming features for Intel Agilex devices.

*Note:* If you are generating an .rpd for remote system update (RSU), you must follow the instructions in [Generating an Application](#page-162-0) [Image](#page-162-0) on page 163 in the *Remote System Update* chapter. This procedure generates flash programming files for Intel Agilex devices.

Complete the following steps generate the programming file or files you require:

- 1. Click **File Programming File Generator**.
- 2. For **Device Family** select Intel Agilex
- 3. In the **Configuration mode**, select **Active Serial x4**.
- 4. Specify the **Output directory** and **Name** for the file you generate.
- 5. Under **Output directory**, select the appropriate file type for your design. The AS scheme supports the **Programmer Object File (.pof)**, **JTAG Indirect Configuration File (.jic)**, and **Raw Programming Data File (.rpd)** file types.

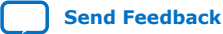

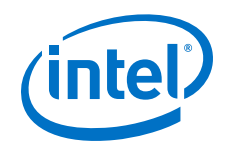

#### **Figure 42. Programming File Generator Output Files**

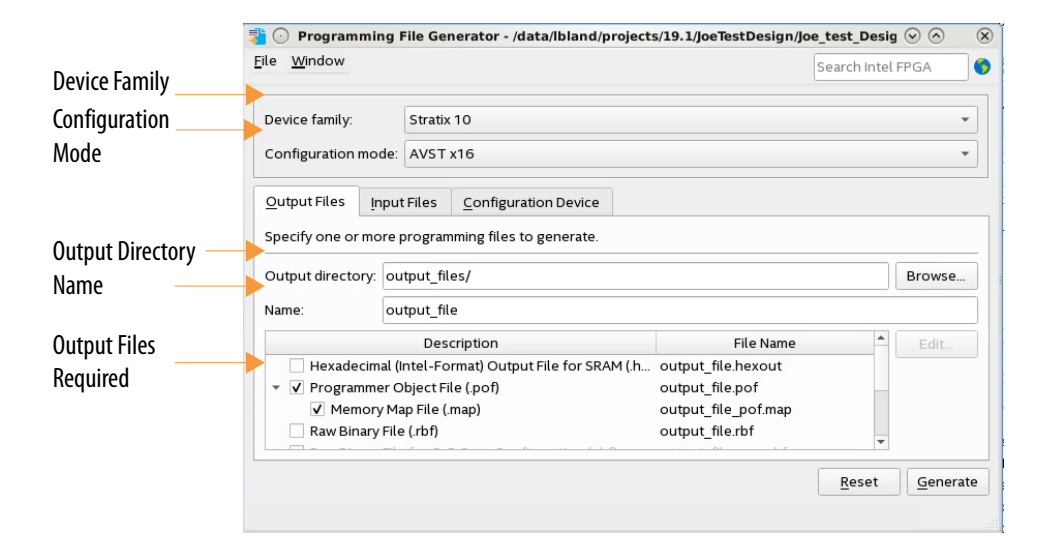

- 6. For the **JTAG Indirect Configuration File (.jic)** and **Programmer Object File (.pof)** you can turn on the **Memory Map File (.map)**. This option describes flash memory address locations. The **Input Files** tab is now available.
- 7. On the **Input Files** tab, click **Add Bitstream** and browse to your configuration bitstream.

100

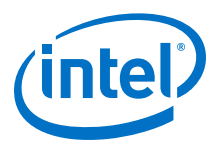

#### **Figure 43. Programming File Generator Input Files**

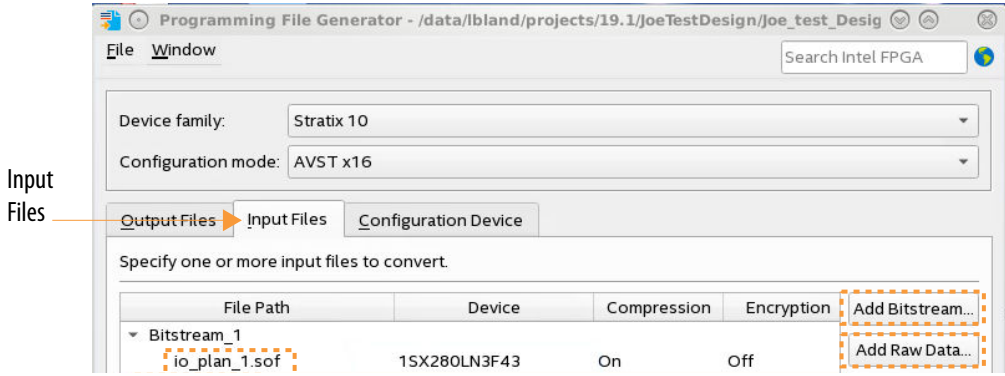

8. On the **Configuration Device** tab, click **Add Device**. You can select your flash device from the from the **Configuration Device** list, or define a custom device using the available menu options. For more information about defining a custom configuration device, refer to the *Configuration Device Tab Settings (Programming File Generator)* in the [Intel Quartus](https://www.intel.com/content/www/us/en/programmable/documentation/ftt1513991830769.html) [Prime Pro Edition User Guide: Programmer](https://www.intel.com/content/www/us/en/programmable/documentation/ftt1513991830769.html)

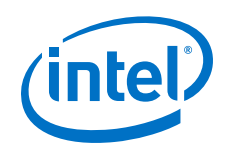

## **Figure 44. Programming File Generator Input Files**

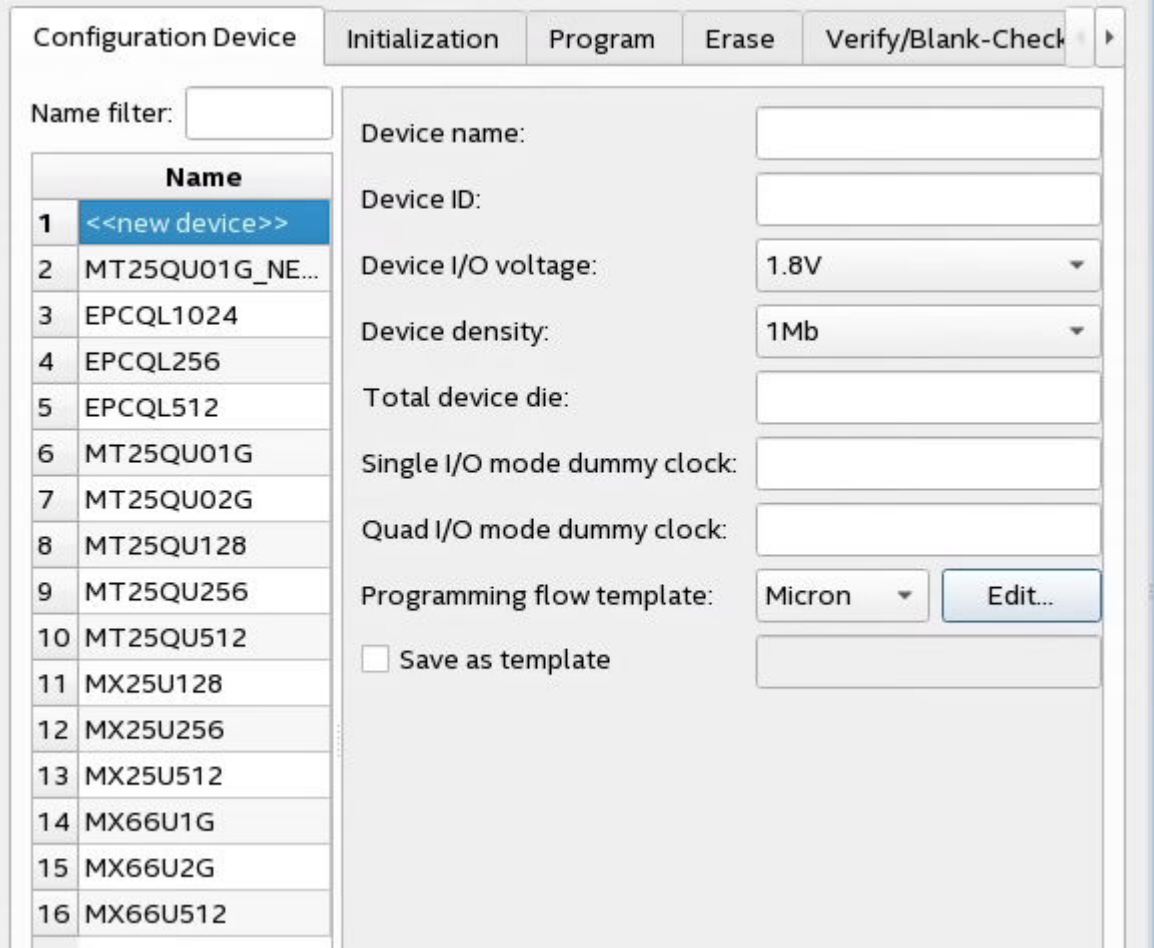

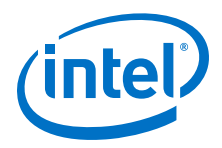

- *Note:* You do not need to specify the flash device for .rpd files because the .rpd format is independent of the flash device. In contrast, the .pof and .jic files include both programming data and additional data specific to the configuration device. The Intel Quartus Prime Programmer uses this additional data to establish communication with the configuration device and then write the programming data.
- 9. Click **Generate** to generate the programming file or files.

#### **Related Information**

[Intel Quartus Prime Pro Edition User Guide: Programmer](https://www.intel.com/content/www/us/en/programmable/documentation/ftt1513991830769.html#htp1524091712017)

For comprehensive information about programming file generation and conversion.

### **3.2.10.2. Programming .pof files into Serial Flash Device**

To program the .pof into the serial flash device through the AS header, perform the following steps:

- 1. In the **Programmer** window, click **Hardware Setup** and select the desired download cable.
- 2. In the **Mode** list, select **Active Serial Programming**.
- 3. Click **Auto Detect** button on the left pane.
- 4. Select the device to be programmed and click **Add File**.
- 5. Select the .pof to be programmed to the selected device.
- 6. Click **Start** to start programming.

## **3.2.10.3. Programming .jic files into Serial Flash Device**

To program the  $\cdot$  jic into the serial flash device through the JTAG interface, perform the following steps:

- 1. In the **Programmer** window, click **Hardware Setup** and select the desired download cable.
- 2. In the **Mode** list, select **JTAG**.
- 3. Select the device to be programmed and click **Add File**.
- 4. Select the .jic to be programmed to the selected device.
- 5. Click **Start** to start programming.

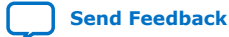

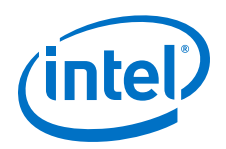

# **3.2.11. Debugging Guidelines for the AS Configuration Scheme**

The AS configuration scheme operation is like earlier device families. However, there is one significant difference. Intel Agilex devices using AS mode, try to load a firmware section from addresses 0, 512, 1024 and 1536 in the serial flash device connected to the CS0 pin.

If the configuration bitstream does not include a valid image, the SDM asserts an error by driving nSTATUS low. You can recover from the error by reconfiguring the FPGA over JTAG, or by driving nCONFIG low.

SDM tristates AS pins, AS\_CLK, AS\_DATA0-AS\_DATA3, and AS\_nCS0-AS\_nCS3, only when the device powers on if you set MSEL to JTAG. If MSEL is either AS fast or normal, the SDM drives the AS pins until you power cycle the Intel Agilex device. Unlike earlier device families, the AS pins are not tristated when the device enters user mode.

The AS configuration scheme has power-on requirements. If you use AS Fast mode and are not concerned about 100 ms PCIe link training requirement, you must still ramp the  $V_{CCIO}$  spm supply within 18 ms. This ramp-up requirement ensures that the AS x4 device is within its operating voltage range when the Intel Agilex device begins assessing the AS x4 device.

When using AS fast mode, all power supplies to the Intel Agilex device must be fully ramped-up to the recommended operating conditions before the SDM releases from reset. To meet the PCIe 100 ms power-up-to-active time requirement for CvP, the V<sub>CCIO</sub> <sub>SDM</sub> power to the Intel Agilex device must be at the recommended operating range within 10 ms.

### **Debugging Suggestions**

Here are some debugging tips for the AS configuration scheme:

- Ensure that the boot address for your configuration image is correctly defined when generating the programming file for the flash. The boot address defaults to 0 for AS configuration.
- Ensure that the design meets the power-supply ramp requirements for fast AS mode. If using fast mode,  $V_{CCIO-SDM}$  must ramp up within 18 ms.
- Ensure that the flash is powered up and ready to be accessed when the Intel Agilex device exits power-on reset.
- If you are using an external clock source for configuration, ensure the OSC\_CLK\_1 pin is fed correctly, and the frequency matches the frequency you set for the OSC CLK 1 in your Intel Quartus Prime Pro Edition project.
- Ensure the MSEL pins reflect the correct AS configuration scheme.

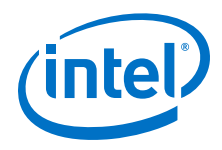

- If the AS configuration is failing due to a corrupt image inside the serial flash device and reprogramming does not resolve the problem, you have two possible solutions depending on the components you are using for configuration:
	- If you are using a third-party programmer to configure the flash directly from an AS or JTAG header as shown in [Figure 38 o](#page-92-0)n page 93 change the MSEL setting to JTAG. Setting MSEL to JTAG prevents the corrupt image from loading automatically at power-on. Then, update the image in quad serial flash through the AS or JTAG header.
	- $-$  If you are programming the flash device using the JTAG header as shown in [Figure 39](#page-93-0) on page 94, force the  $n_{\text{COMFIG}}$ signal to low. When nCONFIG is low, the image cannot load from the quad SPI flash device. Then, update the image in quad serial flash through the JTAG header.
- If you are using AS x4 flash memories, ensure that you use AS Fast mode, if you are not concerned about 100 ms PCIe linkup, you must still ramp the  $V_{CCIO}$  SDM supply within 18 ms. This ramp-up requirement ensures that the AS x4 device is within its operating voltage range when the Intel Agilex device begins to access it.
- Check endianness of the . rpd if using a third-party programmer to program Quad SPI device. You should generate the .rpd as big endian.

## **3.2.12. QSF Assignments for AS**

You can specify many Intel Quartus Prime project settings using Intel Quartus Prime Software GUI or by editing the Intel Quartus Prime Settings File (.qsf). The following assignments in the .qsf show typical settings for a Intel Agilex device using AS configuration.

These settings are for a Intel Agilex SmartVID device operating in PMBus slave mode which requires most of the SDM\_IO pins. Refer to the *Intel Agilex Power Management User Guide* for the PMBus constraints in master mode.

```
# Fitter Assignments
# ==================
set global assignment -name DEVICE 1SG280LU3F50E3VG
set_global_assignment -name CONFIGURATION_VCCIO_LEVEL 1.8V
# SDM IO Assignments
# ==================
set_global_assignment -name USE_PWRMGT_SCL SDM_IO14
set_global_assignment -name USE_PWRMGT_SDA SDM_IO11
set global assignment -name USE PWRMGT ALERT SDM IO12
set_global_assignment -name USE_CONF_DONE SDM_IO16
set_global_assignment -name USE_INIT_DONE SDM_IO0
set global assignment -name USE CVP CONFDONE SDM IO13
set_global_assignment -name USE_SEU_ERROR SDM_IO10
set_global_assignment -name SDM_DIRECT_TO_FACTORY_IMAGE SDM_IO15
```
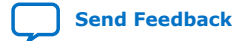

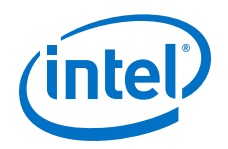

```
# Configuration settings
# ======================
```

```
# The following setting also supports Intel Agilex devices
set_global_assignment -name STRATIXV_CONFIGURATION_SCHEME "ACTIVE SERIAL X4"
set_global_assignment -name USE_CONFIGURATION_DEVICE ON
set_global_assignment -name ERROR_CHECK_FREQUENCY_DIVISOR 256
set_global_assignment -name GENERATE_PR_RBF_FILE ON
set_global_assignment -name ENABLE_ED_CRC_CHECK ON
set_global_assignment -name MINIMUM_SEU_INTERVAL 479
# SmartVID feature PMBus settings [Slave mode settings only]
```

```
# ==========================================================
set global assignment -name VID OPERATION MODE "PMBUS SLAVE"
set_global_assignment -name PWRMGT_DEVICE_ADDRESS_IN_PMBUS_SLAVE_MODE 3F
```
You can also set the SDM\_IO configuration pins using the **Assignments** ➤ **Device** ➤ **Device and Pin Options** ➤ **Configuration** ➤ **Configuration Pin Options**.

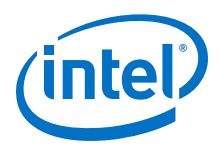

## **Figure 45. Set SDM\_IO Configuration Pins Using the Intel Quartus Prime Software**

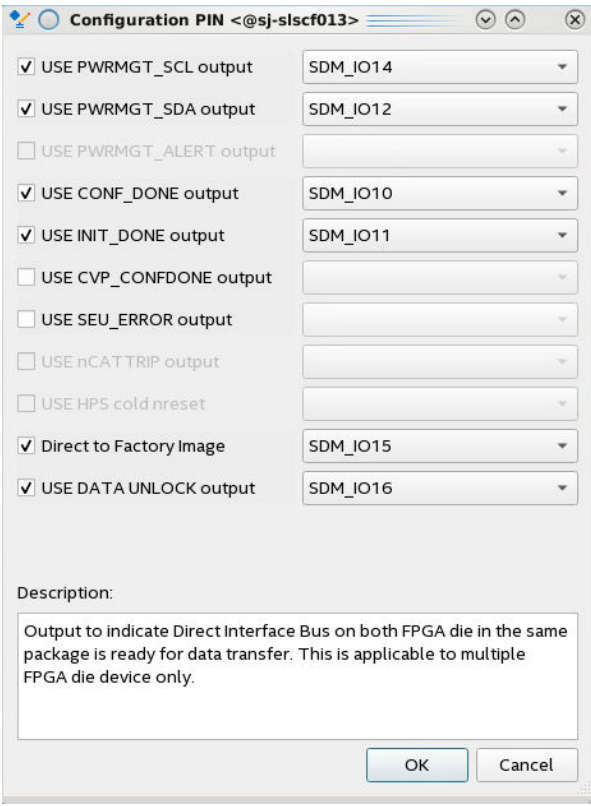

#### **Related Information**

• [PMBus Master Mode](https://www.intel.com/content/www/us/en/programmable/documentation/wtw1443764386078.html#bwe1551083202201)

In the *Power Management User Guide*

• [Intel Quartus Prime Pro Settings File Reference Manual](https://www.intel.com/content/www/us/en/programmable/documentation/eca1490998903550.html#kmu1490998486899)

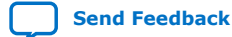

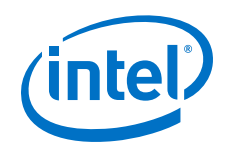

# **3.3. SD/MMC Configuration**

*Note:* Contact your Intel sales representative for information about SD/MMC support.

In the configuration scheme using SD memory cards or MMC, the memory cards store configuration data. The SDM uses the on-chip SD or MMC controller to interface to the memory cards. The SDM block reads the configuration data from the memory cards for the configuration process. The configuration from SD and MMC supports x4 SD memory cards and x8 MMC.

#### **Table 29. Intel Agilex Configuration Data Width, Clock Rates, and Data Rates**

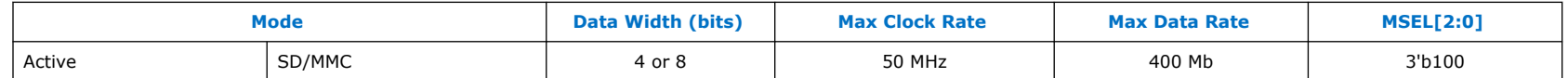

#### **Table 30. Required Configuration Signals for the SD/MMC Configuration Scheme**

You specify SDM I/O pin functions using the **Device** ➤ **Configuration** ➤ **Device and Pin Options** dialog box in the Intel Quartus Prime software.

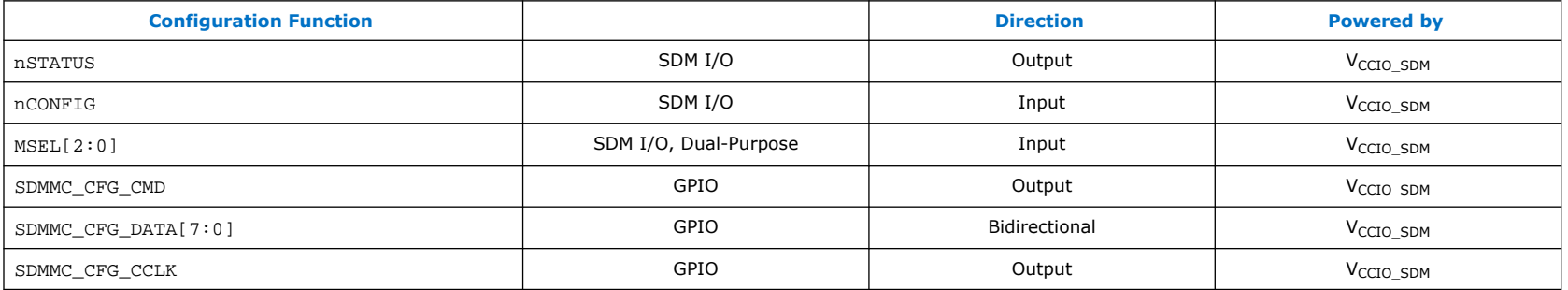

*Note:* Although the CONF\_DONE and INIT\_DONE configuration signals are not required, Intel recommends that you use these signals. The SDM drives the CONF\_DONE signal high after successfully receiving full bitstream. The SDM drives the INIT DONE signal high to indicate the device is fully in user mode. You can reassign the GPIO, dual-purpose configuration pins for other functions in user mode.

### **Related Information**

[MSEL Settings](#page-25-0) on page 26
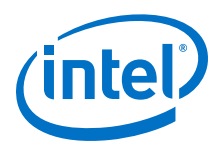

# **3.3.1. SD/MMC Single-Device Configuration**

## **Figure 46. Connections for SD/MMC Single-Device Configuration**

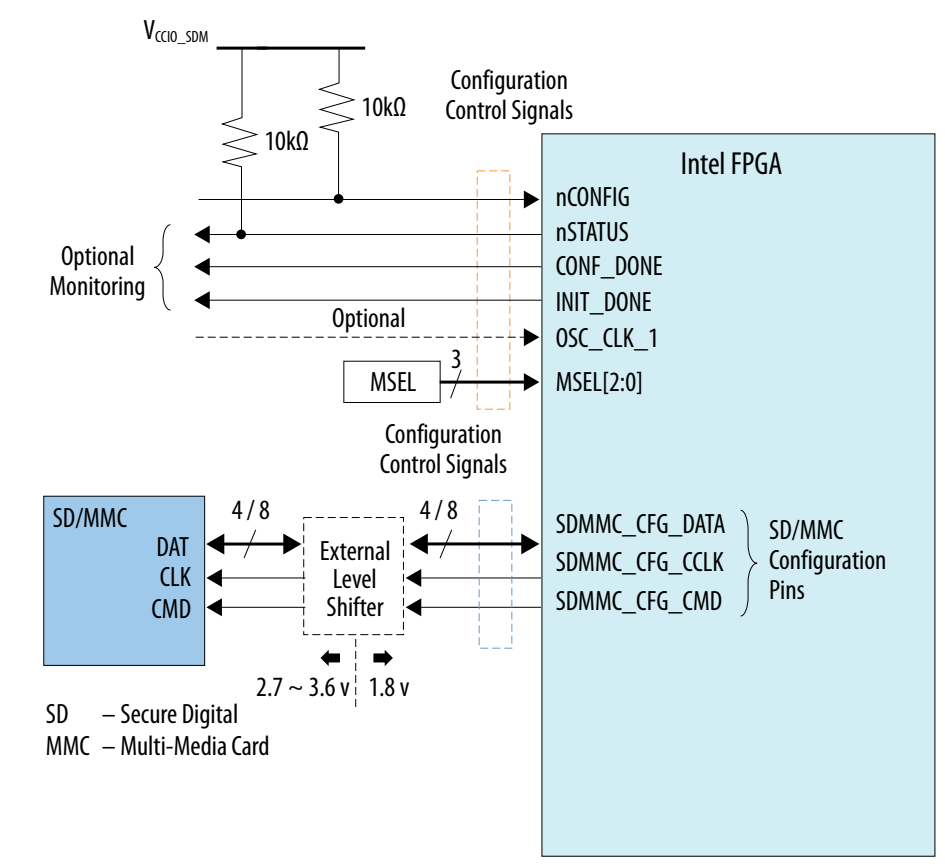

## *Note:* The External Level Shifter is not mandatory for embedded multimedia cards (eMMC).

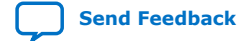

<span id="page-109-0"></span>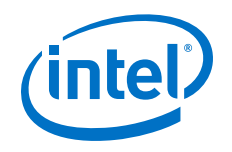

# **3.4. JTAG Configuration**

JTAG-chain device programming is ideal during development. JTAG-chain device configuration uses the JTAG pins to configure the Intel Agilex FPGA directly with the .sof file. Configuration using the JTAG device chain allows faster development because it does not require you to program an external flash memory. You can also use JTAG to reprogram if the image stored in quad SPI memory. You can also use the JTAG configuration scheme to reprogram the quad SPI memory if the quad SPI content is corrupted or invalid.

The Intel Quartus Prime software generates a .sof containing the FPGA design information. You can use the .sof with a JTAG programmer to configure the Intel Agilex device. The Intel FPGA Download Cable II and the Intel FPGA Ethernet Cable both can support the V<sub>CCIO</sub> s<sub>DM</sub> supply at 1.8 V. Alternatively, you can use the JamSTAPL Format File (.jam) or Jam Byte Code File (.jbc) for JTAG configuration.

Intel Agilex devices automatically compress the configuration bitstream. You cannot disable compression in Intel Agilex devices.

## **Table 31. Intel Agilex Configuration Data Width, Clock Rates, and Data Rates**

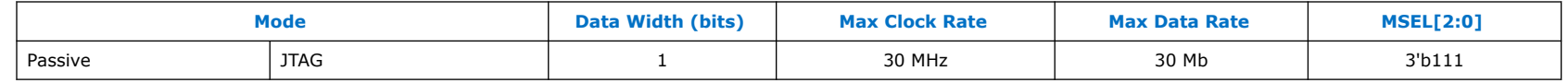

*Note:* The JTAG port has the highest priority and overrides the MSEL pin settings. Consequently, you can configure the Intel Agilex device over JTAG even if the MSEL pin specify a different configuration scheme unless you disabled JTAG for security reasons.

#### **Table 32. Power Rails for the Intel Agilex Device Configuration Pins**

You can view the pin assignments for fixed pins in the Pin-Out File for your device. You specify SDM I/O pin functions using the **Device** ➤ **Configuration** ➤ **Device and Pin Options** dialog box in the Intel Quartus Prime software.

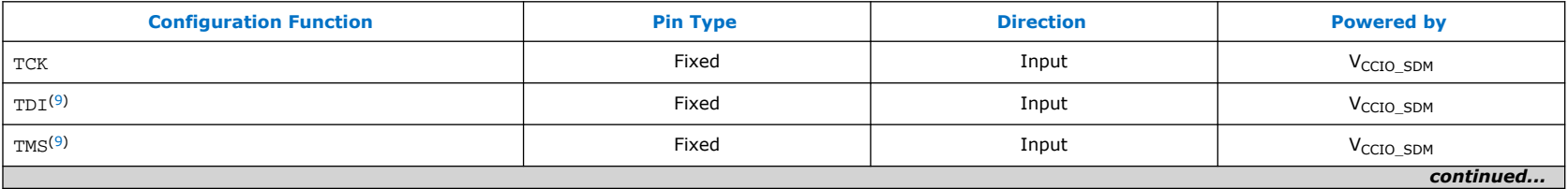

 $(9)$  The JTAG pins can access the HPS JTAG chain in Intel Agilex SoC devices.

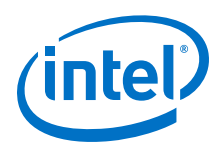

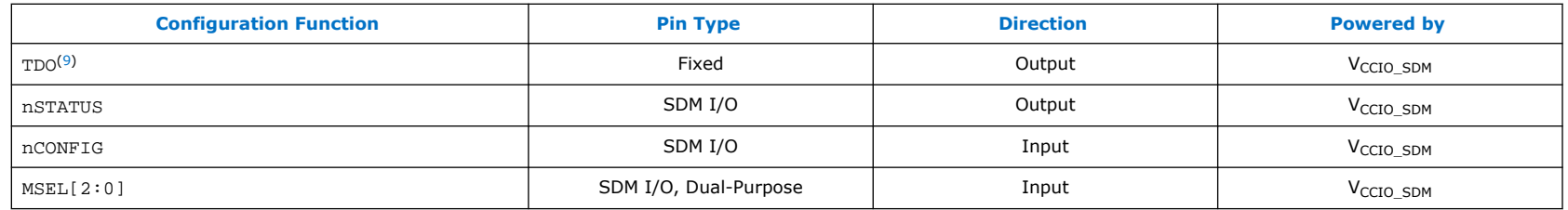

- *Note:* Although the CONF\_DONE and INIT\_DONE configuration signals are not required, Intel recommends that you use these signals. The SDM drives the CONF\_DONE signal high after successfully receiving full bitstream. The SDM drives the INIT\_DONE signal high to indicate the device is fully in user mode.
- *Note:* Pin-Out files are not yet available for Intel Agilex devices.Intel Agilex

#### **Related Information**

[Programming Support for Jam STAPL Language](https://www.intel.com/content/www/us/en/programmable/support/support-resources/support-centers/devices/programming-tools/jam-stapl/tls-jam-support.html)

## **3.4.1. JTAG Configuration Scheme Hardware Components and File Types**

The following figure illustrates JTAG programming. This is the simplest device configuration scheme. You do not have to use the **File** ➤ **Programming File Generator** to convert the .sof file to a .pof.

#### **Figure 47. JTAG Configuration Scheme**

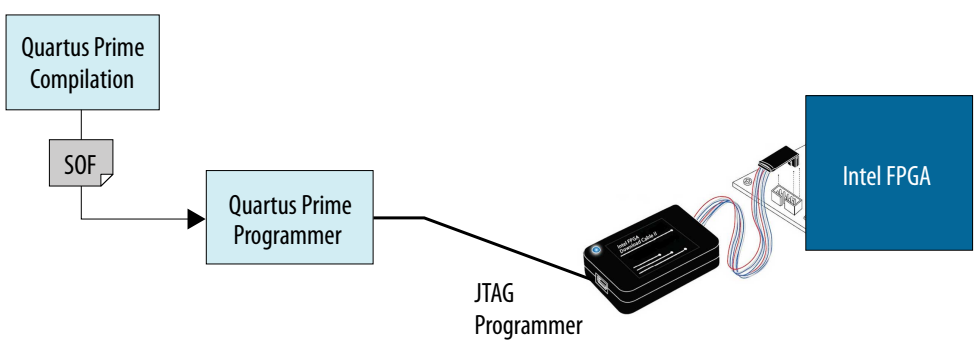

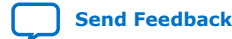

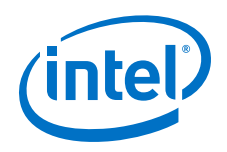

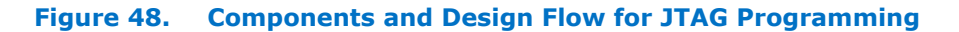

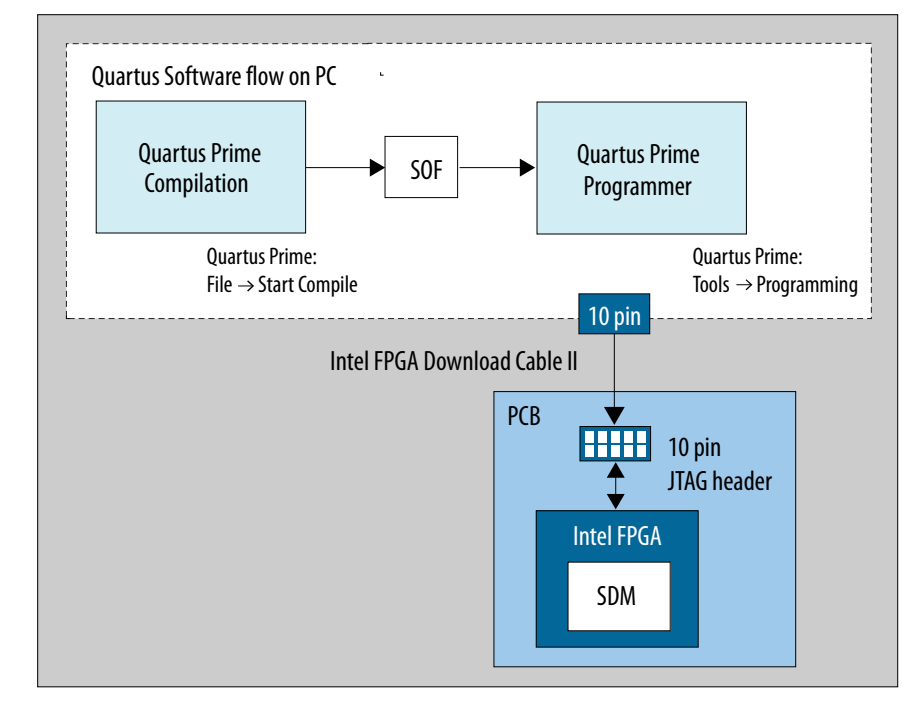

# **3.4.2. JTAG Device Configuration**

To configure a single device in a JTAG chain, the programming software sets the other devices to bypass mode. A device in bypass mode transfers the programming data from the TDI pin to the TDO pin through a single bypass register. The configuration data is available on the TDO pin one clock cycle later.

You can configure the Intel Agilex device through JTAG using a download cable or a microprocessor.

*3. Intel Agilex Configuration Schemes* **UG-20205 | 2020.03.13**

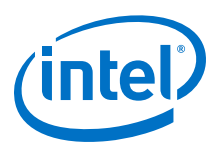

## **3.4.2.1. JTAG Single-Device Configuration using Download Cable Connections**

**Figure 49. Connection Setup for JTAG Single-Device Configuration using Download Cable**

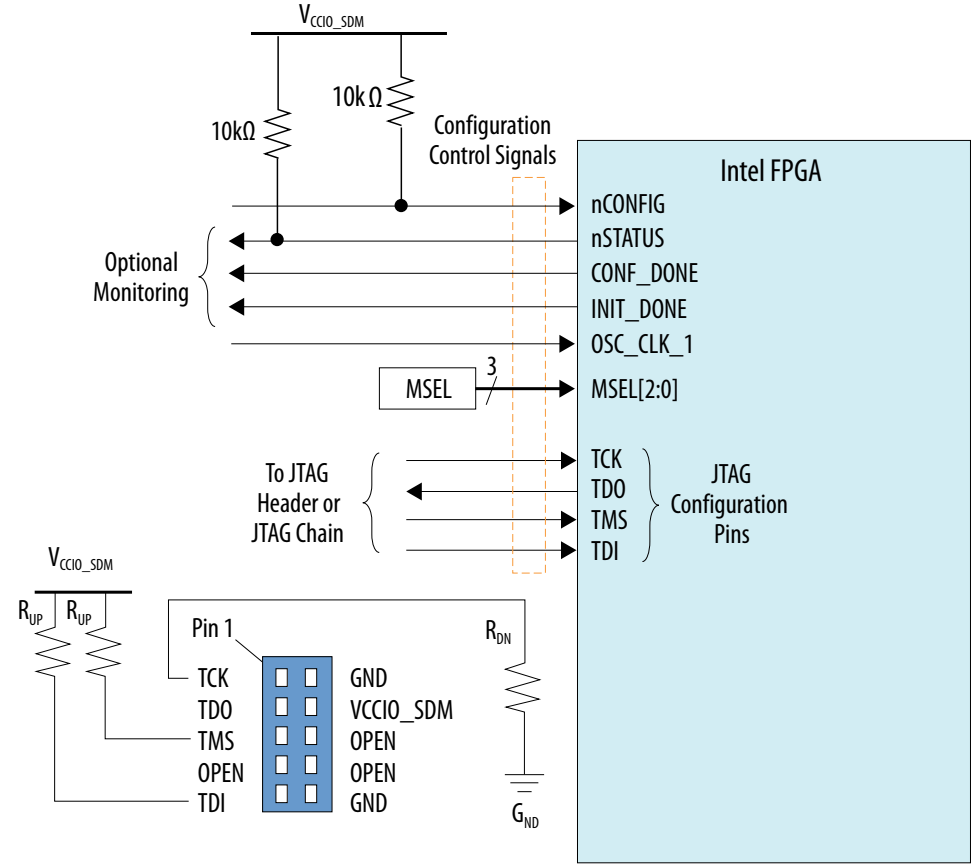

Download cable 10 pin male header (JTAG mode)

## **Related Information**

[Intel FPGA Download Cable II User Guide](https://www.intel.com/content/www/us/en/programmable/documentation/iga1446847781805.html#iga1447180976435)

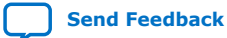

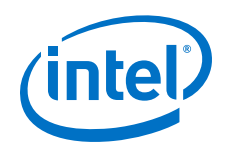

## **3.4.2.2. JTAG Single-Device Configuration using a Microprocessor**

Refer to the *Intel Agilex Device Family Pin Connection Guidelines* for additional information about individual pin usage and requirements.

**Figure 50. Connection Setup for JTAG Single-Device Configuration using a Microprocessor**

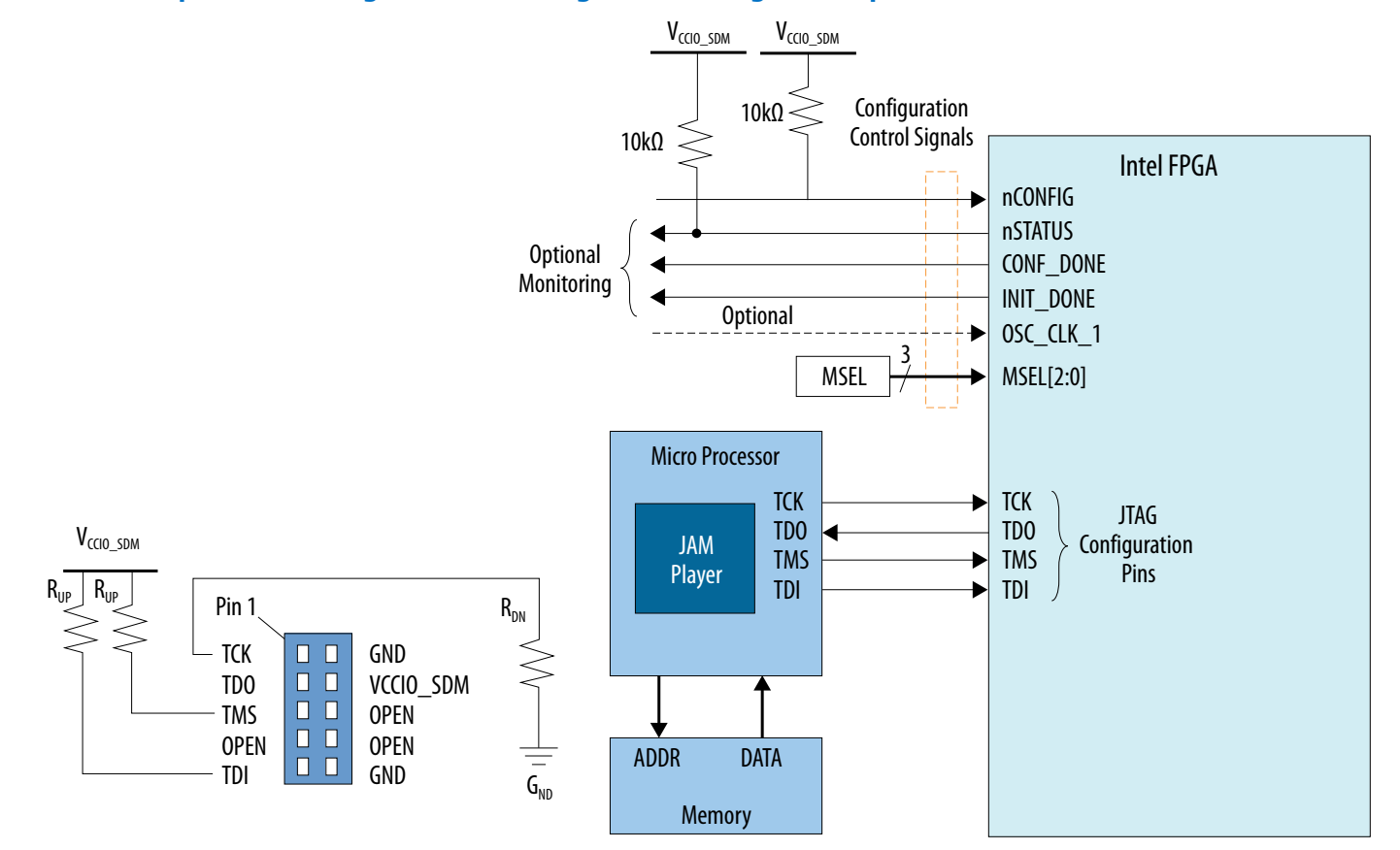

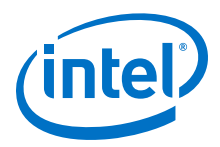

# **3.4.3. JTAG Multi-Device Configuration**

You can configure multiple devices in a JTAG chain. Observe the following pin connections and guidelines for this configuration setup:

- One JTAG-compatible header connects to several devices in a JTAG chain. The drive capability of the download cable is the only limit on the number of devices in the JTAG chain.
- If you have four or more devices in a JTAG chain, buffer the TCK, TDI, and TMS pins with an on-board buffer. You can also connect other Intel FPGA devices with JTAG support to the chain.

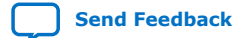

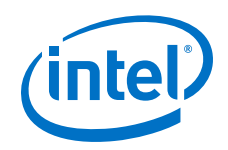

## **3.4.3.1. JTAG Multi-Device Configuration using Download Cable**

## **Figure 51. Connection Setup for JTAG Multi Device Configuration using Download Cable**

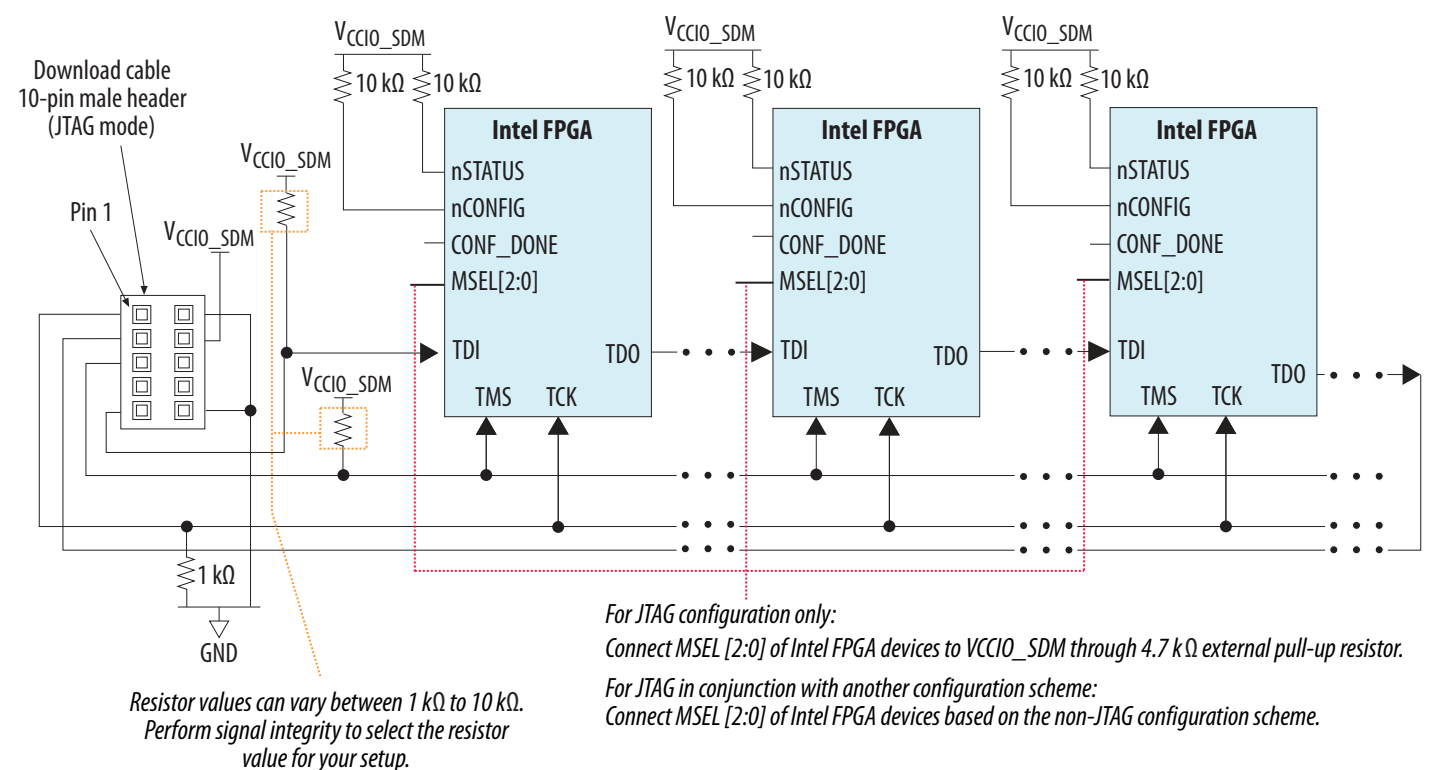

# **3.4.4. Debugging Guidelines for the JTAG Configuration Scheme**

The JTAG configuration scheme overrides all other configuration schemes. The SDM is always ready to accept configuration over JTAG unless a security feature disables the JTAG interface. JTAG is particularly useful in recovering a device that may be in an unrecoverable state reached when trying to configure using a corrupted image.

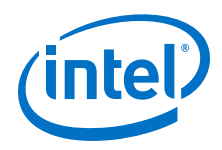

An nCONFIG falling edge terminates any JTAG access and the device reverts to the MSEL-specified boot source. nCONFIG must be stable during JTAG configuration. nSTATUS follows nCONFIG during JTAG configuration. Consequently, nCONFIG also must be stable.

Unlike other configuration schemes, nSTATUS does not assert if an error occurs during JTAG configuration. You must monitor the error messages that the Intel Quartus Prime Pro Edition Programmer generates for error reporting.

*Note:* For Intel Agilex SX devices when you choose to configure the FPGA fabric first, the JTAG chain has no mechanism to redeliver the HPS boot information following a cold reset. Consequently, you must reconfig the device with the .sof file or avoid cold resets to continue operation.

#### **Debugging Suggestions**

Here are some debugging tips for JTAG:

- Verify that the JTAG pin connections are correct.
- If JTAG configuration is failing, check that the FPGA has successfully powered up and exited POR. One strategy is to check the hand shaking behavior between nCONFIG and nSTATUS by driving nCONFIG low and ensuring that nSTATUS also goes low.
- Verify that the nCONFIG pin remains high during JTAG configuration.
- Another way to determine whether the device has exited the POR state is to use the Intel Quartus Prime Programmer to detect the device. If the programmer can detect the Intel Agilex device, it has exited the POR state.
- If you are using an Intel FPGA Download Cable II, reduce the cable clock speed to 6 MHz.
- If you have multiple devices in the JTAG chain, try to disconnect other devices from the JTAG chain to isolate the Intel Agilex device.
- If you specify the OSC CLK 1 as the clock source for configuration, ensure that OSC CLK 1 is running at the frequency you specify in the Intel Quartus Prime software.
- For designs including the High Bandwidth Memory (HBM2) IP or any IP using transceivers, you must provide a free running and stable reference clock to the device before device configuration begins. All transceiver power supplies must be at the required voltage before configuration begins.
- When the MSEL setting on the PCB is not JTAG, if you use the JTAG interface for reconfiguration after an initial reconfiguration using AS or the Avalon-ST interface, the .sof must be in the file format you specified in the Intel Quartus Prime project. For example, if you initially configure the MSEL pins for AS configuration and configure using the AS scheme, a subsequent JTAG reconfiguration using a .sof generated for Avalon-ST fails.

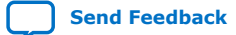

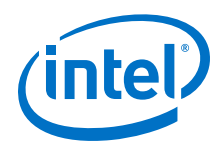

# **4. Including the Reset Release Intel FPGA IP in Your Design**

Intel requires that you either use the Reset Release Intel FPGA IP or the INIT\_DONE signal routed back in through a pin to hold your design in reset until configuration is complete.

The Reset Release Intel FPGA IP is available in the Intel Quartus Prime Software. This IP consists of a single output signal, nINIT\_DONE. The nINIT\_DONE signal is the core version of the INIT\_DONE pin and has the same function in both FPGA First and HPS First configuration modes. Intel recommends that you hold your design in reset while the nINIT\_DONE signal is high or while the INIT DONE pin is low. When you instantiate the Reset Release IP in your design, the SDM drives the nINIT\_DONE signal. Consequently, the IP does not consume any FPGA fabric resources, but does require routing resources.

#### **Figure 52. Reset Release Intel FPGA IP nINIT\_DONE Internal Connection**

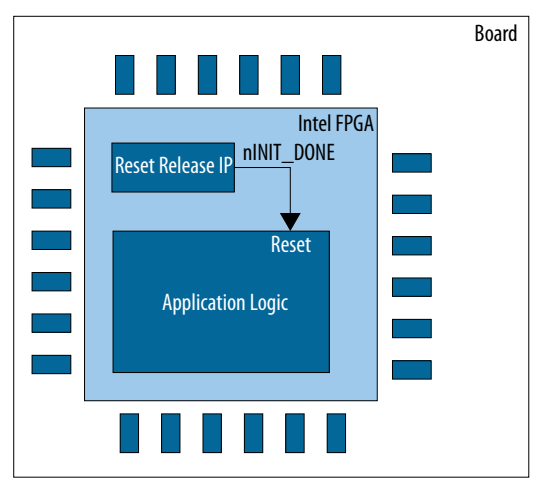

Intel Corporation. All rights reserved. Agilex, Altera, Arria, Cyclone, Enpirion, Intel, the Intel logo, MAX, Nios, Quartus and Stratix words and logos are trademarks of Intel Corporation or its subsidiaries in the U.S. and/or other countries. Intel warrants performance of its FPGA and semiconductor products to current specifications in accordance with Intel's standard warranty, but reserves the right to make changes to any products and services at any time without notice. Intel assumes no responsibility or liability arising out of the application or use of any information, product, or service described herein except as expressly agreed to in writing by Intel. Intel customers are advised to obtain the latest version of device specifications before relying on any published information and before placing orders for products or services.

**[ISO](https://www.intel.com/content/www/us/en/quality/intel-iso-registrations.html) [9001:2015](https://www.intel.com/content/www/us/en/quality/intel-iso-registrations.html) [Registered](https://www.intel.com/content/www/us/en/quality/intel-iso-registrations.html)**

\*Other names and brands may be claimed as the property of others.

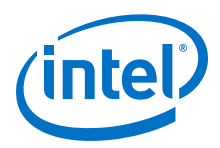

#### **Figure 53. Reset Release Intel FPGA IP INIT\_DONE External Connection**

If you do not include the Reset Release Intel FPGA IP in your design, you must feed the INIT\_DONE signal back into your design as an input to your reset logic as shown in this figure.

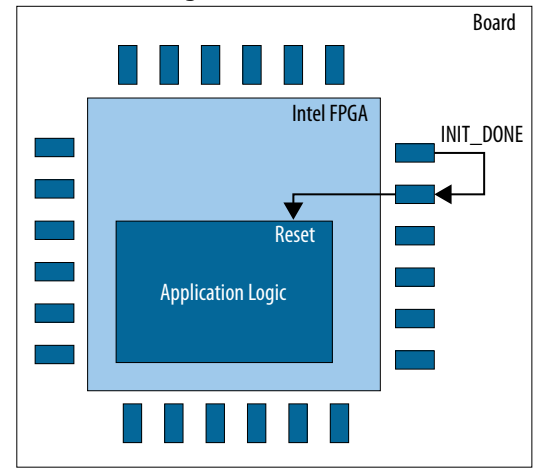

# **4.1. Understanding the Reset Release IP Requirement**

Intel Agilex devices use a parallel, sector-based architecture that distributes the core fabric logic across multiple sectors. Device configuration proceeds in parallel with each Local Sector Manager (LSM) configuring its own sector. Consequently, FPGA registers and core logic do not exit reset at exactly the same time, as has always been the case in previous families.

The continual increases in clock frequency, device size, and design complexity now necessitate a reset strategy that considers the possible effects of slight differences in the release from reset. The Reset Release Intel FPGA IP holds a control circuit in reset until the device has fully entered user mode. The Reset Release FPGA IP generates an inverted version of the internal INIT\_DONE signal, nINIT\_DONE for use in your design.

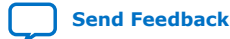

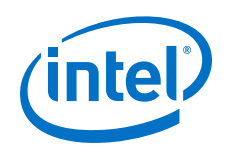

After nINIT\_DONE asserts (low), all logic is in user mode and operates normally. You can use the nINIT\_DONE signal in one of the following ways:

- To gate an external or internal reset.
- To gate the reset input to the transceiver and I/O PLLs.
- To gate the write enable of design blocks such as embedded memory blocks, state machine, and shift registers.
- To synchronously drive register reset input ports in your design.
- *Attention:* When you instantiate Reset Release Intel FPGA IP in your design, the Intel Quartus Prime Fitter selects one Local Sector Manager (LSM) to output the nINIT\_DONE signal. An Intel Quartus Prime Pro Edition legality check prevents you from instantiating more than on instance of the Reset Release Intel FPGA IP. Multiple instances results in some skew between the nINIT\_DONE signals.

# **4.2. Assigning INIT\_DONE To an SDM\_IO Pin**

If you choose to route INIT DONE to an external pin, you must assign INIT DONE to an SDM IO pin.

Complete the following steps to make this assignment.

- 1. On the Intel Quartus Prime Assignments menu, select **Device** ➤ **Device and Pin Options** ➤ **Configuration Pin**, turn on the **Use INIT\_DONE** output.
- 2. In the drop-down list, select any SDM\_IO pin that is available.

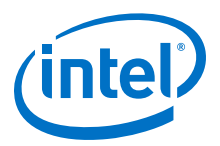

## **Figure 54. Assigning INIT\_DONE to SDM\_IO Pin**

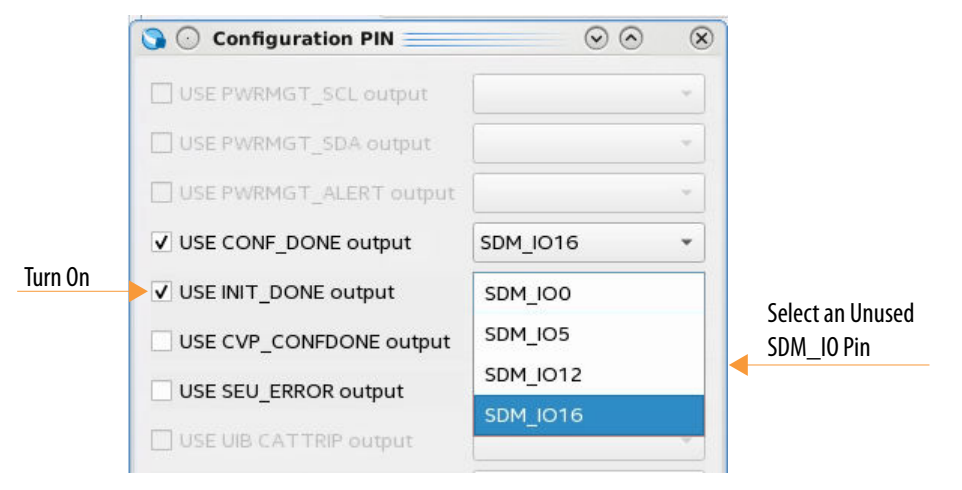

*Note:* The Reset Release IP generates the nINIT\_DONE internal signal whether or not you choose to assign INIT\_DONE to an SDM\_IO pin.

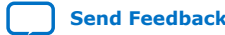

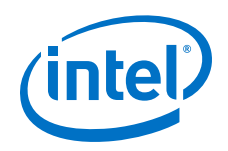

# **4.3. Instantiating the Reset Release IP In Your Design**

The Reset Release IP is available in the IP Catalog in the **Basic Functions** ➤ **Configuration and Programming** category. This IP has no parameters.

Complete the following steps to instantiate the Reset Release IP in your design.

1. In the IP Catalog, type reset release in the search window to find the Reset Release Intel FPGA IP.

## **Figure 55. Locate Reset ReleaseIntel FPGA IP in IP Catalog**

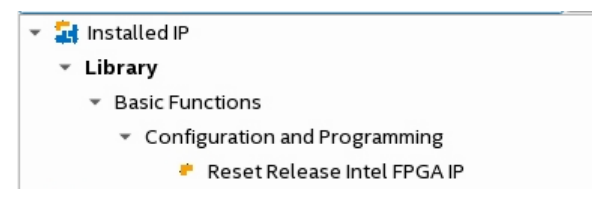

- 2. Double click the **Reset Release Intel FPGA IP** to add the Reset Release IP to your design.
- 3. In the **New IP Variant** dialog box, browse to your IP directory and specify a file name for the Reset Release IP. Then click **Create**. The Reset Release IP is now included in your project.

# **4.4. Gating the PLL Reset Signal**

In older FPGA device families, designs frequently used the PLL lock signal to hold the custom FPGA logic in reset until the PLL locked. In newer Intel device families the lock time of PLLs can be less than the initialization time. In some cases the PLL may lock before the device completes initialization. Consequently, if you use the locked output of the PLL to control resets in the Intel Agilex device, you should gate the PLL reset input with nINIT\_DONE as shown the figure.

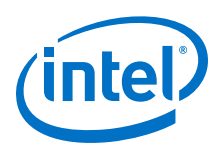

#### **Figure 56. Using nINIT\_DONE to Gate the PLL\_Reset Signal**

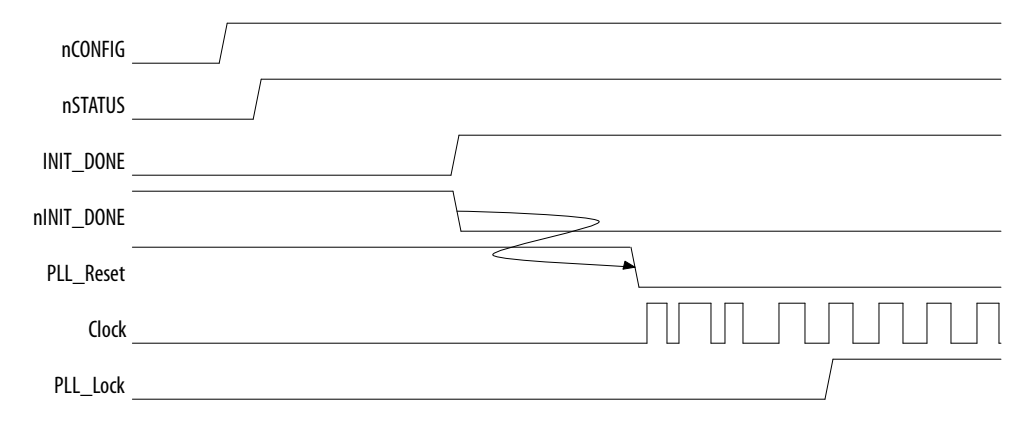

Another alternative if you are using PLL\_Lock in your reset sequence is to gate the PLL\_Lock output with the nINIT\_DONE signal, (PLL\_Lock && !nINIT\_DONE).

# **4.5. Guidance When Using Partial Reconfiguration (PR)**

The PR Region Controller IP provides reset logic that ensures that the static region of the device and the PR personas do not interact during PR.

The Reset Release IP is only necessary to manage reset for full FPGA core configuration and subsequent full FPGA core configurations. The Reset Release IP is not necessary to prevent interaction between the static and PR personas during the PR process. For more information about PR refer to the *Intel Quartus Prime Pro Edition User Guide: Partial Reconfiguration*.

#### **Related Information**

[Creating a Partial Reconfiguration Design](https://www.intel.com/content/www/us/en/programmable/documentation/tnc1513987819990.html#kjl1519923189923)

# **4.6. Detailed Description of Device Configuration**

Each Local Sector Manager (LSM) configures its own sector. A sector comprises multiple logic array block (LAB) rows. A logical function can span multiple rows and multiple sectors.

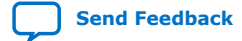

**[Send Feedback](mailto:FPGAtechdocfeedback@intel.com?subject=Feedback%20on%20Intel%20Agilex%20Configuration%20User%20Guide%20(UG-20205%202020.03.13)&body=We%20appreciate%20your%20feedback.%20In%20your%20comments,%20also%20specify%20the%20page%20number%20or%20paragraph.%20Thank%20you.)** Intel® Agilex™ Configuration User Guide

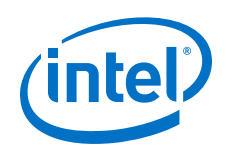

During configuration global configuration control signals hold the core fabric in a frozen state to prevent electrical contention. The LSMs work in parallel to asynchronously unfreeze the sectors. Within a sector the LSM unfreezes LAB rows and registers in the LABs sequentially. The LSMs work to unfreeze the fabric in parallel across all sectors without synchronization. Consequently, logic in different sectors or in the same sector but in different rows could begin to operate while other logic is still frozen. The INIT\_DONE signal asserts when all the LSMs have entered user mode.

## **Figure 57. Releasing LAB Rows and Registers in the LABs Sequentially and Asynchronously Across Sectors**

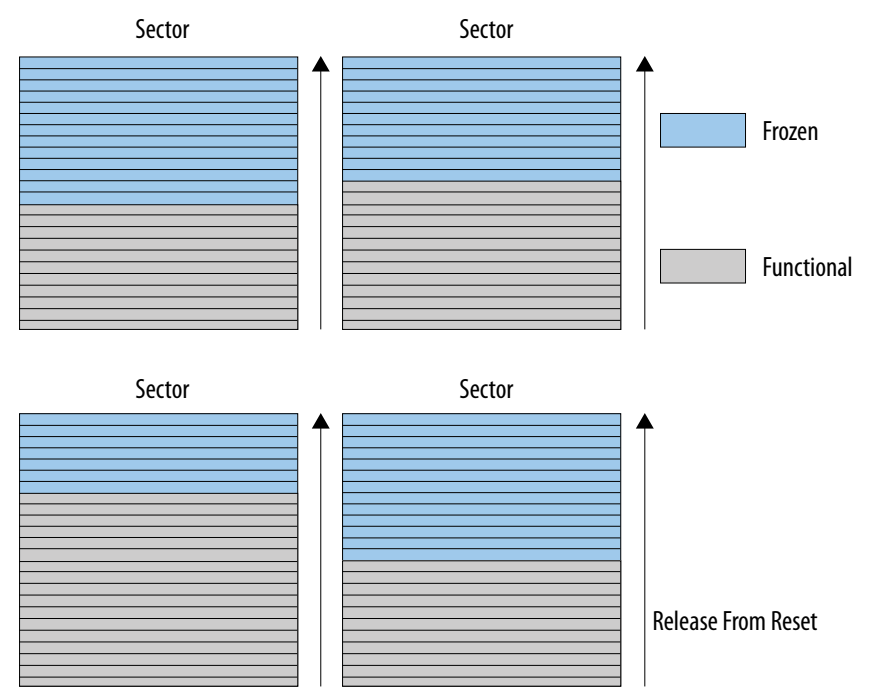

The following topics provide more detail about device configuration and initialization, and possible consequences if you do not use the Reset Release IP to hold the Intel Agilex device in reset until entire fabric enters user mode.

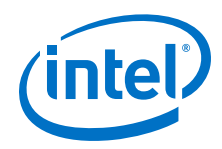

## **4.6.1. Device Initialization**

The following steps summarize device initialization:

- 1. An external host drives a configuration request to the Secure Device Manager (SDM) by driving nCONFIG high. The SDM exits the IDLE state and signals the beginning of configuration by driving nSTATUS high and driving configuration data.
- 2. The SDM asserts CONF\_DONE indicating that the Intel FPGA has successfully received all the configuration data.
- 3. The SDM uses the configuration logic to start non-gated clocks in the fabric. Intel Hyperflex™ registers begin shifting data. Consequently, the initial conditions of Intel Hyperflex registers can be random. Use the **Disable Register Power-up Initialization** setting in the Intel Quartus Prime **Configuration** dialog box to disable Intel Hyperflex register initialization during power-on as explained below.
- 4. The SDM uses the configuration logic to enable and initialize user registers in the LABs, DSP, and embedded memory blocks.
- 5. The SDM drives INIT DONE to indicate that the device has fully entered user mode. The Reset Release IP asserts nINIT\_DONE. Intel recommends that you use nINIT\_DONE to gate your reset logic.
- 6. The FPGA is now in user mode and ready for operation.

# **4.6.2. Preventing Register Initialization During Power-On**

If not held in reset, both ALM and Intel Hyperflex registers may lose their initial state if they initialize before their respective source.

You can prevent registers from initializing during power-on by enabling an option in the Intel Quartus Prime software. Complete the following steps to turn on this option:

- 1. On the Assignments menu select **Device** ➤ **Device and Pin Options** ➤ **Configuration**.
- 2. In the **Configuration** dialog box, turn on **Disable Register Power-up Initialization.**

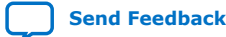

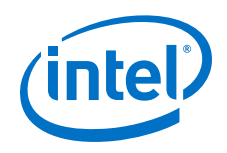

*4. Including the Reset Release Intel FPGA IP in Your Design* **UG-20205 | 2020.03.13**

## **Figure 58. Disabling Register Initialization During Power-On**

Turn On

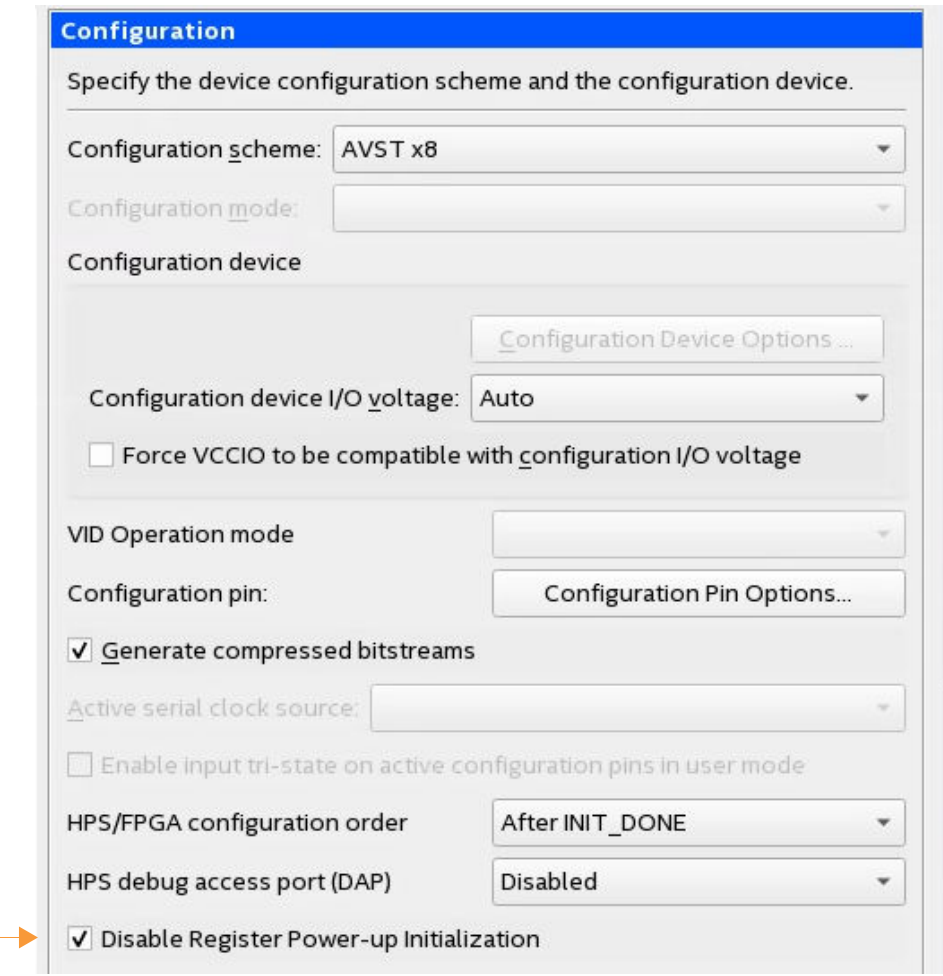

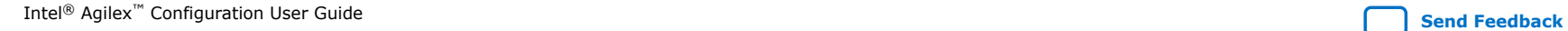

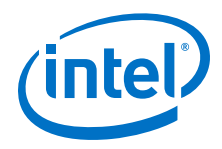

- *Note:* Coming out of reset, you cannot rely on the value of registers with initial conditions unless you gate your system reset using one of the following options:
	- Designs that include the Reset Release IP must route nINIT\_DONE to the system reset.
	- Designs that do not include the Reset Release IP must route INIT DONE to an external pin and feed INIT DONE back into the FPGA as an input to system reset.

# **4.6.3. Embedded Memory Block Initial Conditions**

Initialized content of embedded memory blocks is stable during configuration. However, designs that contain logic to modify embedded memory can result in spurious writes. Spurious writes can occur if you fail to gate the write enable with an appropriate reset.

## **4.6.4. Protecting State Machine Logic**

To guarantee correct operation of state machines, your reset logic must hold the FPGA fabric in reset until the entire fabric enters user mode.

The following example shows how an inadequate reset strategy might result in an illegal state in a one-hot state machine. In this example, the design does not reset any of the state machine registers. The state machine design depends on registers entering an initial state. Without an adequate reset, this state machine begins operating when part of the device is active. Nearby logic included in the state machine remains frozen, before INIT\_DONE asserts.

## **Figure 59. Partially Initialized Design - INIT\_DONE = 0**

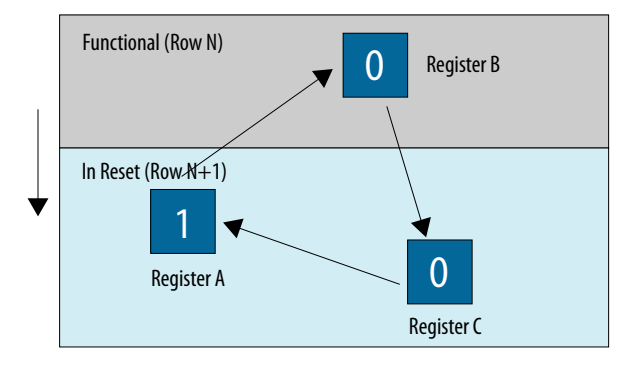

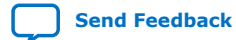

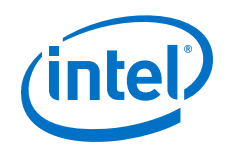

Register B in the active section is operational and takes on the value of Register A in the next clock cycle. Register A is still in the freeze register state and does not respond to the clock edge. Register A remains in the current state.

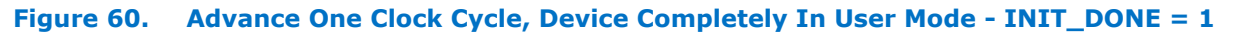

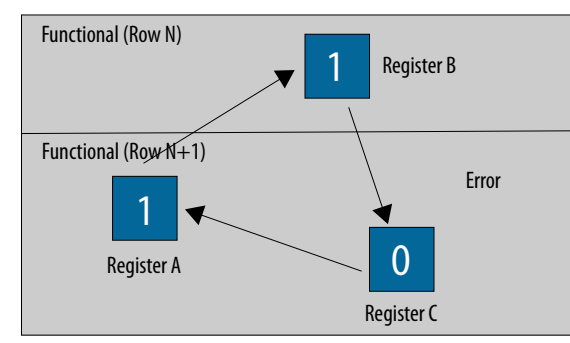

The entire fabric is now in user mode. The state machine enters an illegal or unknown state with two ones in a one-hot state machine. To prevent this illegal state, use the Reset Release IP to hold the circuit in reset until INIT\_DONE asserts indicating that the entire fabric has entered user mode.

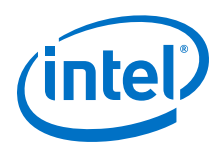

# **5. Remote System Update (RSU)**

RSU implements device reconfiguration using dedicated RSU circuitry available in all Intel Agilex devices. RSU has the following advantages:

- Provides a mechanism to deliver feature enhancements and bug fixes without recalling your products
- Reduces time-to-market
- Extends product life

Using RSU and the Mailbox Client Intel FPGA IP you can write configuration bitstreams to the AS x4 flash device. Then you can use the Mailbox Client Intel FPGA IP to instruct the SDM to restart from the updated image. You can store multiple application images and a single factory image in the configuration device. Your design manages remote updates of the application images in the configuration device.

A command to the Mailbox Client Intel FPGA IP initiates reconfiguration. The RSU performs configuration error detection during and after the reconfiguration process. If errors in the application image or images prevent reconfiguration, the configuration circuitry reverts to the factory image and provides error status information.

This chapter explains the remote system update implementation for active configuration schemes. The FPGA drives the RSU. For the Intel Agilex SoC devices, HPS can drive the RSU process.

For passive configuration schemes, an external host implements remote system update rather than the Intel Agilex device. To learn more about remote system update for passive configuration schemes, refer to *Remote Update Intel FPGA IP User Guide* for remote system update implementations in earlier device families.

The following figure shows functional diagrams for typical remote system update processes.

\*Other names and brands may be claimed as the property of others.

Intel Corporation. All rights reserved. Agilex, Altera, Arria, Cyclone, Enpirion, Intel, the Intel logo, MAX, Nios, Quartus and Stratix words and logos are trademarks of Intel Corporation or its subsidiaries in the U.S. and/or other countries. Intel warrants performance of its FPGA and semiconductor products to current specifications in accordance with Intel's standard warranty, but reserves the right to make changes to any products and services at any time without notice. Intel assumes no responsibility or liability arising out of the application or use of any information, product, or service described herein except as expressly agreed to in writing by Intel. Intel customers are advised to obtain the latest version of device specifications before relying on any published information and before placing orders for products or services.

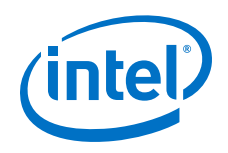

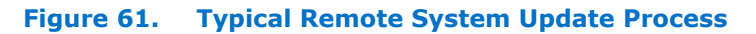

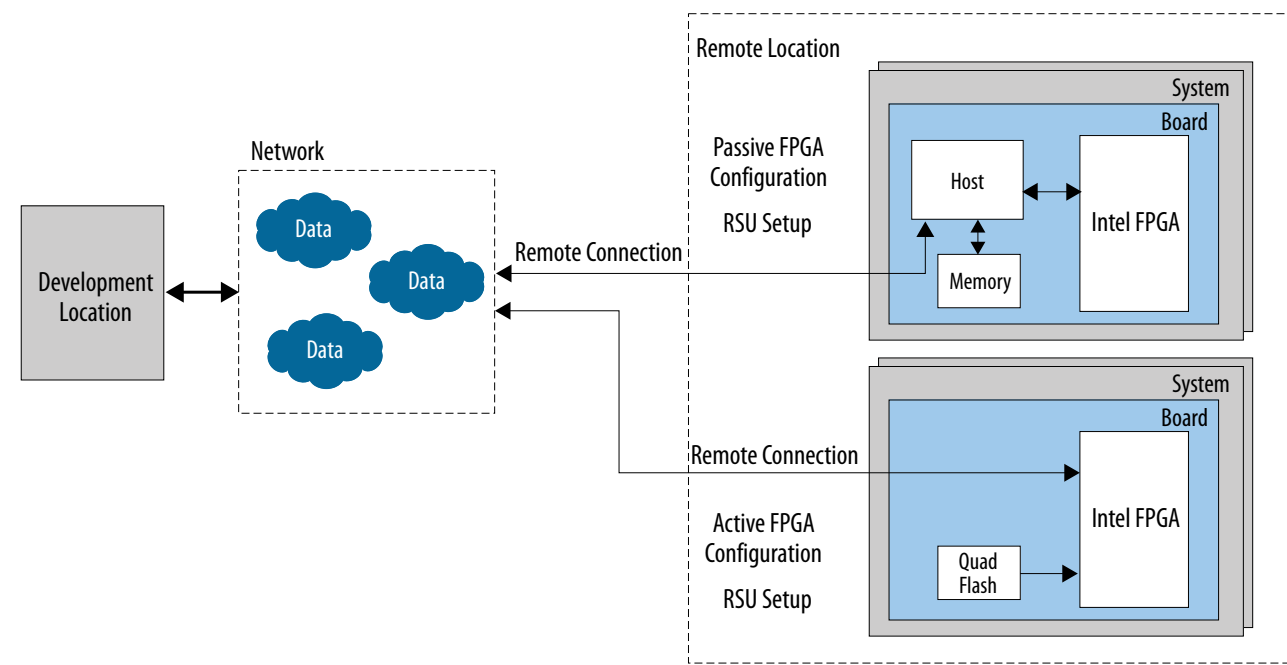

*Note:* An Intel Agilex version of the *Intel Stratix® 10 SoC Remote System Update (RSU) User Guide* is not yet available. The RSU SoC implementation in Intel Agilex is very similar to the implementation in Intel Stratix 10.

#### **Related Information**

[Remote Update Intel FPGA IP User Guide](https://www.intel.com/content/www/us/en/programmable/documentation/sam1412657373811.html#sss1432869089964)

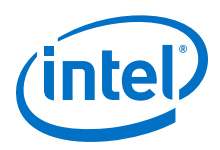

# **5.1. Remote System Update Functional Description**

# **5.1.1. RSU Glossary**

## **Table 33. RSU Glossary**

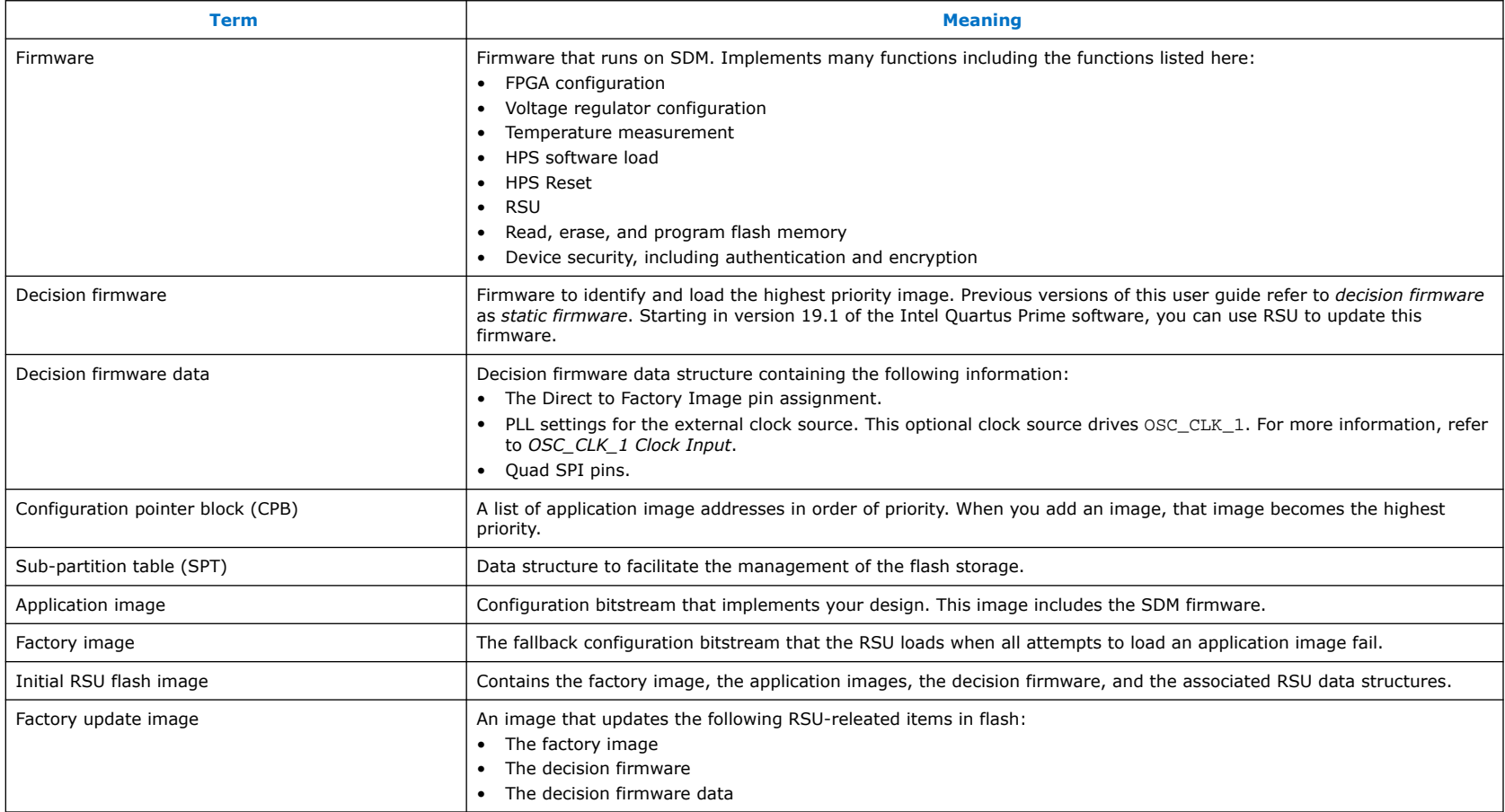

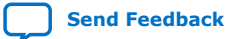

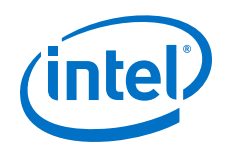

# **5.1.2. Remote System Update Using AS Configuration**

Remote system update using AS configuration includes the following components:

- Your remote system update host design. The host can be custom logic, the HPS, or a Nios® II processor in the FPGA.
- One factory image.
- Flash memory for image storage.
- At least one application image.
- Designs that do not use the HPS as the remote system update host require an Mailbox Client Intel FPGA IP as shown in the figure below. The Mailbox Client sends and receives remote system update operation commands and responses, such as QSPI\_READ and QSPI\_WRITE.

#### **Figure 62. Intel Agilex Remote System Update Components**

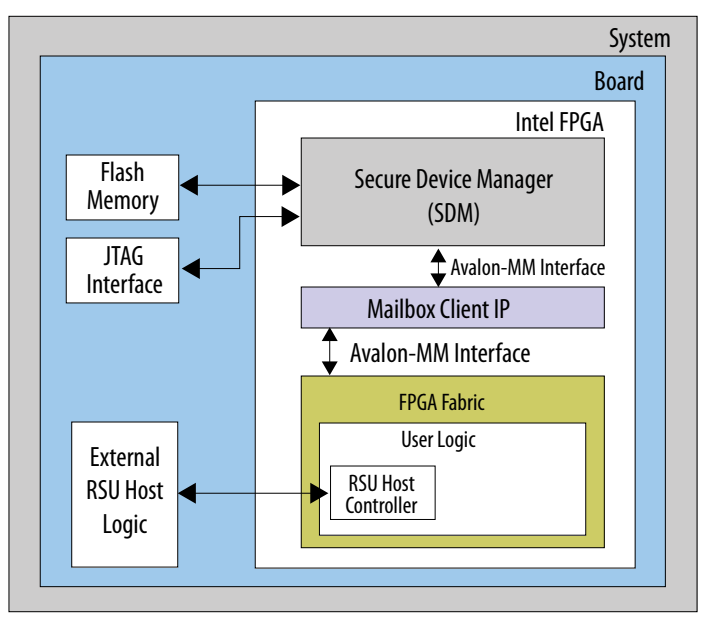

Intel® Agilex™ Configuration User Guide **[Send Feedback](mailto:FPGAtechdocfeedback@intel.com?subject=Feedback%20on%20Intel%20Agilex%20Configuration%20User%20Guide%20(UG-20205%202020.03.13)&body=We%20appreciate%20your%20feedback.%20In%20your%20comments,%20also%20specify%20the%20page%20number%20or%20paragraph.%20Thank%20you.)**

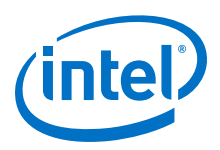

# **5.1.3. Remote System Update Configuration Images**

Intel Agilex devices using remote system update require the following configuration images:

- A Factory image—This image includes logic to implement the following functions:
	- Your design-specific logic to obtain new application images
	- Your design-specific logic to request reconfiguration using a specific application image
	- Image storage in flash memory
- Application image—contains logic to implement the custom application. The application image must also contain logic to obtain new application images and store the images in the flash memory.

Depending on the storage space of your flash memory, Intel Agilex remote system update supports one factory image and up to 507 application images. The Quartus Programming File Generator only supports up to seven remote system update images. However, you can add more images using the Mailbox Client IP with the device in user mode.

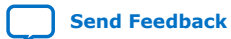

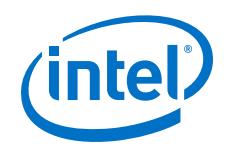

# **5.1.4. Remote System Update Configuration Sequence**

### **Figure 63. Remote System Update Configuration Sequence**

In the following figure the blue text are states shown in the [Configuration Flow Diagram](#page-20-0) on page 21.

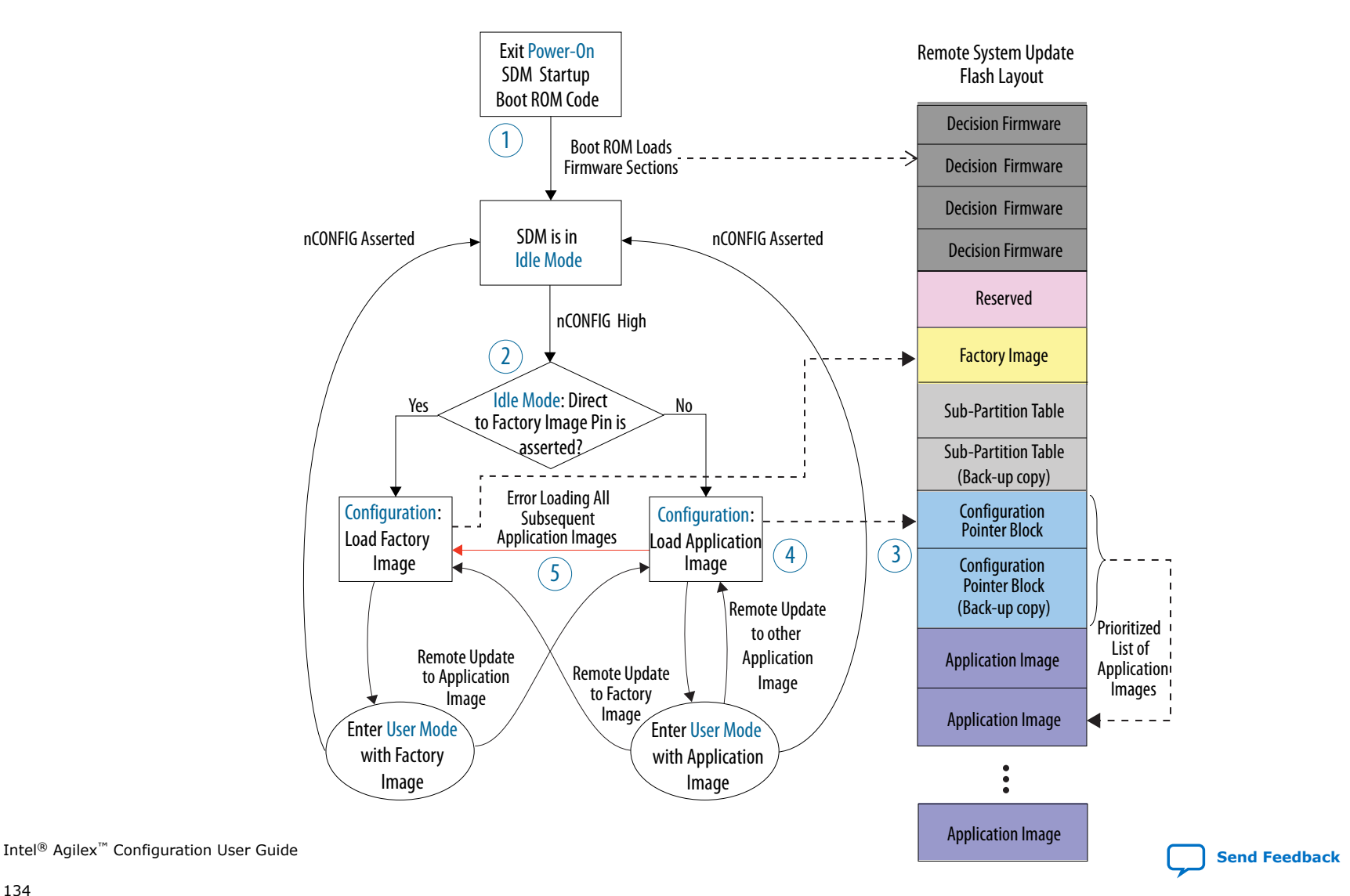

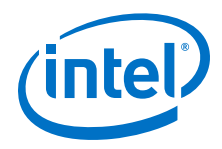

Reconfiguration includes the following steps:

- 1. After the device exits power-on-reset (POR), the boot ROM loads flash memory from the first valid decision firmware from one of the copies at addresses 0, 512 K, 1024 K, or 1536 K to initialize the SDM. The same configuration firmware is present in each of these locations. This firmware is part of the initial RSU flash image. ( Refer to Step 2 of [Guidelines for](#page-138-0) [Performing Remote System Update Functions for Non-HPS](#page-138-0) on page 139 for step-by-step details for programming the initial RSU flash image into the flash.)
- 2. The optional Direct to Factory pin controls whether the SDM firmware loads the factory or application image. You can assign the Direct to Factory input to any unused SDM pin. The SDM loads the application image if you do not assign this pin.
- 3. The configuration pointer block in the flash device maintains a list of pointers to the application images.
- 4. When loading an application image, the SDM traverses the pointer block in reverse order. The SDM loads the highest priority image. When image loading completes, the device enters user mode.
- 5. If loading the newest (highest priority) image is unsuccessful, the SDM tries the next application image from the list. If none of the application loads successfully, the SDM loads the factory image.
- 6. If loading the factory image fails, you can recover by reprogramming the quad SPI flash with the initial RSU flash image using the JTAG interface.

## **5.1.5. RSU Recovery from Corrupted Images**

When an RSU fails, the Mailbox Client Intel FPGA IP RSU\_STATUS command provides information about the current configuration status, including the currently running image and most recent failing image. The rsu1.tcl script implements the RSU\_STATUS commands. You can download the rsu1.tcl script from the following web page. Under [Device](https://www.intel.com/content/www/us/en/programmable/support/support-resources/support-centers/configuration-support.html) [Configuration Support Center,](https://www.intel.com/content/www/us/en/programmable/support/support-resources/support-centers/configuration-support.html) click **Advanced Configuration Features**, click the triangle next to **Remote System Upgrade** to expand this section, then click [Example of Tcl Script](https://www.intel.com/content/dam/altera-www/global/en_US/others/support/devices/configuration/rsu1.tcl).

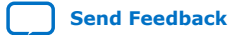

**[Send Feedback](mailto:FPGAtechdocfeedback@intel.com?subject=Feedback%20on%20Intel%20Agilex%20Configuration%20User%20Guide%20(UG-20205%202020.03.13)&body=We%20appreciate%20your%20feedback.%20In%20your%20comments,%20also%20specify%20the%20page%20number%20or%20paragraph.%20Thank%20you.)** Intel® Agilex™ Configuration User Guide

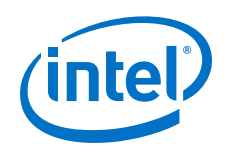

The following example illustrates recovery from a corrupted image:

#### **Multiple Corrupted Images**

If the flash memory includes multiple corrupted images, the RSU\_STATUS only reports status for the highest priority failing image. The following example illustrates this procedure.

- The flash memory includes the following four images, in order of priority:
	- 1. Application Image3 (highest priority)
	- 2. Application Image2
	- 3. Application image1
	- 4. Application image0 (lowest priority)
- Application Image3, Application Image2, and Application Image1 are corrupted.
- RSU\_STATUS includes the following information:
	- Current\_Image: Application Image0
	- Highest priority failing image, State, Version, Error location, Error details: records information for Application Image3 which is the highest priority failing image.

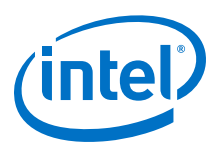

## **Figure 64. Multiple Corrupt Images**

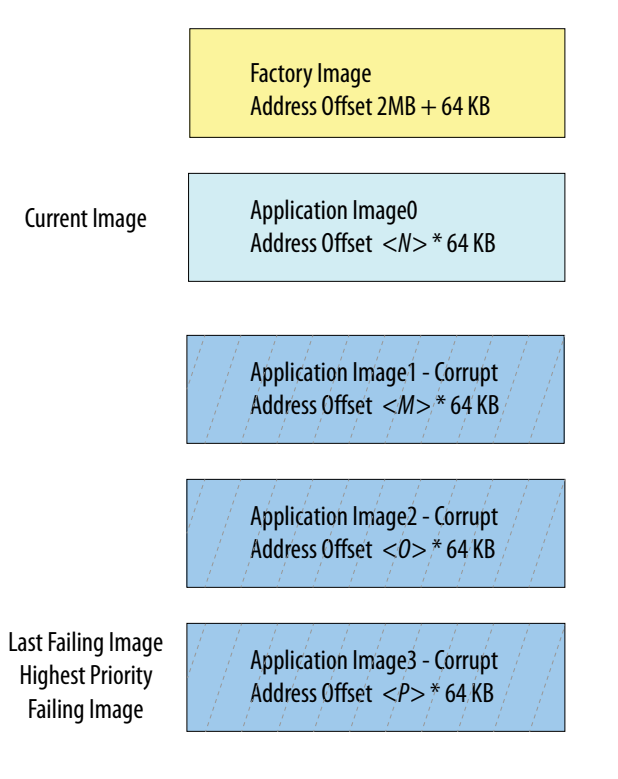

#### **Related Information**

[Operation Commands](#page-141-0) on page 142

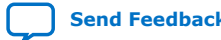

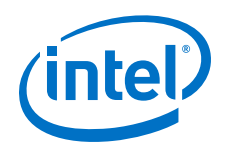

# **5.1.6. Updates with the Factory Update Image**

In rare instances you may need to update flash memory with a new factory image and the associated decision firmware and decision firmware data.

An update may be required for the following reasons:

- If there are vulnerabilities in the firmware
- If there are errors in the firmware or in the factory image

Intel provides a safe solution for you to update the factory image and the associated decision firmware and decision firmware data remotely. The update process stores multiple copies of critical data so that if power is lost or the update is disrupted, the device is still able to restart and continue the update. The update continues automatically when power is restored. Here are the steps to perform the update:

- 1. Generate the factory update image using the Programming File Generator. The image contains the new factory Image, decision firmware, and decision firmware data.
- 2. Program the factory update image,  $(*.rpd)$  to an empty partition slot starting from a new sector boundary in the flash device.
- 3. Trigger reconfiguration to load the update image from the starting address specified in step 2.
- 4. The updated image performs the following operations:
	- a. Erases and replaces the previous decision firmware and decision firmware data in the flash device.
	- b. Reprograms the new factory image in the flash device.
	- c. After the update completes, the updated image removes itself from the CPB and loads the application image or the factory image if an application image is not available.
- 5. If the update process used an application slot, you must restore the application image by writing the application image .rpd to the application slot and the CPB.

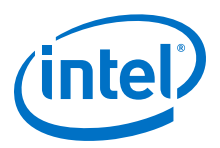

# <span id="page-138-0"></span>**5.2. Guidelines for Performing Remote System Update Functions for Non-HPS**

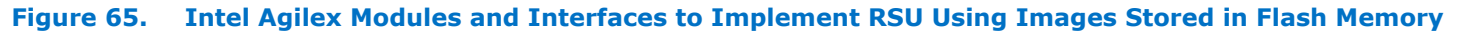

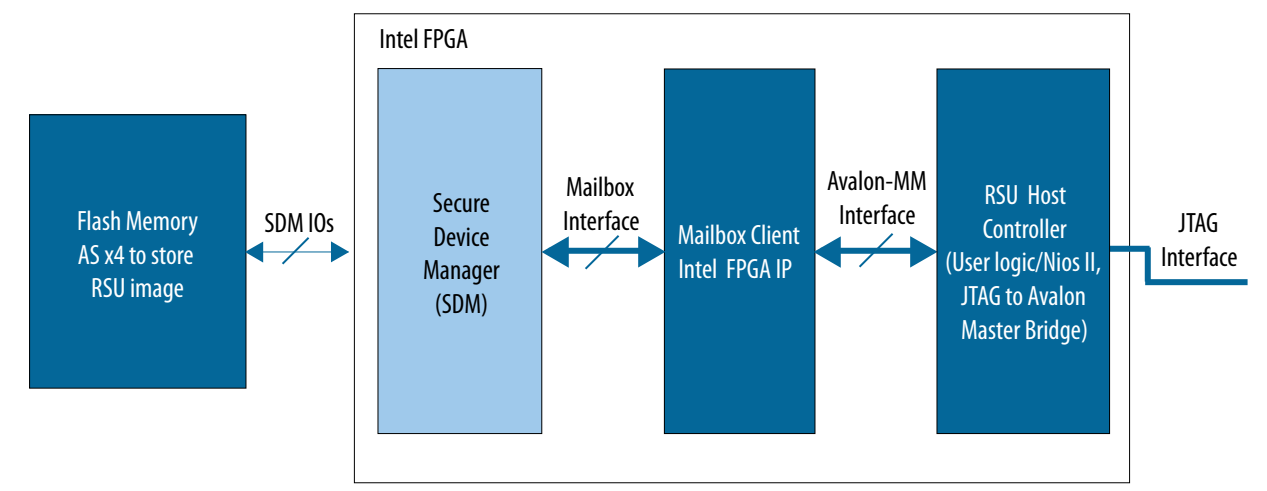

Here are guidelines to follow when implementing remote system update:

- 1. The factory or application image must at least contain a remote system update host controller and the Mailbox Client Intel FPGA IP.
	- You can use either custom logic, the Nios II processor, or the JTAG to Avalon Master Bridge IP as a remote system update host controller.
	- The remote system update host controller controls the remote system update function by sending commands to and receiving responses from the SDM via Mailbox Client Intel FPGA IP. The Mailbox Client functions as the messenger between the remote system update host and SDM. It passes the commands to and responses from the SDM.
- 2. The pre-generated standard remote system update image file should include a factory image and at least one application image. The remote system update image must be programmed into the flash memory. You can use a dummy image to begin developing RSU functionality before the actual application image is complete. In user mode you can program additional application images.

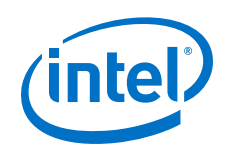

- Refer to [Generating Remote System Update Image Files Using the Programming File Generator](#page-160-0) on page 161 for the step by step process to generate the standard and single remote system update image files using the programming file generator.
- 3. The remote system update requires you to use the AS x4 configuration scheme to configure the FPGA with the pregenerated remote system update image.
- 4. Once the device enters user mode with either the factory image or an application image, the remote system update host can perform the following remote system update operations:
	- a. Reconfiguring the device with an application or factory image:
		- i. From factory image to an application image or vice versa
		- ii. From an application image to another application image
	- b. Erasing the application image
	- c. Adding an application image
	- d. Updating an application or factory image

# **5.3. Commands and Responses**

The remote system update host communicates with the SDM using command and response packets via the Mailbox Client Intel FPGA IP.

## **Block Diagram**

Intel FPGA IPThe following figure illustrates the role of the Mailbox Client Intel FPGA IP in a Intel Agilex design. The Mailbox Client IP enables communication with the SDM to access quad SPI flash memory and system status.

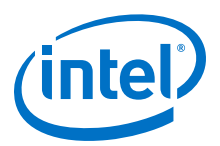

Mailbox Client Role

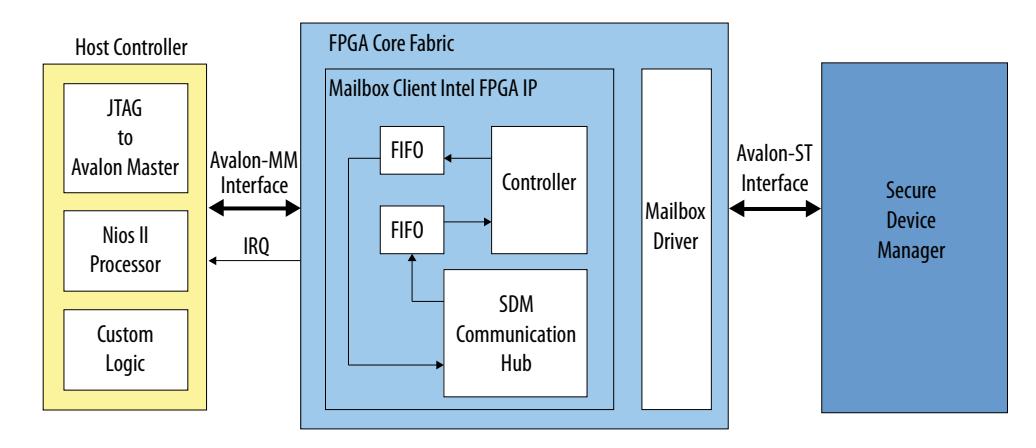

## **Figure 66. Command and Response Header Format**

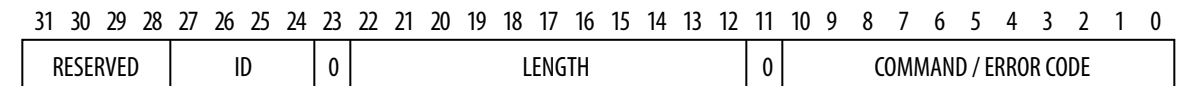

*Note:* The LENGTH field in the command header must match the command length of corresponding command.The following table describes the fields of the header command. Your client must read all the response words, even if your client does not interpret all the response words.

#### **Table 34. Mailbox Client Intel FPGA IP Command and Response Header Description**

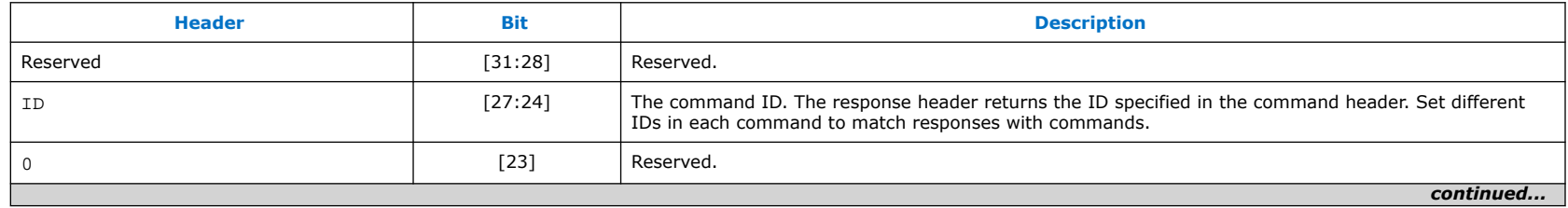

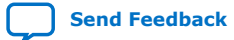

<span id="page-141-0"></span>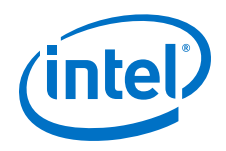

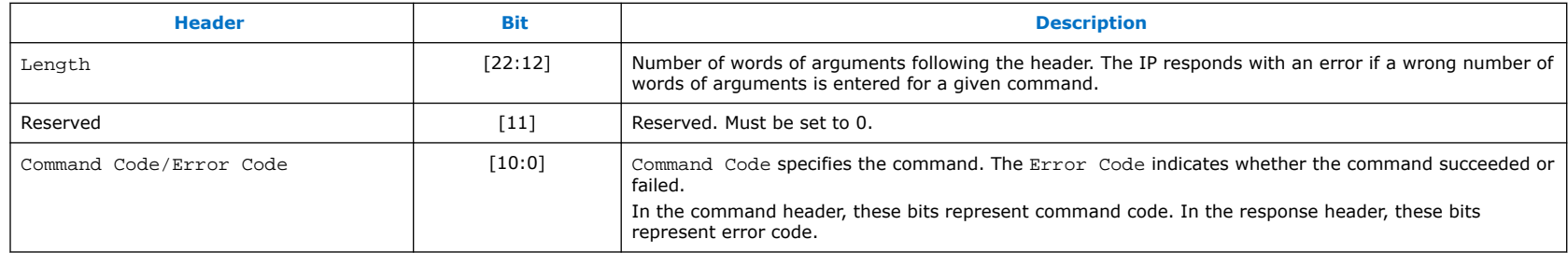

# **5.3.1. Operation Commands**

## **Table 35. Command List and Description**

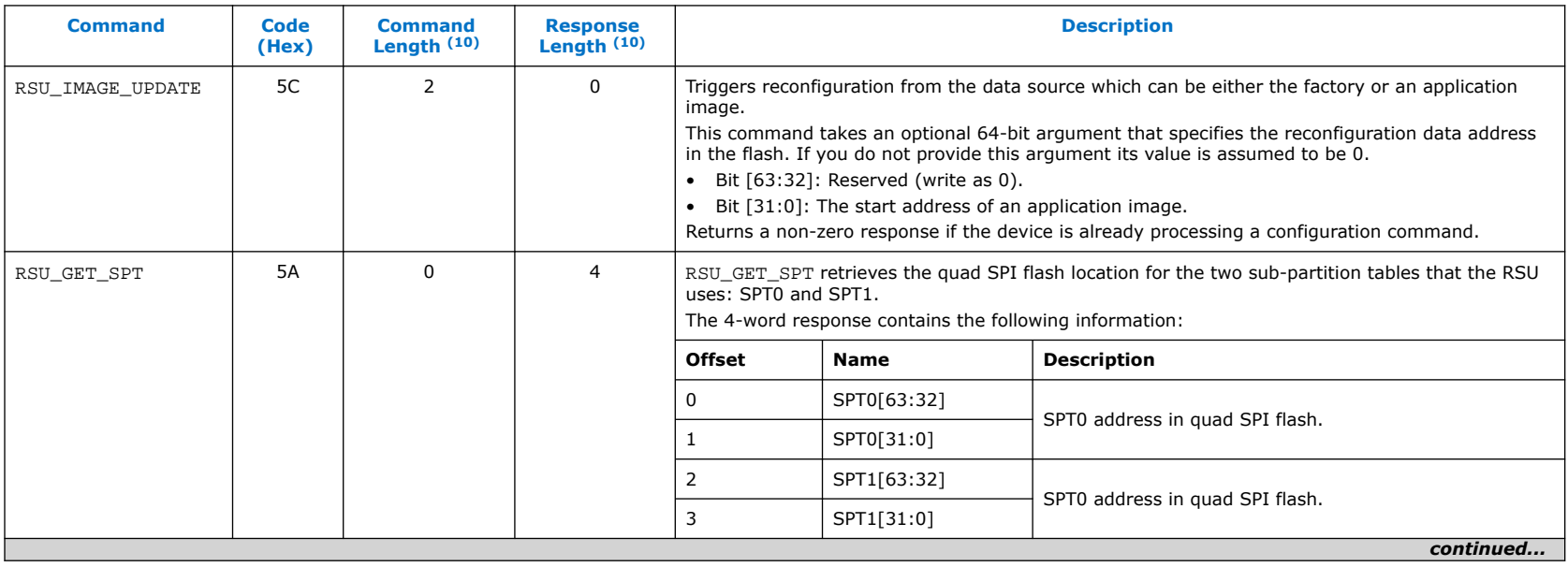

 $(10)$  This number does not include the command and response header.

#### *5. Remote System Update (RSU)*

**UG-20205 | 2020.03.13**

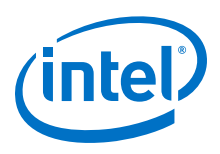

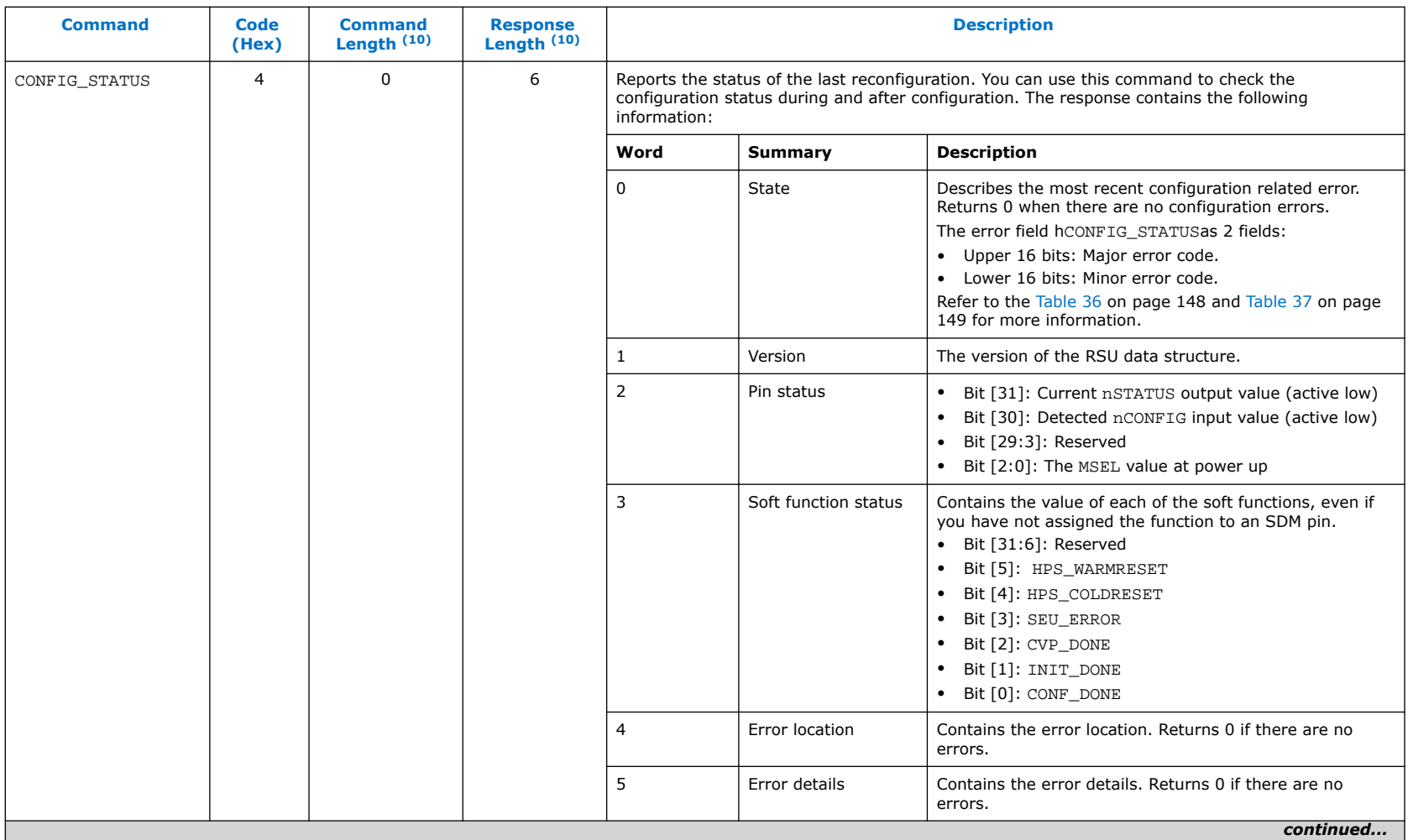

 $\frac{1}{(10)}$  This number does not include the command and response header.

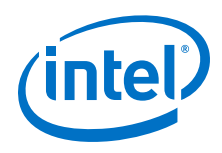

#### *5. Remote System Update (RSU)* **UG-20205 | 2020.03.13**

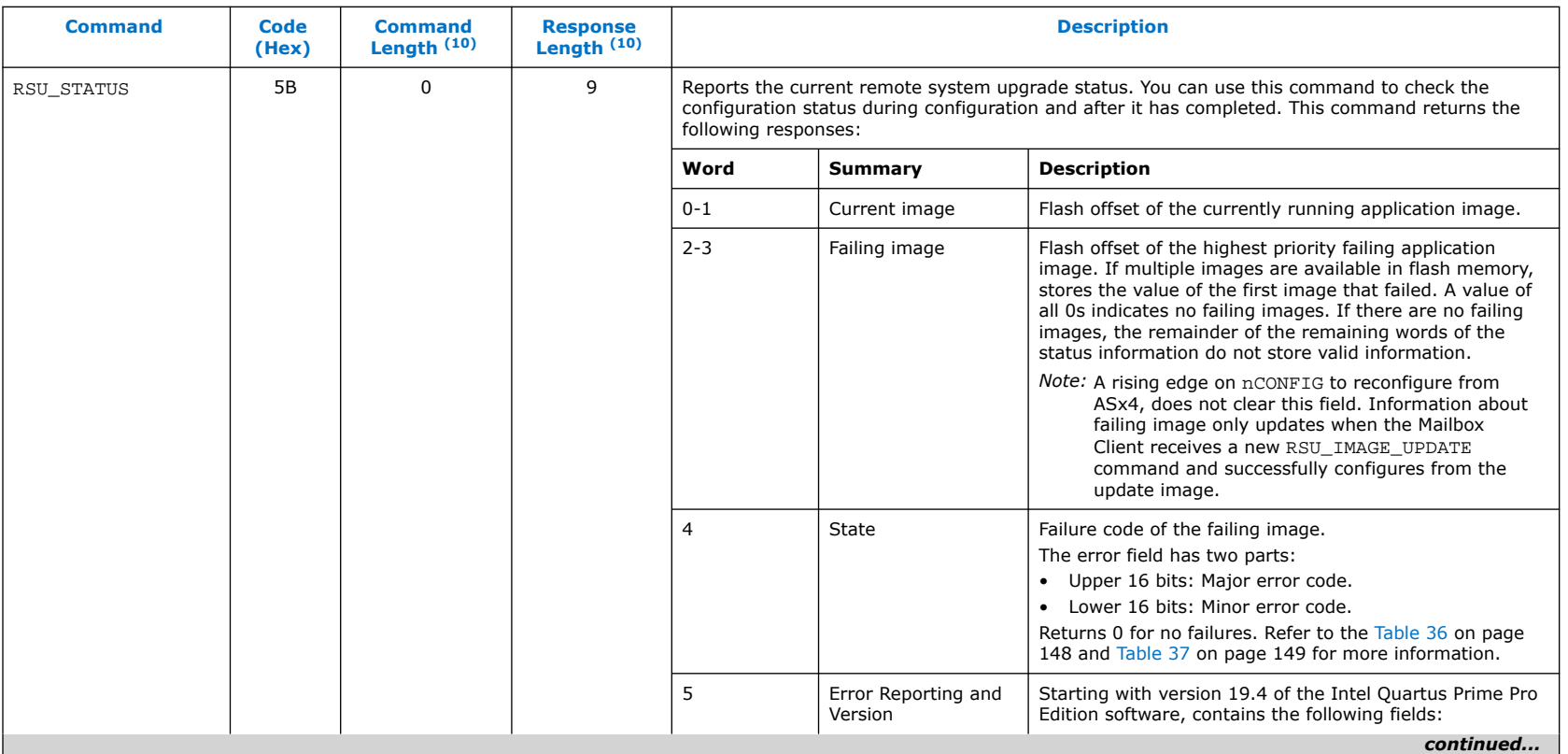

 $\overline{(10)}$  This number does not include the command and response header.
#### *5. Remote System Update (RSU)*

**UG-20205 | 2020.03.13**

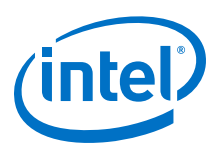

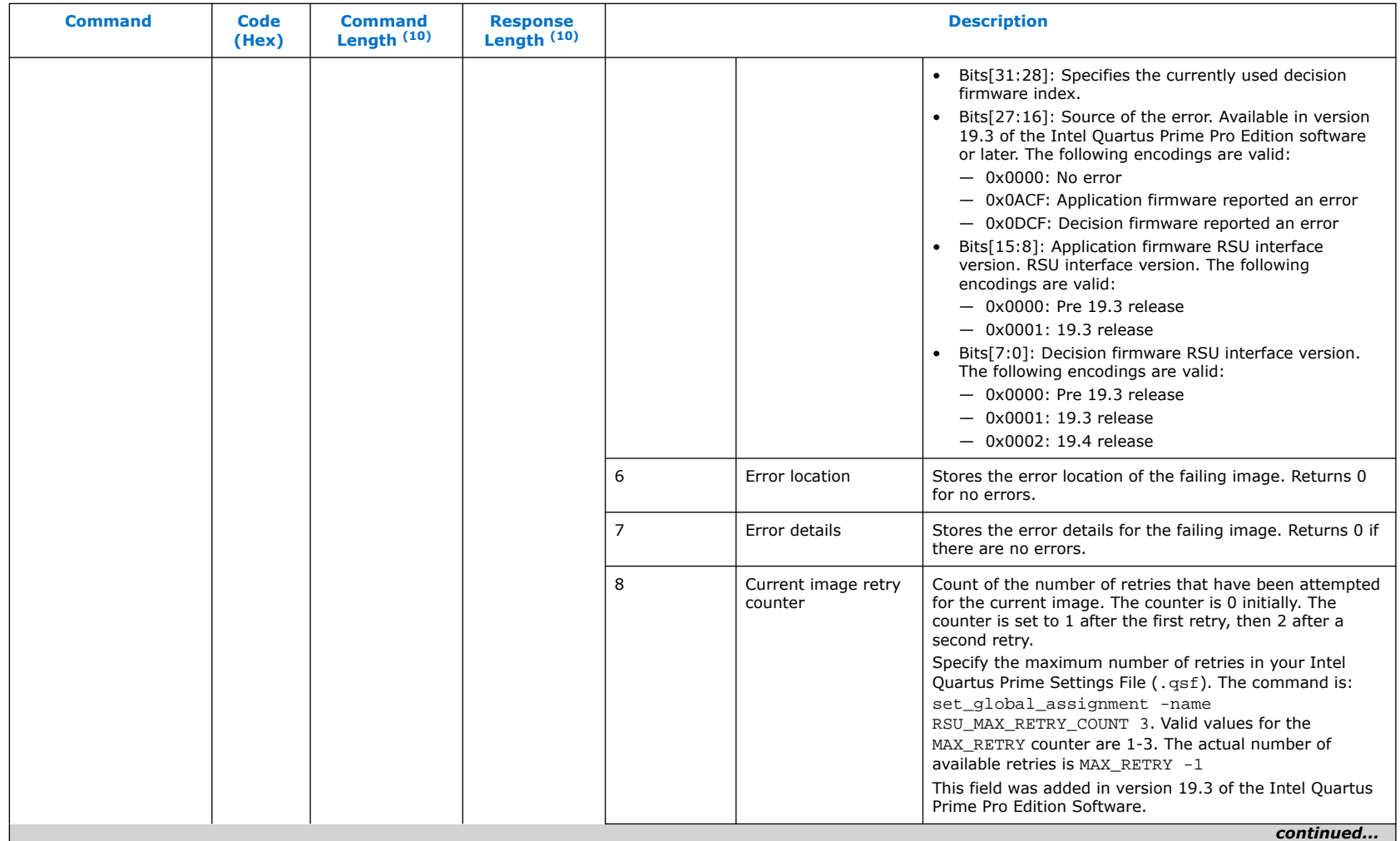

 $\frac{1}{(10)}$  This number does not include the command and response header.

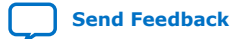

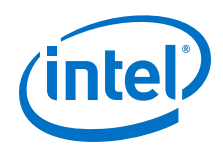

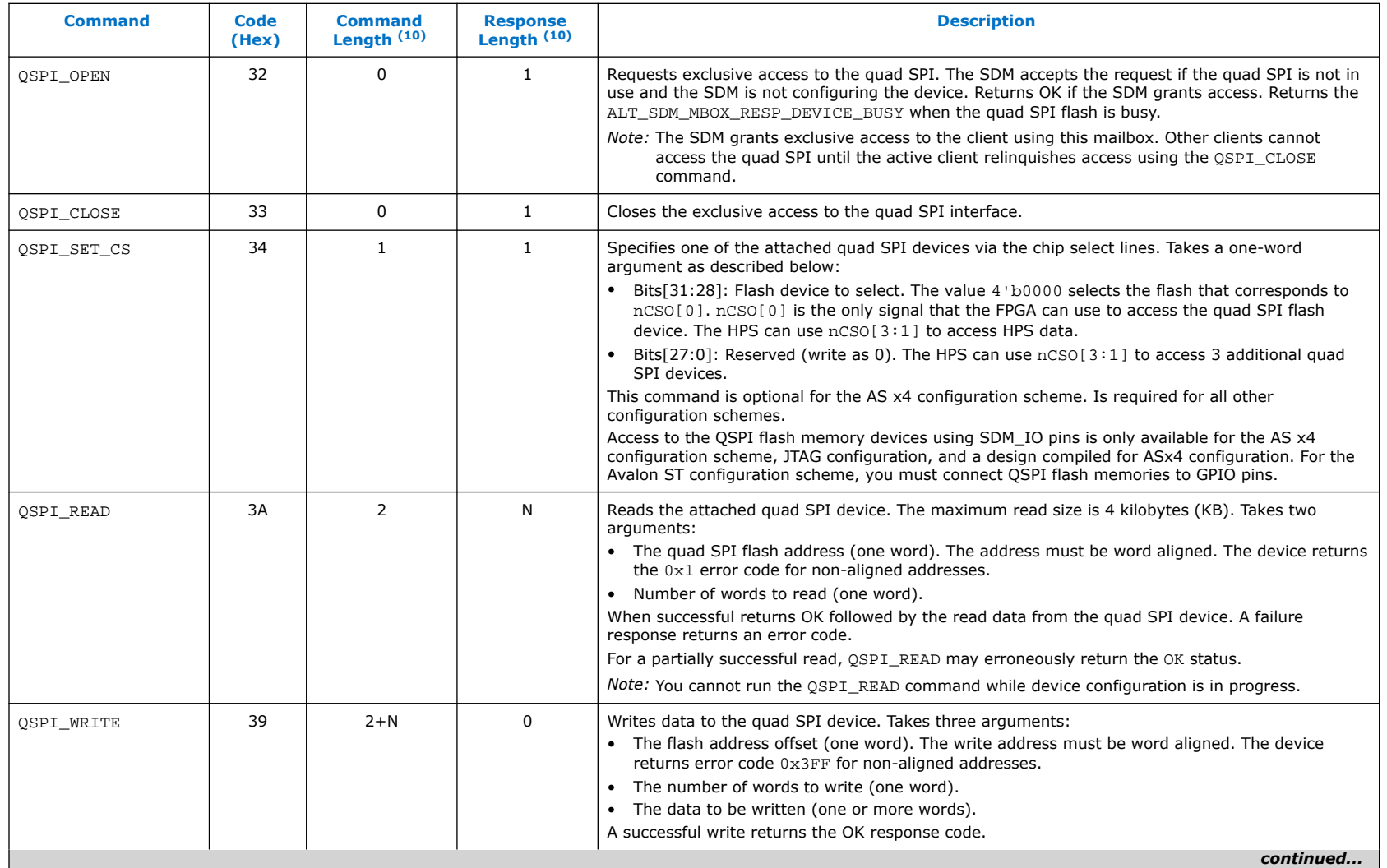

 $(10)$  This number does not include the command and response header.

# *5. Remote System Update (RSU)*

intel<sup>)</sup>

**UG-20205 | 2020.03.13**

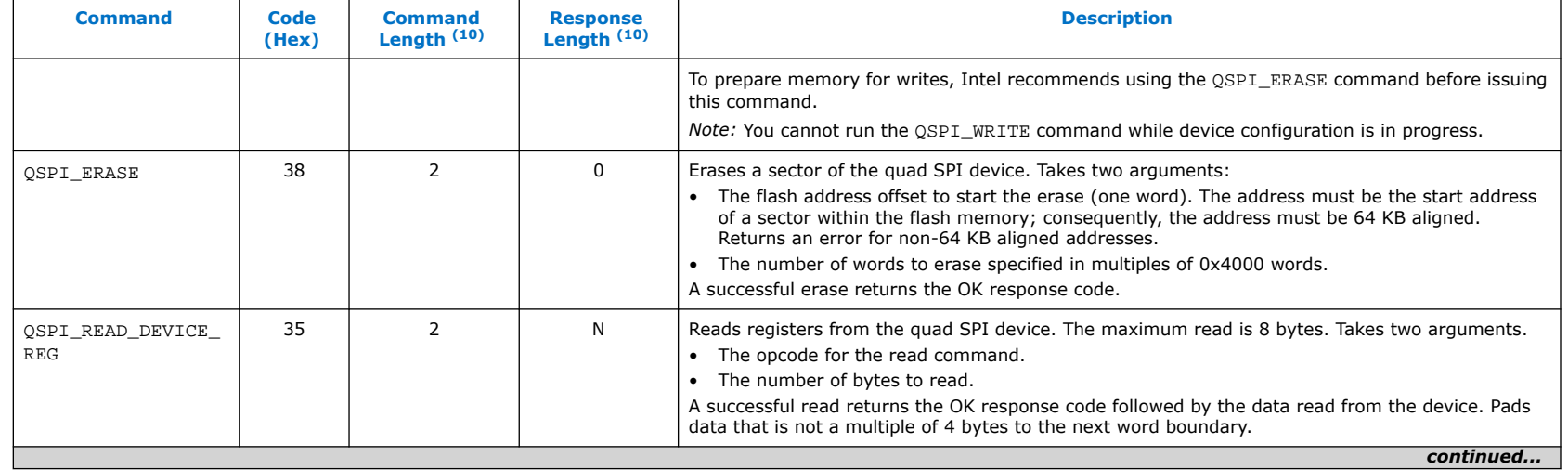

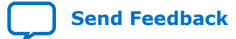

 $\frac{1}{(10)}$  This number does not include the command and response header.

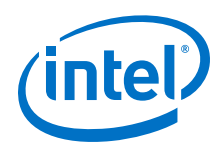

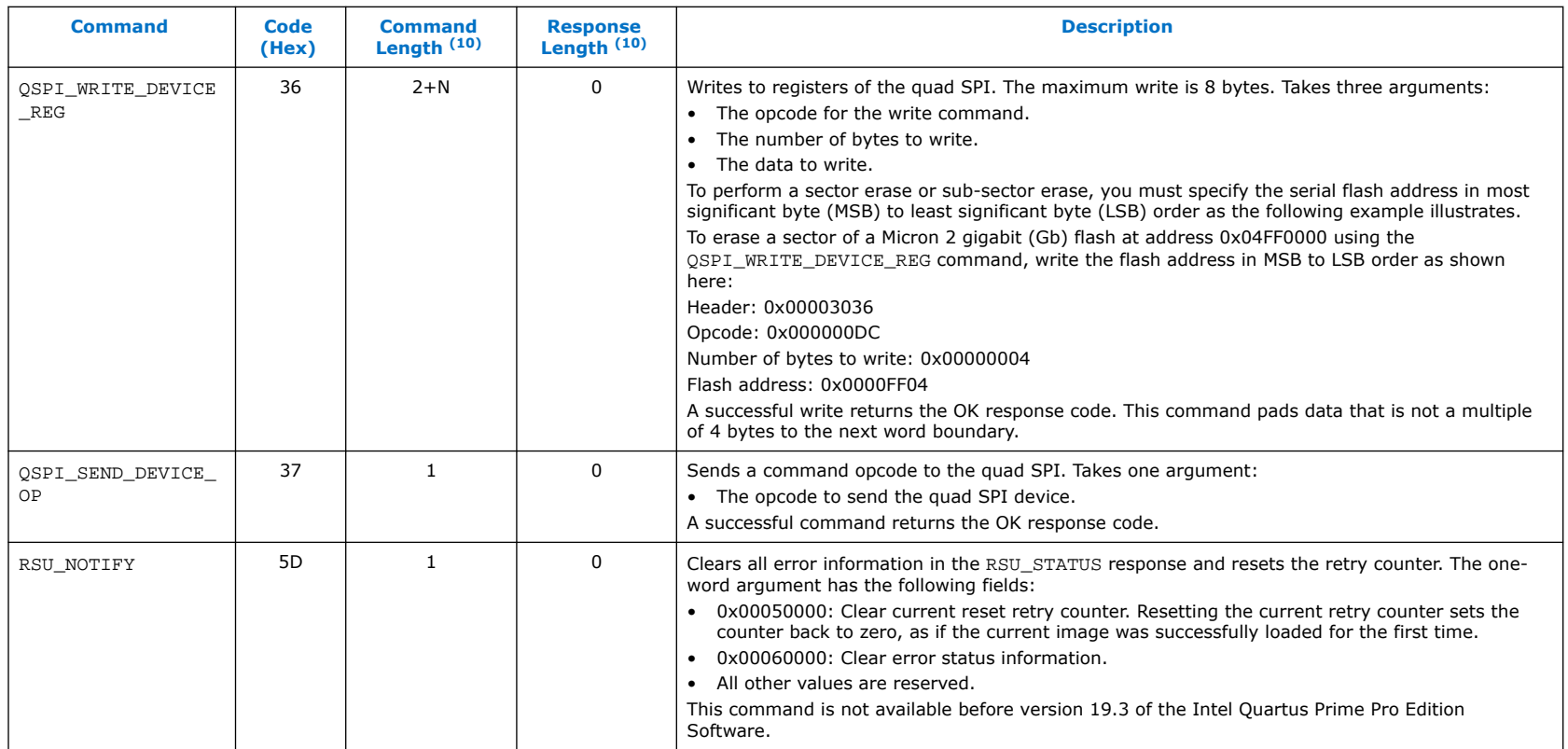

## **Table 36. CONFIG\_STATUS and RSU\_STATUS Major Error Code Descriptions**

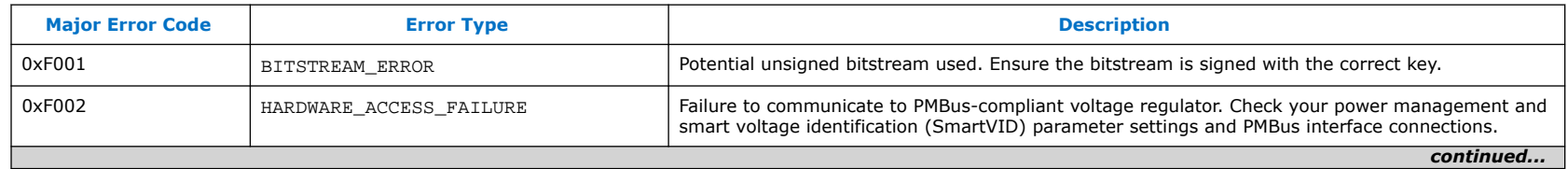

 $(10)$  This number does not include the command and response header.

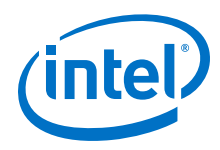

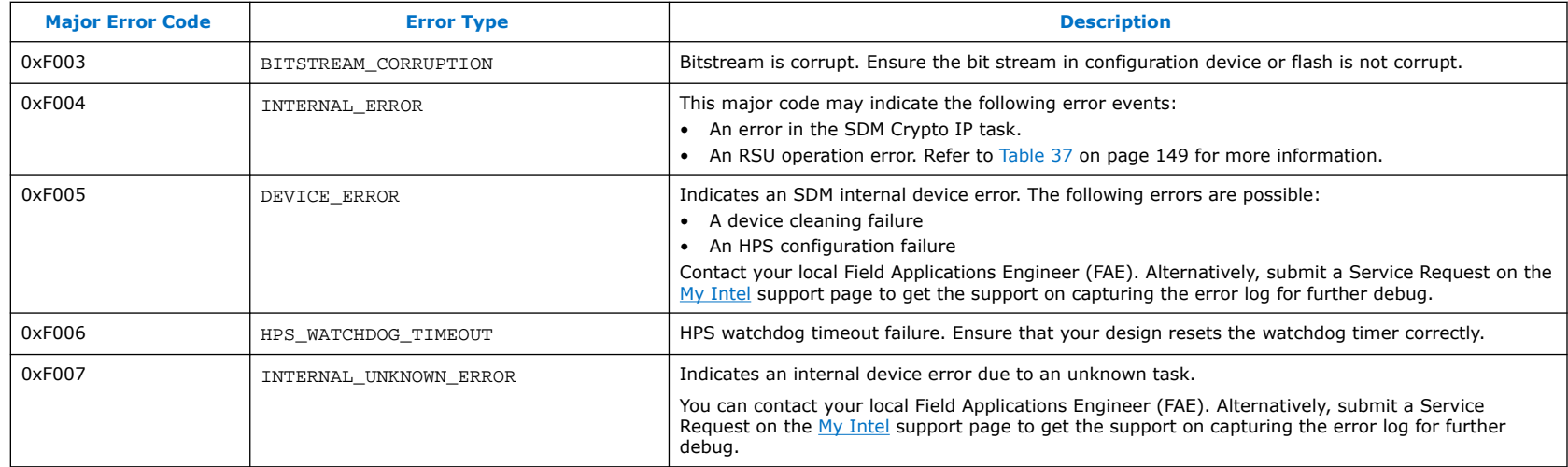

## **Table 37. CONFIG\_STATUS and RSU\_STATUS Minor Error Code Descriptions**

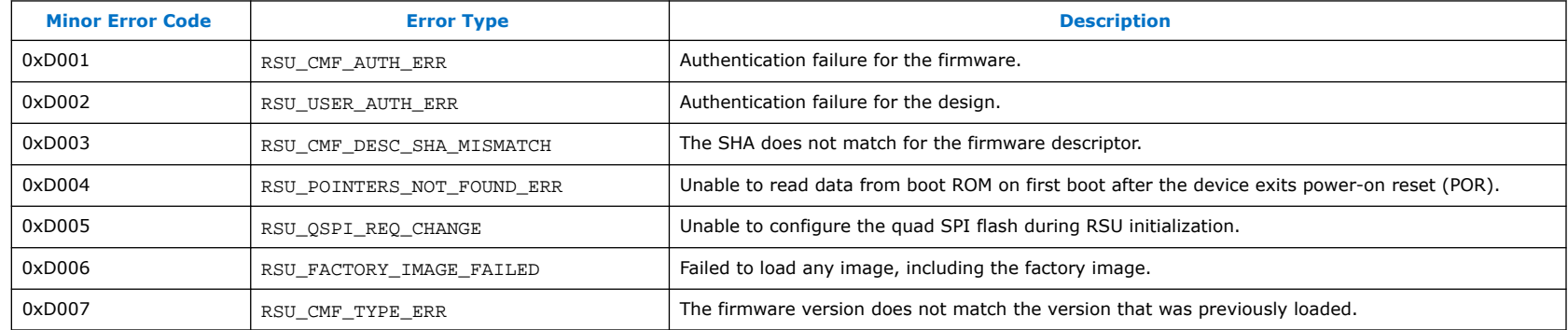

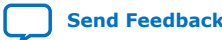

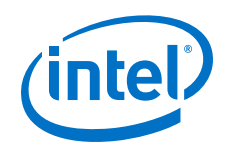

# **5.3.2. Error Code Responses**

### **Table 38. Error Codes**

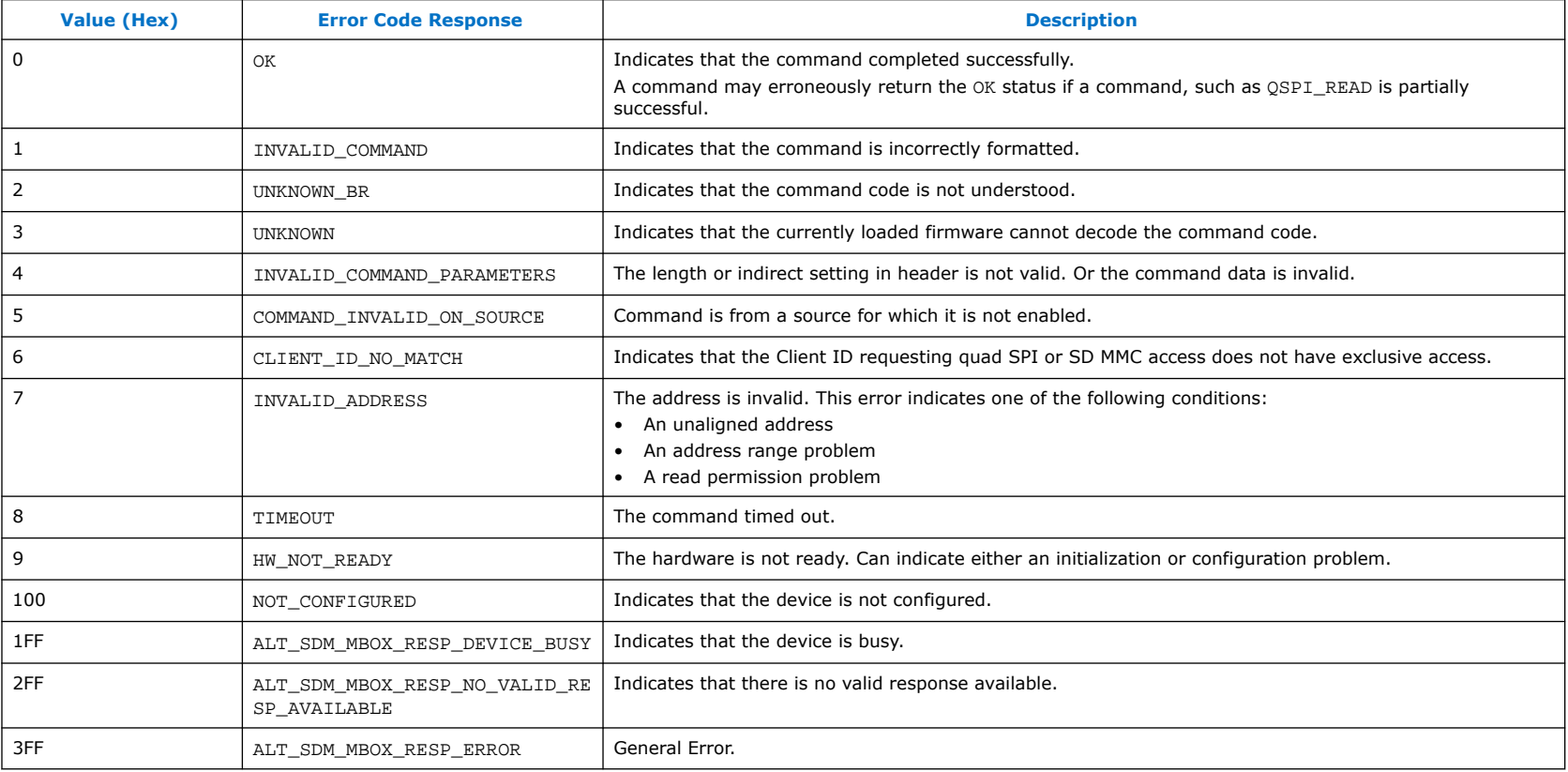

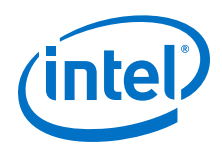

# **5.4. Quad SPI Flash Layout**

# **5.4.1. High Level Flash Layout**

## **5.4.1.1. Standard (non-RSU) Flash Layout**

In the standard (non-RSU) case, the flash contains four firmware images and the application image. To guard against possible corruption, there are four redundant copies of the firmware. The firmware contains a pointer to the location of the highest priority application image in flash. Typically the application image is immediately after the four firmware copies, but the Intel Quartus Prime Pro Edition tools do not require this location.

#### **Figure 67. Flash Layout - Non-RSU**

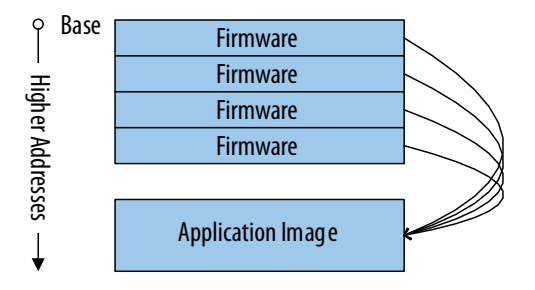

## **5.4.1.2. RSU Flash Layout – SDM Perspective**

In the RSU case, decision firmware replaces the standard firmware. The decision firmware copies have pointers to the following structures in flash:

- Decision data
- One factory image
- Two Pointer Blocks (CPBs)

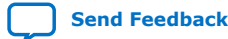

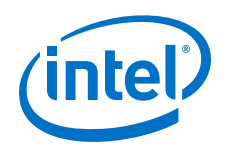

#### **Figure 68. RSU Flash Layout - SDM Perspective**

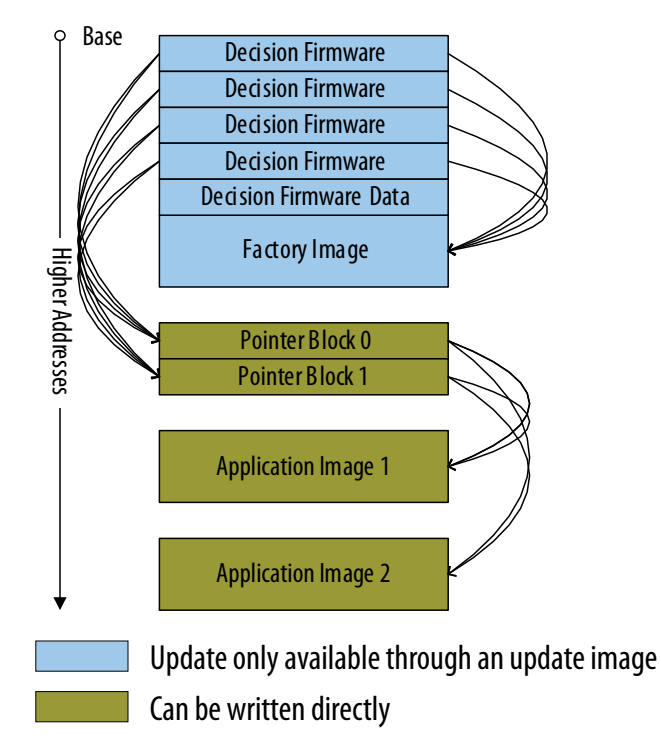

The decision firmware data stores basic settings, including the following:

- The clock and pins that connect to quad SPI flash memory
- The **Direct to Factory Image** pin that forces the SDM to load the factory image

*Note:* You can set this pin on the following menu in the factory image project: **Assignments** ➤ **Device** ➤ **Device and Pin Options** ➤ **Configuration** ➤ **Configuration Pin Options**

The pointer blocks contain a list of application images to try until one of them is successful. If none are successful, the SDM loads the factory image. To ensure reliability, the pointer block includes a main and a backup copy in case an update operation fails.

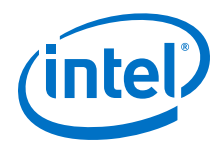

Both the factory image and the application images start with firmware. First, the decision firmware loads the firmware. Then, that firmware loads the rest of the image. These implementation details are not shown in the figure above. For more information, refer to the *Application Image Layout* section.

## **5.4.1.3. RSU Flash Layout – Your Perspective**

The sub-partition table (SPT) manages the quad SPI flash.

The Intel Quartus Prime Programming File Generator creates the SPT when creating the initial manufacturing image. To ensure reliable operation, the Programming File Generator creates two copies of the sub-partition table and the configuration pointer block, SPT0 and SPT1 and CPB0 and CPB1

The initial RSU image stored in flash typically contains the following partitions:

### **Table 39. Typical Sub-Partitions of the Initial RSU Image**

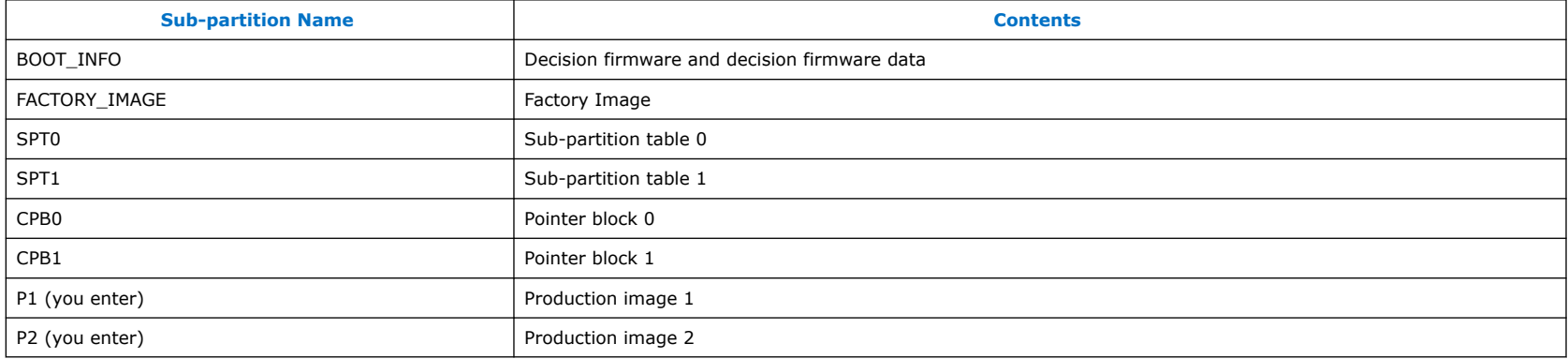

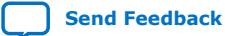

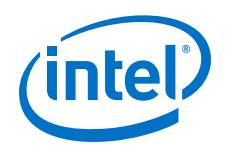

## **Figure 69. RSU Flash Layout - Your Perspective**

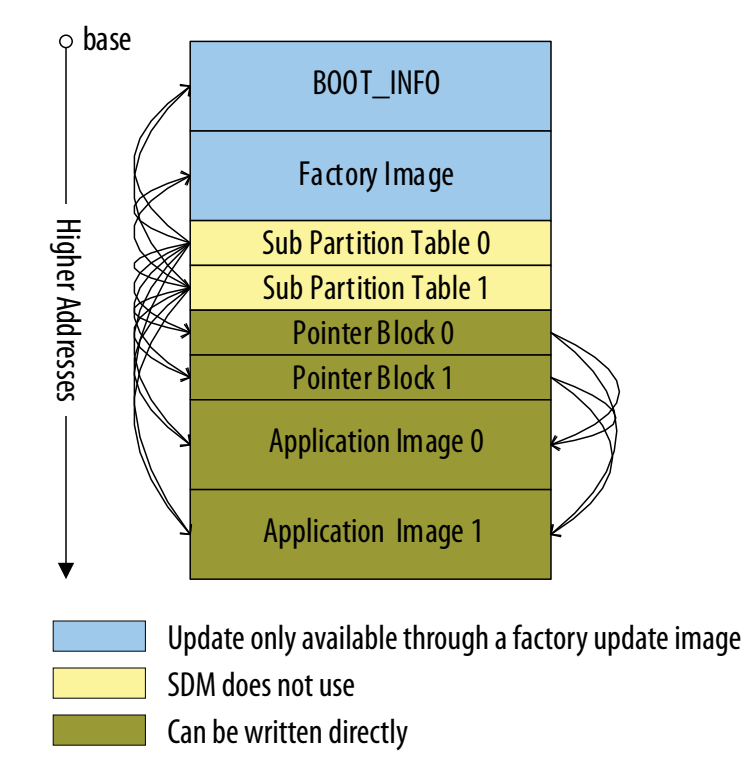

To summarize, your view of flash memory is different from SDM view in two ways:

- You do not need to know the addresses of the decision firmware, decision firmware data, and factory image.
- You have access to the sub-partition tables. The sub-partition tables provide access to the data structures required for remote system update.

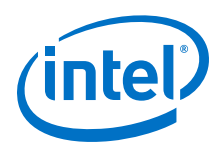

# **5.4.2. Detailed Quad SPI Flash Layout**

## **5.4.2.1. RSU Sub-Partitions Layout**

The *Flash Sub-Partitions Layout* table shows the layout of RSU flash images.

#### **Table 40. Flash Sub-Partitions Layout**

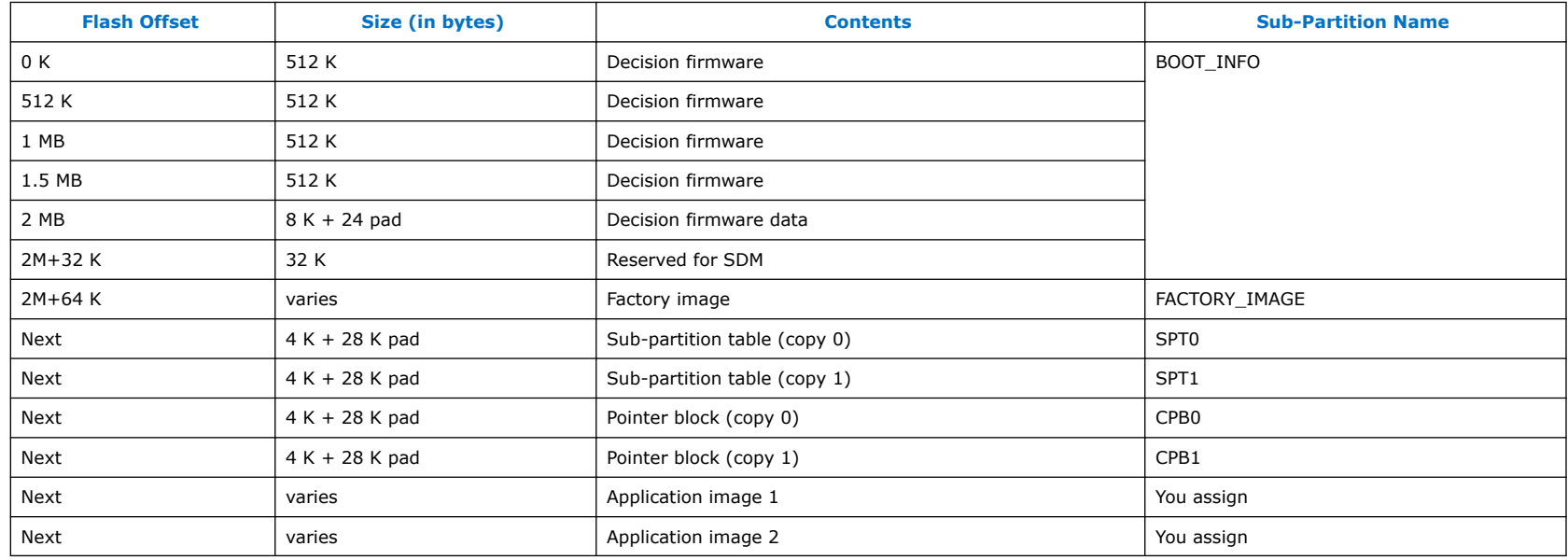

The Intel Quartus Prime Programming File Generator allows you to create many user partitions. These partitions can contain application images and other items such as the Second Stage Boot Loader (SSBL), Linux\* kernel, or Linux root file system.

When you create the initial flash image, you can create up to seven partitions for application images. There are no limitations on creating empty partitions.

## **5.4.2.2. Sub-Partition Table Layout**

The following table shows the structure of the sub-partition table. The Intel Quartus Prime software supports up to 126 partitions. Each sub-partition descriptor is 32 bytes.

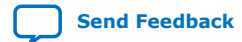

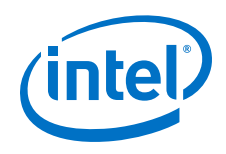

### **Table 41. Sub-partition Table Layout**

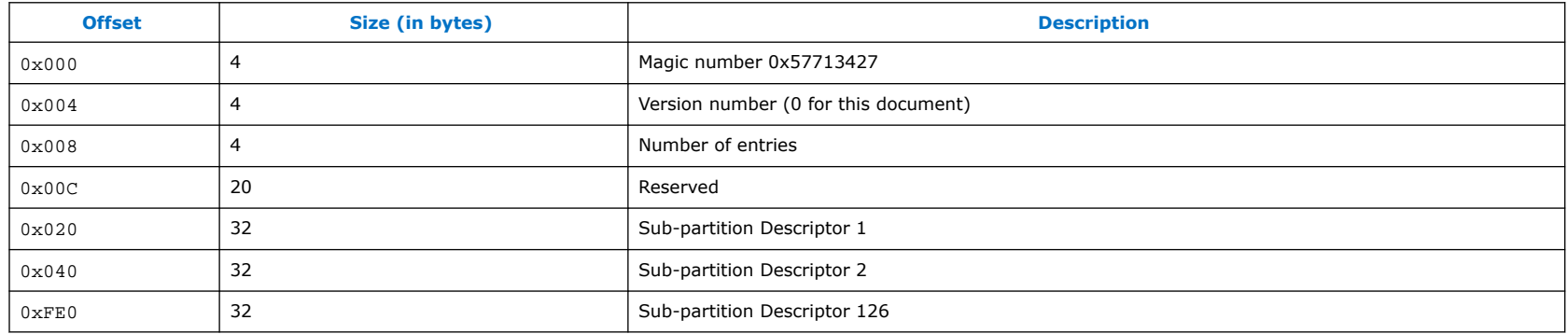

Each 32-byte sub-partition descriptor contains the following information:

### **Table 42. Sub-partition Descriptor Layout**

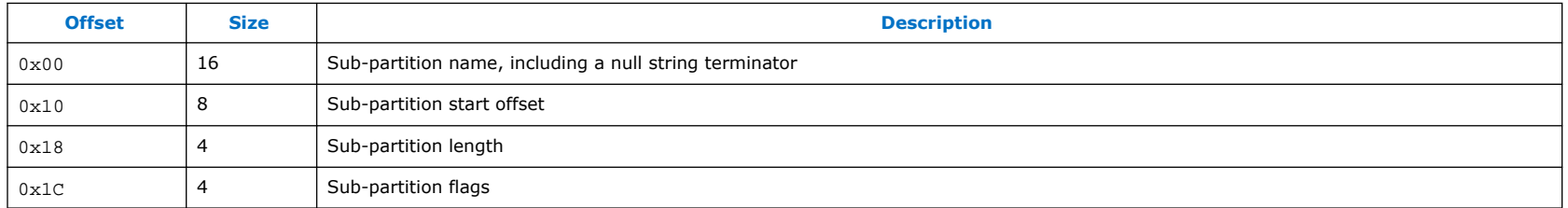

Two flags are currently defined:

- bit 0: system/reserved
- bit 1: read only

The Intel Quartus Programming File Generator sets these flags as follows at image creation time, then they are not changed afterward:

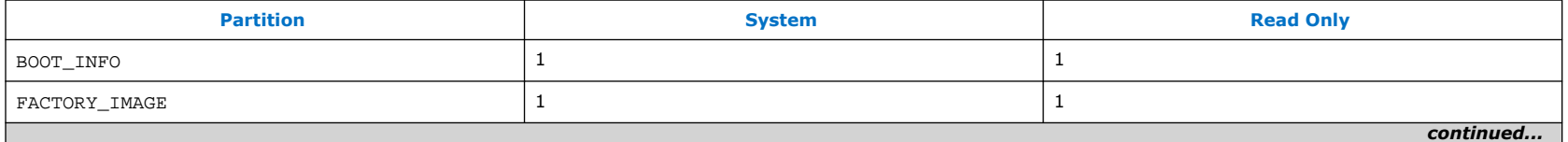

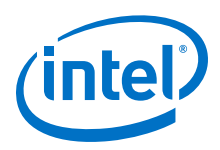

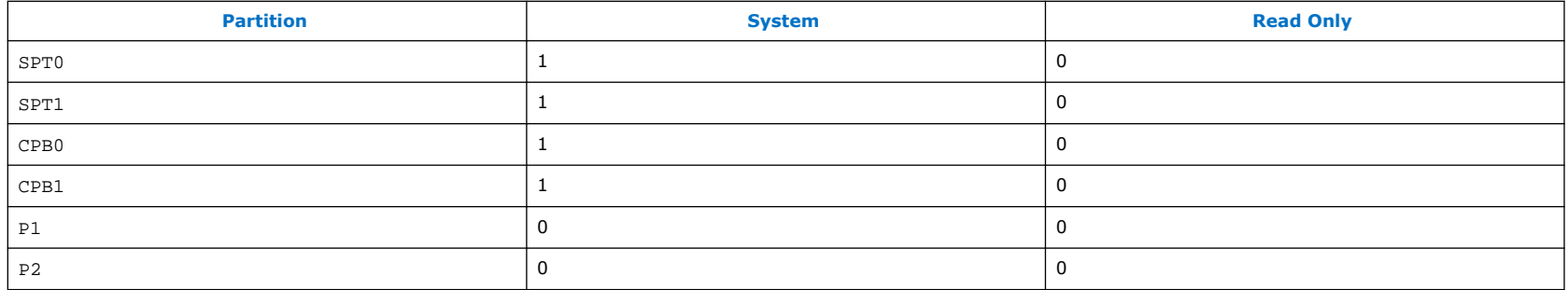

## **5.4.2.3. Configuration Pointer Block Layout**

The configuration pointer block contains a list of application image addresses. The SDM tries the images in sequence until one of them is successful or all fail. The structure contains the following information:

### **Table 43. Pointer Block Layout**

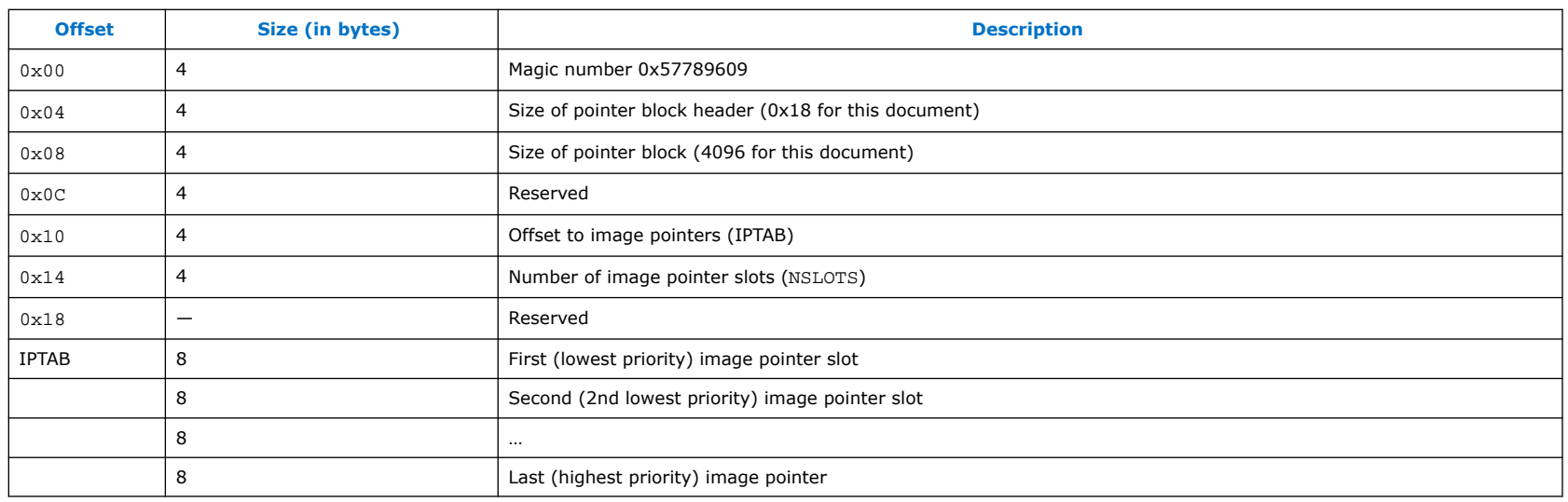

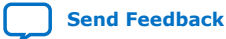

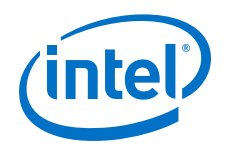

The configuration pointer block can contain up to 508 application image pointers. The actual number is listed as NSLOTS. A typical configuration pointer block update procedure consists of adding a new pointer and potentially clearing an older pointer. Typically, the pointer block update uses one additional entry. Consequently, you can make 508 remote system updates before the pointer block must be erased. The erase procedure is called *pointer block compression*. This procedure is safe. There are two copies of pointer block. The copies are in different flash erase sectors. While one copy is being updated the other copy is still valid.

## **5.4.2.4. Modifying the List of Application Images**

The SDM uses the configuration pointer block to determine priority of application images.

The pointer block operates taking into account the following characteristics of quad SPI flash memory:

- On a sector erase, all the sector flash bits become 1's.
- A program operation can only turn 1's into 0's.

The pointer block contains an array of values which have the following meaning:

- All 1's the entry is unused. The client can write a pointer to this entry. This is the state after a quad SPI erase operation occurs on the pointer block.
- All 0's the entry has been previously used and then canceled.
- A combination of 1's and 0's a valid pointer to an application image.

When the configuration pointer block is erased, all entries are marked as unused. To add an application image to the list, the client finds the first unused location and writes the application image address to this location. To remove an application image from the list, the client finds the application image address in the pointer block list and writes this address to 0s.

If the configuration pointer block runs out of space for new application images, the client compresses the pointer block by completing the following actions:

- Read all the valid entries from the configuration
- Erasing the pointer block
- Adding all previously valid entries
- Adding the new image

When using HPS to manage RSU, both the U-Boot and LIBRSU clients implement the block compression. For designs that drive RSU from FPGA logic, you can implement pointer block compression many different ways, including Nios II code, a scripting language, or a state machine.

Intel® Agilex™ Configuration User Guide **[Send Feedback](mailto:FPGAtechdocfeedback@intel.com?subject=Feedback%20on%20Intel%20Agilex%20Configuration%20User%20Guide%20(UG-20205%202020.03.13)&body=We%20appreciate%20your%20feedback.%20In%20your%20comments,%20also%20specify%20the%20page%20number%20or%20paragraph.%20Thank%20you.)**

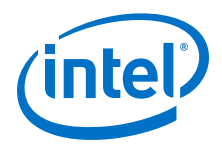

Pointer block compression does not occur frequently because the pointer block has up to 508 available entries.

There are two configuration pointer blocks: a primary (CPB0) and a backup (CPB1). Two blocks enable the list of application images to be protected if a power failure occurs just after erasing one of them. When a CPB is erased and re-created, the header is written last. The CPB header is checked prior to use to prevent accidental use if a power failure occurred. For more information, refer to the *Configuration Pointer Block Layout* topic. When compressing, the client compresses (erases and rewrites) the primary CPB completely. Once the primary CPB is valid, it is safe to modify the secondary CPB. When rewriting, the magic number at the start of a CPB is the last word written in the CPB. (After this number is written only image pointer slot values can be changed.)

When the client writes the application image to flash, it ensures that the pointers within the main image pointer of its first signature block are updated to point to the correct locations in flash. When using HPS to manage RSU, both the U-Boot and LIBRSU clients implement the required pointer updates. For more information, refer to the *Application Image Layout* topic.

### **5.4.2.5. Application Image Layout**

The application image comprises SDM firmware and the configuration data. The configuration data includes up to four sections. The SDM firmware contains pointers to those sections. The table below shows the location of the number of sections and the section pointers in a application image.

By default the first 16 bytes of the application image starting at address offset 0x1FC0 are 0. However you can use these 16 bytes to store a Version ID to identify your application image. Providing this Version ID allows you to verify the images stored in flash memory at a later time.

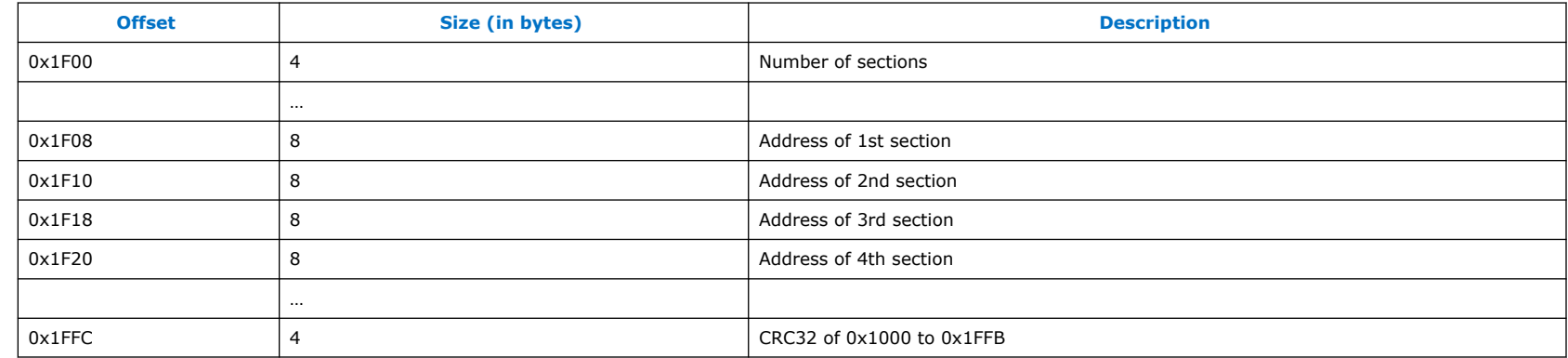

#### **Table 44. Application Image Section Pointers**

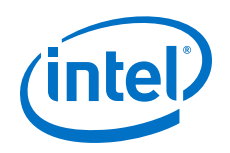

The section pointers must match the actual location of the FPGA image in flash. Two options are available to meet this requirement:

- You can generate the application image to match the actual location in quad SPI flash memory, Because different systems may have a different set of updates. This option may not be practical.
- You can generate the application image as if it is located at address zero, then update the pointers to match the actual location.
- *Note:* When using HPS to manage RSU, both U-Boot and LIBRSU clients implement the above procedure to relocate application images targeting address zero in the actual destination slot address.

Here is the procedure to update the pointers from an application image created for INITIAL ADDRESS to NEW ADDRESS:

- 1. Create the application image, targeting the INITIAL\_ADDRESS.
- 2. Read the 32-bit value from offset 0xF100 of the application image to determine the number of sections.
- 3. For <s>= 1 to number of sections:
	- a. section\_pointer = read the 64-bit section pointer from  $0xF100 + (s * 8)$
	- b. Subtract INITIAL ADDRESS from section pointer
	- c. Add NEW\_ADDRESS to section\_pointer
	- d. Store updated section pointer
- 4. Recompute the CRC32 for addresses 0x1000 to 0x1FFB. Store the new value at offset 0x1FFC. The CRC32 value must be computed on a copy of the data using the following procedure:
	- a. Swap the bits of each byte so that the bits occur in reverse order and compute the CRC.
	- b. Swap the bytes of the computed CRC32 value to appear in reverse order.
	- c. Swap the bits in each byte of the CRC32 value.
	- d. Write the CRC32 value to flash.
- *Note:* The factory update image has a different format. Refer to the *Generating a Factory Update Image* topic for the correct procedure to generate the factory update image.

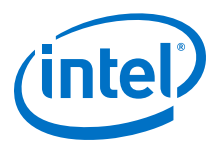

# **5.5. Generating Remote System Update Image Files Using the Programming File Generator**

Use the Intel Quartus Prime Programming File Generator tool to generate the Intel Agilex remote system update flash programming files.

# **5.5.1. Generating the Initial RSU Image**

Follow these steps to generate the initial RSU image:

- 1. On the **File** menu, click **Programming File Generator**.
- 2. Select Intel Agilex from the **Device family** drop-down list.
- 3. Select the configuration scheme from the **Configuration scheme** drop-down list. The current Intel Quartus Prime only supports remote system update feature in **Active Serial x4**.
- 4. On the **Output Files** tab, assign the output directory and file name.
- 5. Select the output file type.

Select the following file types for AS x4 configuration mode:

- JTAG Indirect Configuration File  $(.$  jic)/Programmer Object File  $(.$  pof)
- Memory Map File (.map)
- Raw Programming File (.rpd)
- 6. On the **Input Files** tab, click **Add Bitstream**, select the factory and application image .sof files and click Open.
- 7. On the **Configuration Device** tab, click **Add Device**, select your flash memory and click **OK**. The Programming File Generator tool automatically populates the flash partitions.
- 8. Select the FACTORY\_IMAGE partition and click **Edit**.
- 9. In the **Edit Partition** dialog box, select your factory image .sof file in the Input file drop-down list and click **OK**.
	- *Note:* You must assign Page 0 to Factory Image. Intel recommends that you let the Intel Quartus Prime software assign the Start address of the FACTORY\_IMAGE automatically by retaining the default value for **Address Mode** which is **Auto**. From the **Address Mode** drop down list, select **Block** to set an **End address** value for the FACTORY\_IMAGE. The **Programming File Generator** reserves and assigns the start and end flash addresses to store BOOT\_INFO, SPT0, SPT1, CPB0, and CPB1.
- 10. Select the flash memory and click **Add Partition**.

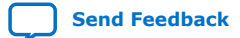

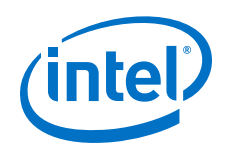

- 11. In the **Add Partition** dialog box, select for application image .sof file from the **Input file** drop-down list, assign the page number.
- 12. Repeat this step for additional application images and click **OK**. You can add up to seven partitions for seven application images. The **page 1** application image is the highest priority, and the **page 7** image is the lowest priority.
- 13. For .jic files,

Click **Select** at the Flash loader, select your device family and device name, and click **OK**.

- 14. Click **Generate** to generate the remote system update programming files. After generating the programming file, you can proceed to program the flash memory.
	- *Note:* The generated,  $\text{inc}$  file contains only the initial flash data. If a remote host updates the initial flash image and then the application performs a verify operation, the verify operation fails. Verification fails because the verify operation compares the updated image to the initial flash data. If you want to verify the updated flash image, you read back the updated image from flash and compare it to the expected  $.$  rpd file.

You can use the programmer to examine the flash content and compare it to the new flash image . rpd.

- *Note:* If you plan to update the factory image, Intel recommends reserving an additional 64 KB space for possible expansion of the factory image. Complete the following steps to reserve extra space for updates to the factory image:
- a. Identify the new end address by adding 64 KB to the existing END ADDRESS of the FACTORY\_IMAGE. The end address is available in the .map file. For example, if the current end address is  $0 \times 00423$ FF, the new end address is 0x00523FF .
- b. Repeat the steps to regenerate the new . jic file. On the **Configuration Device** tab, select the FACTORY IMAGE partition and click **Edit**. In the **Edit Partition** dialog box, under the **Address Mode** drop down list, select **Block** to set the new **End address** value for the FACTORY\_IMAGE.
- c. You can optionally **Click File** ➤ **Save As ..** to save the configuration parameters as a file with the .pfg extension. The .pfg file contains your settings for the Programming File Generator. After you save the .pfg, you can the use this file to regenerate the programming file by running the following command:

quartus\_pfg -c <configuration\_file>.pfg

The . pfq file is actually an XML file which you can edit to replace absolute file paths with relative file paths. You cannot edit the. pfg file for other reasons. You can open and edit the . pfg in the Programming File Generator.

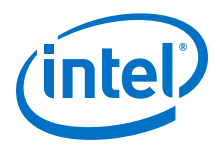

# **5.5.2. Generating an Application Image**

You can generate the RSU image from the command line directly, by running the quartus\_pfg with the following arguments:

quartus\_pfg -c fpga.sof application.rpd -o mode=ASX4 -o start\_address=<address> -o bitswap=ON

Alternatively, you can use the Intel Quartus Prime Pro Edition **Programming File Generator** to generate the .rpd image by completing the following procedure:

- 1. On the **File** menu, click **Programming File Generator**.
- 2. Select Intel Agilex from the **Device family** drop-down list.
- 3. Select the configuration mode from the **Configuration mode** drop-down list. The current Intel Quartus Prime only supports remote system update feature in **Active Serial x4**.
- 4. On the **Output Files** tab, assign the output directory and file name.
- 5. Select the output file type.

Select the following file types for AS x4 configuration mode:

- Raw Programming File (.rpd)
- 6. Click the **Edit…** button and assign the **Start address** for the image in flash memory. This **Start address** must match the starting address of the target partition in flash memory.

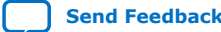

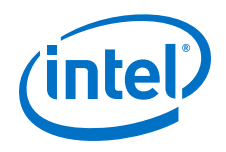

## **Figure 70. Specifying Parameters for an Application .rpd Stored in Flash Memory**

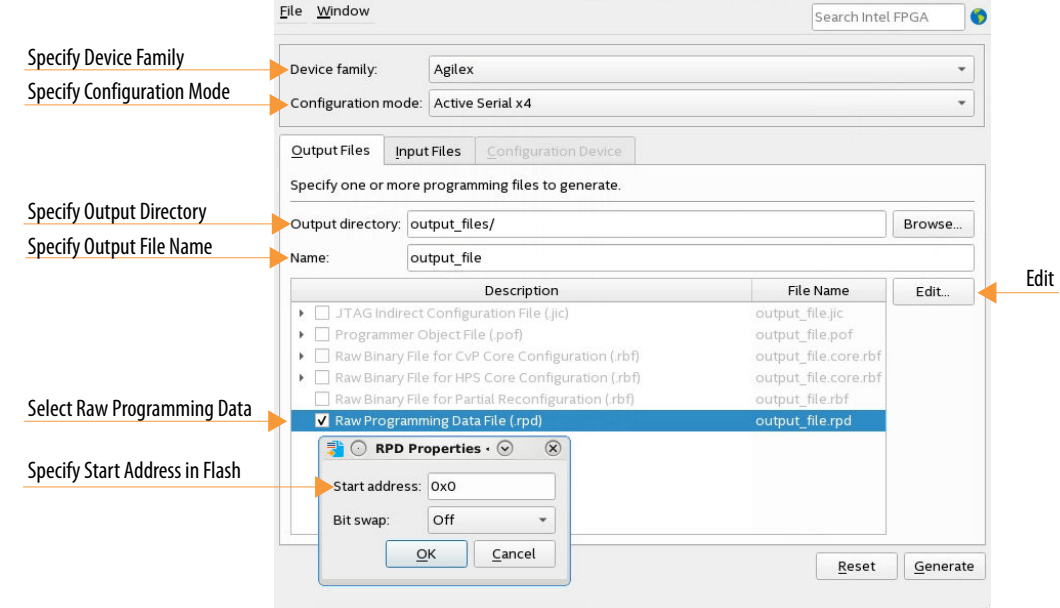

- 7. By default, the .rpd file type is little-endian, if you are using a third-party programmer that does not support the littleendian format. Set the **Bit swap** to **On** to generate the .rpd file in big endian format.
- 8. On the **Input Files** tab, click **Add Bitstream**. Change the **Files of type** to SRAM Object File (\*.sof). Then, select application image .sof file and click **Open**.

*5. Remote System Update (RSU)* **UG-20205 | 2020.03.13**

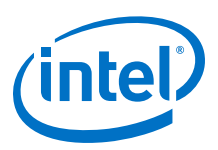

#### **Figure 71. Specify the .sof File**

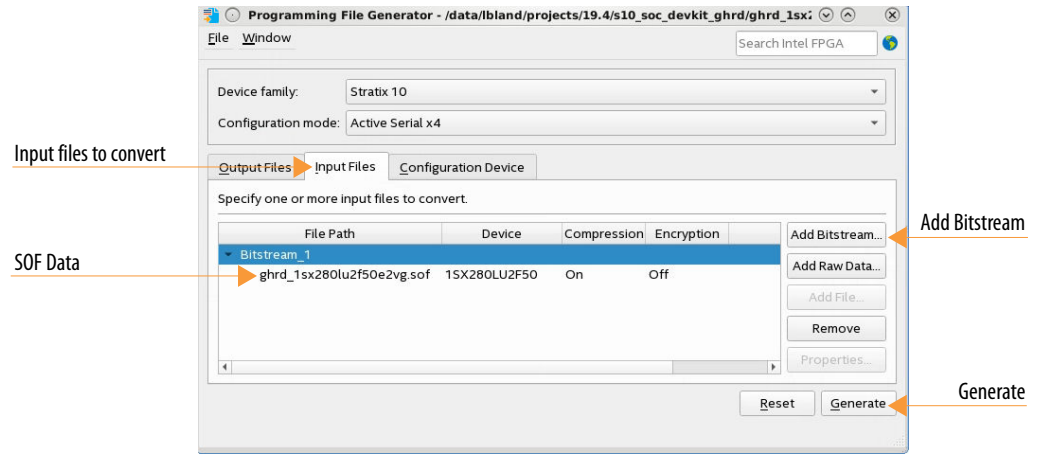

9. Click **Generate** to generate the remote system update programming files. You can now program the flash memory. You can save the configuration in a .pfg file for later use.

## **5.5.3. Generating a Factory Update Image**

You can generate the factory update image from the command line directly, by running the quartus pfg with the following arguments:

quartus\_pfg -c fpga.sof factory\_update.rpd -o mode=ASX4 -o start\_address=<address> -o bitswap=ON -o rsu\_upgrade=ON

Alternatively, you can use the Intel Quartus Prime Pro Edition **Programming File Generator** to generate a factory update image (.rpd). You can use this image to update the decision firmware, decision firmware data, and the factory image.

1. *Note:* The .rpd to program flash memory includes firmware pointer information for image addresses. You must use the **Programming File Generator** to generate the . rpd for flash devices.

On the **File** menu, click **Programming File Generator**.

- 2. Select Intel Agilex from the **Device family** drop-down list.
- 3. Select the configuration mode from the **Configuration mode** drop-down list. The current Intel Quartus Prime only supports the RSU feature in the **Active Serial x4** configuration mode.
- 4. On the **Output Files** tab, assign the **Output directory** and **Name**.

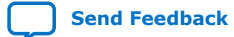

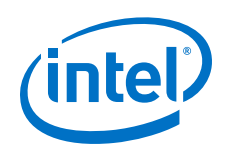

- 5. Select the .rpd output file type.
- 6. Click the **Edit…** button and assign the **Start address** for the update image in flash memory. This **Start address** should be the sector boundary of unused space in flash memory.
	- *Note:* If unused space is not available, you can use an application image space other than application image 1. In this case after the update operation completes you must restore the application image by writing the associated application image (.rpd) to the application slot.

### **Figure 72. Specifying Parameters for Single .rpd Stored in Flash Memory**

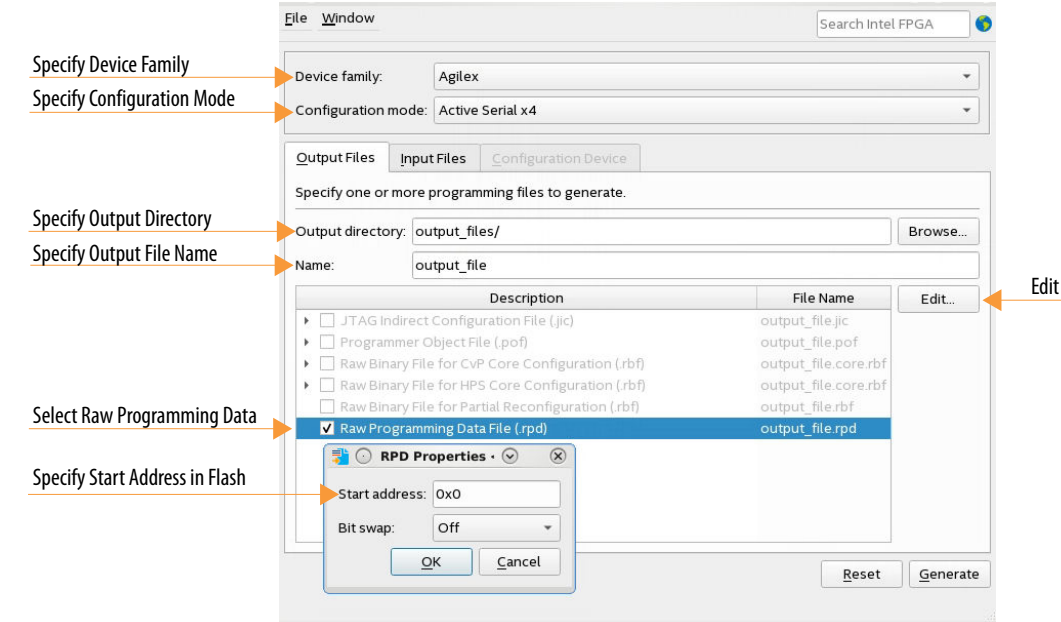

- 7. By default, the .rpd file type is little-endian. If you are using a third-party programmer that does not support the littleendian format, set **Bit swap** to **On** to generate the .rpd file in big endian format.
- 8. On the **Input Files** tab, click **Add Bitstream**. If necessary, change the **Files of type** to SRAM Object File (\*.sof). Then, select factory image .sof file and click **Open**.

*5. Remote System Update (RSU)* **UG-20205 | 2020.03.13**

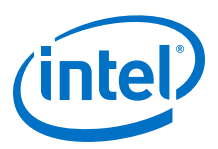

### **Figure 73. Specify the .sof File**

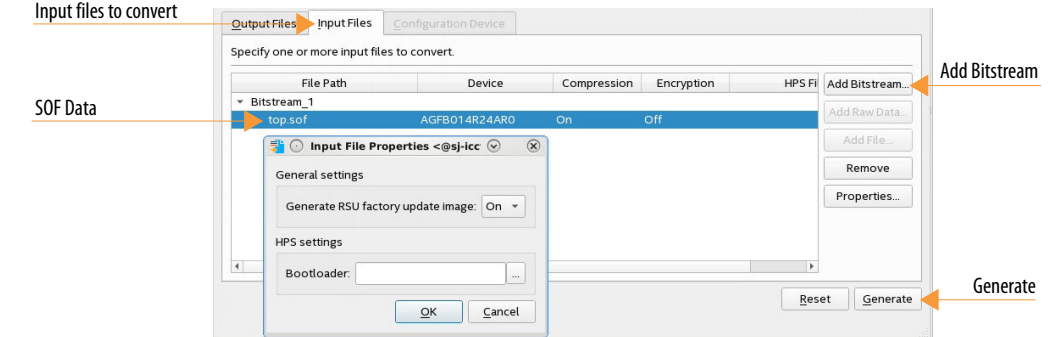

9. Select the .sof and then click **Properties.** Turn **On Generate RSU factory update image**. The **Bootloader** parameter *Note:* You only have to specify the **Bootloader** parameter for Intel Agilex SX devices.

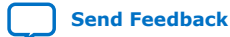

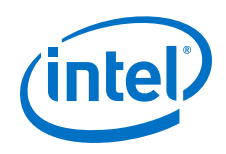

## **Figure 74. Turn On Remote System Firmware Upgrade**

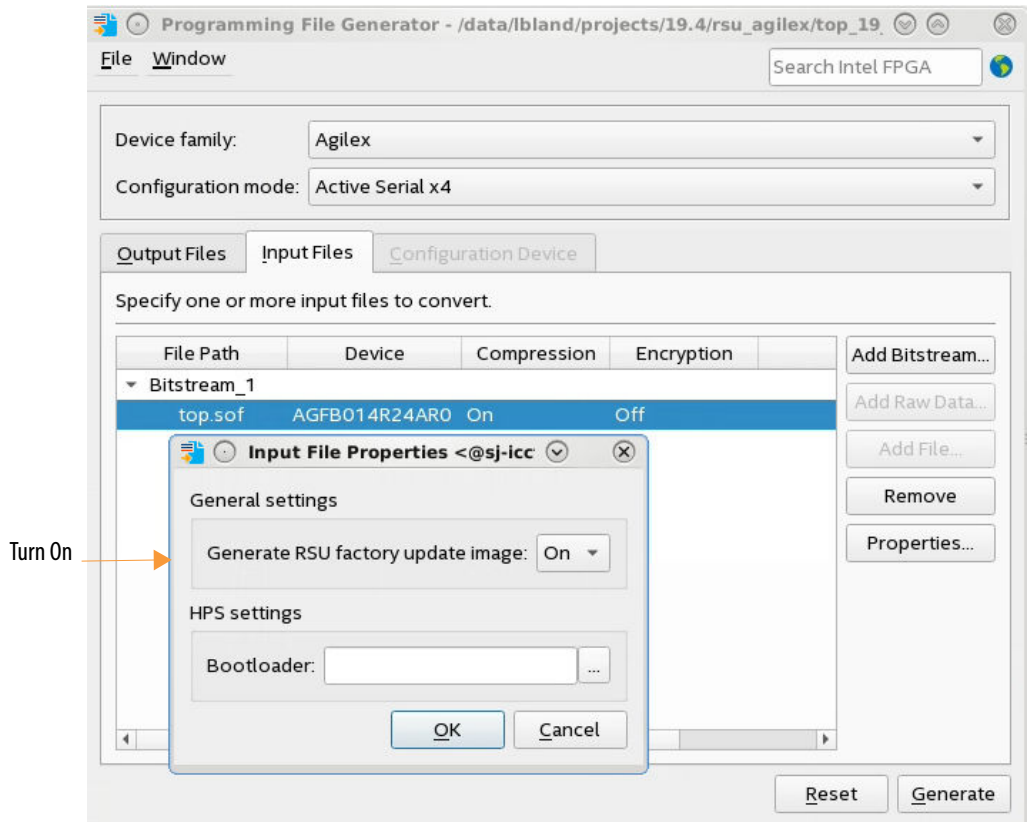

10. Click **Generate** to generate the RSU programming files. You can now update the Intel Agilex firmware. You can save the configuration in a .pfg file for later use.

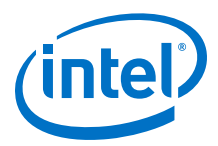

# **5.5.4. Command Sequence To Perform Quad SPI Operations**

Here is the recommended command sequence to access quad SPI flash memory or perform an RSU update operation.

Refer to [Table 35](#page-141-0) on page 142 for more information about these commands.

- 1. Request exclusive access to the AS x4 interface: QSPI\_OPEN.
- 2. Specify a quad SPI flash chip:  $QSEI$   $SET$   $CS*$ . This command is optional for the AS x4 configuration scheme and mandatory for other configuration schemes.
- 3. Perform the desired operation or operations. The following operations are available: QSPI\_READ, QSPI\_WRITE, QSPI\_ERASE, QSPI\_READ\_DEVICE\_REG, QSPI\_WRITE\_DEVICE\_REG, QSPI\_SEND\_DEVICE\_OP, and RSU\_IMAGE\_UPDATE.
- 4. Close exclusive access to the AS x4 interface: OSPI\_CLOSE.

# **5.6. Remote System Update from FPGA Core Example**

This section presents a complete remote system update example, including the following steps:

- 1. Creating the initial remote system update image  $(.$ jic) containing the bitstreams for the factory image and one application image.
- 2. Programming the flash memory with the initial remote system update image that subsequently configures the device.
- 3. Reconfiguring the device with an application or factory image.
- 4. Creating a single remote system update  $(\text{rpd})$  containing the bitstreams to add an application image in user mode.
- 5. Adding an application image.
- 6. Removing an application image.

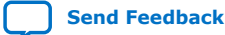

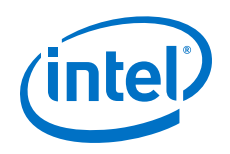

## **5.6.1. Prerequisites**

To run this remote system update example, your system must meet the following hardware and software requirements:

- You should create and download this example to the Intel Agilex SoC Development Kit.
- Your design should include the Mailbox Client Intel FPGA IP that connects to a JTAG to Avalon Master Bridge as shown the Platform Designer system. The JTAG to Avalon Master Bridge acts as the remote system update host controller for your factory and application images.
- In addition, your design must include the Reset Release Intel FPGA IP. This component holds the design in reset until the entire FPGA fabric has entered user mode.
- The ninit\_done\_reset and reset\_bridge\_1 components create a two-stage reset synchronizer to release the Mailbox Client Intel FPGA IP and JTAG to Avalon Master Bridge Intel FPGA IP from reset when the device configuration is complete and the device is in user mode.

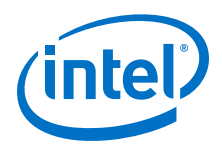

- The ninit done output signal from Reset Release IP gates this reset by connecting to the ninit done reset in reset pin.
- The reset in Reset Bridge Intel FPGA IP provides a user mode reset. In this design, the exported resetpin connects to application logic.

### **Figure 75.** •**Required Communication and Host Components for the Remote System Update Design Example**

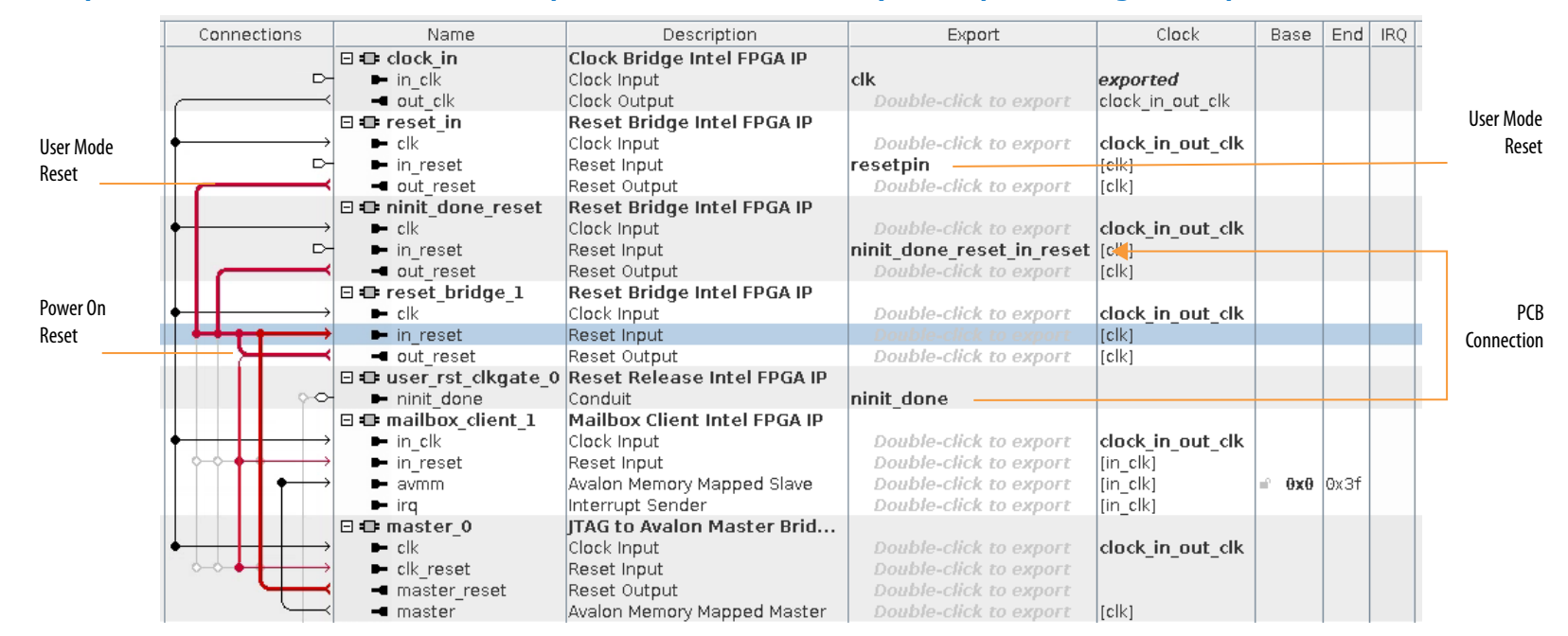

# **5.6.2. Creating Initial Flash Image Containing Bitstreams for Factory Image and One Application Image**

- 1. On the **File** menu, click **Programming File Generator**.
- 2. Select Intel Agilex from the **Device family** drop-down list.
- 3. Select the configuration mode from the **Configuration mode** drop-down list. The current Intel Quartus Prime Software only supports remote system update feature in **Active Serial x4**.

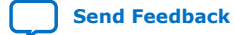

**[Send Feedback](mailto:FPGAtechdocfeedback@intel.com?subject=Feedback%20on%20Intel%20Agilex%20Configuration%20User%20Guide%20(UG-20205%202020.03.13)&body=We%20appreciate%20your%20feedback.%20In%20your%20comments,%20also%20specify%20the%20page%20number%20or%20paragraph.%20Thank%20you.)** Intel® Agilex™ Configuration User Guide

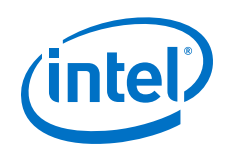

- 4. On the **Output Files** tab, assign the output directory and file name.
- 5. Select the output file type.

Select the following file types for the Active Serial (AS) x4 configuration mode:

- JTAG Indirect Configuration File (. jic)
- Memory Map File (.map)
- Raw Programming File (.rpd). Generating the .rpd file is optional.

### **Figure 76. Output Files Tab: Creating Initial Flash Image**

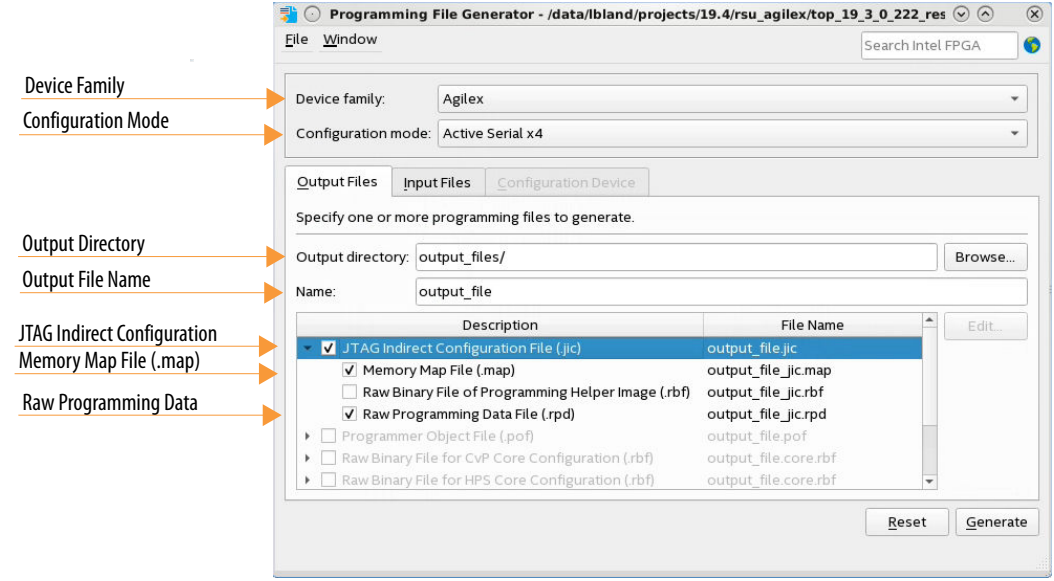

- 6. On the **Input Files** tab, click **Add Bitstream**, select the factory and application image .sof files and click **Open**.
	- a. Bitstream\_1 is the bitstream for factory image.
	- b. Bitstream\_2 is the bitstream for application image.

*5. Remote System Update (RSU)* **UG-20205 | 2020.03.13**

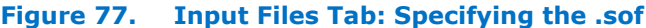

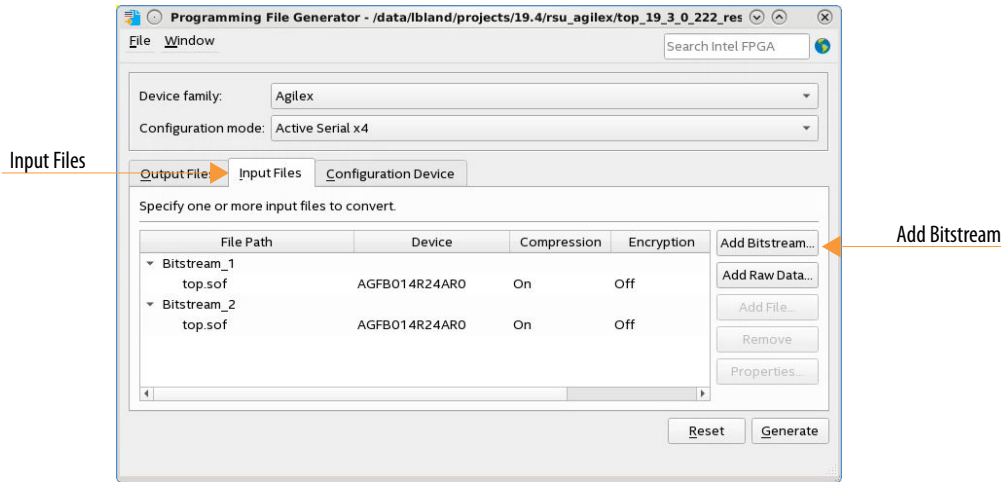

- 7. On the **Configuration Device** tab, click **Add Device**, select **MT25QU02G** flash memory and click **OK**. The Programming File Generator tool automatically populates the flash partitions.
- 8. Select the **FACTORY\_IMAGE** partition and click **Edit**.
- 9. On the **Edit Partition** dialog box, select **Bitstream\_1** as the factory image .sof in the **Input file** drop-down list. Keep the default settings for the **Page** and **Address Mode**. Click **OK**.
- 10. Select the **MT25QU02G** flash memory and click **Add Partition**.
- 11. In the **Add Partition** dialog box, select **Bitstream\_2** for the application image .sof in the **Input file** drop-down list. Assign **Page: 1**.Keep the default settings for **Address Mode**. Click **OK**.
- 12.
- 13. For **Flash loader** click **Select**. Select Intel Agilex from **Device family** list. Select **AGFA014R24A3E3VR0** for the **Device name**. Click **OK**.
- 14. Click **Generate** to generate the remote system update programming files. The Programming File Generator generates the following files:
	- a. Initial RSU Image.jic
	- b. Initial\_RSU\_Image\_jic.map

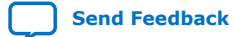

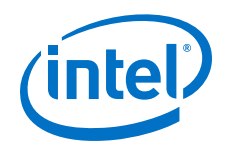

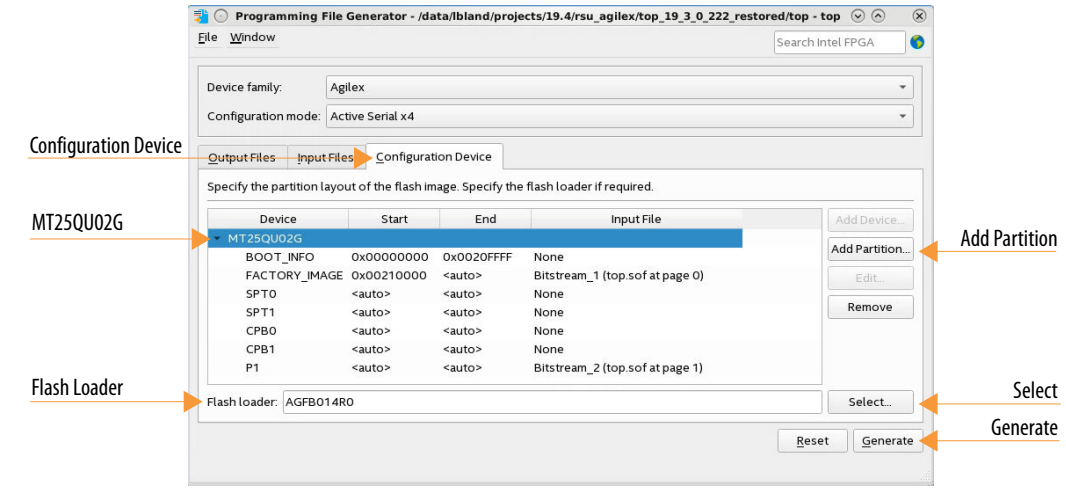

### **Figure 78. Configuration Tab: Add Device, Partition, Flash Loader and Generate**

The following example output shows the generated .map file. The .map lists the start addresses of the factory image, CPB0, CPB1, and one application image. The remote system update requires these addresses.

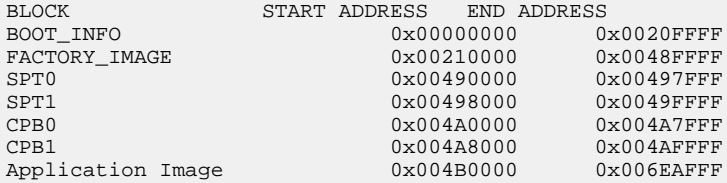

Configuration device: AGFB014R0 Configuration mode: Active Serial x4 Quad-Serial configuration device dummy clock cycle: 15

#### Notes:

- Data checksum for this conversion is 0xC0D25FD7
- All the addresses in this file are byte addresses

After generating the programming file, you can program the flash memory.

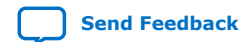

Intel® Agilex™ Configuration User Guide **[Send Feedback](mailto:FPGAtechdocfeedback@intel.com?subject=Feedback%20on%20Intel%20Agilex%20Configuration%20User%20Guide%20(UG-20205%202020.03.13)&body=We%20appreciate%20your%20feedback.%20In%20your%20comments,%20also%20specify%20the%20page%20number%20or%20paragraph.%20Thank%20you.)**

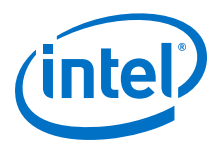

# **5.6.3. Programming Flash Memory with the Initial Remote System Update Image**

You can program the initial remote system update image from the command line. In the following command, substitute your . jic for output file. jic if necessary.

quartus\_pgm -c 1 -m jtag -o "pvi;./output\_file.jic

Alternatively, you can use the Intel Quartus Prime Programmer to program the initial RSU update image by completing the following procedure:

- 1. open the **Programmer** and click **Add File**. Select the generated .jic file (output\_file.jic) and click **Open**.
- 2. Turn on the **Program/Configure** for the attached .jic file.
- 3. To begin programming the flash memory with the initial remote system update image, click **Start**.
- 4. Configuration is complete when the progress bar reaches 100%. Power cycle the board to automatically configure the Intel Agilex device with the application image using the AS x4 configuration scheme.

#### **Figure 79. Programming the Flash Memory with the Initial RSU Image**

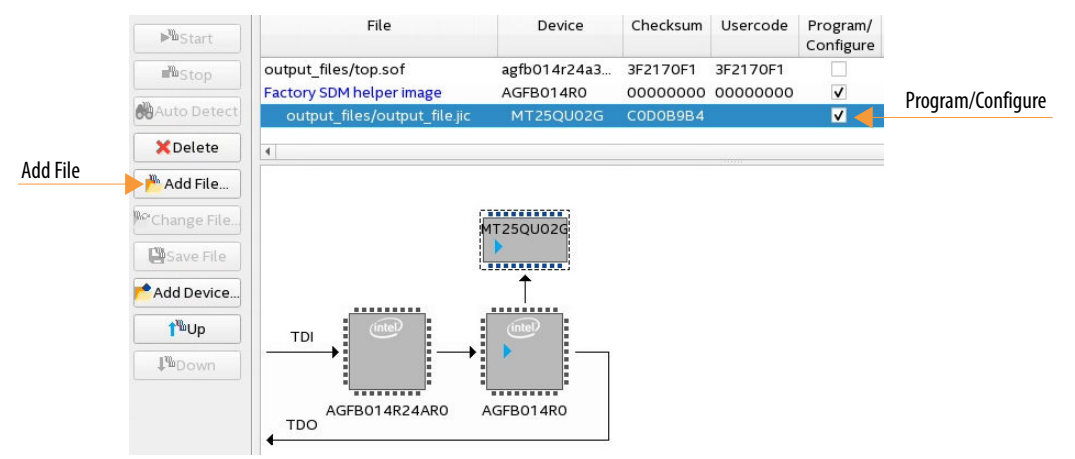

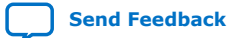

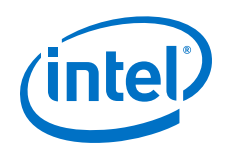

- *Note:* This example does not assign the **Direct to Factory Image** pin. Consequently, the Programmer configures the device with the application image. The application image is the default image if the design does not use the **Direct to Factory Image** pin.
- 5. Use the RSU\_STATUS command to determine which bitstream image the Programmer is using as shown in the following example:
	- a. In the Intel Quartus Prime software, select **Tools** ➤ **System Debugging Tools** ➤ **System Console** to launch the system console.
	- b. In the Tcl Console pane, type source rsu1.tcl to open the example of Tcl script to perform the remote system update commands. Refer to the *Related Information* for a link to rsu1.tcl.
	- c. Type the rsu status command to report the current remote system update status. You can retrieve the current running image address from the remote system update status report. The current image address must match the start address for the application image printed in the .map file.

### **Figure 80. Running Tcl Commands Available in rsu1.tcl**

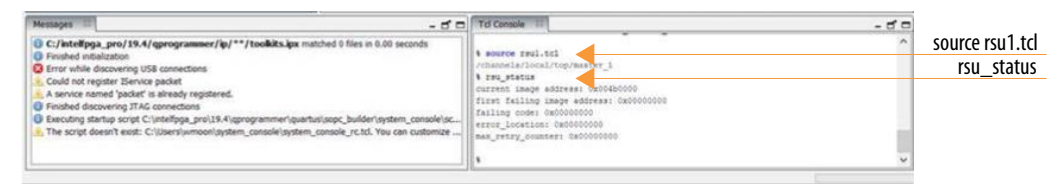

#### **Related Information**

#### [rsu1.tcl](https://www.intel.com/content/dam/altera-www/global/en_US/others/support/devices/configuration/rsu1.tcl)

## **5.6.4. Reconfiguring the Device with an Application or Factory Image**

The following steps describe the process to reconfigure the device with a different application image or the factory image using operation commands after the device is in user mode.

- 1. The remote system update host sends the RSU\_IMAGE\_UPDATE command to perform the remote system update to the new application image or factory image.
	- a. For example, in the Tcl console of the System Console, type the following command to initiate a remote system update to the factory image.
		- i. rsu\_image\_update 0x00110000

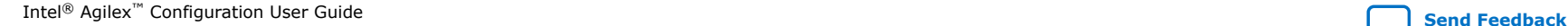

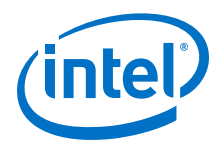

This command reconfigures the device with factory image. Address  $0x00110000$  is the start address of the factory image as shown in the .map file. The JTAG host automatically disconnects from the System Console once the device reconfiguration is successful. You must restart the System Console to re-establish the connection with the device to perform next command.

ii. rsu\_image\_update 0x002F4000

This command reconfigures the device with the application image. Address  $0 \times 002F4000$  is the start address of the application image as shown in the .map file.

Optional: Retrieve the remote system update status by using the rsu\_status command to ensure you have successfully reconfigured the device.

2. In the Tcl console of the System Console, type rsu\_status to verify the current image. The following figure shows the device is being reconfigured with the factory image.

#### **Figure 81. Verify Current Image Using rsu\_status Command**

```
$ source rsu1.tcl
/channels/local/top/master_1
$ rsu_status
current image address 0x004b0000
first failing image address 0x00000000
failing code 0x00000000
error location 0x00000000
0x00000000
```
## **5.6.5. Adding an Application Image**

Complete the following steps to add an application image to flash memory:

- 1. Set up exclusive access to the AS x4 interface and flash memory by running the QSPI\_OPEN and QSPI\_SET\_CS commands in the Tcl Console window. You now have exclusive access to the AS x4 interface and flash until you relinquish access by running the QSPI\_CLOSE command. Write the new application image to the flash memory using the QSPI\_WRITE command.
- 2. Alternatively, the rsu1.tcl script includes the program\_flash function that programs a new application image into flash memory. The following command accomplishes this task:

program\_flash new\_application\_image.rpd 0x03FF0000 1024

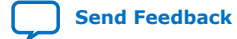

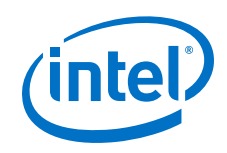

The program flash function takes three arguments:

- a. The . rpd file to write to flash memory.
- b. The start address.
- c. Number of words to write for each OSPI\_WRITE command. The OSPI\_WRITE supports up to 1024 words per write instruction.

#### **Figure 82. Program New Application Image**

```
$ source rsu1.tcl
/channels/local/top/master_1
$ program_flash new_application_image.rpd 0x03ff0000 1024
total number of words is 584704
total number of page is 571
total number of sector is 36
reading rpd is completed
start writing flash
writing flash is completed
```
3. Write the new application image start address to a new image pointer entry in the configuration firmware pointer block (CPB) using the OSPI WRITE command. Ensure that the new image pointer entry value is 0xFFFFFFFFF before initiating the write.

*Note:* You must update both copies (CBP0 and CBP1) when editing the configuration firmware pointer block and subpartition table. Refer to Table 1 for more details about the configuration firmware pointer block.

Based on the example described above, the address offset  $0x20$  in the CPB0 and CPB1 must point to the start address of the application image. The next new image pointer entry value must be  $0x$ FFFFFFFFF before you write the start address of the new application image to the next image pointer entry.

You can use the QSPI read function verify that the new image pointer entry value is  $0x$ FFFFFFFFF. The QSPI read function takes in two arguments:

- 1. Start address
- 2. Number of words to read

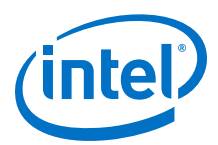

#### **Figure 83. Verifying that the New Image Pointer entry Value is 0xFFFFFFFF**

```
$ qspi_read 0x004a0020 1
0x004b0000
$ qspi_read 0x004a0028 1
0xffffffff
% qspi_read 0x004a8020 1
0x004b0000
% qspi_read 0x004a8028 1
0xffffffff
```
You can now proceed to write the new application image address to next image entry by using the QSPI\_write\_one\_word function. The OSPI write one word function takes in two arguments:

- 1. Address
- 2. The value of the word

#### **Figure 84. Writing an Address Pointer to the New Image Pointer Entry**

% qspi\_write\_one\_word 0x004a0028 0x02000000 % qspi write one word 0x004a8028 0x02000000

You can now do a QSPI\_read function to the next image pointer entry to ensure that it is written with the start address of the desired new application image.

Verifying the Update to the New Image Pointer

```
% qspi_read 0x004a0028 1
0x02000000
% qspi_read 0x004a8028 1
0x02000000
```
Host software can now reconfigure the Intel Agilex FPGA with the new application image by asserting the nCONFIG pin. Alternatively, you can power cycle the PCB. After reconfiguration, check the current image address. The expected address is 0x03ff0000. After adding a new image, your application image list includes the newly added application image and the old application image, which is now a secondary image. The newly added application image has the highest priority.

*Note:* When the remote system update host loads an application image, the decision firmware traverses the image pointer entries in reverse order. The new image has the highest priority when you restart the device.

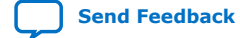

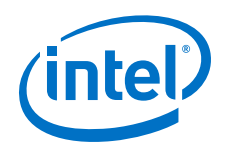

# **5.6.6. Removing an Application Image**

- 1. Set up exclusive access to the AS x4 interface and flash memory by running the QSPI\_OPEN and QSPI\_SET\_CS commands in the Tcl Console window.. You now have exclusive access to the AS x4 interface and flash until you relinquish access by running the OSPI\_CLOSE command. Write the new application image to the flash memory using the QSPI\_WRITE command.
- 2. Write 0x00000000 to the application image start address stored in the image pointer entry of the configuration firmware pointer block (CPB0 and CPB1) using the OSPI\_WRITE command.

*Note:* You must update both copies (copy0 and copy1) when editing the configuration firmware pointer block and subpartition table.

- 3. Erase the application image content in the flash memory using the QSPI\_ERASE command.
- 4. To remove a new application image, add another new application image in the next or subsequent image pointer entry or allow the device to fall back to the previous or secondary application image in your application image list. The following table shows correct entries for image pointer entries for CPB0 and CPB1 for offsets  $0 \times 20$  and  $0 \times 28$ :

#### **Table 45. Configuration Firmware Pointer Block Contents**

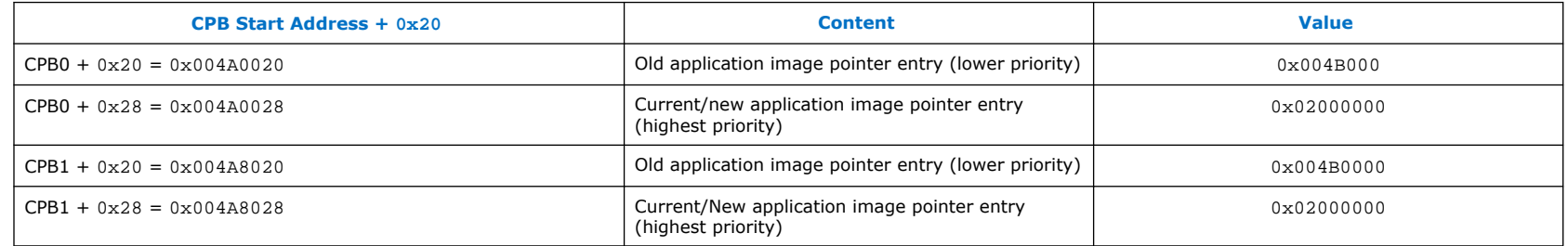

#### **Figure 85. Read Current CPB Values**

% qspi\_read 0x004A0020 1 0x004B0000 % qspi\_read 0x004A0028 1 0x02000000 % qspi\_read 0x004A8020 1 0x004B0000 % qspi\_read 0x004A8028 1 0x02000000

Intel® Agilex™ Configuration User Guide **[Send Feedback](mailto:FPGAtechdocfeedback@intel.com?subject=Feedback%20on%20Intel%20Agilex%20Configuration%20User%20Guide%20(UG-20205%202020.03.13)&body=We%20appreciate%20your%20feedback.%20In%20your%20comments,%20also%20specify%20the%20page%20number%20or%20paragraph.%20Thank%20you.)**
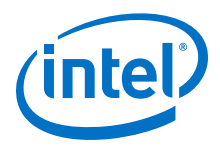

You can now remove the current or new application image address image pointer entry by writing the value to 0x00000000 using the QSPI\_write\_one\_word function as shown in the following example. The QSPI\_write\_one\_word function takes address and data arguments. Be sure to erase the application content that you just removed from flash memory.

## **Figure 86. Remove Application Image**

% qspi\_write\_one\_word 0x004A0028 0x00000000 % qspi\_write\_one\_word 0x002ec028 0x004A8028

You can use a QSPI\_read to the image pointer entry at offset 0x28 for CBP0 and CPB1 to verify completion of the QSPI write one word commands .

#### **Figure 87. Verify the Writes**

% qspi\_read 0x004A0028 1 % qspi\_read 0x004A8028 1

You can now configure the device with the old application image. The old application image has the highest priority if you power cycle the device or the host asserts the nCONFIG pin. You can run the rsu status report to check the status of the current image address.

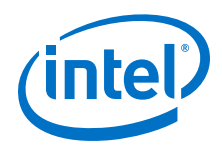

# **6. Intel Agilex Configuration Features**

## **6.1. Device Security**

*Note:* Contact your Intel sales representative for more information about the device security support in Intel Agilex devices.

The Intel Agilex device provides the following flexible and robust security features to protect sensitive data and intellectual property:

- User image authentication and encryption
- Public-Key based authentication
- Advanced Encryption Standard (AES)-256 Encryption
- JTAG Disable
- JTAG Debug Disable/Enable
- Side channel protection
- Physical anti-tampering protection

# **6.2. Configuration via Protocol**

The CvP configuration scheme creates separate images for the periphery and core logic. You can store the periphery image in a local configuration device and the core image in host memory, reducing system costs and increasing the security for the proprietary core image. CvP configures the FPGA fabric through the PCI Express (PCIe) link and is available for Endpoint variants only.

Intel Corporation. All rights reserved. Agilex, Altera, Arria, Cyclone, Enpirion, Intel, the Intel logo, MAX, Nios, Quartus and Stratix words and logos are trademarks of Intel Corporation or its subsidiaries in the U.S. and/or other countries. Intel warrants performance of its FPGA and semiconductor products to current specifications in accordance with Intel's standard warranty, but reserves the right to make changes to any products and services at any time without notice. Intel assumes no responsibility or liability arising out of the application or use of any information, product, or service described herein except as expressly agreed to in writing by Intel. Intel customers are advised to obtain the latest version of device specifications before relying on any published information and before placing orders for products or services.

**[ISO](https://www.intel.com/content/www/us/en/quality/intel-iso-registrations.html) [9001:2015](https://www.intel.com/content/www/us/en/quality/intel-iso-registrations.html) [Registered](https://www.intel.com/content/www/us/en/quality/intel-iso-registrations.html)**

*6. Intel Agilex Configuration Features* **UG-20205 | 2020.03.13**

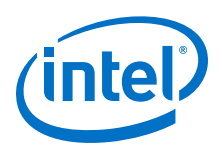

## **Figure 88. Intel Agilex CvP Configuration Block Diagram**

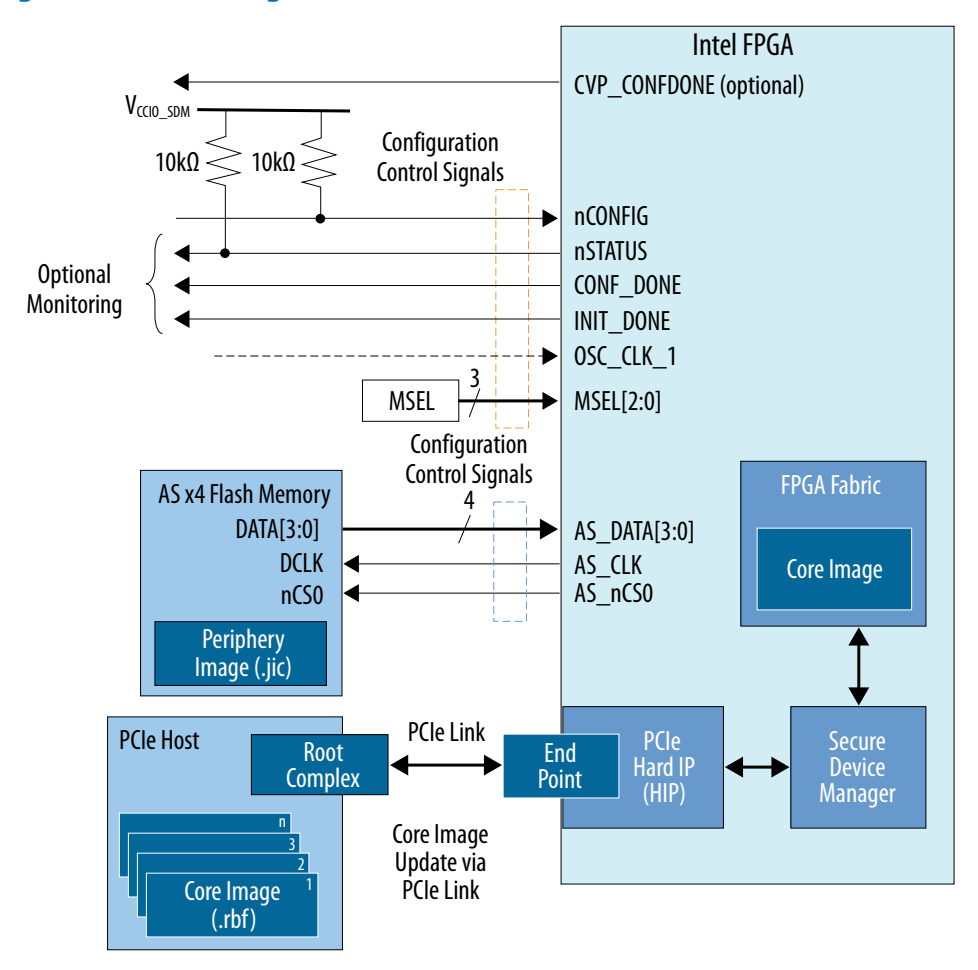

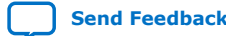

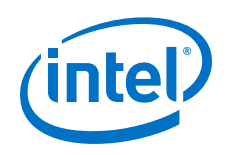

The CvP configuration scheme supports the following modes:

• CvP Initialization Mode:

In this mode an external configuration device stores the periphery image and it loads into the FPGA through the Active Serial x4 (Fast mode) configuration scheme. The host memory stores the core image and it loads into the FPGA through the PCIe link.

After the periphery image configuration completes, the CONF DONE signal goes high and the FPGA starts PCIe link training. When PCIe link training completes, the PCIe link transitions to the Link Training and Status State Machine (LTSSM) L0 state and then through PCIe enumeration. The PCIe host then configures the core through the PCIe link. The PCIe reference clock must be running for the link for link training.

After the core image configuration is complete, the CvP\_CONFDONE pin (if enabled) goes high, indicating the FPGA has receiver the full configuration bitstream over the PCIe link. INIT\_DONE indicates that configuration is complete.

• CvP Update Mode:

CvP update mode is a reconfiguration scheme that uses the PCIe link to deliver an updated bitstream to a target device after the device enters user mode. The periphery images which includes the PCIe link remains active, allowing CvP update to use this link to reconfigure the core fabric. In this mode, the FPGA device initializes by loading the full configuration image from the external local configuration device to the FPGA or after CvP initialization.

You can perform CvP update on a device that you originally configure using CvP initialization or any other configuration scheme.

## **6.3. Partial Reconfiguration**

Partial reconfiguration (PR) allows you to reconfigure a portion of the FPGA dynamically, while the remaining FPGA design continues to function. You can define multiple personas for a region in your design, without impacting operation in areas outside this region. This methodology is effective in systems with multiple functions that time-share the same FPGA device resources. PR enables the implementation of more complex FPGA systems.

## **Related Information**

[Intel Quartus Prime Pro Edition User Guide: Partial Reconfiguration](https://www.intel.com/content/www/us/en/programmable/documentation/tnc1513987819990.html#kjl1519923189923)

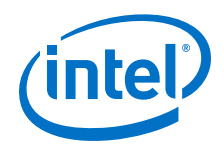

# **7. Intel Agilex Debugging Guide**

# **7.1. Configuration Debugging Checklist**

Work through this checklist to identify issues that may result in operational failures.

#### **Table 46. General Configuration Debugging Checklist**

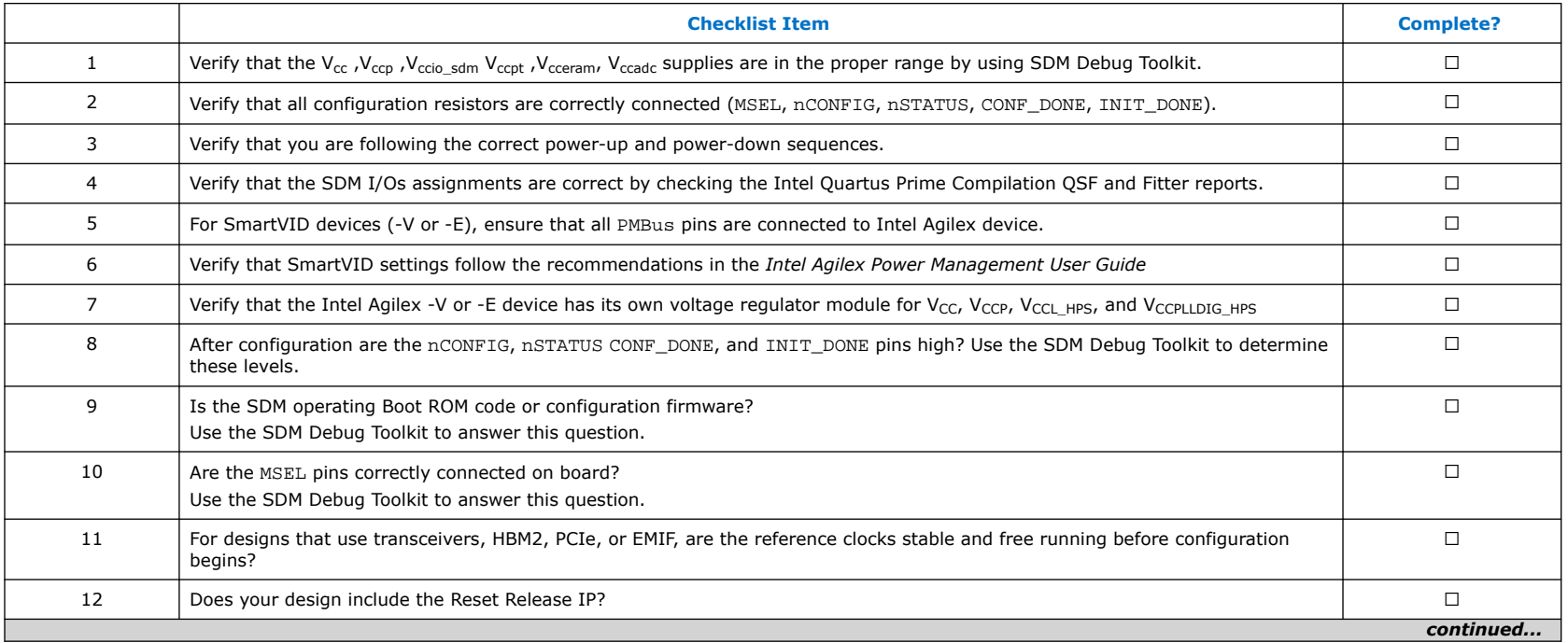

Intel Corporation. All rights reserved. Agilex, Altera, Arria, Cyclone, Enpirion, Intel, the Intel logo, MAX, Nios, Quartus and Stratix words and logos are trademarks of Intel Corporation or its subsidiaries in the U.S. and/or other countries. Intel warrants performance of its FPGA and semiconductor products to current specifications in accordance with Intel's standard warranty, but reserves the right to make changes to any products and services at any time without notice. Intel assumes no responsibility or liability arising out of the application or use of any information, product, or service described herein except as expressly agreed to in writing by Intel. Intel customers are advised to obtain the latest version of device specifications before relying on any published information and before placing orders for products or services.

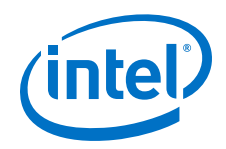

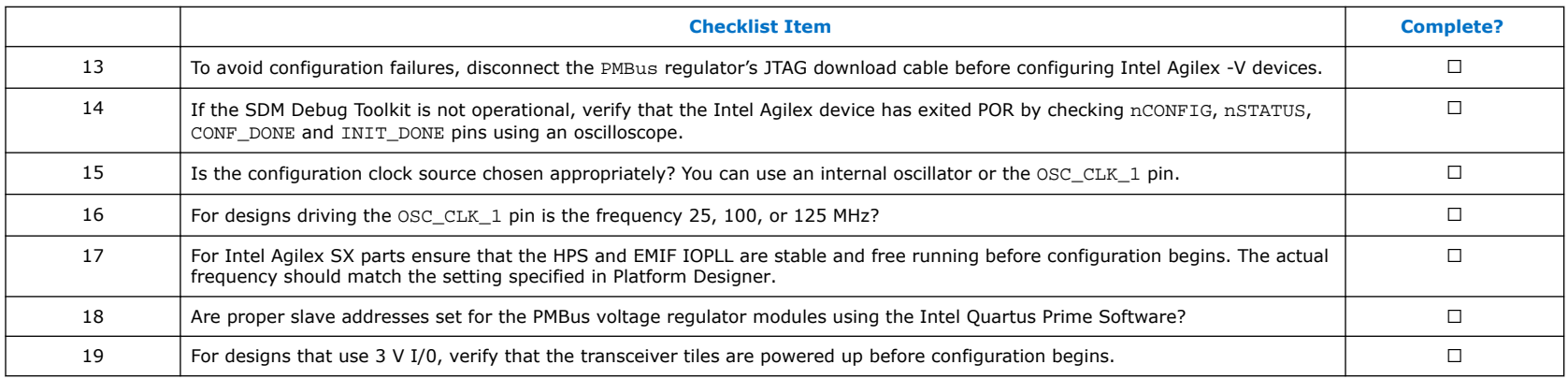

## **Related Information**

[Intel Agilex Power Management User Guide](https://www.intel.com/content/www/us/en/programmable/documentation/xal1549865615514.html#vsj1549866907720)

# **7.2. Intel Agilex Configuration Architecture Overview**

Intel Agilex devices employ configuration architecture that is quite similar to the Intel Stratix 10 architecture. The Secure Device Manager (SDM), a dedicated hard processor, controls and monitors all aspects of device configuration from device power-on reset. This configuration architecture is different from earlier Intel FPGA device families where state machines control configuration.

There are important differences between Intel Agilex and Intel Stratix 10 devices and previous device families with respect to available configuration modes, configuration pin behavior, and connection guidelines. In addition, the bitstream format is different. Knowing about these differences and how these pins behave can help you understand and debug configuration issues.

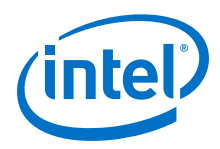

# **7.3. Configuration File Format Differences**

Detailed information about the configuration file format is proprietary. This topic explains the general structure and differences from previous device families.

The configuration file format differs significantly from previous device families. The configuration bitstream begins with a SDM firmware section. The SDM loads the boot ROM firmware during power-on reset. Design sections for I/O configuration, HPS boot code (if applicable), and fabric configuration follow the firmware section. Configuration begins after the SDM boot ROM performs device consistency checks.

## **Figure 89. Example of an Intel Agilex Configuration Bitstream Structure**

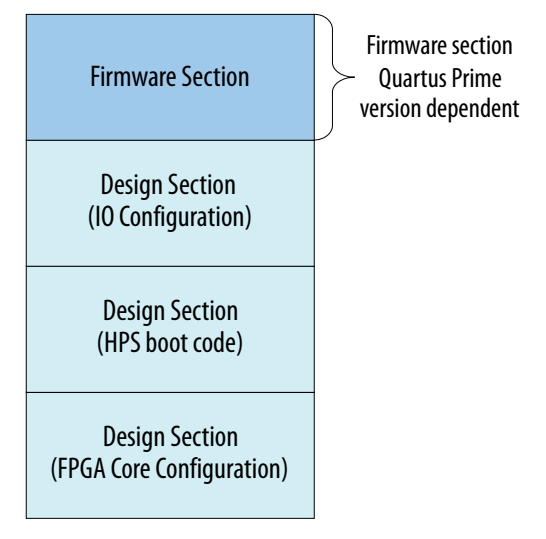

The firmware section is not part of the .sof file. The Intel Quartus Prime Pro Edition Programmer adds the firmware to the .sof. The programmer adds the firmware when configuring an Intel Agilex device or when it converts the .sof to another format. The version of firmware that the Programmer adds depends on the version of the Programmer you are using.

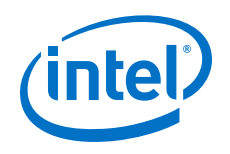

## **7.4. Understanding SEUs**

SEUs are rare, unintended changes in the state of an FPGA's internal memory elements caused by cosmic radiation effects. The change in state is a soft error and the FPGA incurs no permanent damage. Because of the unintended memory state, the FPGA may operate erroneously until background scrubbing fixes the upset.

The Intel Quartus Prime software offers several features to detect and correct the effects of SEU, or soft errors, and to characterize the effects of SEU on your designs. LSM firmware provides SEU single bit error correction and multi-bit error detection per LSM. Additionally, some Intel FPGAs contain dedicated circuitry to help detect and correct errors.

For more information about SEUs, refer to *Intel Agilex SEU Mitigation User Guide*.

## **7.5. Reading the Unique 64-Bit CHIP ID**

he Chip ID Intel FPGA IP in each Intel Agilex device stores a unique 64-bit chip ID. Refer to the *Mailbox Avalon ST Client IP User Guide* learn how to read the Chip ID from the Intel Agilex device.

## **7.6. E-Tile Transceivers May Fail To Configure**

Making the PRESERVE\_UNUSED\_XCVR\_CHANNEL assignment to completely unused E-tile transceivers may cause configuration failures in Intel Agilex devices.

The Intel Quartus Prime Programmer detects an internal error and fails to configure your device under the following conditions:

- You have made the PRESERVE\_UNUSED\_XCVR\_CHANNEL assignment to an entire unused E-tile.
- Your design does not provide a reference clock to this unused E-tile.

The reference clock is necessary to generate a pseudo-random data signal to prevent the transceiver from degrading over time. You must instantiate at least one dummy channel in the E-tile using the Native PHY IP GUI. Provide this channel at least one reference clock. All preserved channels in a single E-tile can use the same reference clock.

When your design uses some channels in an E-tile, you can use the per-pin PRESERVE\_UNUSED\_XCVR\_CHANNEL QSF assignment to preserve only the channels in the E-tile that you intend to use. If you never intend to use a channel, you should not add the per-pin PRESERVE\_UNUSED\_XCVR\_CHANNEL QSF assignment.

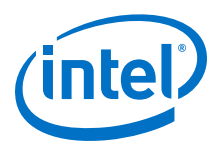

Here are some examples of PRESERVE\_UNUSED\_XCVR\_CHANNEL QSF assignments.

#Global QSF assignment set\_global\_assignment -name PRESERVE\_UNUSED\_XCVR\_CHANNEL ON

#Per-pin QSF assignment set\_instance\_assignment -name PRESERVE\_UNUSED\_XCVR\_CHANNEL ON -to AA75

#### **Related Information**

[Unused Transceiver Channels](https://www.intel.com/content/www/us/en/programmable/documentation/kqh1479167866037.html#vmx1548879774214) For more detailed information about preserving unused transceiver channels in E-tile devices.

## **7.7. Understanding and Troubleshooting Configuration Pin Behavior**

Configuration typically fails for one of the following reasons:

- The host times outs
- A configuration data error occurs
- An external event interrupts configuration
- An internal error occurs

Here are some very common causes of configuration failures:

- Check OSC\_CLK\_1 frequency. It must match the frequency you specified in the Intel Quartus Prime Software and the clock source on your board.
- Ensure a free running reference clock is present for designs using transceivers, PCIe, or HBM2. These reference clocks must be available until the device enters user mode.
- For designs using the HPS and the external memory interface (EMIF), ensure that the EMIF clock is present.
- For designs using SmartVID (-V and -E devices), ensure that this feature is set-up and operating correctly. Ensure that the voltage regulator supports SmartVID.

Here are some debugging suggestions that apply to any configuration mode:

- To rule out issues with OSC\_CLK\_1 select the **Internal Oscillator** option in the Intel Quartus Prime.
- Try configuring the Intel Agilex device with a simple design that does not contain any IP. If configuration via a non-JTAG scheme fails with a simple design, try JTAG configuration with the MSEL pins set specifically to JTAG.

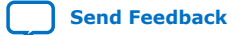

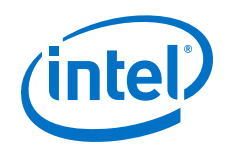

The following topics describe the expected behavior of configuration pins. In addition, these topics provide some suggestions to assist in debugging configuration failures. Refer to the separate sections on each configuration scheme for debugging suggestions that pertain to a specific configuration scheme.

## **Related Information**

- [Debugging Guidelines for the Avalon-ST Configuration Scheme](#page-49-0) on page 50
- [Debugging Guidelines for the AS Configuration Scheme](#page-103-0) on page 104
- [Debugging Guidelines for the JTAG Configuration Scheme](#page-115-0) on page 116

## **7.7.1. nCONFIG**

The nCONFIG pin is a dedicated, input pin of the SDM. nCONFIG has two functions:

- Hold-off initial configuration
- Initiate FPGA reconfiguration

The nCONFIG pin transition from low to high signals a configuration or reconfiguration request. The nSTATUS pin indicates device readiness to initiate FPGA configuration.

The configuration source can only change the state of the nCONFIG pin when it has the same value as nSTATUS. When the Intel Agilex device is ready it drives nSTATUS to follow nCONFIG.

The host should drive nCONFIG low to initiate device cleaning. Then the host should deassert nCONFIG initiate configuration. If the host drives nCONFIG low during a configuration cycle, that configuration cycle stops. The SDM expects a new configuration cycle to begin.

#### **Debugging Suggestions**

The host drives nCONFIG. Be sure that it is not floating or stuck low. nCONFIG should remain high during configuration.

## **7.7.2. nSTATUS**

nSTATUS has the following two functions:

- To behave as an acknowledge for nCONFIG.
- To behave as an error status signal. It is important to monitor nSTATUS to identify configuration failures.

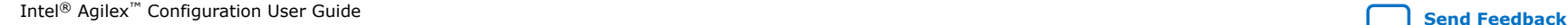

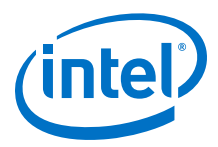

*Note:* nSTATUS does not go low for PR failures or failures using the JTAG configuration scheme.

Generally, the Intel Agilex device changes the value of nSTATUS to follow the value of nCONFIG, except after an error. For example, after POR, nSTATUS asserts after nCONFIG asserts. When the host drives nCONFIG high, the Intel Agilex device drives nSTATUS high.

In previous device families the deassertion of nSTATUS indicates the device is ready for configuration. For Intel Agilex devices, when using Avalon-ST configuration scheme, after the Intel Agilex device drives nSTATUS high, you must also monitor the AVST, READY signal to determine when the device is ready to accept configuration data.

nSTATUS asserts if an error occurs during configuration. The pulse ranges from 0.5 ms to 10 ms.

nSTATUS assertion is asynchronous to data error detection. Intel Agilex devices do not support the **auto-restart configuration after error** option.

Previous device families implement the nSTATUS as an open drain with a weak internal pull-up. Intel Agilex always drives nSTATUS. Consequently, you cannot wire OR an Intel Agilex nSTATUS signal with the nSTATUS signal from earlier device families.

### **Debugging Suggestions**

Ensure nSTATUS acknowledges nCONFIG. If nSTATUS is not following nCONFIG, the FPGA may not have exited POR. You may need to power cycle the PCB.

## **7.7.3. CONF\_DONE and INIT\_DONE**

For Intel Agilex devices, both CONF\_DONE and INIT\_DONE share multiplexed SDM\_IO pins. Previous device families implement the CONF\_DONE and INIT\_DONE pins as open drains with a weak internal pull-up. Consequently, you cannot wire OR an Intel Agilex CONF DONE or INIT DONE signal with the nSTATUS signal from previous device families. Otherwise, CONF\_DONE and INIT\_DONE behave as these signals behaved in earlier device families. If you assign CONF\_DONE and INIT\_DONE to SDM\_IO16 and SDM\_IO0, weak internal pull-downs pull these pins low at power-on reset. Ensure you specify these pins in the Intel Quartus Prime Software or in the Intel Quartus Prime settings file, (.qsf). CONF\_DONE and INIT\_DONE are low prior to and during configuration. CONF\_DONE asserts when the device finishes receiving configuration data. INIT\_DONE asserts when the device enters user mode.

*Note:* The entire device does not enter user mode simultaneously.Intel recommends that you include the [Including the Reset](#page-117-0) [Release Intel FPGA IP in Your Design](#page-117-0) on page 118 to hold your application logic in the reset state until the entire FPGA fabric is in user mode.

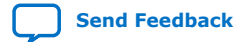

**[Send Feedback](mailto:FPGAtechdocfeedback@intel.com?subject=Feedback%20on%20Intel%20Agilex%20Configuration%20User%20Guide%20(UG-20205%202020.03.13)&body=We%20appreciate%20your%20feedback.%20In%20your%20comments,%20also%20specify%20the%20page%20number%20or%20paragraph.%20Thank%20you.)** Intel® Agilex™ Configuration User Guide

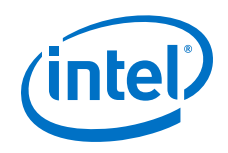

CONF\_DONE and INIT\_DONE are optional signals. You can use these pins for other functions that the Intel Quartus Prime Pro Edition **Device and Pin Options** menu defines.

## **Debugging Suggestions**

Place the CONF\_DONE and INIT\_DONE pins on the SDM\_IO pins that correlate with the board-level connection. Refer to *SDM Pin Mapping* and *Setting Additional Configuration Pins* for more information.

## **7.7.4. SDM\_IO Pins**

Intel Agilex devices include 17 SDM\_IO pins that you can configure to implement specific functions such as CONF\_DONE and INIT DONE. The configuration bitstream controls the pin locations for the SDM\_IO pins.

Internal Intel Agilex circuitry pulls SDM\_IO0, SDM\_IO8 and SDM\_IO16 weakly low through a 25 kΩ resistor. Internal Intel Agilex circuitry pulls all other SDM\_IO pins weakly high during power-on.

## **Debugging Suggestions**

Check the Intel Quartus Prime Pro Edition settings and Fitter report to ensure that the SDM\_IO configuration matches your PCB design. The following screen shots show where to configure these signals and how to confirm the SDM\_IO pin settings in the Fitter report.

#### *7. Intel Agilex Debugging Guide* **UG-20205 | 2020.03.13**

## **Figure 90. Configuration Pin Selection in the Intel Quartus Prime Pro Edition Software**

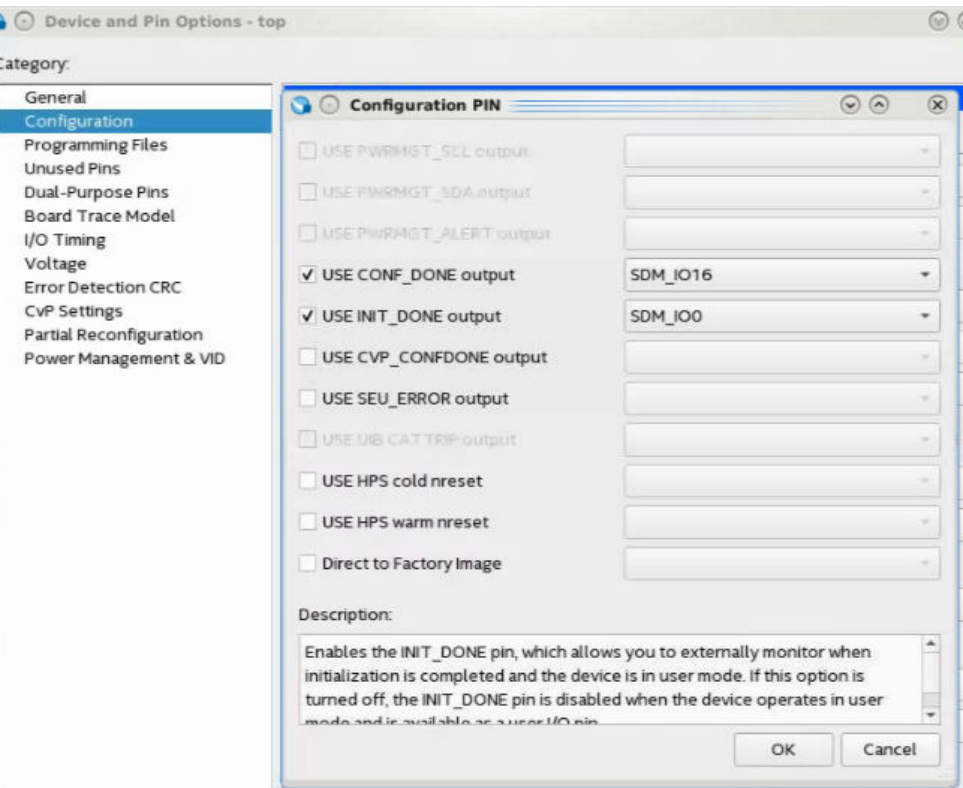

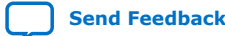

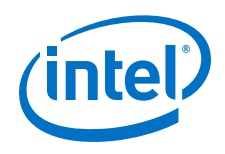

## **Figure 91. Fitter Report and SDM\_IO Pin Reporting**

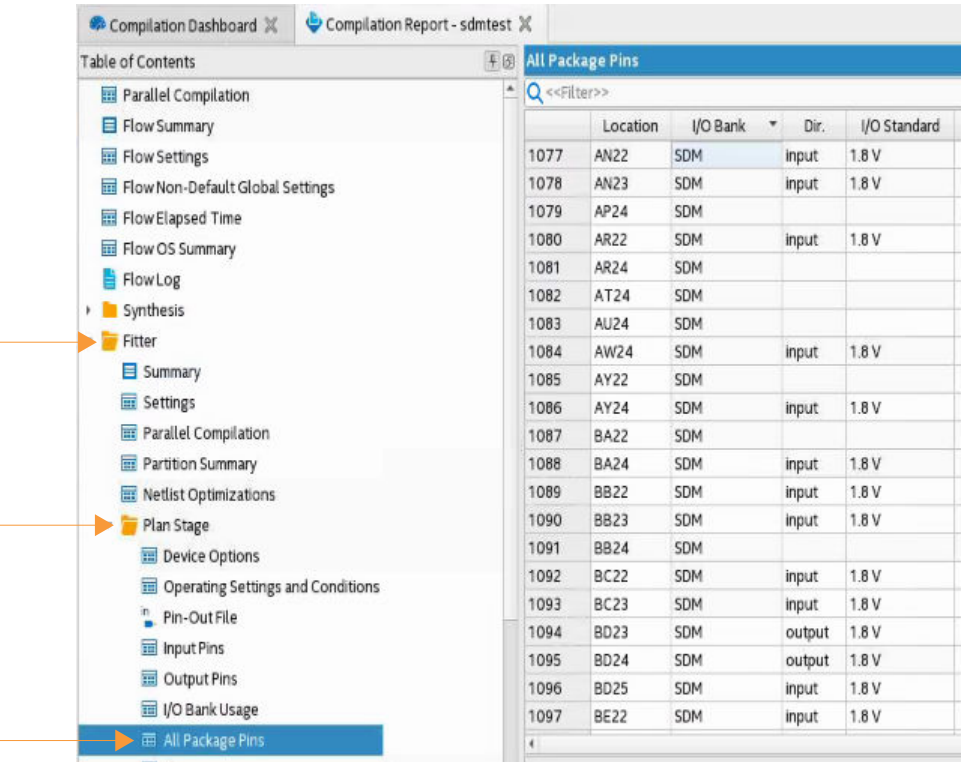

Starting with the Intel Quartus Prime Pro Edition Software, version 18.1, an SDM Debug Toolkit is available through the System Console, **Tools** ➤ **System Debugging Tools** ➤ **System Console** ➤ **Intel Agilex SDM Debug Toolkit**.

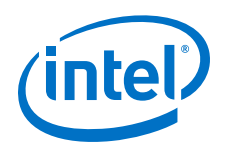

# **8. Intel Agilex Configuration User Guide Archives**

If the table does not list a software version, the user guide for the previous software version applies.

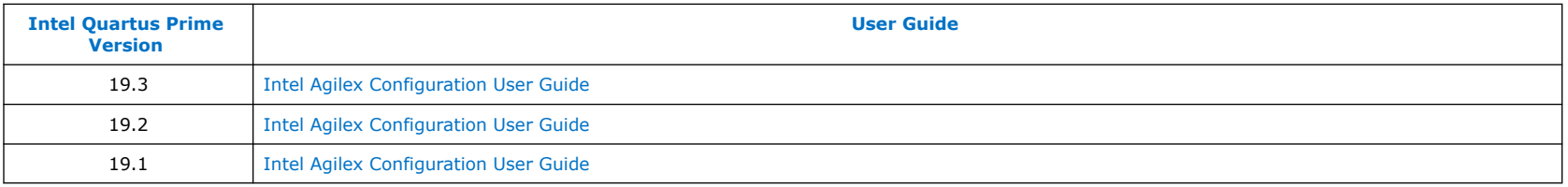

Intel Corporation. All rights reserved. Agilex, Altera, Arria, Cyclone, Enpirion, Intel, the Intel logo, MAX, Nios, Quartus and Stratix words and logos are trademarks of Intel Corporation or its subsidiaries in the U.S. and/or other countries. Intel warrants performance of its FPGA and semiconductor products to current specifications in accordance with Intel's standard warranty, but reserves the right to make changes to any products and services at any time without notice. Intel assumes no responsibility or liability arising out of the application or use of any information, product, or service described herein except as expressly agreed to in writing by Intel. Intel customers are advised to obtain the latest version of device specifications before relying on any published information and before placing orders for products or services.

**[Send Feedback](mailto:FPGAtechdocfeedback@intel.com?subject=Feedback%20on%20Intel%20Agilex%20Configuration%20User%20Guide%20(UG-20205%202020.03.13)&body=We%20appreciate%20your%20feedback.%20In%20your%20comments,%20also%20specify%20the%20page%20number%20or%20paragraph.%20Thank%20you.)**

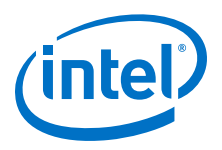

# **9. Document Revision History for the Intel Agilex Configuration User Guide**

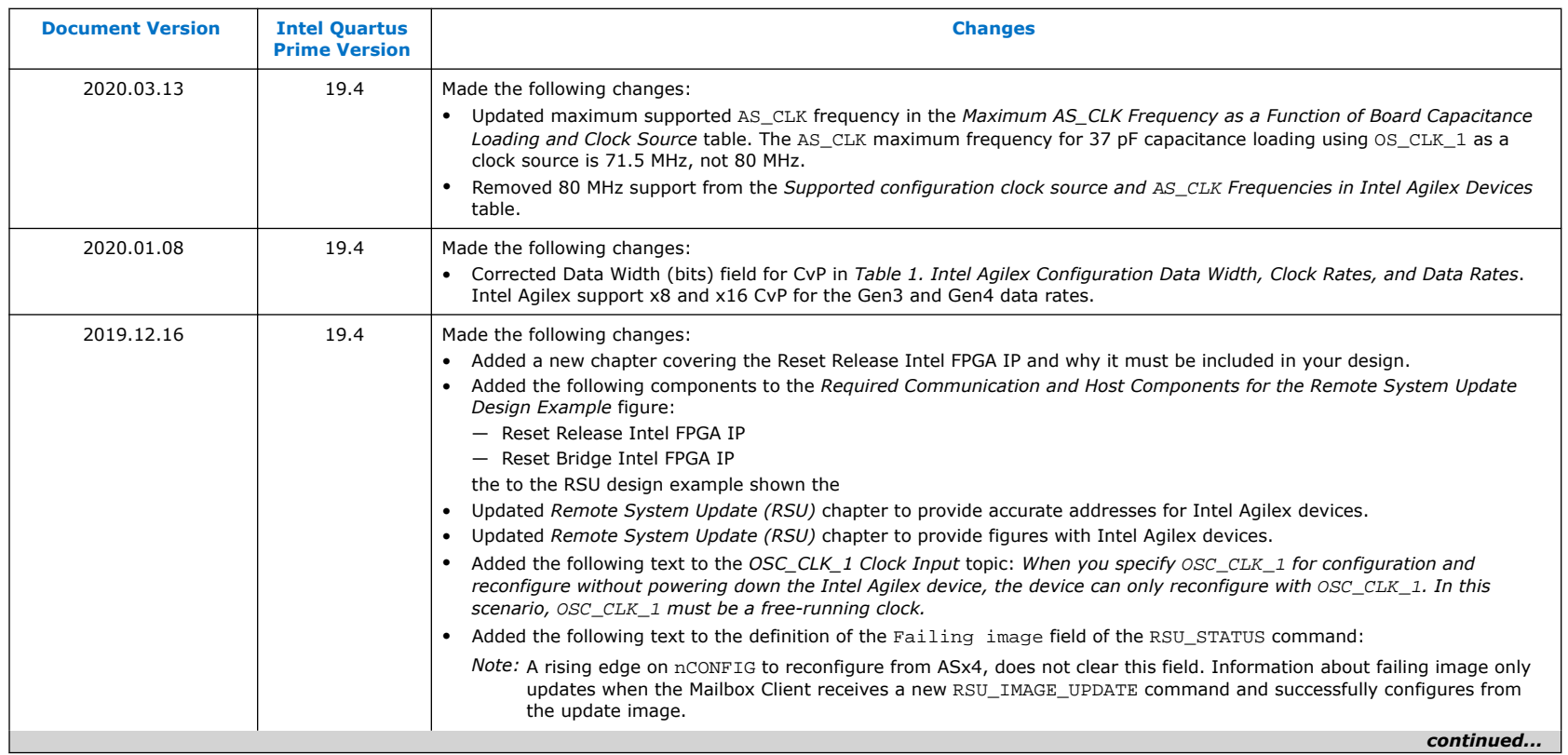

Intel Corporation. All rights reserved. Agilex, Altera, Arria, Cyclone, Enpirion, Intel, the Intel logo, MAX, Nios, Quartus and Stratix words and logos are trademarks of Intel Corporation or its subsidiaries in the U.S. and/or other countries. Intel warrants performance of its FPGA and semiconductor products to current specifications in accordance with Intel's standard warranty, but reserves the right to make changes to any products and services at any time without notice. Intel assumes no responsibility or liability arising out of the application or use of any information, product, or service described herein except as expressly agreed to in writing by Intel. Intel customers are advised to obtain the latest version of device specifications before relying on any published information and before placing orders for products or services.

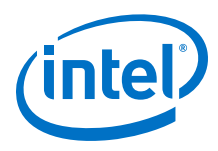

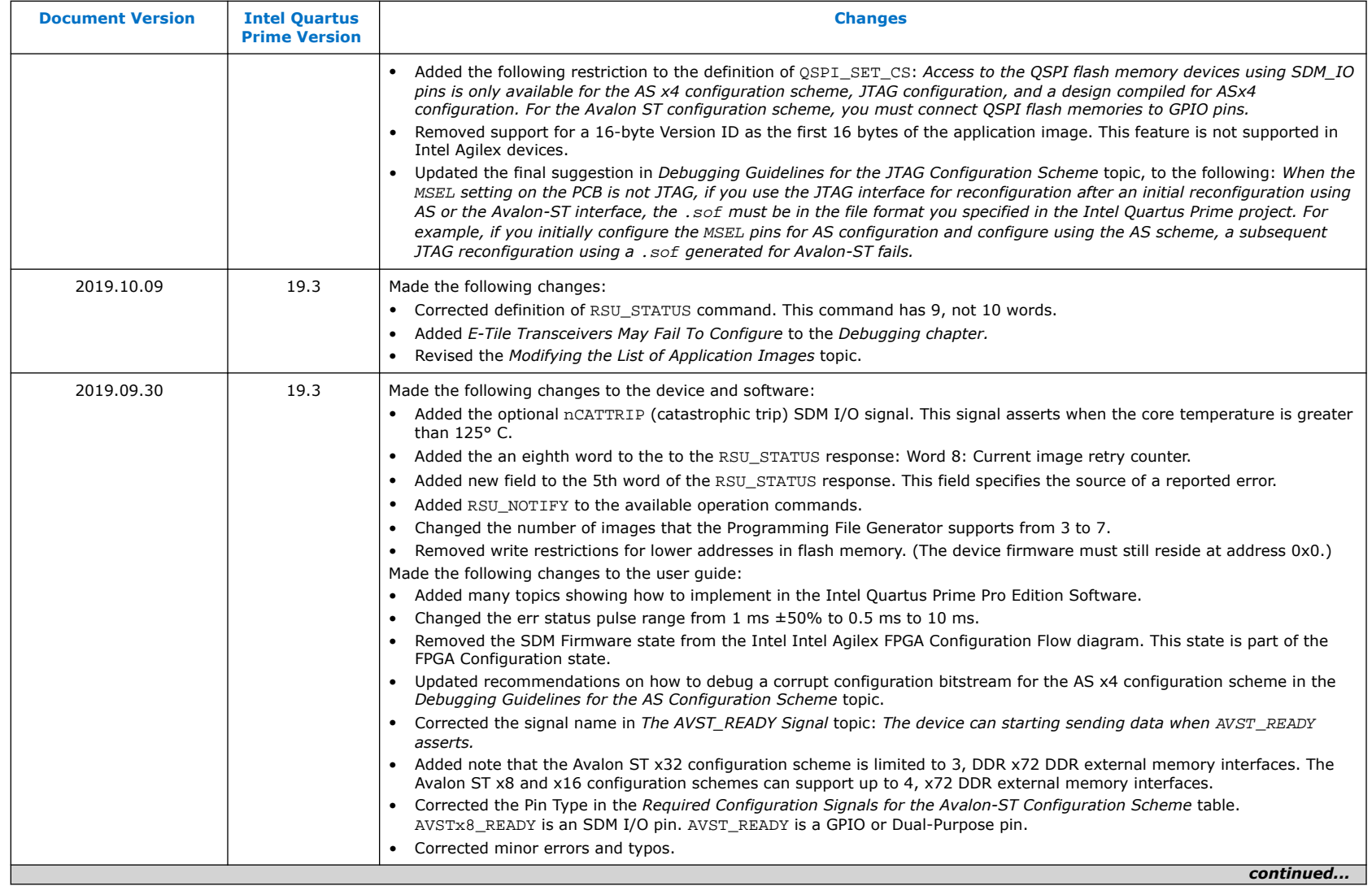

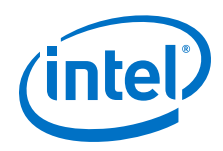

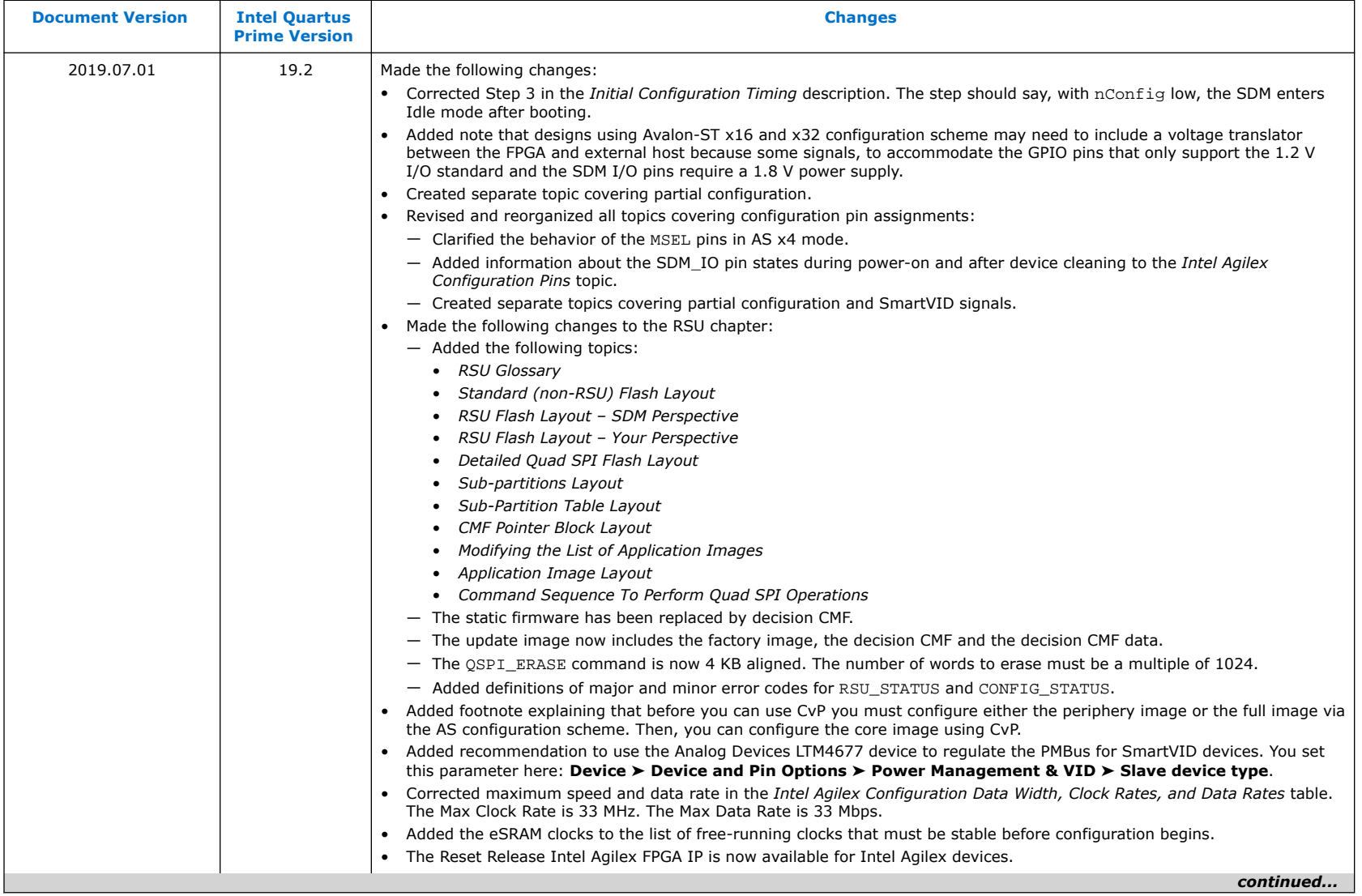

#### *9. Document Revision History for the Intel Agilex Configuration User Guide* **UG-20205 | 2020.03.13**

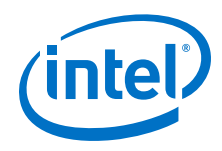

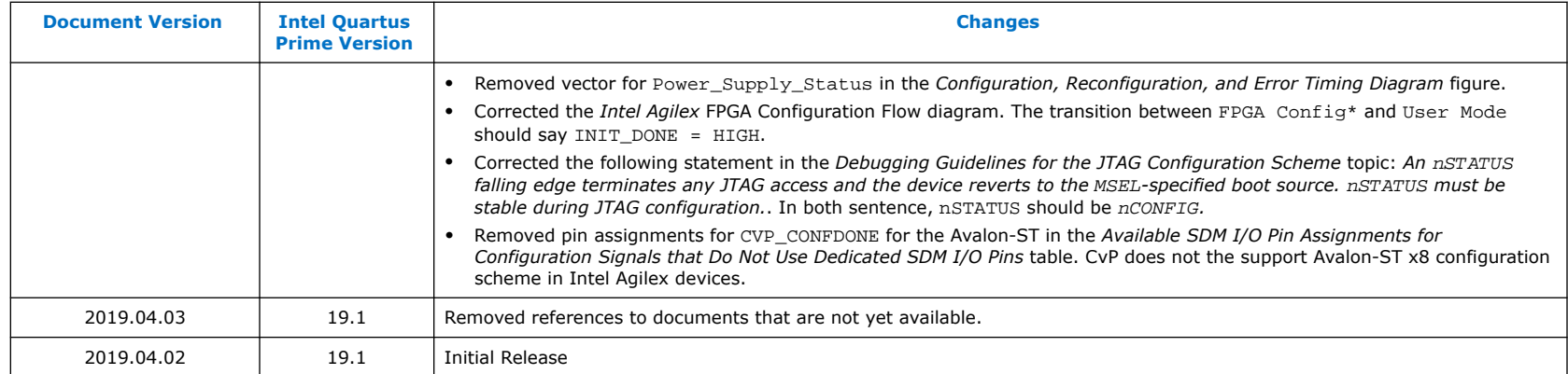

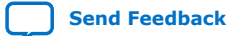